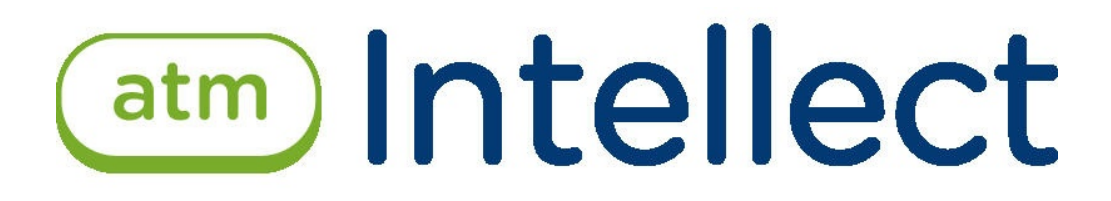

# Руководство администратора

Последнее обновление 23.07.2019

# Содержание

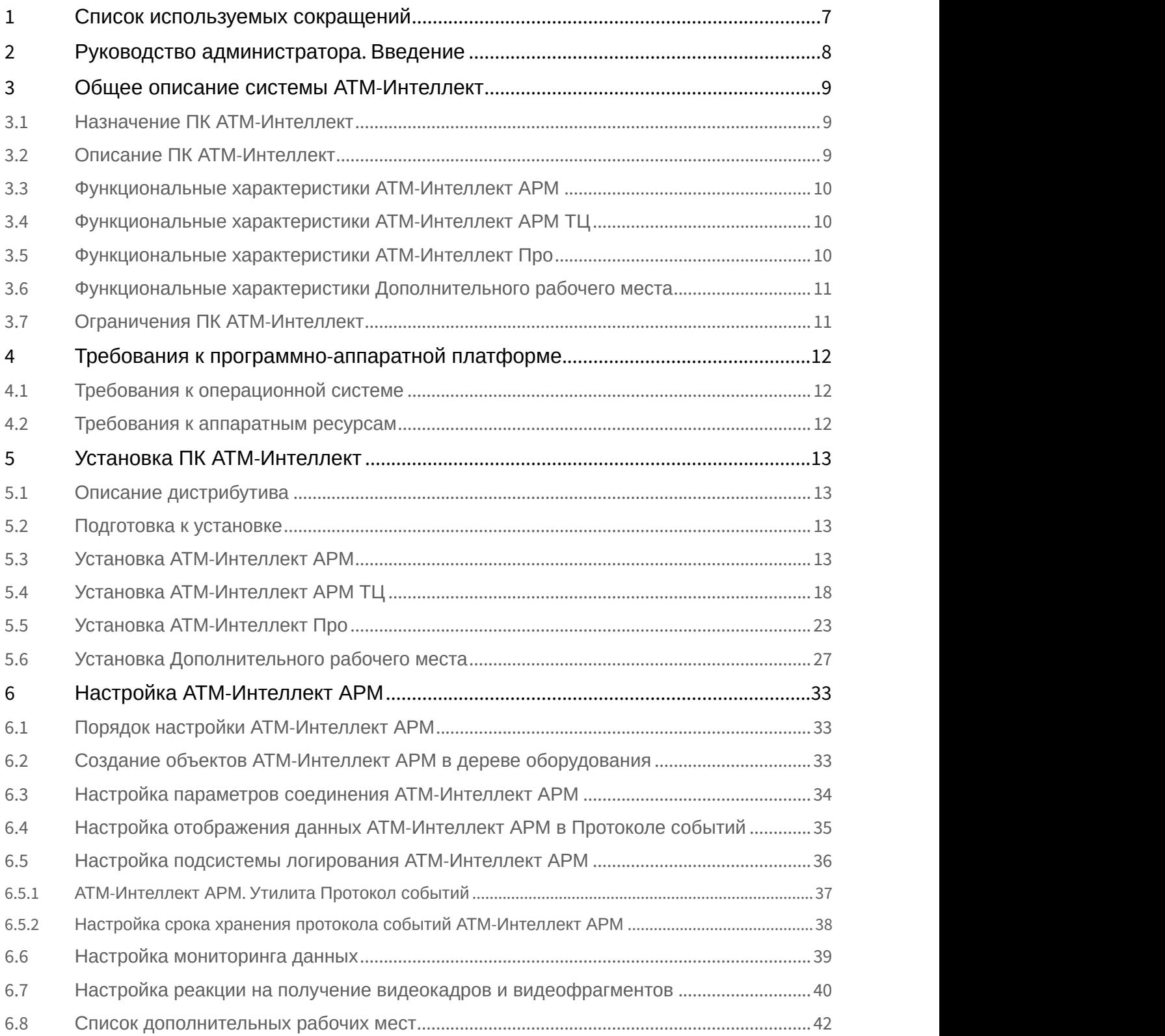

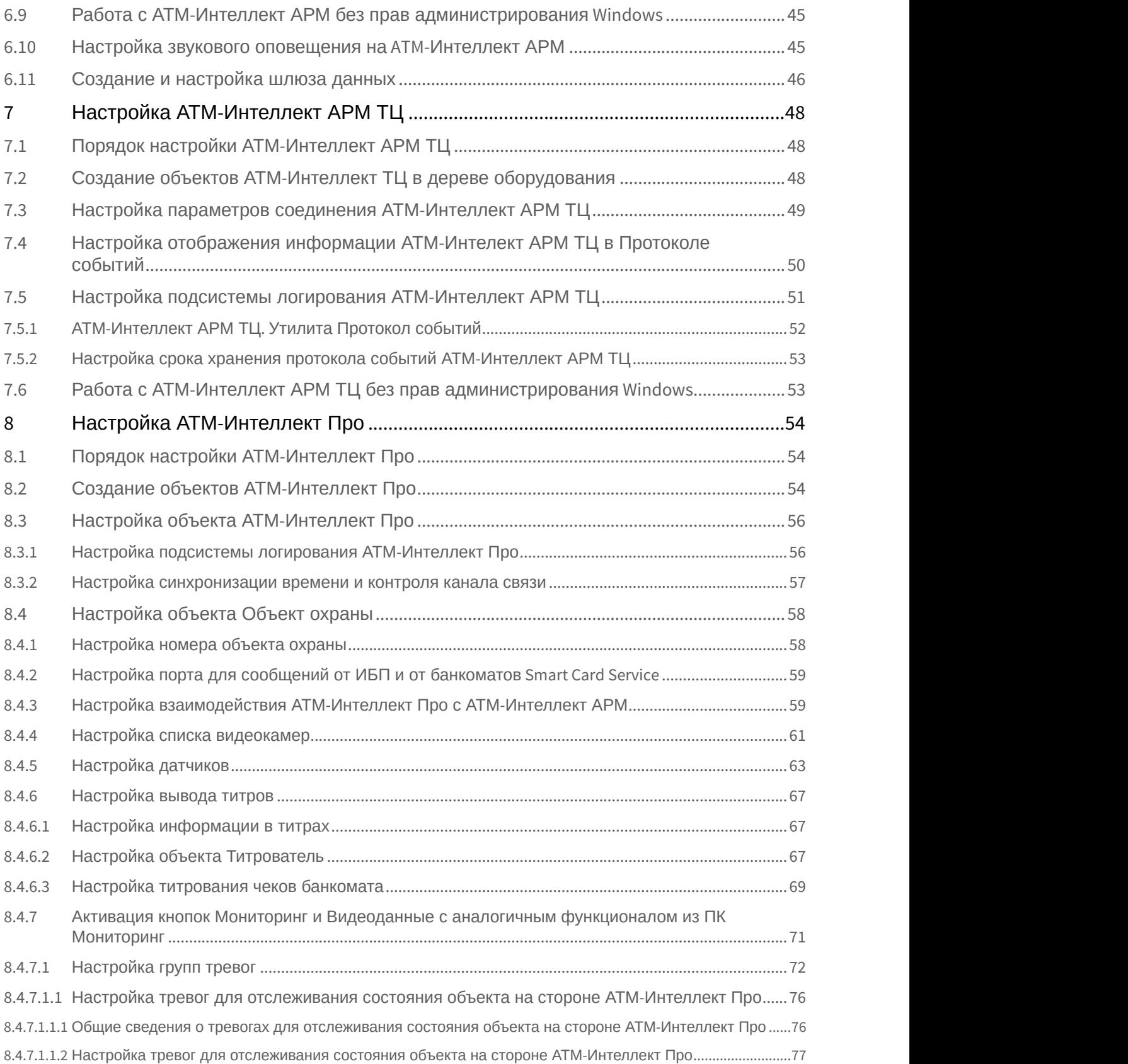

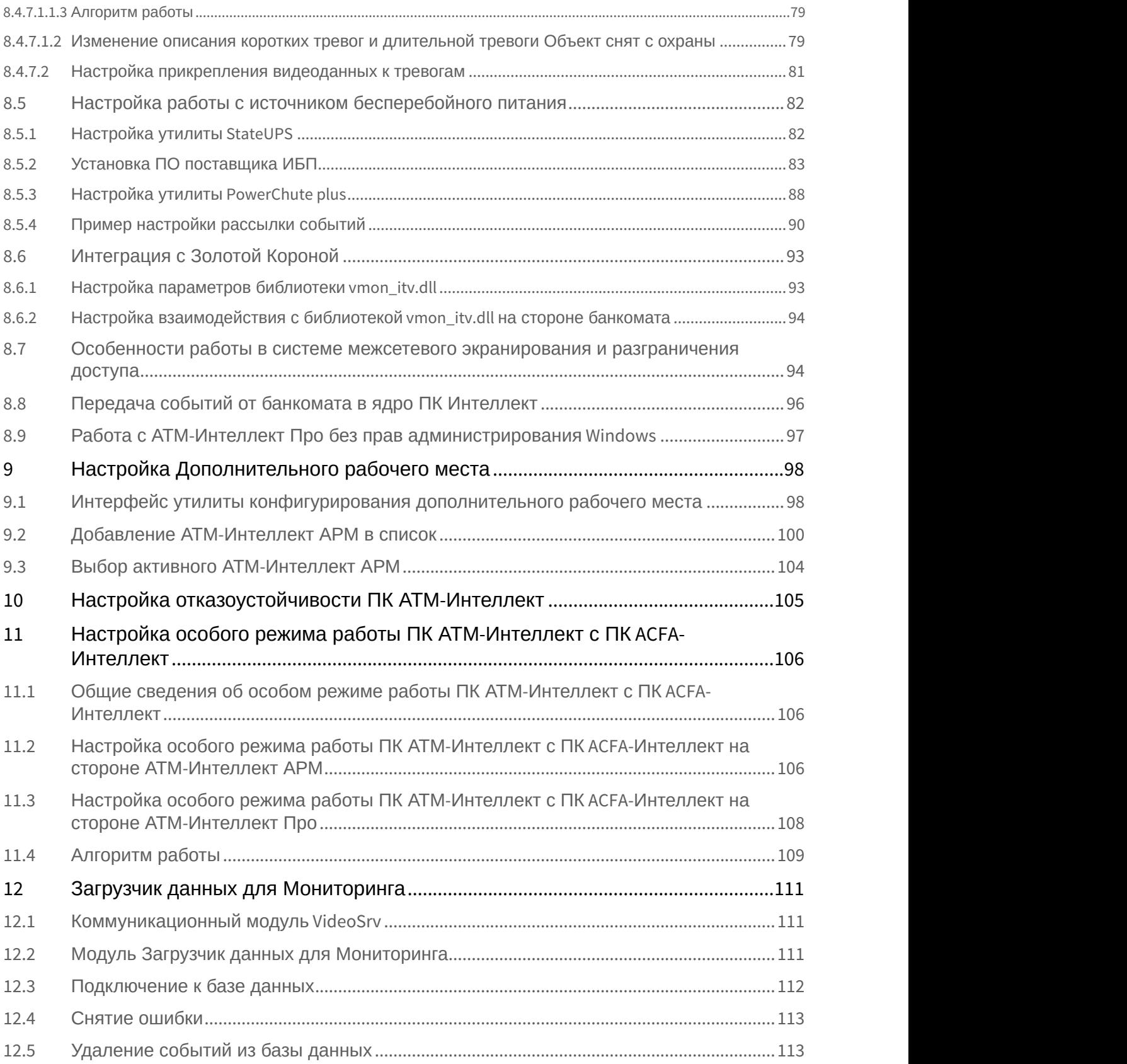

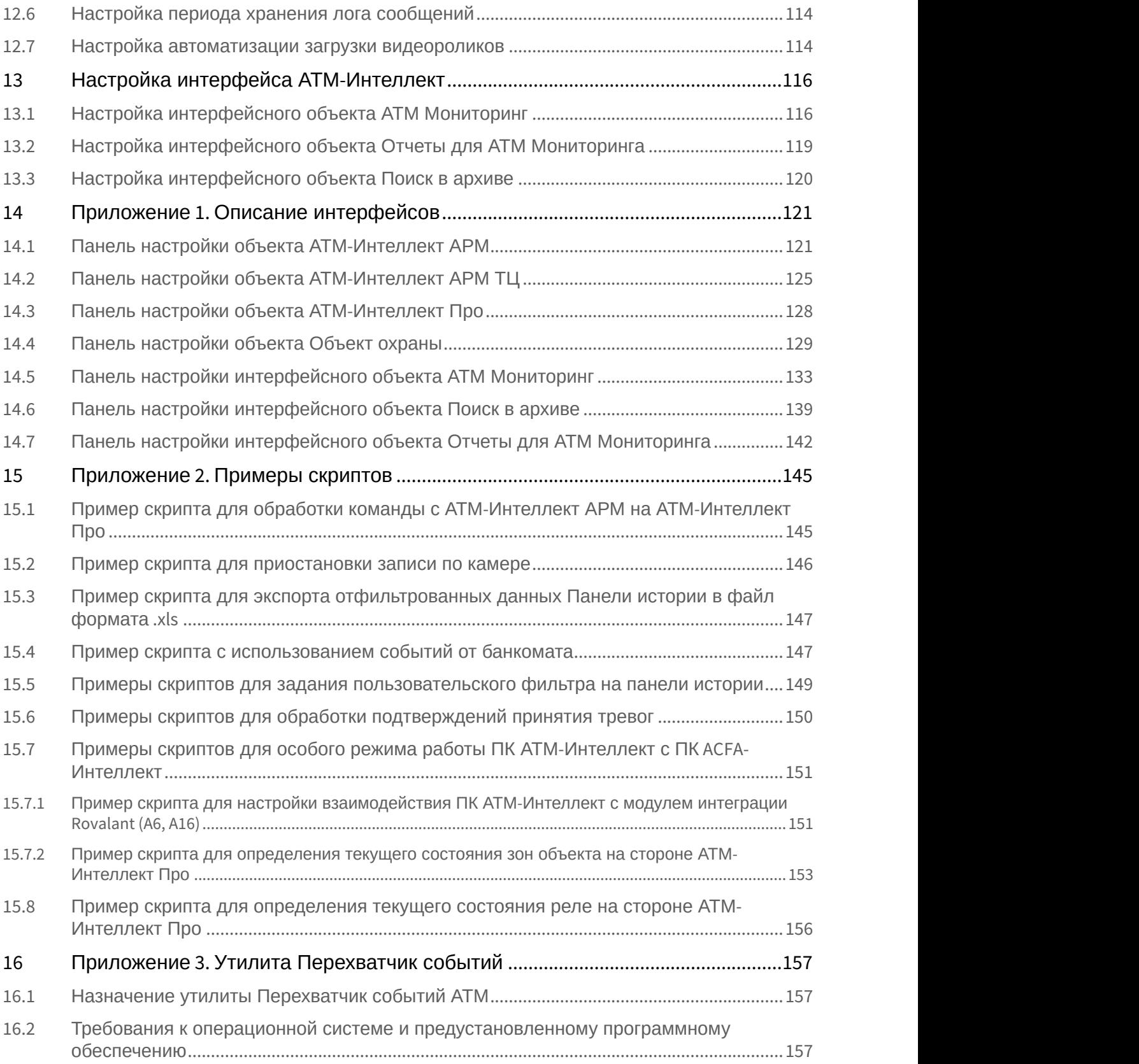

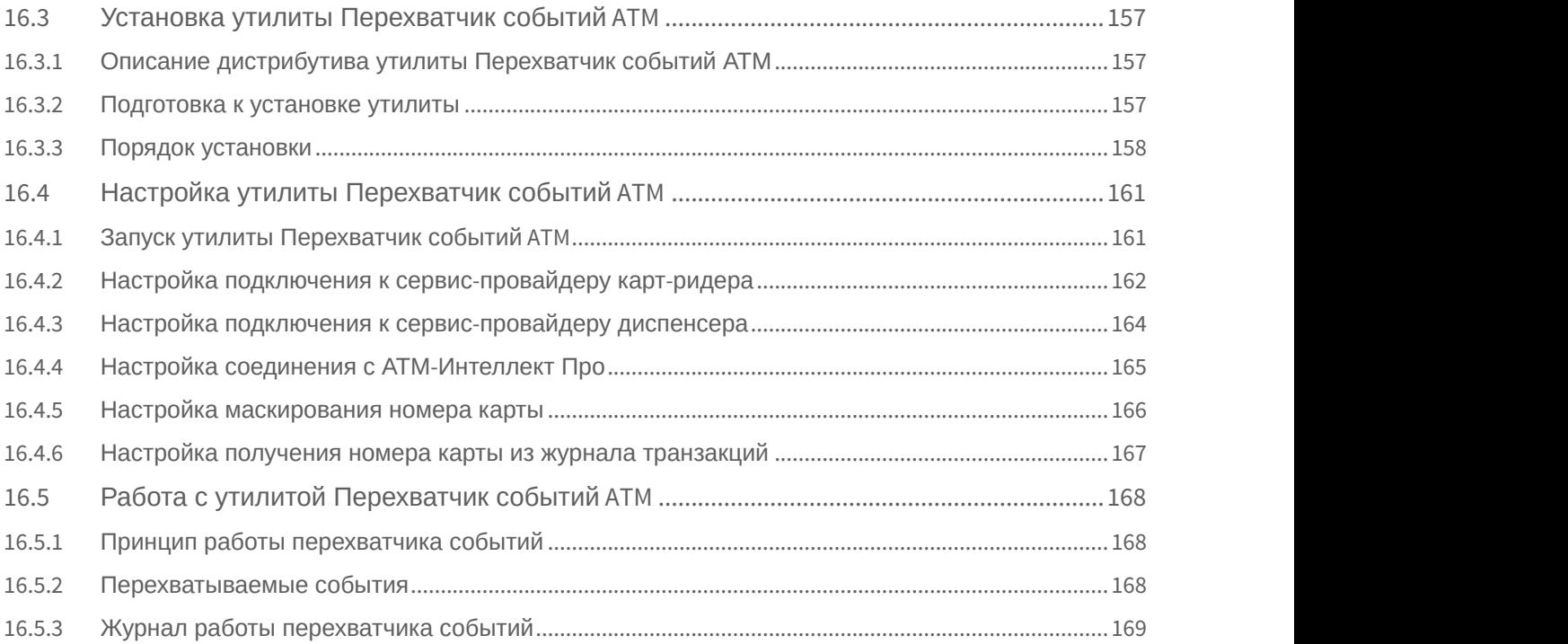

# <span id="page-6-0"></span>1 Список используемых сокращений

АРМ – автоматизированное рабочее место.

АРМ ТЦ – автоматизированное рабочее место технического центра.

# <span id="page-7-0"></span>2 Руководство администратора. Введение

Документ *Программный комплекс АТМ*-*Интеллект*. *Руководство Администратора* является справочно информационным пособием и предназначен для системных администраторов, специалистов по установке и настройке, пользователей с правами администрирования *АТМ*-*Интеллект*.

В данном Руководстве представлены следующие материалы:

- 1. Общие характеристики программного комплекса *АТМ*-*Интеллект*.
- 2. Требования *АТМ*-*Интеллект* к аппаратно-программным компонентам.
- 3. Порядок установки *АТМ*-*Интеллект*.
- 4. Порядок настройки компонентов *АТМ*-*Интеллект*.

# <span id="page-8-0"></span>3 Общее описание системы АТМ-Интеллект

### <span id="page-8-1"></span>3.1 Назначение ПК АТМ-Интеллект

Видео-охранная система сети банкоматов (ВОСБ) *АТМ*-*Интеллект* предназначена для обеспечения безопасности эксплуатации сети банкоматов банка.

ВОСБ *АТМ*-*Интеллект* является частью комплексной системы безопасности банка.

Целью создания ВОСБ *АТМ*-*Интеллект* является:

- снижение финансовых потерь банка, связанных с мошенничеством при получении наличных средств через банкомат;
- снижение финансовых потерь банка, связанных с проявлением актов вандализма по отношению к банкоматам.

ВОСБ применяется для обеспечения безопасности банкоматов, установленных как в филиалах банка, так и в торгово-сервисных предприятиях.

### <span id="page-8-2"></span>3.2 Описание ПК АТМ-Интеллект

Система *АТМ*-*Интеллект* представляет собой территориально распределенную систему, в состав которой входят следующие компоненты:

- локальные видео-охранные системы банкоматов (*АТМ*-*Интеллект Про*);
- пульты дистанционного видеоконтроля группы банкоматов (*АТМ*-*Интеллект АРМ*);
- пульты контроля технического состояния ВОСБ (*АТМ*-*Интеллект АРМ ТЦ*).

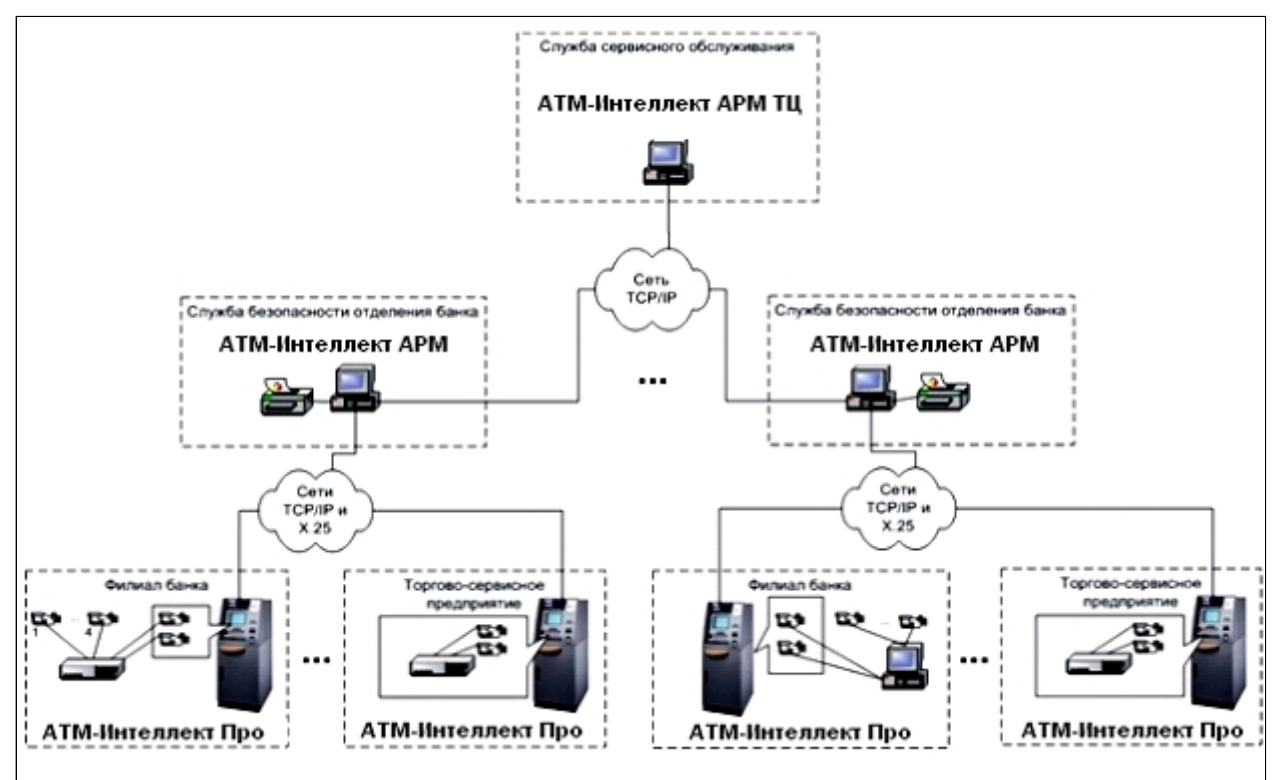

*АТМ*-*Интеллект Про* размещаются непосредственно на месте установки банкоматов в филиалах банка или торгово-сервисных предприятиях. *АТМ*-*Интеллект Про* обеспечивают запись видеоинформации, поступающей с видеокамер, в локальный видеоархив, обработку сигналов с дискретных датчиков, установленных на банкомате, и передачу «тревожных» сообщений на *АТМ*-*Интеллект АРМ*.

*АТМ*-*Интеллект АРМ* размещаются в подразделениях безопасности банка, объединяя группу *АТМ*-*Интеллект Про* по территориальному признаку, и обеспечивают прием и визуализацию «тревожных» сообщений, поступающих от *АТМ*-*Интеллект Про*, запросы к видеоархивам *АТМ*-*Интеллект Про*.

Взаимодействие *АТМ*-*Интеллект Про* с *АТМ*-*Интеллект АРМ* осуществляется по сети передачи данных по протоколам TCP/IP или Х.25 с использованием «штатного» канала связи банкомата. В системе предусмотрен также вариант непосредственного взаимодействия *АТМ*-*Интеллект Про* с *АТМ*-*Интеллект АРМ* без использования «штатного» канала связи банкомата.

*АТМ*-*Интеллект АРМ ТЦ* размещается в подразделении банка или сервисной компании и обеспечивает контроль технического состояния ВОСБ. Данные о техническом состоянии *АТМ*-*Интеллект Про* поступают на *АТМ*- *Интеллект АРМ ТЦ* через *АТМ*-*Интеллект АРМ*. Взаимодействие *АТМ*-*Интеллект АРМ ТЦ* с *АТМ*-*Интеллект АРМ* осуществляется по сети передачи данных по протоколам TCP/IP.

При создании и развитии ВОСБ банка предполагается установка нескольких *АТМ*-*Интеллект АРМ*, каждый из которых взаимодействует с группой *АТМ*-*Интеллект Про*, объединенных по территориальному признаку.

*АТМ*-*Интеллект Про* осуществляет взаимодействие с управляющим компьютером банкомата посредством обмена сообщениями по каналу связи с использованием контроллера Ethernet 10/100Base-T или асинхронного интерфейса RS-232.

ВОСБ предусматривает передачу информации (видеокадров или видеофрагментов) во внешние системы при возникновении ситуаций, связанных с вандализмом или мошенничеством в сети банкоматов.

#### **Внимание!**

Если ключ активации отсутствует, ПК *АТМ*-*Интеллект* будет работать в демо-режиме в течение двух **А Внимание!**<br>Если ключ активации отсутствует, ПК *АТМ-Интеллект* будет работать в демо-режиме в течение двух<br>месяцев, отсчитываемых с даты создания исполняемого файла intellect.exe, с 8 часов до 24 часов.

### <span id="page-9-0"></span>3.3 Функциональные характеристики АТМ-Интеллект АРМ

*АТМ*-*Интеллект АРМ* размещается в подразделении банка и обеспечивает выполнение следующих функций:

- 1. прием, регистрацию и визуализацию «тревожных» сообщений, поступающих от *АТМ*-*Интеллект Про*;
- 2. прием, регистрацию и визуализацию сообщений о работоспособности компонентов *АТМ*-*Интеллект Про* и каналов связи;
- 3. формирование и передачу запросов на поиск видеоинформации к видеоархиву *АТМ*-*Интеллект Про*, прием результатов поиска видеоинформации;
- 4. формирование и передачу запросов (по результатам поиска видеоинформации) к видеоархиву *АТМ Интеллект Про*, прием и архивацию результатов запросов (видеокадров или видеофрагментов);
- 5. просмотр и печать результатов запросов (видеокадров);
- 6. построение отчетов по зарегистрированным событиям.

### <span id="page-9-1"></span>3.4 Функциональные характеристики АТМ-Интеллект АРМ ТЦ

*АТМ*-*Интеллект АРМ ТЦ* размещается в подразделении банка или сервисной компании и обеспечивает выполнение следующих функций:

- 1. прием, регистрацию и визуализацию сообщений о работоспособности компонентов *АТМ*-*Интеллект Про* и каналов связи;
- 2. просмотр журнала работы *АТМ*-*Интеллект АРМ ТЦ*;
- 3. построение отчетов по зарегистрированным событиям.

### <span id="page-9-2"></span>3.5 Функциональные характеристики АТМ-Интеллект Про

*АТМ*-*Интеллект Про* размещается в месте установки банкомата и обеспечивает в общем случае выполнение следующих функций:

- 1. запись в видеоархив первичной видеоинформации, поступающей с видеокамер, установленных на месте установки банкомата;
- 2. отображение видеоинформации с видеокамер и просмотр видеоархива на посту охраны *АТМ*-*Интеллект Про*;
- 3. прием, обработку и регистрацию сообщений от банкомата;
- 4. прием, обработку и регистрацию сигналов от датчиков, установленных как внутри, так и вне банкомата;
- 5. обнаружение установки скимминговых устройств в области ввода карты в картридер банкомата;
- 6. передачу сигналов тревоги на *АТМ*-*Интеллект АРМ*, а также файлов видеокадров или видеофрагментов при возникновении «нештатных» ситуаций в процессе эксплуатации банкомата (при срабатывании датчиков или в случае обнаружения скимминговых устройств);
- 7. передачу на *АТМ*-*Интеллект АРМ ТЦ* (через *АТМ*-*Интеллект АРМ*) данных о техническом состоянии компонентов *АТМ*-*Интеллект Про*;
- 8. прием, обработку запросов на поиск информации в видеоархиве, формирование и передачу результатов поиска (параметры видеоинформации, удовлетворяющей условиям запроса);
- 9. прием, обработку запросов видеоинформации (по результатам поиска), формирование и передачу результатов запросов (видеокадры или видеофрагменты) на *АТМ*-*Интеллект АРМ*.

### <span id="page-10-0"></span>3.6 Функциональные характеристики Дополнительного рабочего места

Дополнительное рабочее место представляет из себя версию *АТМ*-*Интеллект АРМ*, которая устанавливается без дополнительных компонентов и использует подключение к существующей базе данных *АТМ*-*Интеллект АРМ*, при этом интерфейсные объекты создаются на локальном компьютере. ПК *Интеллект* должен быть установлен с типом установки **УРМА**. Для работы дополнительного рабочего места не требуется настройка распределенной конфигурации в ПК *Интеллект*.

Для работы ПО *Дополнительное рабочее место* в ключе защиты «intellect.sec», расположенном на *АТМ*- *Интеллект АРМ*, должен присутствовать объект **Дополнительное рабочее место.**

### <span id="page-10-1"></span>3.7 Ограничения ПК АТМ-Интеллект

В ПК *АТМ*-*Интеллект* накладываются следующие ограничения при построении видео-охранной системы сети банкоматов:

- 1. Максимальное число объектов **АТМ-Интеллект Про**, которые можно подключить к *АТМ*-*Интеллект АРМ*: 2000
- 2. Максимальное число объектов **Объект охраны,** дочерних **АТМ-Интеллект Про**: 30
- 3. Максимальное число видеокамер, с которыми может работать **Объект охраны**: 64

# <span id="page-11-0"></span>4 Требования к программно-аппаратной платформе

#### **На странице:**

- [Требования к операционной](#page-11-1) [системе](#page-11-1)
- [Требования к аппаратным](#page-11-2) [ресурсам](#page-11-2)

# <span id="page-11-1"></span>4.1 Требования к операционной системе

ПК *АТМ*-*Интеллект* реализован в виде исполняемых модулей и функционирует в среде операционных систем, поддерживаемых ПК *Интеллект* (см. раздел *Требования к операционной системе* документа [Руководство](https://doc.axxonsoft.com/confluence/pages/viewpage.action?pageId=83500164) [Администратора](https://doc.axxonsoft.com/confluence/pages/viewpage.action?pageId=83500164)).

При работе используются стандартные настройки операционной системы. Для Windows Vista и выше необходимо отключить UAC. В Windows 8, 8.1 и 10 для полного отключения UAC требуется настроить политики безопасности (настройка политик безопасности описана в документе [Руководство Администратора](https://doc.axxonsoft.com/confluence/pages/viewpage.action?pageId=83500164)).

### <span id="page-11-2"></span>4.2 Требования к аппаратным ресурсам

ПО *АТМ*-*Интеллект* функционирует на следующей минимальной конфигурации технических средств РС:

- процессор Intel Core i5 750:
- объём оперативной памяти 2 Гбайта;
- объём жёсткого диска 200 Гбайт;
- сетевой адаптер;
- контроллер X.25 (при необходимости);
- источник бесперебойного питания.

## <span id="page-12-0"></span>5 Установка ПК АТМ-Интеллект

### <span id="page-12-1"></span>5.1 Описание дистрибутива

Содержимое дистрибутива ПК *АТМ*-*Интеллект* представлено на рисунке.

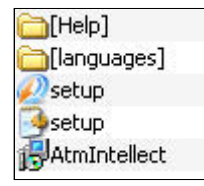

В каталоге Help находится документация.

Для установки ПК *АТМ*-*Интеллект* следует использовать файл setup.exe.

Язык программы установки выбирается в соответствии с языком установки базового ПК *Интеллект*, информация о котором хранится в ключе реестра Language в разделе

HKEY\_LOCAL\_MACHINE\Software\Microsoft\Windows\CurrentVersion\Uninstall\Intellect\. Если по каким-то причинам доступ к этой информации невозможен, выбирается язык текущей локали операционной системы, если он доступен. Доступны для установки следующие языки: русский и английский.

### <span id="page-12-2"></span>5.2 Подготовка к установке

Перед началом установки *АТМ*-*Интеллект АРМ*, *АТМ*-*Интеллект АРМ ТЦ* или Дополнительного рабочего места необходимо установить ПК *Интеллект* в режиме удалённого рабочего места администратора (УРМА). Перед началом установки ПК *АТМ*-*Интеллект Про* установить ПК *Интеллект* в режиме Сервер. Процесс установки ПК *Интеллект* описан в документе [Программный комплекс Интеллект](https://doc.axxonsoft.com/confluence/pages/viewpage.action?pageId=83500164)[.](https://doc.axxonsoft.com/confluence/pages/viewpage.action?pageId=83500164) [Руководство Администратора](https://doc.axxonsoft.com/confluence/pages/viewpage.action?pageId=83500164).

Информация о совместимости версий ПК ATM-*Интеллект* с версиями ПК *Интеллект* приведена на странице [Общая информация о датах выпуска продуктов и совместимости версий](https://doc.axxonsoft.com/confluence/pages/viewpage.action?pageId=107418389).

В ключе защиты «intellect.sec» должен присутствовать один из следующих объектов, в зависимости от типа установки:

- 1. **АТМ-Интеллект АРМ**.
- 2. **АТМ-Интеллект АРМ ТЦ**.
- 3. **АТМ-Интеллект Про**.
- 4. **Дополнительное рабочее место** (данный объект добавляется в ключ защиты, расположенный на *АТМ Интеллект АРМ*).

Для работы *АТМ*-*Интеллект АРМ* и *АТМ*-*Интеллект АРМ ТЦ* необходимо наличие сервера базы данных. При инсталляции ПК *Интеллект* на чистую машину устанавливается MS SQL Server 2014 Express.

*АТМ*-*Интеллект* поддерживает работу со следующими серверами:

- MS SQL Server 2008 R2;
- MS SQL Server 2012;
- MS SQL Server 2014.

### <span id="page-12-3"></span>5.3 Установка АТМ-Интеллект АРМ

Установка ПК *АТМ*-*Интеллект* в конфигурации *АТМ*-*Интеллект АРМ* производится в следующем порядке:

1. Из дистрибутивного комплекта запустить на выполнение файл «setup.exe». Появится диалоговое окно,

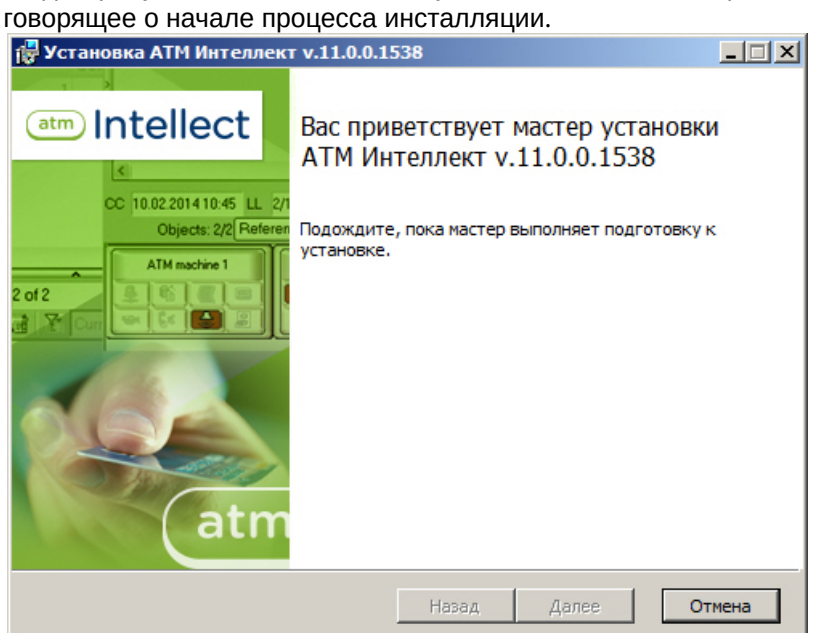

2. После этого появится приглашение начать инсталляцию. Необходимо нажать на кнопку **Далее**.

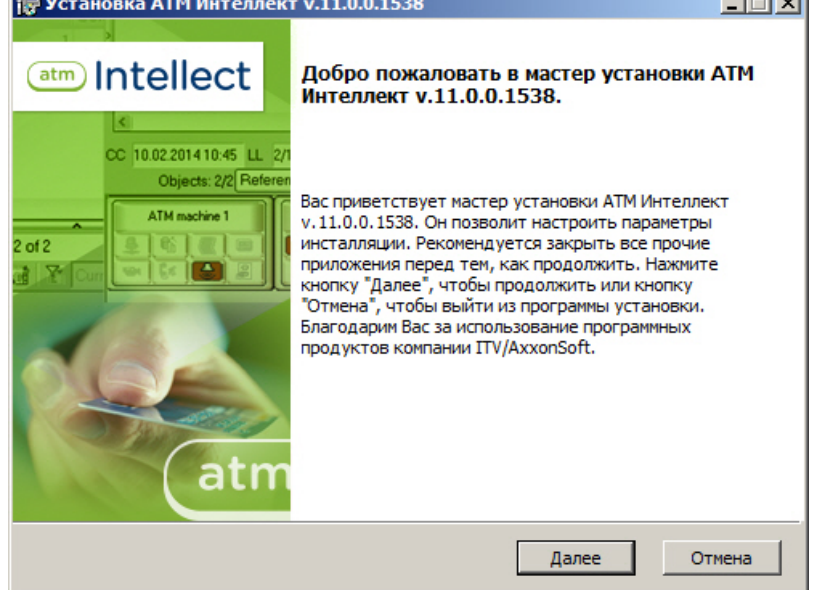

3. В окне **Лицензионное соглашение** ознакомиться с условиями лицензионного соглашения. Затем установить переключатель в положение **Я принимаю условия Лицензионного соглашения** и нажать на

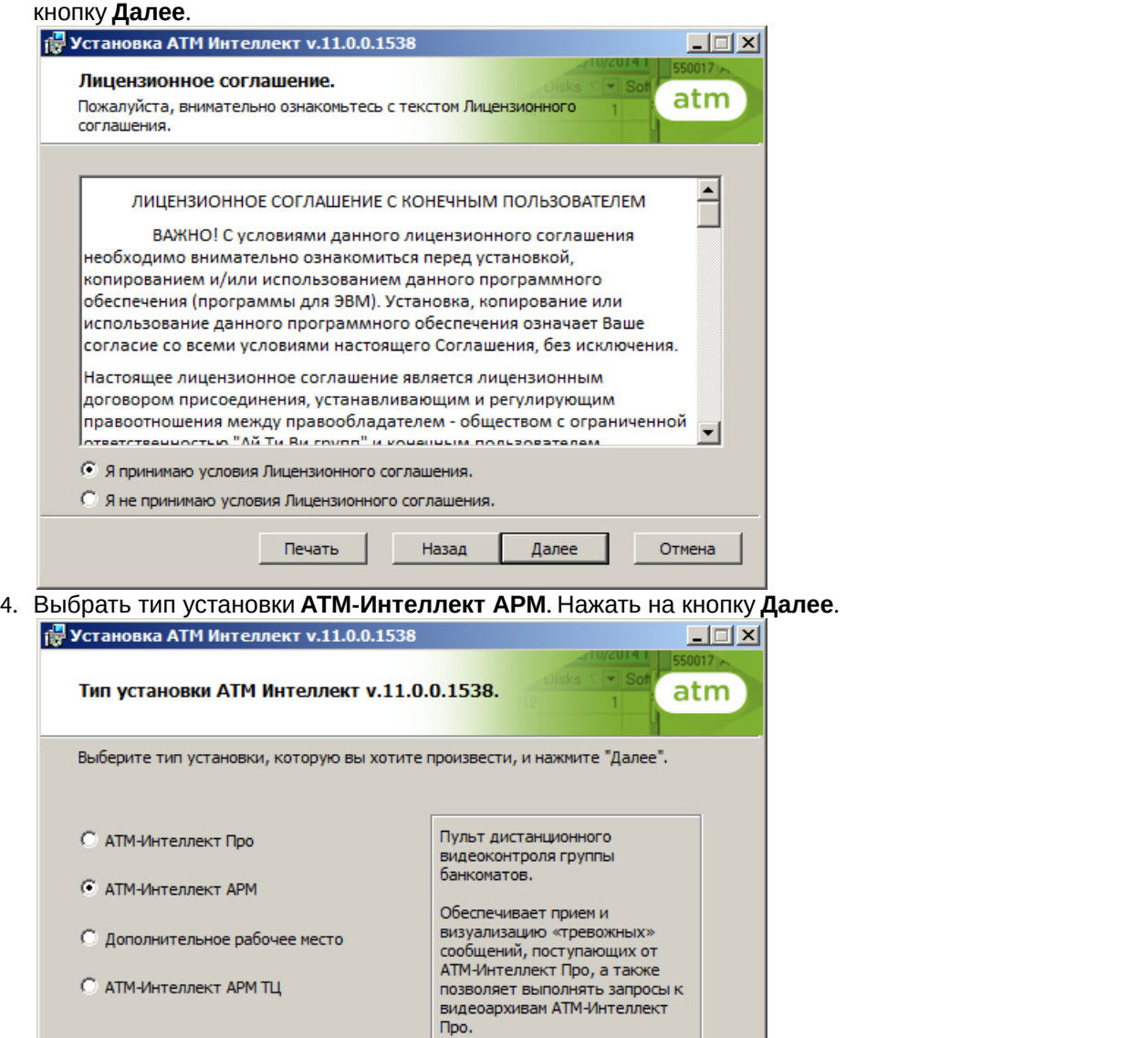

Назад

5. Будет отображено окно выбора типа установки. В случае, если ПК *Интеллект* установлен как сервис, и требуется, чтобы ПК *АТМ*-*Интеллект АРМ* также запускался как сервис, установить флажок **Установить**

Далее

Отмена

#### **АТМ Интеллект как сервис**. Нажать на кнопку **Далее**.

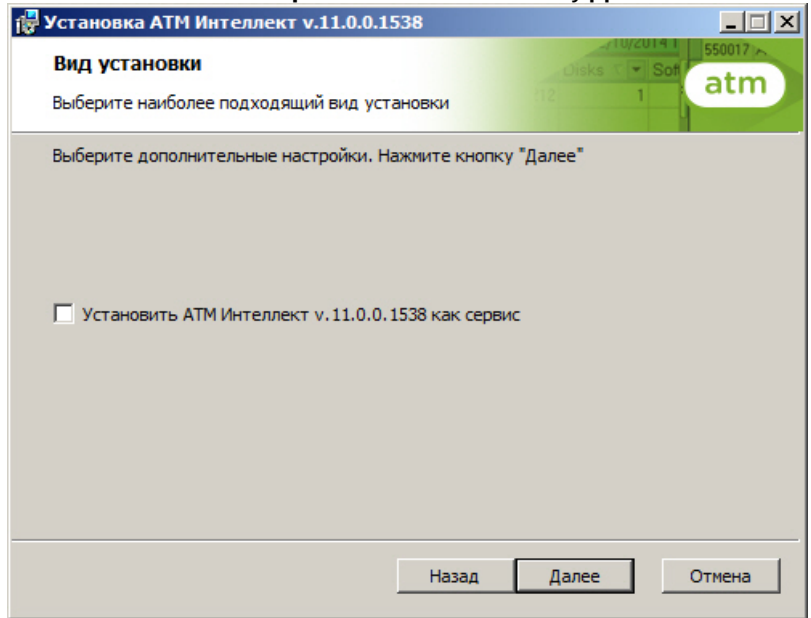

6. Будет отображена диалоговая форма настройки подключения к базе данных. Выбрать имя сервера базы данных и задать параметры подключения.

#### **Примечание.**

В строке **Выберите сервер базы данных в выпадающем списке** следует, не используя имена компьютеров и значение local, непосредственно задать значение IP-адреса равным **127.0.0.1**. В противном случае при отсоединении сетевого кабеля будет происходить потеря связи *АТМ*- **10 Примечание.**<br>В строке **Выберите сервер базы данных в выпадающем списке** следуе<br>компьютеров и значение local, непосредственно задать значение IP-адреса<br>противном случае при отсоединении сетевого кабеля будет происходит

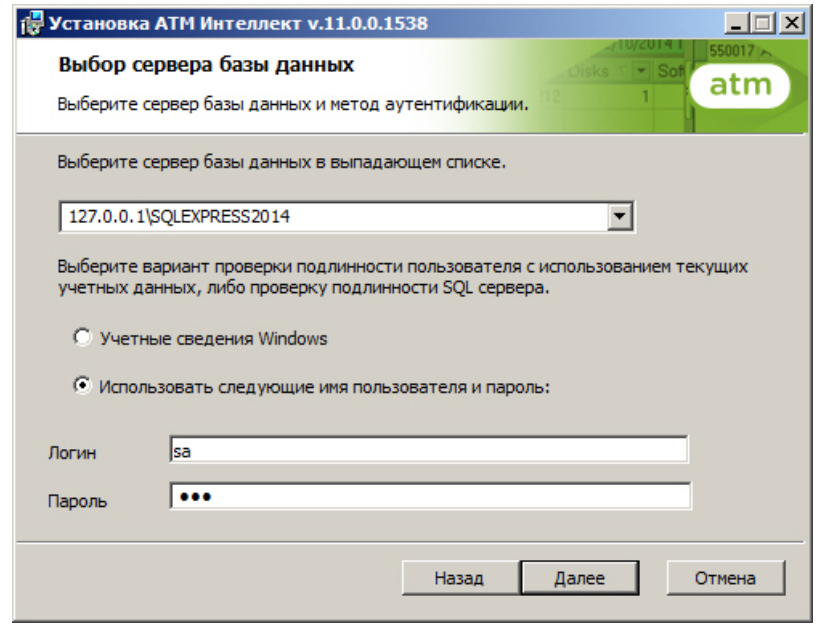

Нажать на кнопку **Далее**.

7. В поле **База данных** ввести наименование базы данных, или выбрать базу данных в списке имеющихся на сервере баз данных справа и нажать на кнопку **<<**.

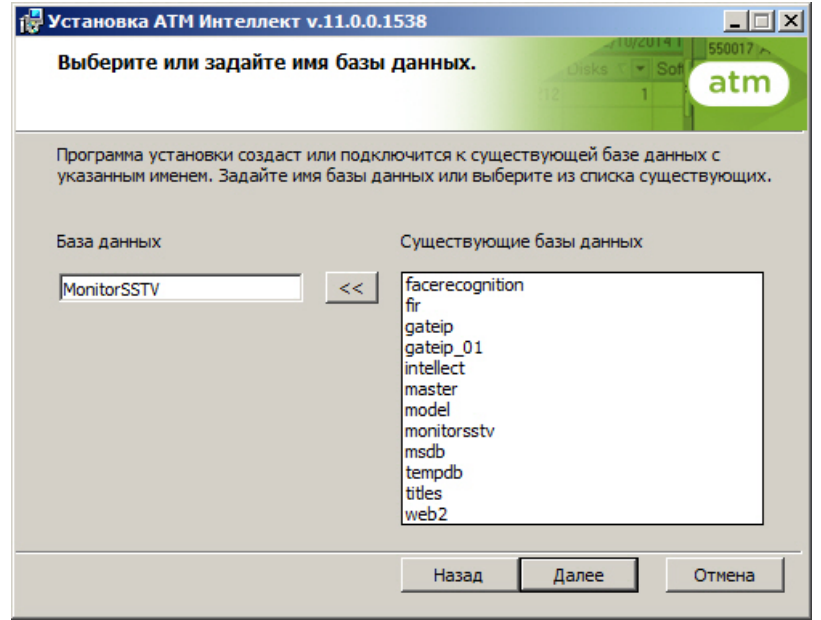

### **(i)** Примечание.

По умолчанию база данных называется «MonitorSSTV», а ее файлы будут располагаться в каталоге SQL Server.

Нажать на кнопку **Далее**.

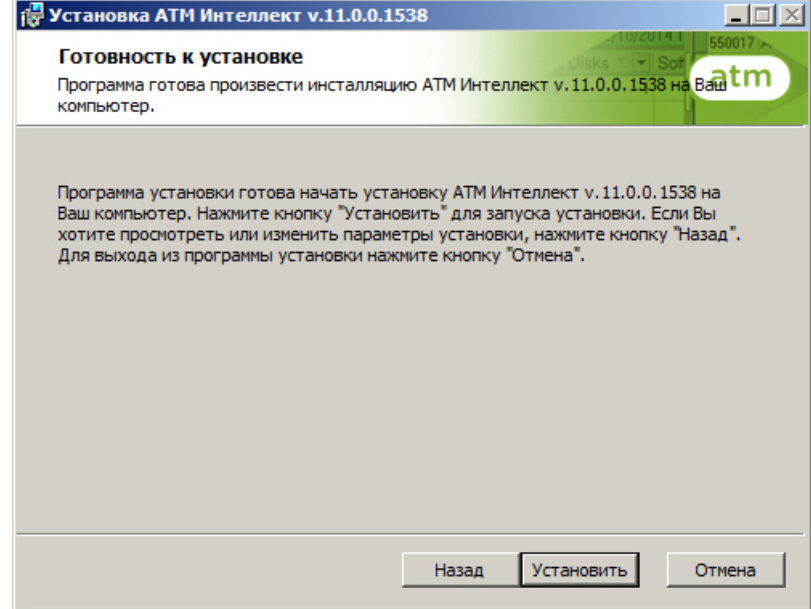

9. Запустится процесс установки.

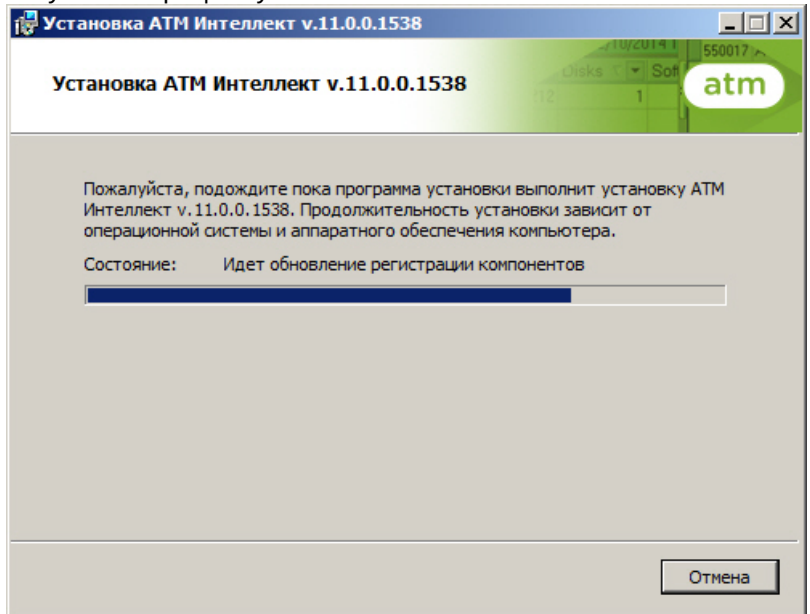

10. По завершении процесса установки появится диалоговое окно с сообщением об успешной установке. Нажать на кнопку **Завершить**.

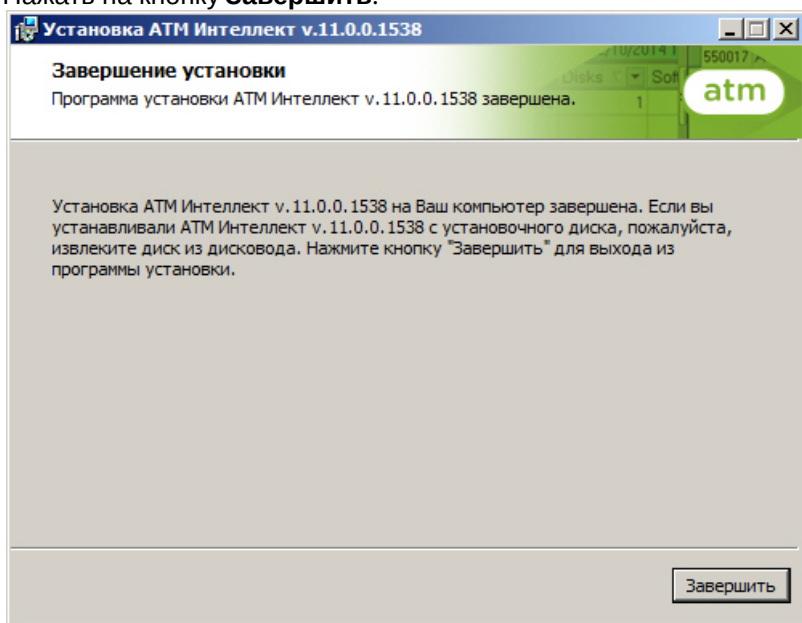

Установка *АТМ*-*Интеллект АРМ* завершена.

# <span id="page-17-0"></span>5.4 Установка АТМ-Интеллект АРМ ТЦ

Установка ПК *АТМ*-*Интеллект* в конфигурации *АТМ*-*Интеллект АРМ ТЦ* производится в следующем порядке:

1. Из дистрибутивного комплекта запустить на выполнение файл «setup.exe». Появится диалоговое окно, говорящее о начале процесса инсталляции.

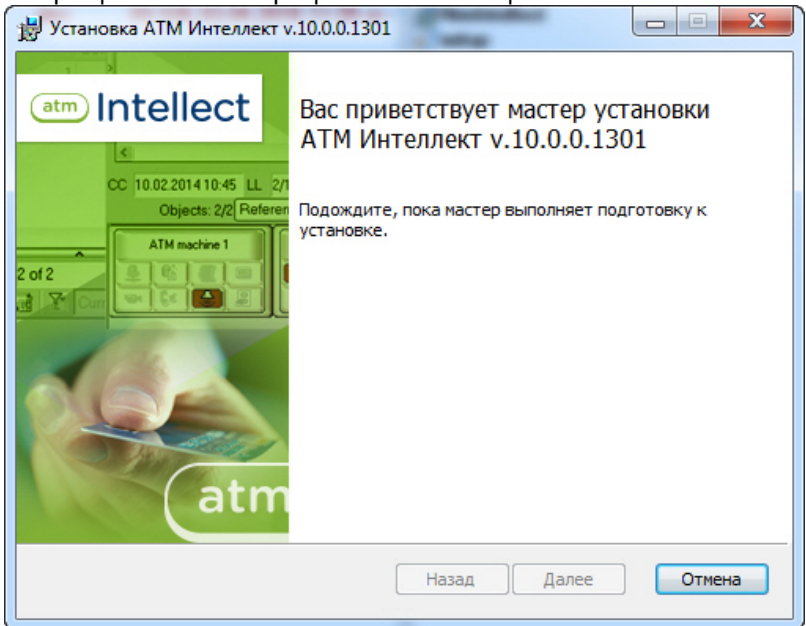

2. После этого появится приглашение начать инсталляцию. Необходимо нажать на кнопку **Далее**.

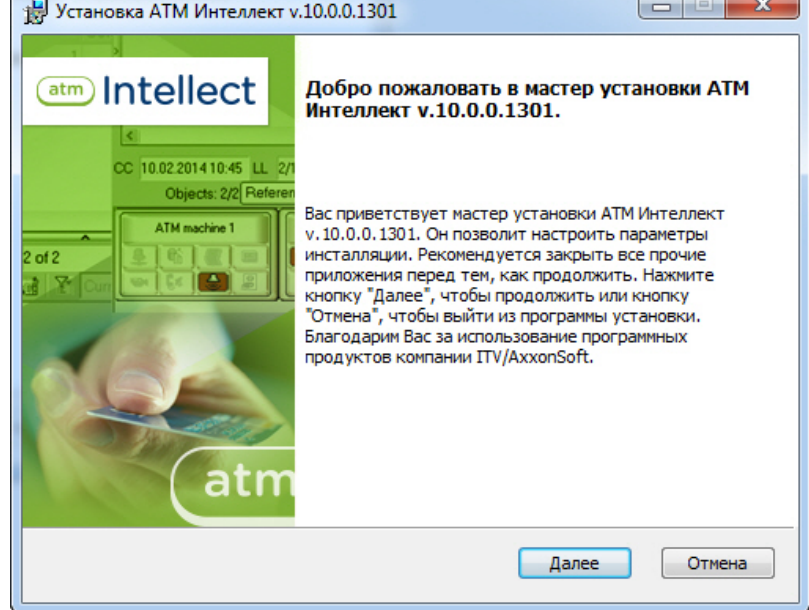

3. В окне **Лицензионное соглашение** ознакомиться с условиями лицензионного соглашения. Затем установить переключатель в положение **Я принимаю условия Лицензионного соглашения** и нажать на

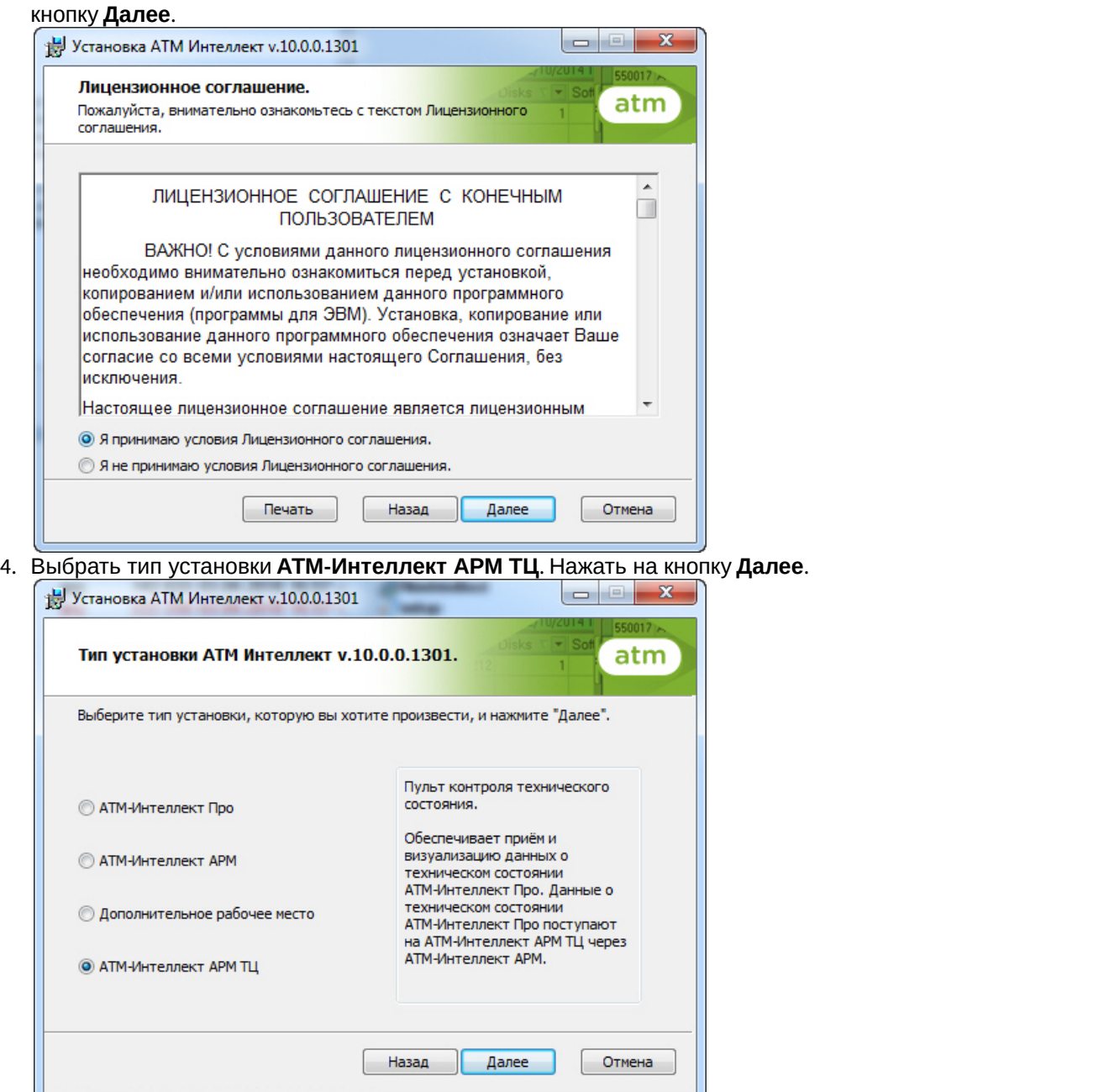

5. Будет отображено окно выбора типа установки. В случае, если ПК *Интеллект* установлен как сервис, и требуется, чтобы ПК *АТМ*-*Интеллект АРМ ТЦ* также запускался как сервис, установить флажок **Установить**

#### **АТМ Интеллект как сервис**. Нажать на кнопку **Далее**.

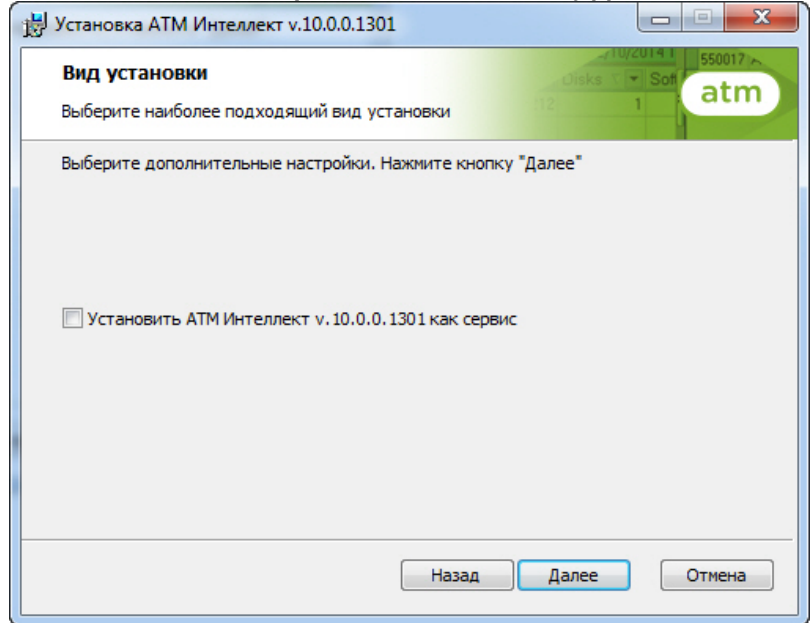

6. Будет отображена диалоговая форма настройки подключения к базе данных. Выбрать имя сервера базы данных и задать параметры подключения.

#### **Примечание.**

В строке **Выберите сервер базы данных в выпадающем списке** следует, не используя имена компьютеров и значение local, непосредственно задать значение IP-адреса равным **127.0.0.1**. В противном случае при отсоединении сетевого кабеля будет происходить потеря связи *АТМ*- **10 Примечание.**<br>В строке **Выберите сервер базы данных в выпадающем списке** следуе<br>компьютеров и значение local, непосредственно задать значение IP-адреса<br>противном случае при отсоединении сетевого кабеля будет происходит

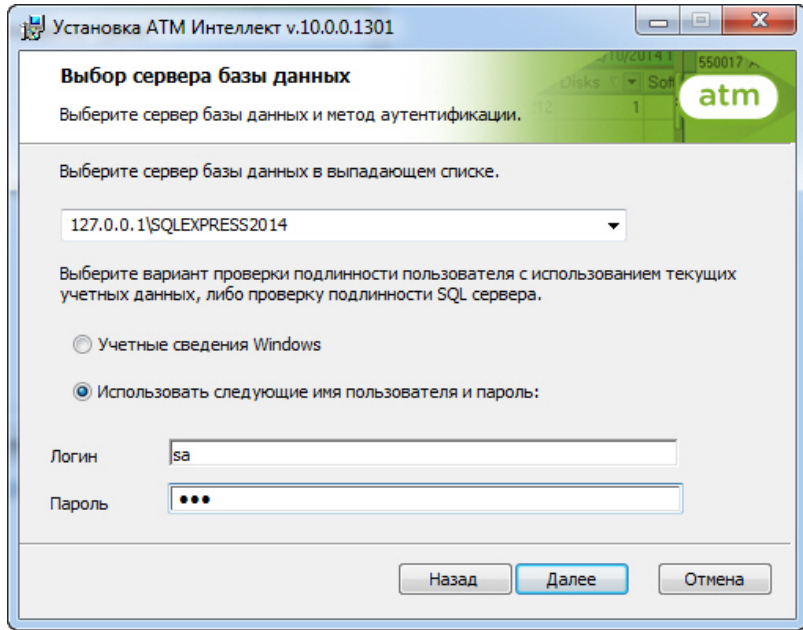

#### Нажать на кнопку **Далее**.

7. В поле **База данных** ввести наименование базы данных, или выбрать базу данных в списке имеющихся на сервере баз данных справа и нажать на кнопку **<<**.

#### **Примечание.**

По умолчанию база данных называется «MonitorSSTV», а ее файлы будут располагаться в каталоге SQL Server.

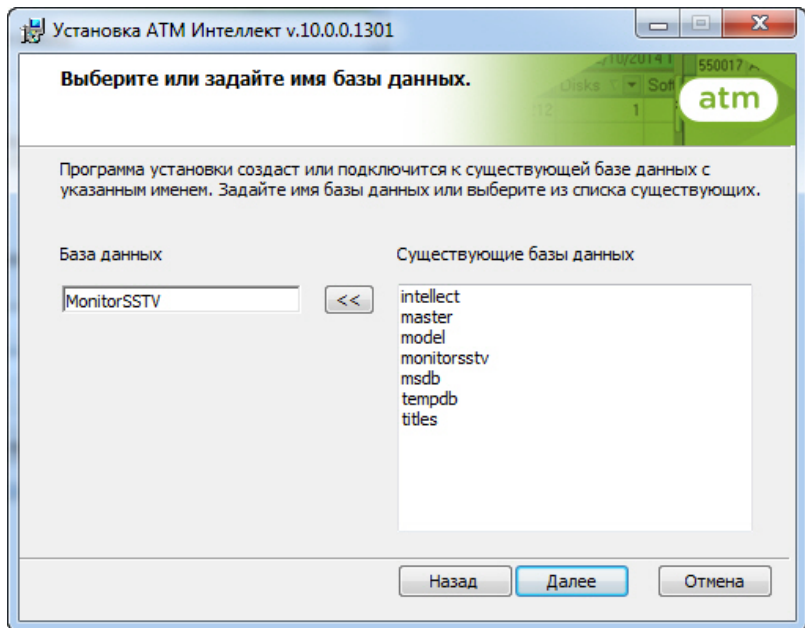

### Нажать на кнопку **Далее**.

8. В открывшейся диалоговой форме нажать кнопку **Установить**.

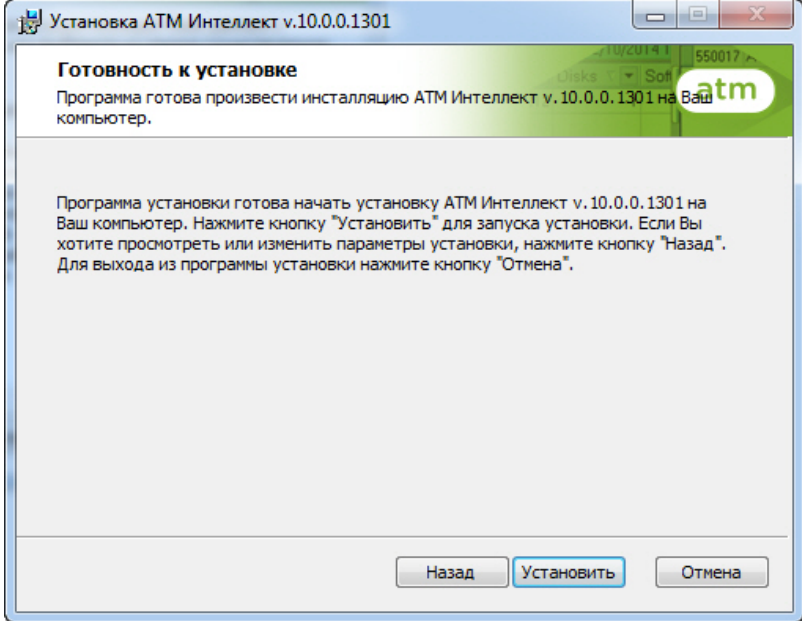

#### 9. Запустится процесс установки.

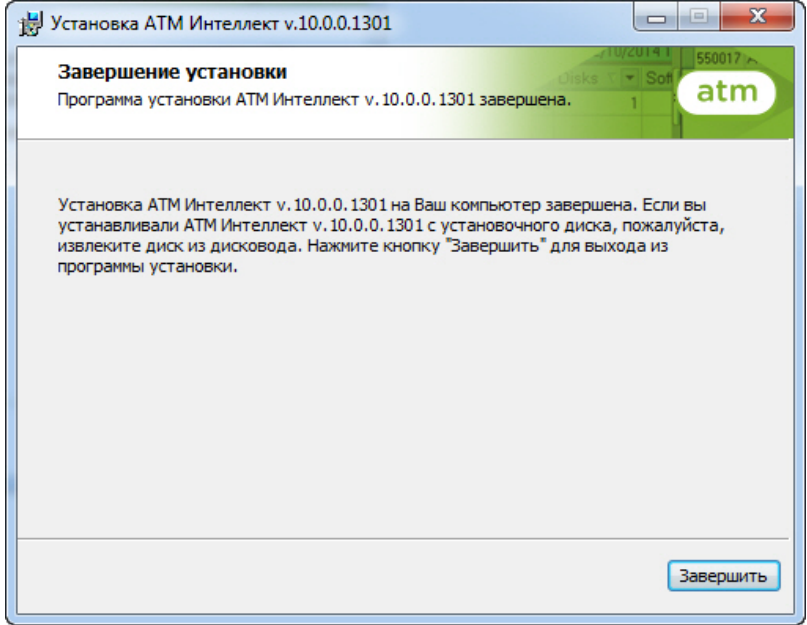

10. По завершении процесса установки появится диалоговое окно с сообщением об успешной установке. Нажать на кнопку **Завершить**.

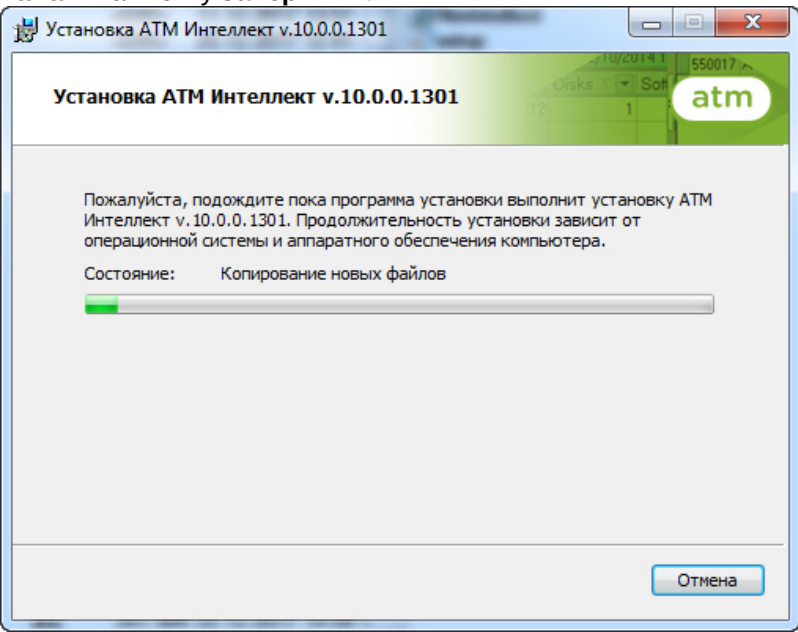

Установка *АТМ*-*Интеллект АРМ ТЦ* завершена.

# <span id="page-22-0"></span>5.5 Установка АТМ-Интеллект Про

Установка ПК *АТМ*-*Интеллект* в конфигурации *АТМ*-*Интеллект Про* производится в следующем порядке:

1. Из дистрибутивного комплекта запустить на выполнение файл «setup.exe». Появится диалоговое окно,

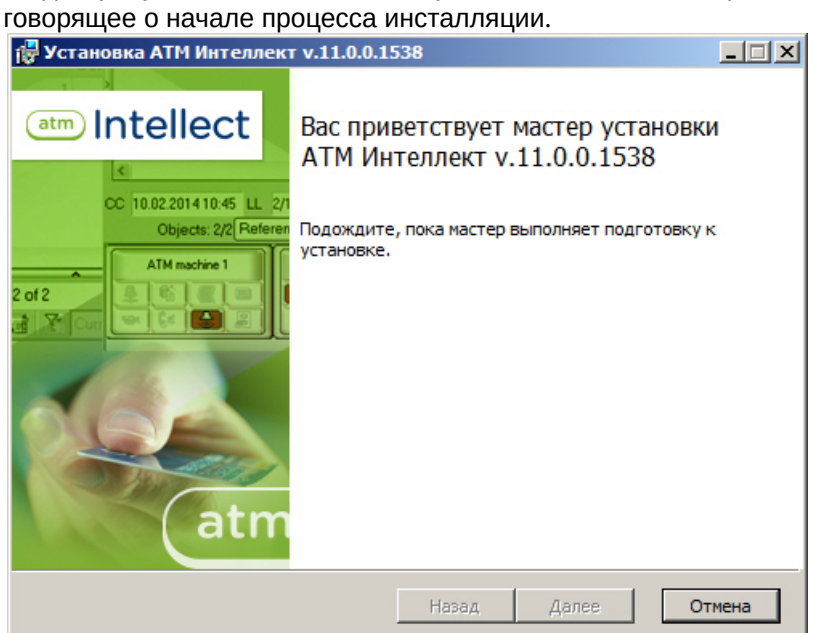

2. После этого появится приглашение начать инсталляцию. Необходимо нажать на кнопку **Далее**.

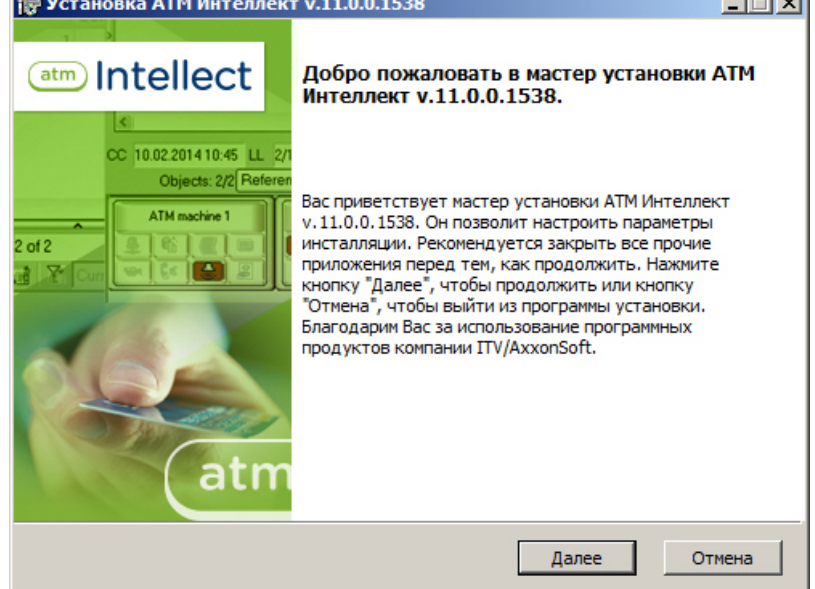

3. В окне **Лицензионное соглашение** ознакомиться с условиями лицензионного соглашения. Затем установить переключатель в положение **Я принимаю условия Лицензионного соглашения** и нажать на

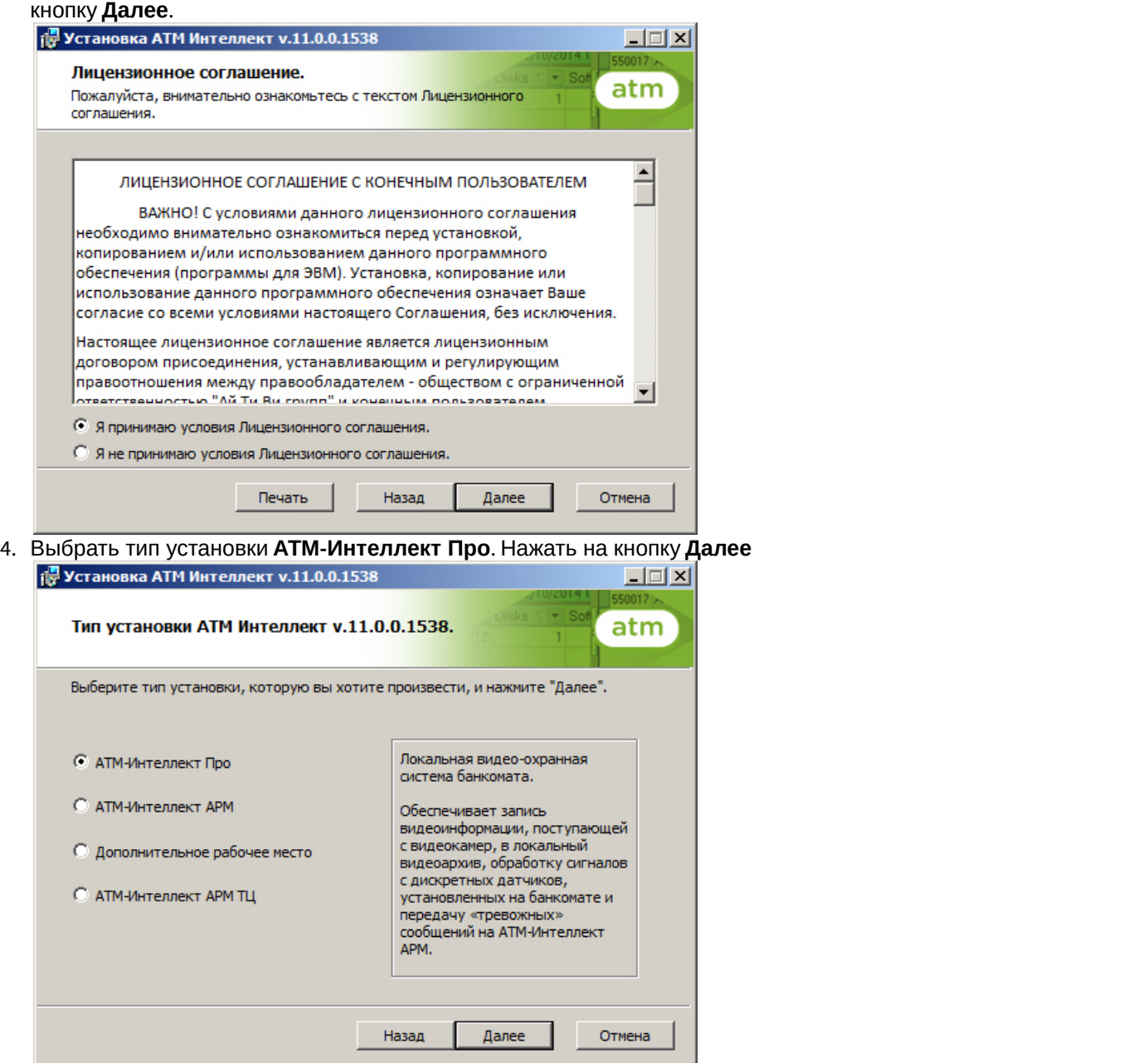

5. В случае, если базовый ПК *Интеллект* установлен как сервис, установить флажок **Установить АТМ Интеллект как сервис**.

#### Нажать на кнопку **Далее**.

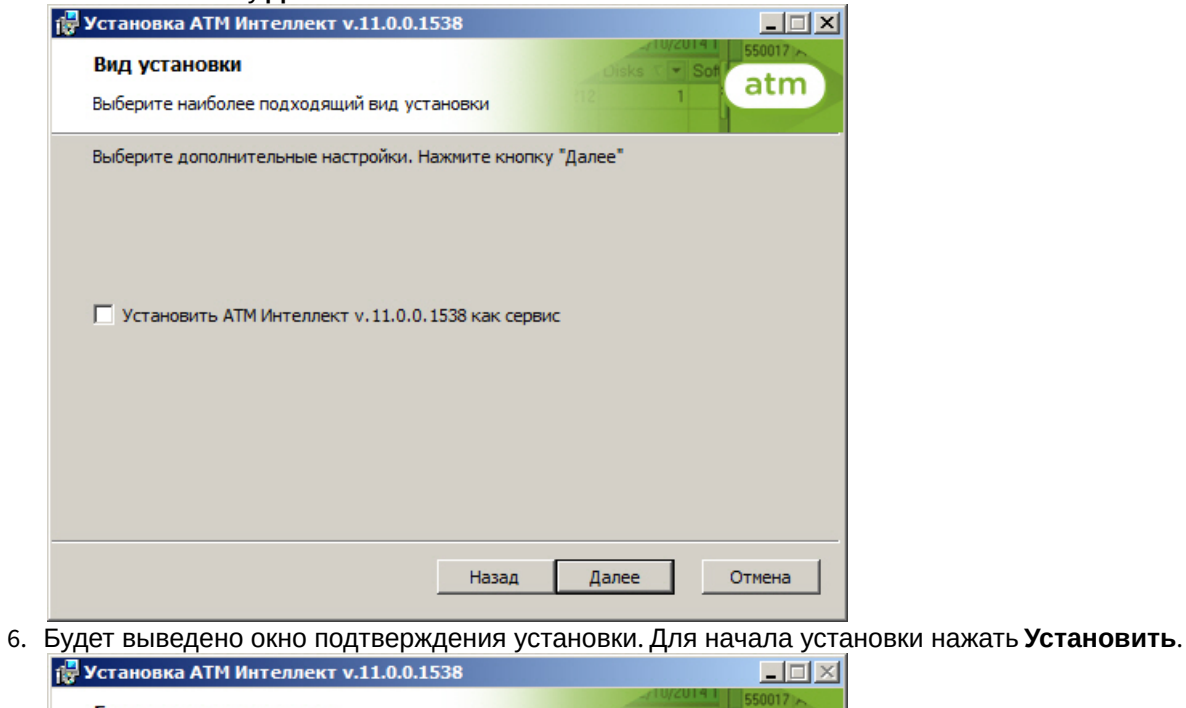

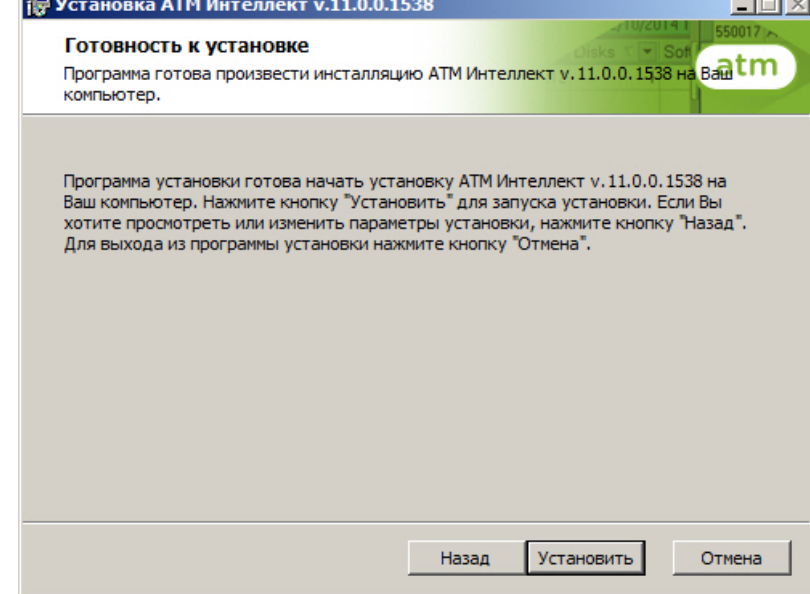

7. Запустится процесс установки.

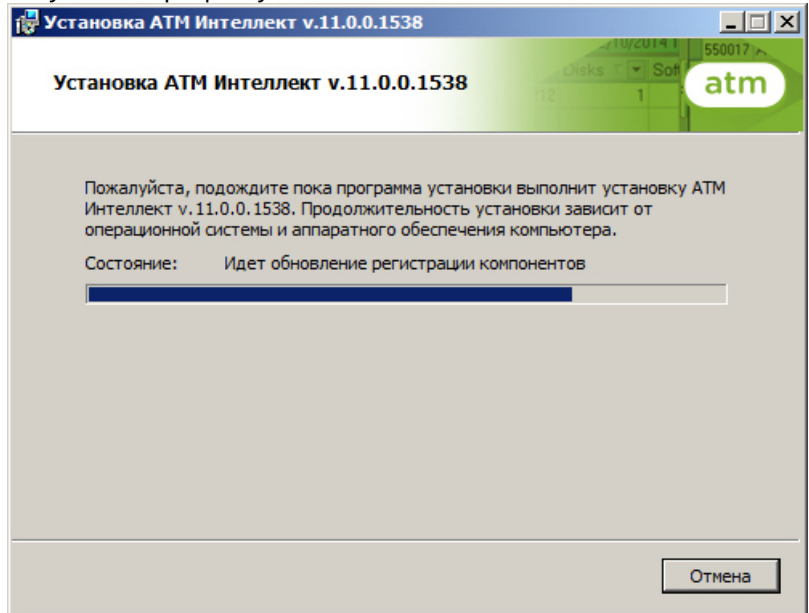

8. По завершении процесса установки появится диалоговое окно с сообщением об успешной установке. Нажать на кнопку **Завершить**.

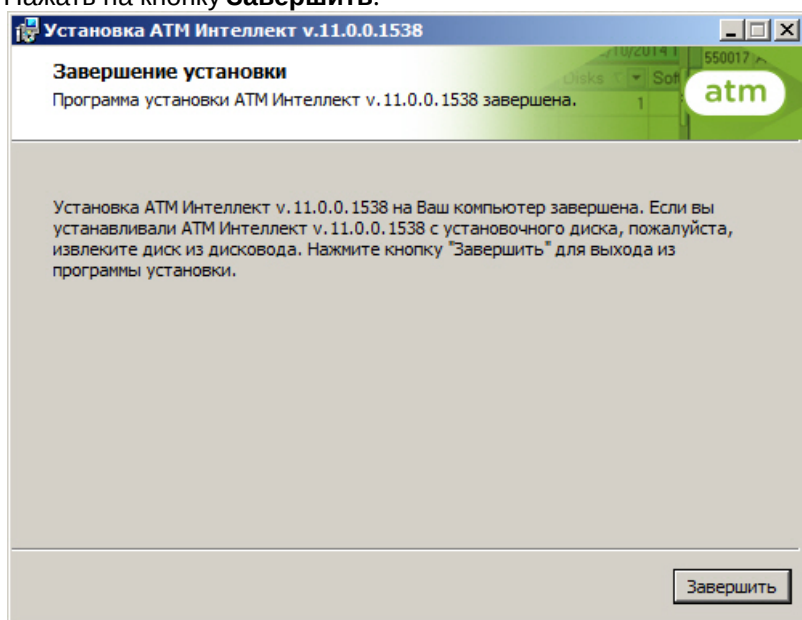

Установка *АТМ*-*Интеллект Про* завершена.

# <span id="page-26-0"></span>5.6 Установка Дополнительного рабочего места

Установка ПК *АТМ*-*Интеллект* в конфигурации *Дополнительное рабочее место* производится в следующем порядке:

1. Из дистрибутивного комплекта запустить на выполнение файл «setup.exe». Появится диалоговое окно, говорящее о начале процесса инсталляции. После этого появится приглашение начать инсталляцию.

Необходимо нажать на кнопку **Далее**.

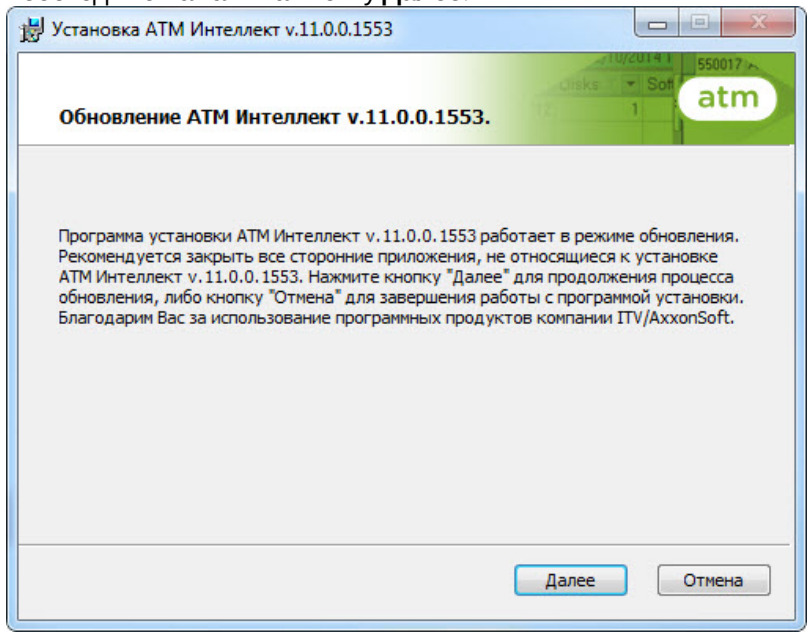

2. В окне **Лицензионное соглашение** ознакомиться с условиями лицензионного соглашения. Затем установить переключатель в положение **Я принимаю условия Лицензионного соглашения** и нажать на кнопку **Далее**.

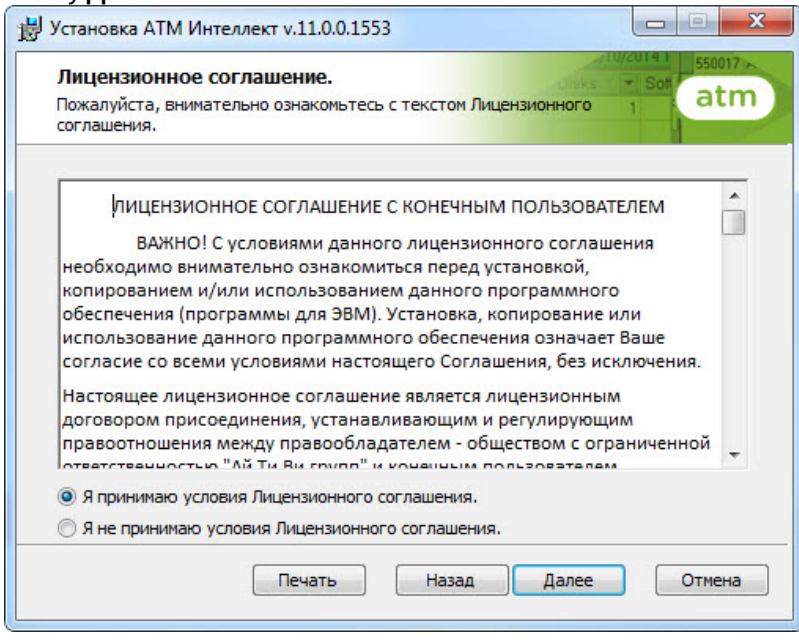

3. Выбрать тип установки **Дополнительное рабочее место**. Нажать на кнопку **Далее**.

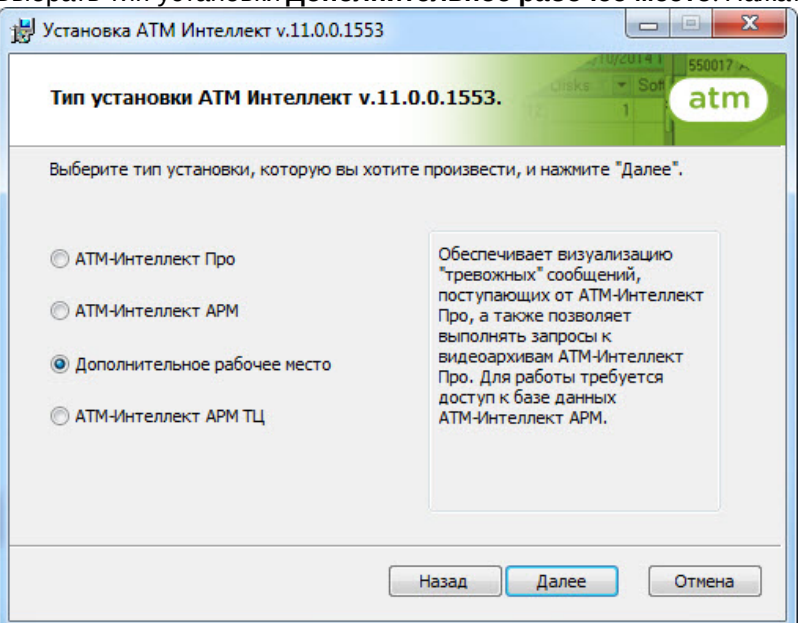

4. Будет отображена диалоговая форма настройки подключения к базе данных. Выбрать имя сервера базы данных и задать параметры подключения. Нажать на кнопку **Далее**.

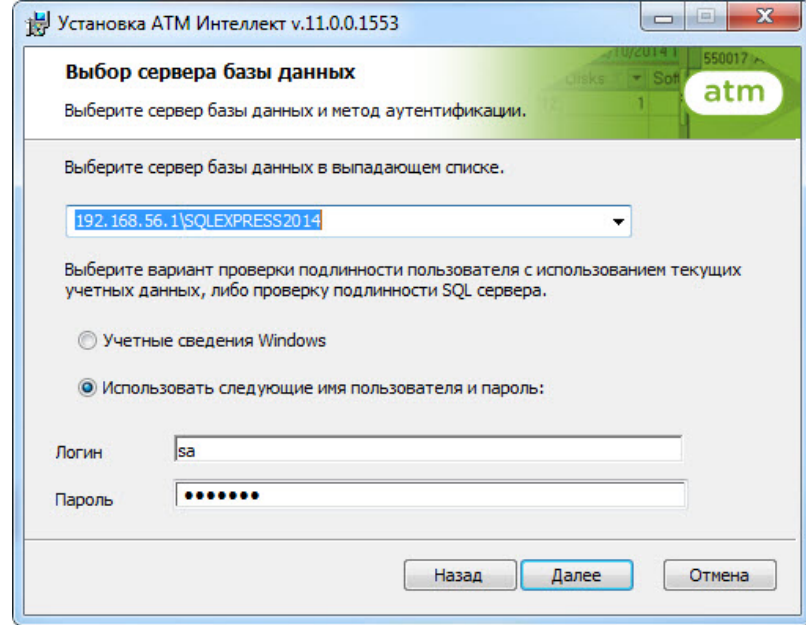

5. В поле **База данных** ввести наименование существующей базы данных, или выбрать базу данных в списке имеющихся на сервере баз данных справа и нажать на кнопку **<<**.

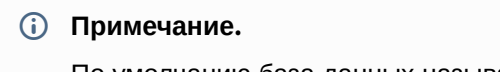

По умолчанию база данных называется «MonitorSSTV».

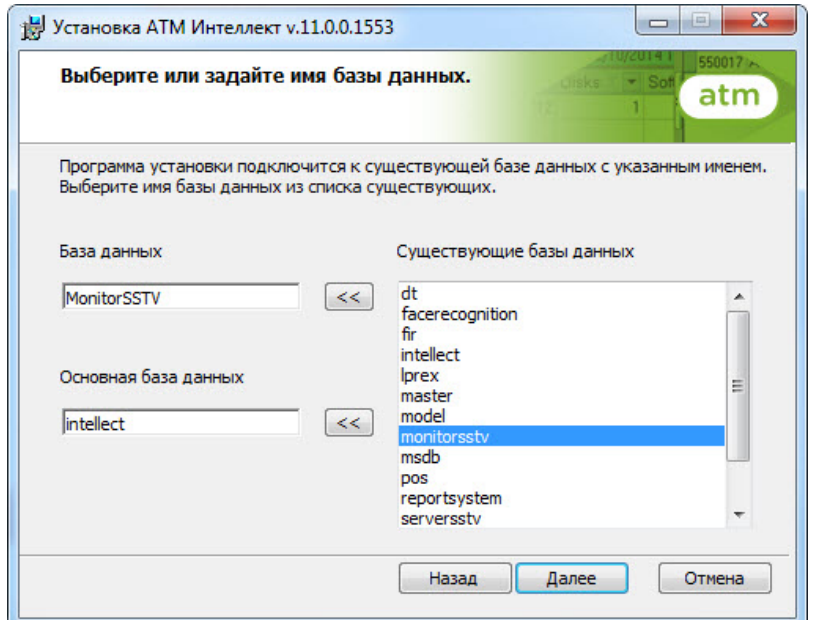

### Нажать на кнопку **Далее**.

6. Указать путь к каталогу экспорта. В данном каталоге будут сохраняться получаемые с *АТМ*-*Интеллект Про* видеоданные.

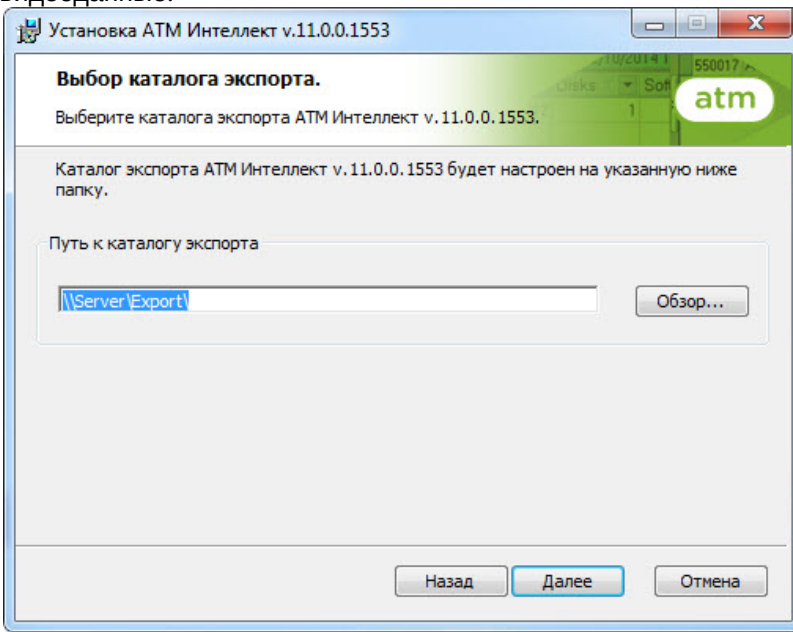

7. Указать IP-адрес и порт для подключения к коммуникационному модулю videosrv на *АТМ*-*Интеллект АРМ*.

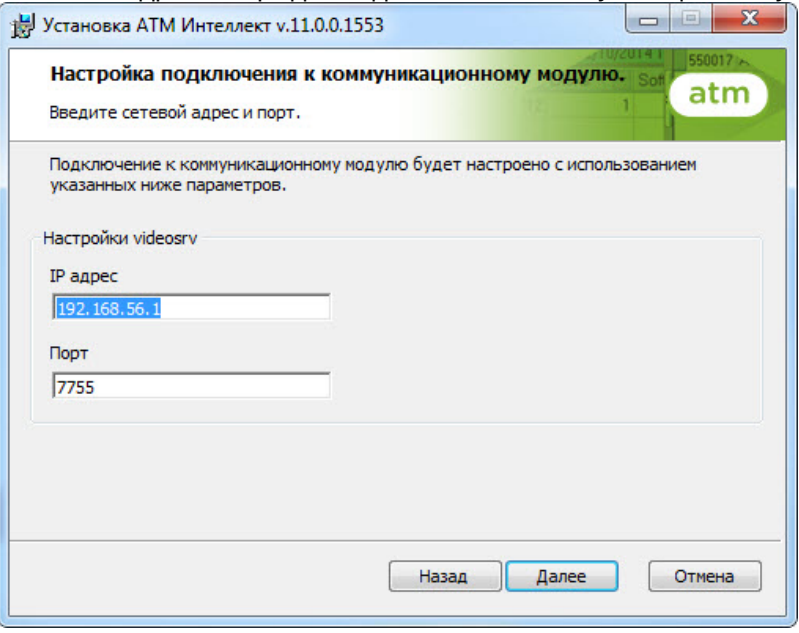

#### **(i)** Примечание.

**13. В открывшейся диалоговой форме нажать кнопку Установить значения по умолчанию для параметров <b>Путь**<br>**18. в каталогу экспорта и IP адрес**. В противном случае после завершения установки следует в обязательном порядке п **к каталогу экспорта** и **IP адрес**. В противном случае после завершения установки следует в обязательном порядке произвести настройку Дополнительного рабочего места (см. [Настройка](#page-97-0) [Дополнительного рабочего места](#page-97-0))

 $\Box$ e Установка АТМ Интеллект v.11.0.0.1553 Готовность к установке программа готова произвести инсталляцию ATM Интеллект v.11.0.0.1553 на вай tm компьютер. Программа установки готова начать установку АТМ Интеллект v.11.0.0.1553 на<br>Ваш компьютер. Нажмите кнопку "Установить" для запуска установки. Если Вы или по стросиотреть или изменить параметры установки, нажмите кнопку "Назад".<br>Для выхода из программы установки нажмите кнопку "Отмена".

Назад Установить Отмена 9. Запустится процесс установки.

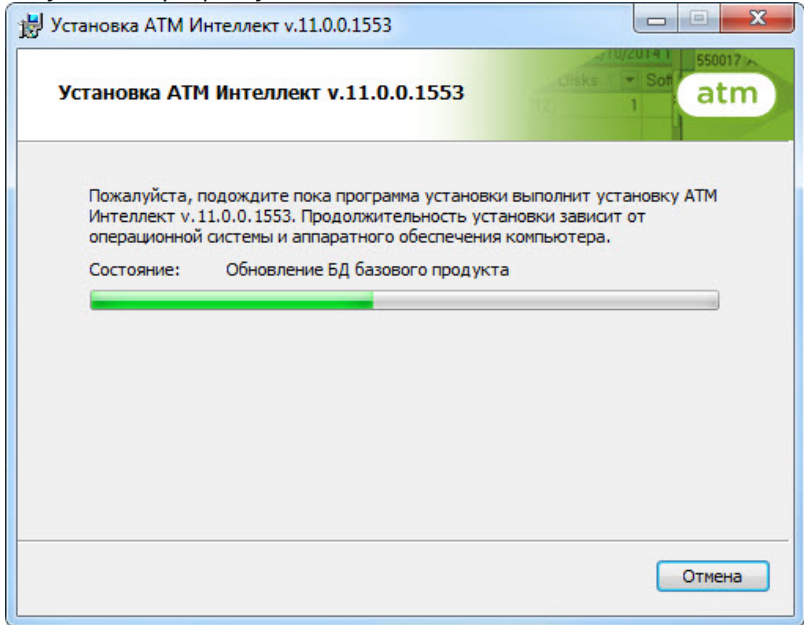

10. По завершении процесса установки появится диалоговое окно с сообщением об успешной установке. Нажать на кнопку **Завершить**.

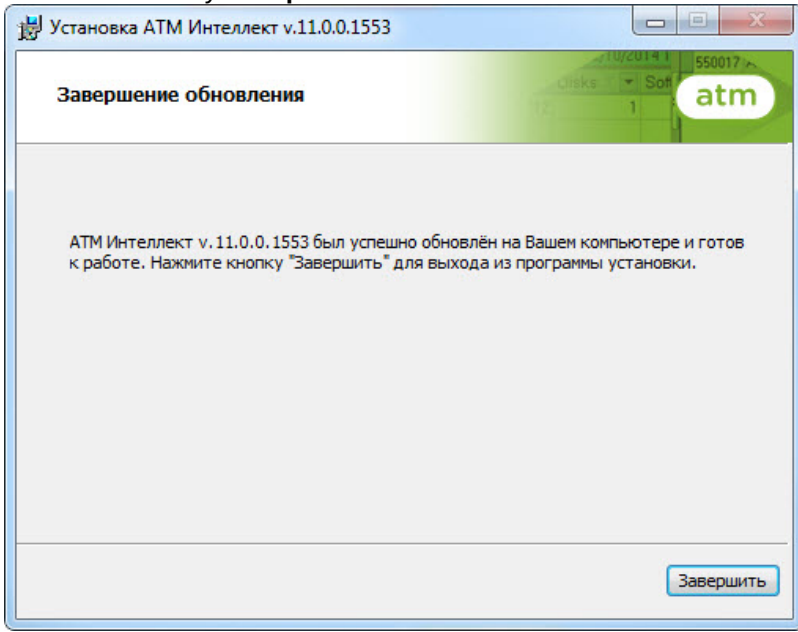

11. Установка *Дополнительного рабочего места* завершена.

# <span id="page-32-0"></span>6 Настройка АТМ-Интеллект АРМ

Настройка АТМ-Интеллект АРМ осуществляется в диалоговом окне **Настройка системы**. Работа с данным диалоговым окном описана в документе [Программный комплекс Интеллект](https://doc.axxonsoft.com/confluence/pages/viewpage.action?pageId=83500164)[.](https://doc.axxonsoft.com/confluence/pages/viewpage.action?pageId=83500164) [Руководство Администратора](https://doc.axxonsoft.com/confluence/pages/viewpage.action?pageId=83500164).

### <span id="page-32-1"></span>6.1 Порядок настройки АТМ-Интеллект АРМ

#### **Примечание.**

Компоненты *АТМ*-*Интеллект* (*АТМ*-*Интеллект Про*, *АТМ*-*Интеллект АРМ* и *АТМ*-*Интеллект АРМ ТЦ*) могут работать в распределенной конфигурации. При этом все перечисленные объекты должны **Ф Примечание.**<br>Компоненты *АТМ-Интеллект* (*АТМ-Интеллемогут работать в распределенной конфигура*<br>конфигурироваться локально.

Настройка *АТМ*-*Интеллект АРМ* осуществляется в следующем порядке:

- 1. Создание объектов в дереве оборудования.
- 2. Настройка соединения с другими функциональными подсистемами.
- 3. Настройка подсистемы логирования.
- 4. Настройка мониторинга данных.
- 5. Настройка реакций на получение видеокадров и видеофрагментов.

### <span id="page-32-2"></span>6.2 Создание объектов АТМ-Интеллект АРМ в дереве оборудования

Создание объектов в дереве оборудования АТМ-Интеллект АРМ осуществляется следующим образом:

- 1. Перейти на вкладку **Оборудование** диалогового окна **Настройка системы** (**1**).
- 2. На базе объекта **Компьютер** создать объект **Интерфейс IIDK** (**2**). Задать номер объекта **Интерфейс IIDK** (**3**).

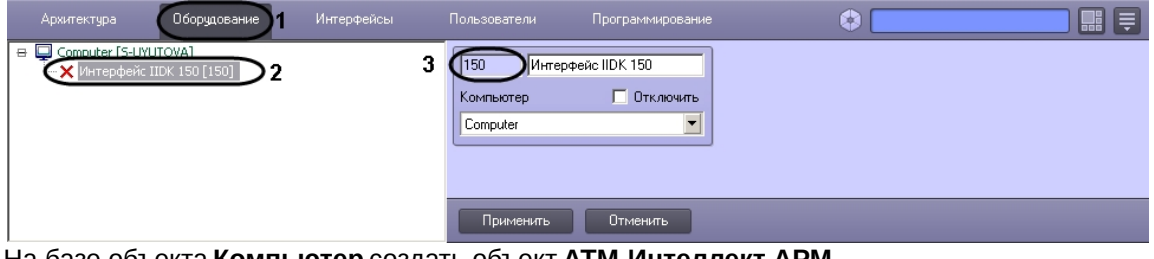

3. На базе объекта **Компьютер** создать объект **АТМ-Интеллект АРМ**.

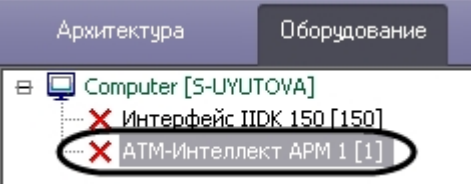

4. После создания объекта **АТМ-Интеллект АРМ** в правой части диалогового окна **Настройка системы** отобразится панель настройки данного объекта

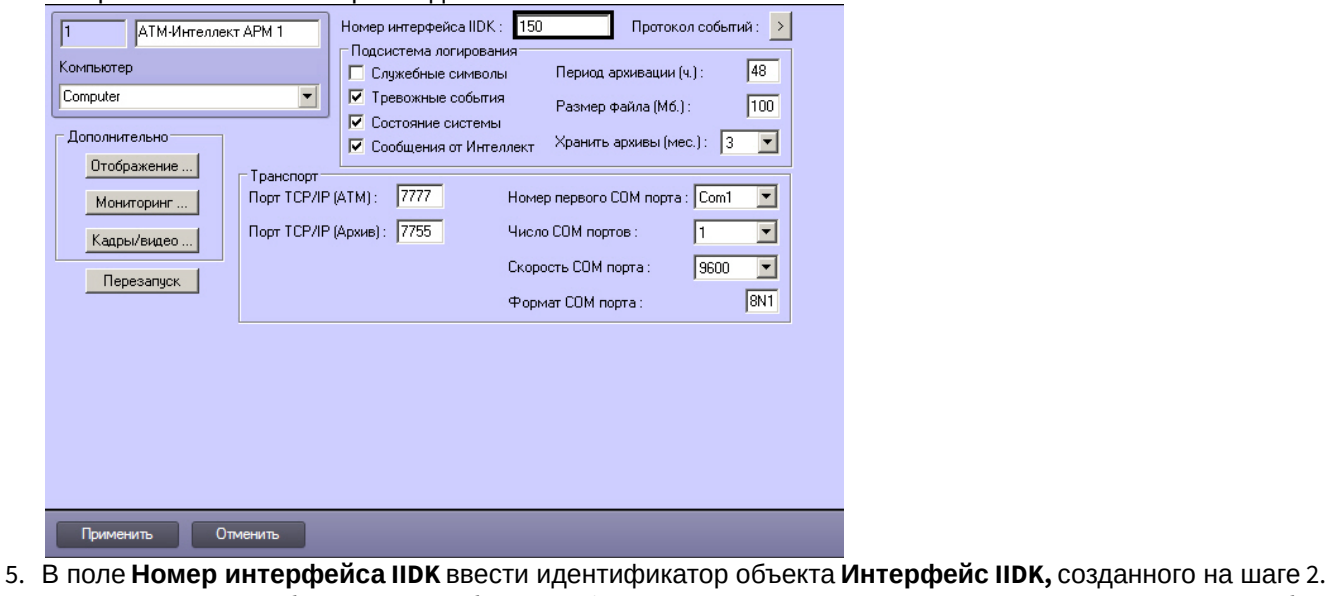

6. Создать в дереве оборудования объекты **Объект охраны**, соответствующие всем подключенным объектам охраны. При создании данных объектов следует указывать идентификатор, равный полю **ID** на панели настройки соответствующего объекта **Объект охраны**, созданного на базе объекта **АТМ-Интеллект Про**.

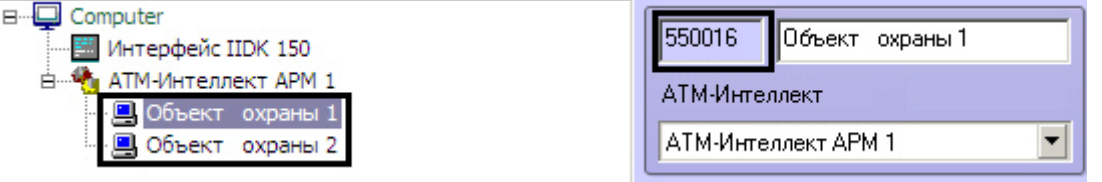

#### **Примечание.**

Поля **Номер** и **Название** не должны содержать символов подчеркивания (\_) и обратного слеша ( \ ), поле **Номер** ограничено длиной в 9 символов и не может содержать пробелов. **Э Примечание.**<br>В качестве и **Название** не должны содержать символов подчеркивания (\_) и обратно<br>поле **Номер** ограничено длиной в 9 символов и не может содержать пробелов.<br>В качестве названия можно указать адрес расположе

Создание необходимых объектов в дереве оборудования завершено.

### <span id="page-33-0"></span>6.3 Настройка параметров соединения АТМ-Интеллект АРМ

*АТМ*-*Интеллект АРМ* поддерживает одновременную работу с объектами как по протоколу TCP/IP, так и по протоколу RS232.

Настройка соединения осуществляется в следующем порядке:

#### 1. Перейти на панель настройки объекта **АТМ-Интеллект АРМ**.

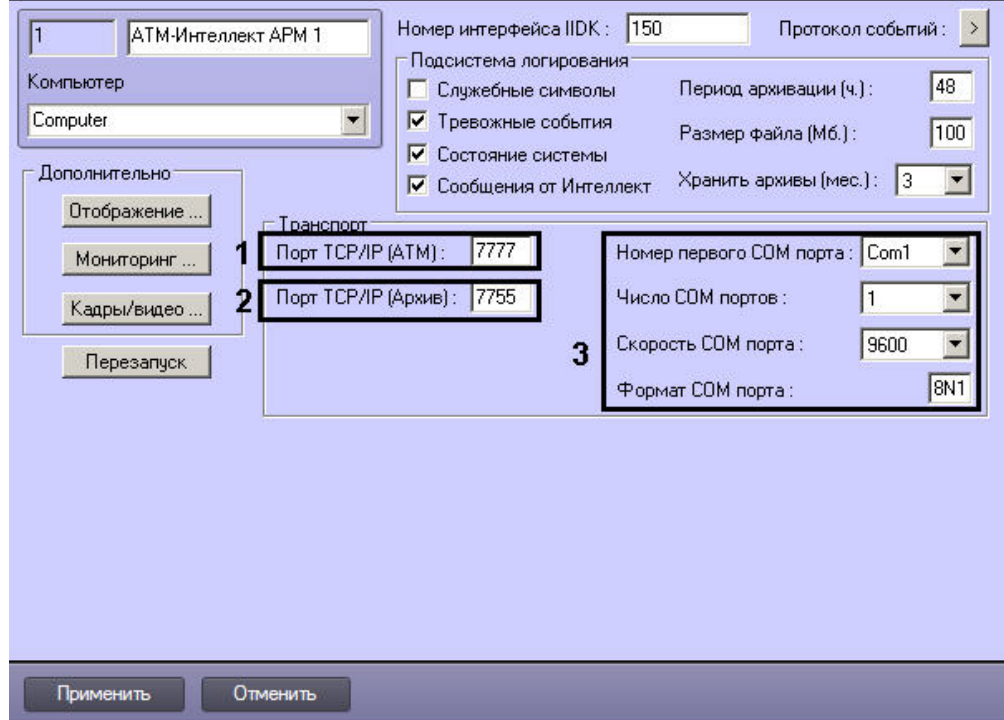

- 2. В поле **Порт TCP/IP (ATM)** *у*казать номер порта для связи по протоколу TCP/IP с удаленными объектами (1).
- 3. В поле **Порт TCP/IP (Архив)** указать номер порта для связи по протоколу TCP/IP с модулем «Поиск в архиве» (2).

### **Примечание**

По умолчанию **Порт TCP/IP (Архив)** равен **7755**. После изменения номера порта необходимо также изменить значение ключа реестра **IPPort** на соответствующий новый номер порта (см. <u>[Справочник](https://doc.axxonsoft.com/confluence/pages/viewpage.action?pageId=136938954)</u><br>ключей реестра, подробнее о работе с реестром см. Работа с системным реестром ОС Windows). **Ф Примечание<br>По умолчанию Порт ТСР/IP (Архив)** равен **7755**. После изменения номера порта необходимо также<br>изменить значение ключа реестра **IPPort** на соответствующий новый номер порта (см. <u>Справочник</u><br><u>[ключей реестра](https://doc.axxonsoft.com/confluence/pages/viewpage.action?pageId=136938954)</u>,

- 4. Для работы по протоколу RS232 ввести значения следующих параметров: **Номер первого COM порта, Число COM портов, Скорость COM порта, Формат COM порта** (3).
- 5. Нажать на кнопку **Применить** для сохранения настроек (4).

Настройка соединения завершена.

### <span id="page-34-0"></span>6.4 Настройка отображения данных АТМ-Интеллект АРМ в Протоколе событий

Для настройки информации, которую требуется отображать в окне Протокол событий ПК *Интеллект* необходимо выполнить следующие действия:

#### 1. Перейти на панель настройки объекта **АТМ-Интеллект АРМ**.

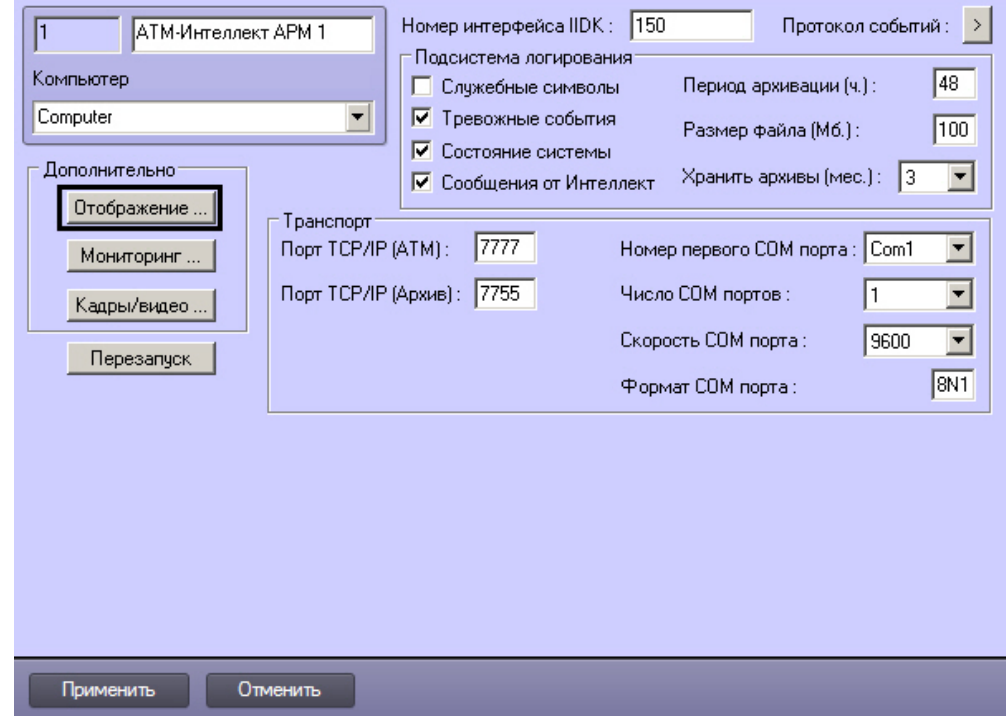

- 2. Нажать на кнопку **Отображение …**
- 3. В открывшемся диалоговом окне установить флажки напротив тех данных, которые требуется отображать в Протоколе событий.

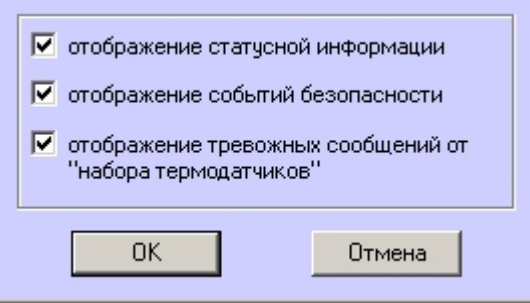

4. Нажать на кнопку **ОК**.

Настройки информации для отображения в окне Протокол событий завершена.

## <span id="page-35-0"></span>6.5 Настройка подсистемы логирования АТМ-Интеллект АРМ

Подсистема логирования позволяет настроить уровень протоколирования работы *АТМ*-*Интеллект АРМ*.

Основной файл лога находится в каталоге <Каталог установки ПК *Интеллект*>\VHost\, в файле vsrvYYMMDD.log, гдеYY – год, MM – месяц, DD – день.

Для настройки подсистемы логирования необходимо задать следующие параметры на панели настройки объекта **АТМ-Интеллект АРМ**:
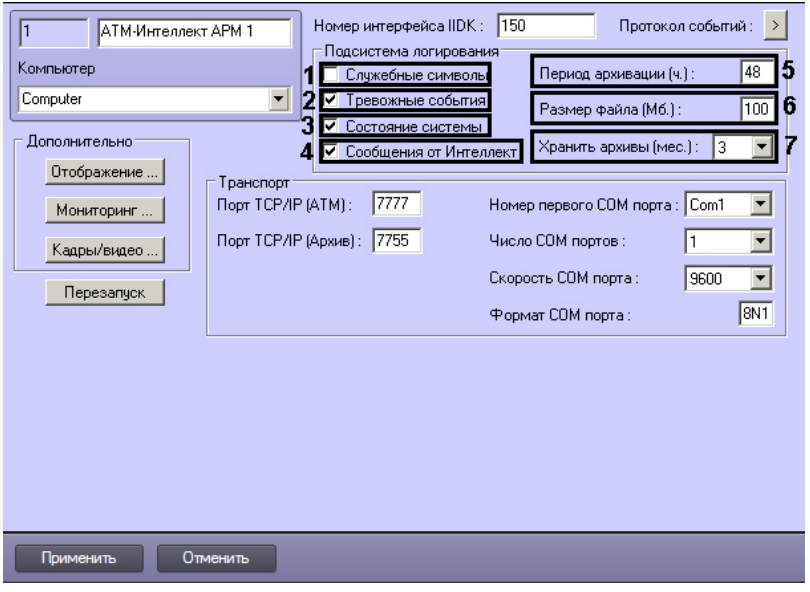

- 1. **Служебные символы**. Установить флажок, если требуется протоколировать служебные символы транспортного уровня.
- 2. **Тревожные события**. Установить флажок, если требуется протоколировать тревожные события (срабатывание вибродатчика, температурного датчика и датчика открытия замка под принуждением).
- 3. **Состояние системы**. Установить флажок, если требуется протоколировать события, связанные со статусом системы.
- 4. **Сообщения от Интеллект**. Установить флажок, если требуется протоколировать сообщения от ПК *Интеллект*. Информация сохраняется в каталоге, куда было установлено данное ПО, в файле video.log
- 5. **Период архивации (ч.).** Позволяет архивировать файл лога с заданной периодичностью (в часах). Архивы сохраняются в подкаталоге DATA в следующем формате: namelog\_yymmddhhmmss.gz, где
	- a. namelog имя архивируемого файла лога
	- b. yy – год создания архива
	- c. mm месяц создания архива
	- d. dd – день создания архива
	- e. hh – час создания архива
	- f. mm минута создания архива
	- g. ss – секунда создания архива
- 6. **Размер файла (Мб.)**. Задает размер файла лога (в Мбайтах) при достижении которого он будет заархивирован. При этом настройка **Период архивации** игнорируется.
- 7. **Хранить архивы (мес.)**. Задает срок хранения архива файла лога в месяцах (от 1 до 24). По истечении срока хранения архивы удаляются.

## 6.5.1 АТМ-Интеллект АРМ. Утилита Протокол событий

Недостатком просмотра информации через Протокол событий является то, что после перезапуска ПК *Интеллект* экран Протокола событий очищается, и просмотр событий, поступивших до перезапуска, становится невозможен. В связи с этим для просмотра протокола событий поставляется дополнительная утилита – **Протокол событий**. Данная утилита работает непосредственно с базой данных и позволяет просматривать информацию за весь период хранения журнала событий в базе.

Для запуска утилиты **Протокол событий** необходимо нажать на кнопку **Протокол событий** на панели настройки объекта **АТМ-Интеллект АРМ**.

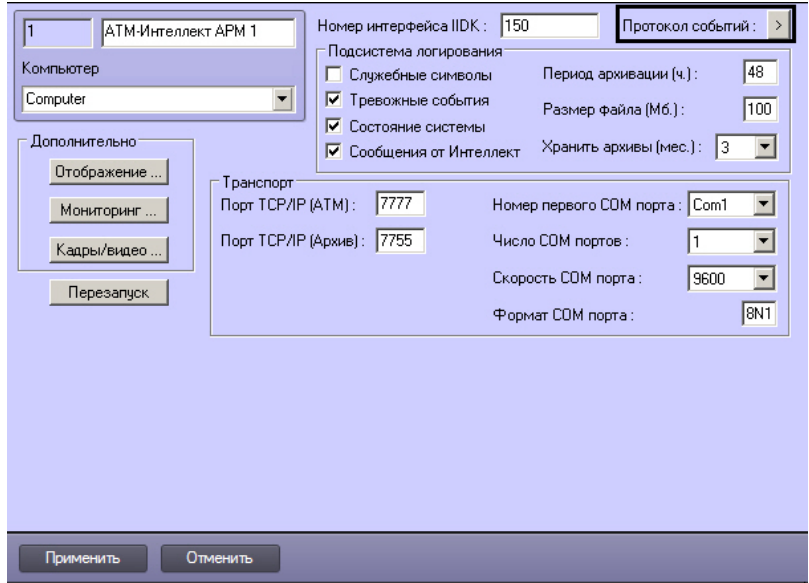

Утилита **Протокол событий** позволяет осуществлять сортировку и фильтрацию данных.

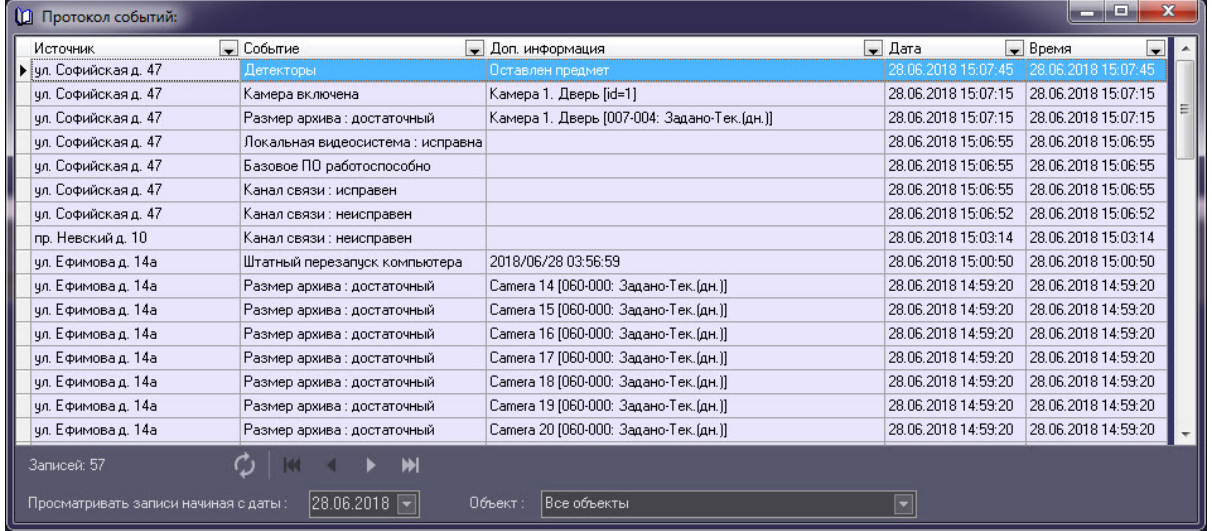

# 6.5.2 Настройка срока хранения протокола событий АТМ-Интеллект АРМ

Настройка срока хранения протокола событий в базе данных осуществляется следующим образом:

1. Перейти на вкладку **Программирование** диалогового окна **Настройка системы** (1).

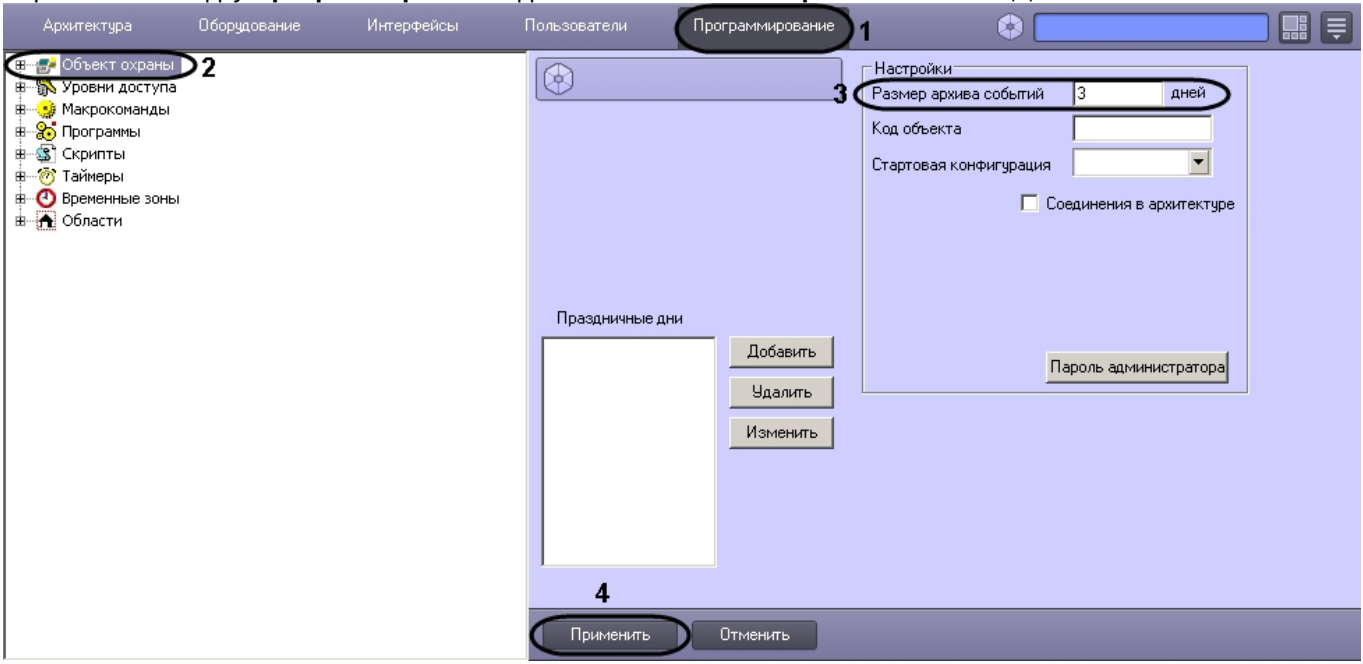

- 2. Перейти на панель настройки объекта **Объект охраны** (2).
- 3. Ввести срок хранения протокола событий в базе данных в поле **Размер архива событий** (3).
- 4. Для сохранения настроек нажать на кнопку **Применить** (4).

Настройка хранения протокола событий в базе данных завершена.

# 6.6 Настройка мониторинга данных

Настройка мониторинга данных осуществляется следующим образом:

#### 1. Перейти на панель настройки объекта **АТМ-Интеллект АРМ**.

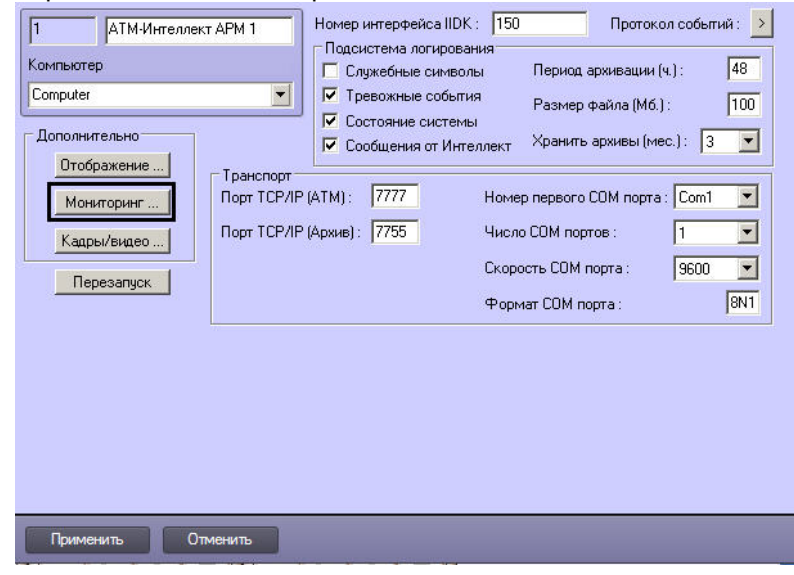

2. Нажать на кнопку **Мониторинг…**. Будет открыто диалоговое окно для настройки мониторинга.

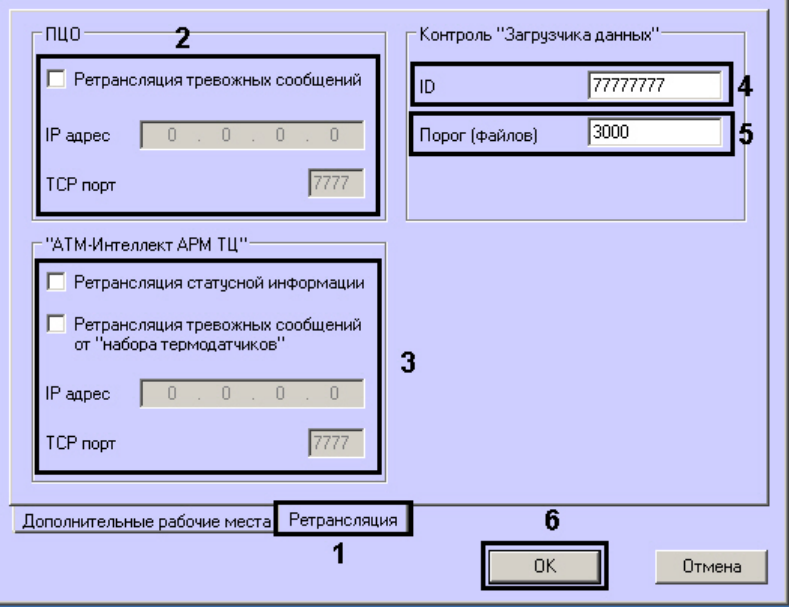

- 3. Перейти на вкладку **Ретрансляция** (1).
- 4. В случае, если на ЦПДВ развёрнут пульт централизованного контроля (ПЦО), то в группе **ПЦО** следует установить флажок **Ретрансляция тревожных сообщений** и указать соответствующий IP-адрес и TCP-порт  $(2).$

#### **Примечание.**

Данная настройка предназначена для сохранения совместимости со старыми версиями ПК *АТМ*- *Интеллект*. В новых версиях она не используется.

- 5. В случае, если информацию о техническом состоянии локальных видеоохранных систем необходимо передавать на *АТМ*-*Интеллект АРМ ТЦ*, следует установить флажок **Ретрансляция статусной информации** и указать IP-адрес и TCP-порт машины, на которой находится *АТМ*-*Интеллект АРМ ТЦ* (3).
- 6. Для контроля работоспособности [Загрузчика данных](#page-110-0), находящегося на *АТМ*-*Интеллект АРМ*, необходимо задать следующие параметры:
	- a. **ID** уникальный номер АТМ-*Интеллект АРМ* (4).
	- b. **Порог (файлов)** количество файлов в каталоге обмена Загрузчика данных, при превышении которого на *АТМ*-*Интеллект АРМ ТЦ* будет передано сообщение «Ошибка ПО (Загрузчик данных)» (5).
- 7. Нажать на кнопку **ОК** (6).

Настройка мониторинга данных завершена.

## 6.7 Настройка реакции на получение видеокадров и видеофрагментов

Для настройки визуализации видеокадров и видефрагментов, приходящих вместе с тревогами (см. [Просмотр](https://doc.axxonsoft.com/confluence/pages/viewpage.action?pageId=157710224) [видеоданных по тревогам](https://doc.axxonsoft.com/confluence/pages/viewpage.action?pageId=157710224)), необходимо выполнить следующие действия:

### **Примечание.**

Данная настройка не влияет на получение видеоданных интерфейсным объектом **Поиск в архиве**, кроме параметра **Программа проигрывания AVI-файлов** (подробнее см. [Запрос видеофрагментов с объекта](https://doc.axxonsoft.com/confluence/pages/viewpage.action?pageId=157710069)).

1. Перейти на панель настройки объекта **АТМ-Интеллект АРМ**.

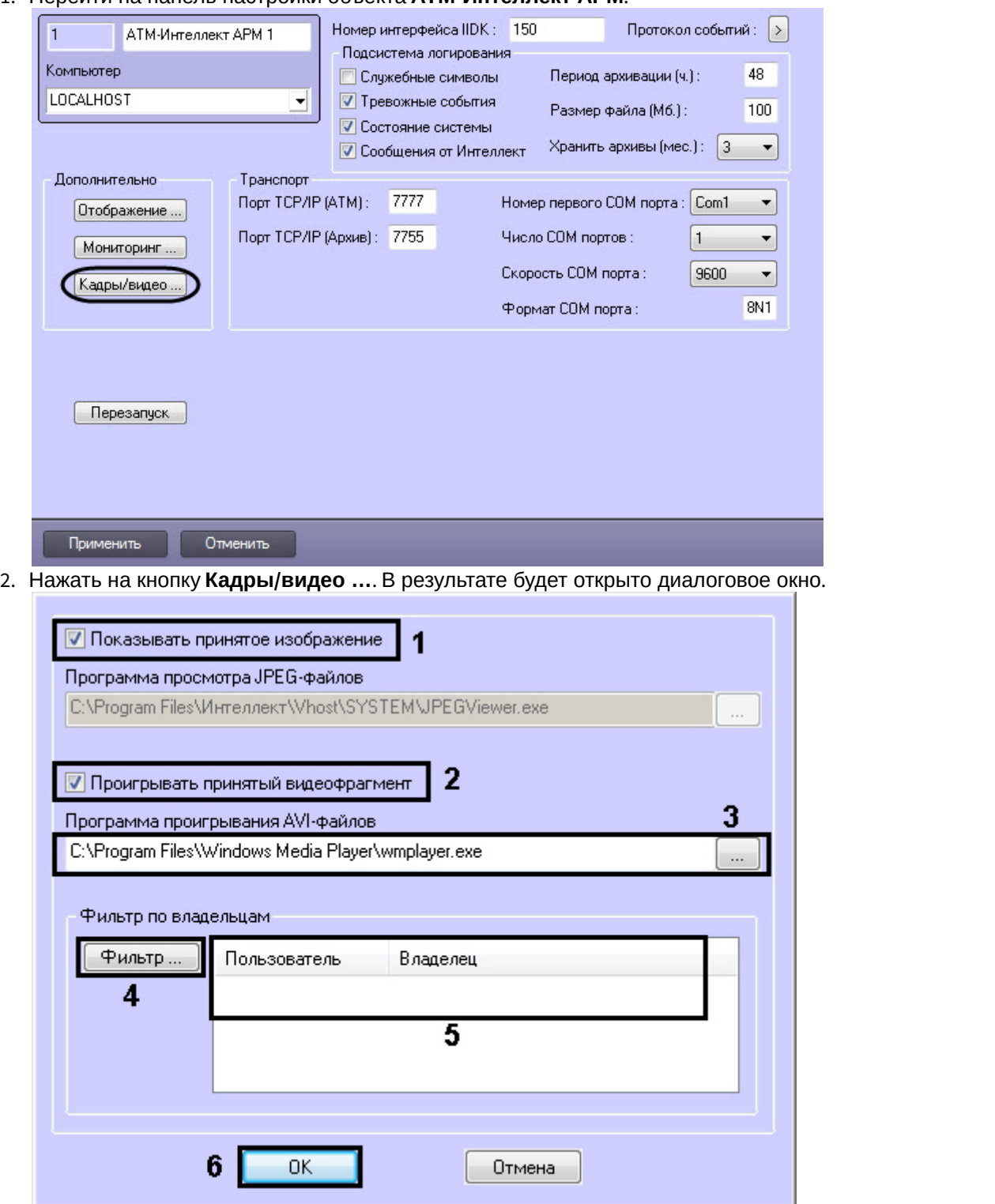

- 3. В случае, если требуется открывать полученное изображение, необходимо выполнить следующие действия: a. Установить флажок **Показывать принятое изображение** (**1**).
- 4. В случае, если требуется проигрывать полученные видеофрагменты, необходимо выполнить следующие действия:
	- a. Установить флажок **Проигрывать принятый видеофрагмент** (**2**).
	- b. В поле **Программа проигрывания AVI-файлов** указать путь к программе проигрывания AVIфайлов (**3**).
- 5. Если требуется, чтобы определенным пользователям были доступны только кадры и видеофрагменты,
	- полученные от объектов, принадлежащих определенным владельцам, задать фильтр по владельцам: a. Нажать на кнопку **Фильтр...** (**4**).
		- b. Будет открыто окно **Фильтр по владельцам**. В левой части окна представлен список доступных пар пользователей и владельцев, в правой – список выбранных пар.

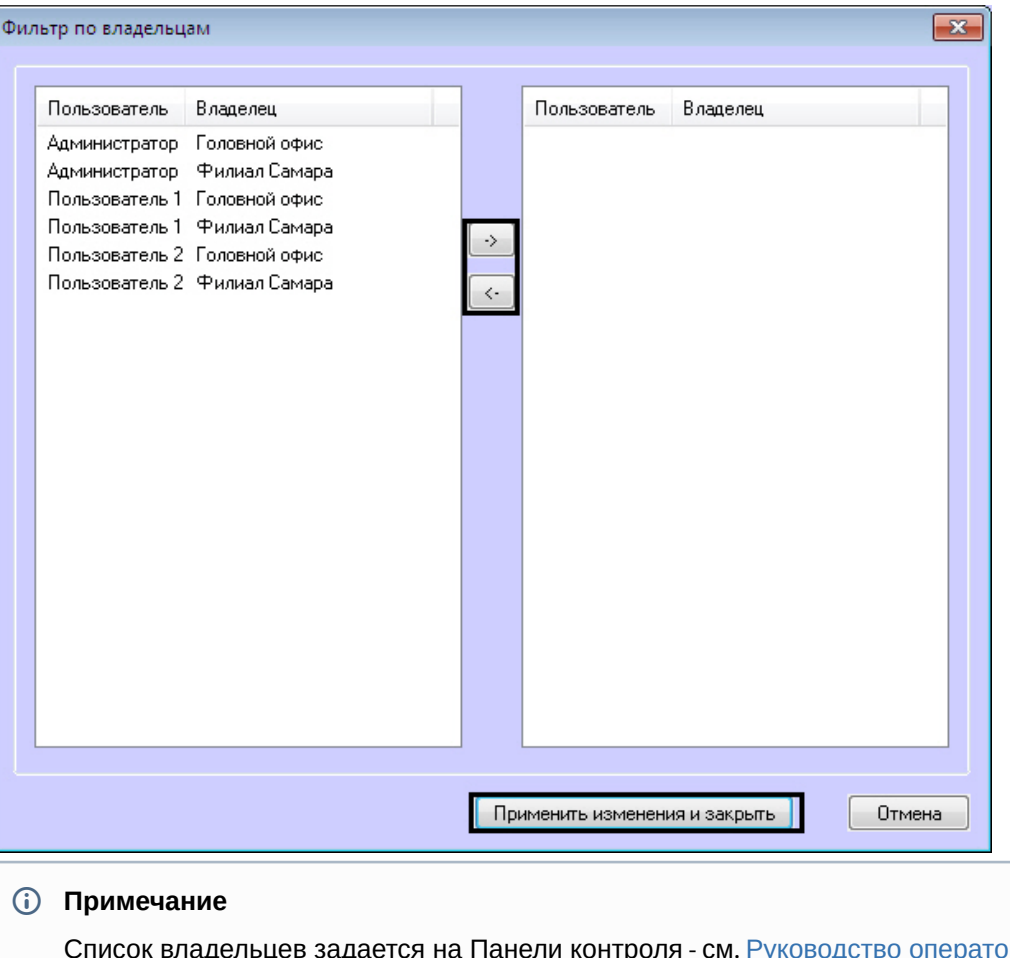

Список владельцев задается на Панели контроля - см. [Руководство оператора](https://doc.axxonsoft.com/confluence/pages/viewpage.action?pageId=157710051), раздел [Нормативно](https://doc.axxonsoft.com/confluence/pages/viewpage.action?pageId=157710269)[-](https://doc.axxonsoft.com/confluence/pages/viewpage.action?pageId=157710269)[справочная информация](https://doc.axxonsoft.com/confluence/pages/viewpage.action?pageId=157710269).

Настройка пользователей и их прав осуществляется на вкладке **Пользователи** диалогового окна **Настройка системы** и описана в документе *Программный комплекс Интеллект*. *Руководство Администратора*. Наиболее актуальная версия данного документа доступна в **10 Примечание**<br>Список владельцев задается на Панели контроля - см. Руководство оператор<br>Нормативно-справочная информация.<br>Настройка пользователей и их прав осуществляется на вкладке **Пользовате**<br>окна **Настройка системы**

- c. Переместить при помощи кнопок <- и -> пары между списками.
- d. По завершении формирования списка пар пользователей и владельцев нажать на кнопку **Применить изменения и закрыть**.
- 6. Выбранные пары пользователей и владельцев будут отображены в таблице (**5**).
- 7. Нажать на кнопку **ОК** (**6**).

Настройка поведения программы в случае получения видеокадров или видеофрагментов завершена.

### 6.8 Список дополнительных рабочих мест

Для работы ПО *Дополнительное рабочее место* необходимо на *АТМ*-*Интеллект АРМ* задать список Дополнительных рабочих мест, указав имя компьютера и код клиента.

Код клиента привязан к оборудованию компьютера. Выяснить его можно следующим образом:

1. На компьютере с установленным ПК *АТМ*-*Интеллект* в конфигурации Дополнительное рабочее место открыть интерфейс **Поиск в архиве**.

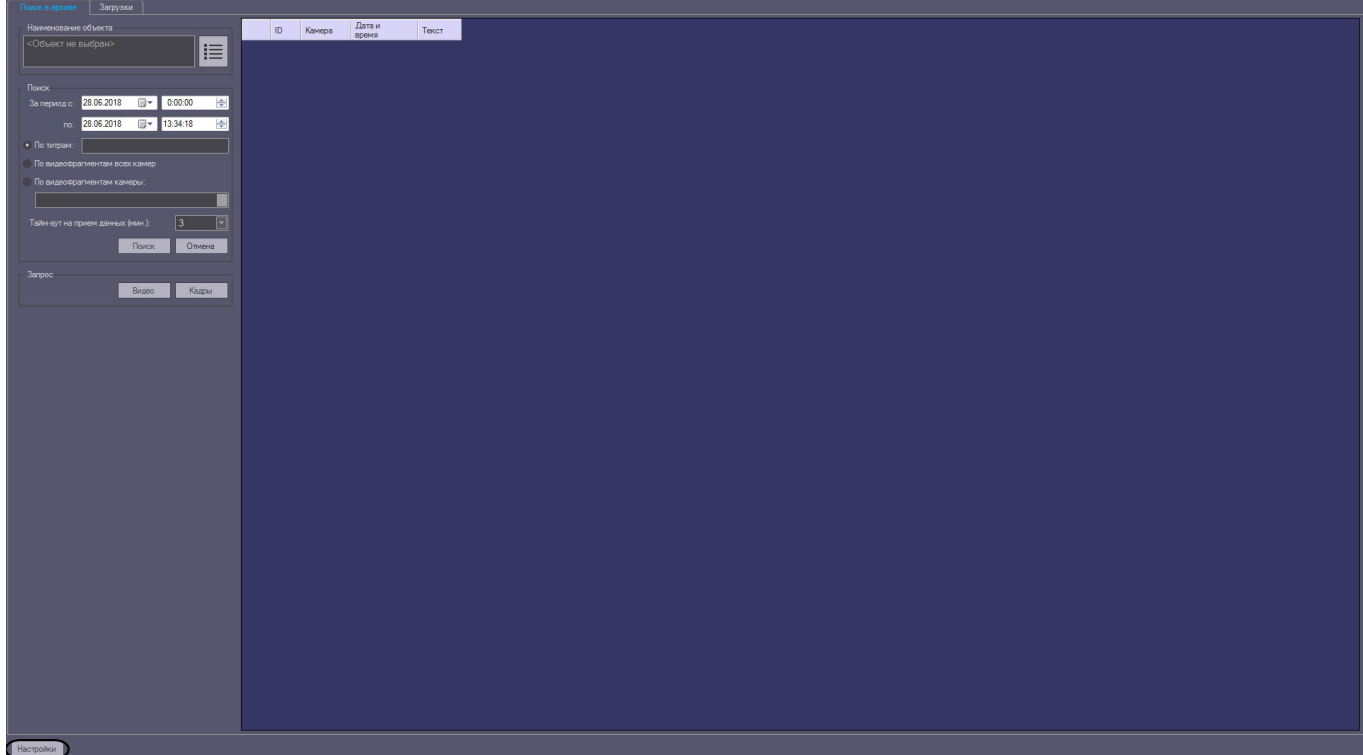

- 2. В левом нижнем углу нажать на кнопку **Настройки**.
- 3. В отобразившемся окне **Настройки** указан код клиента.

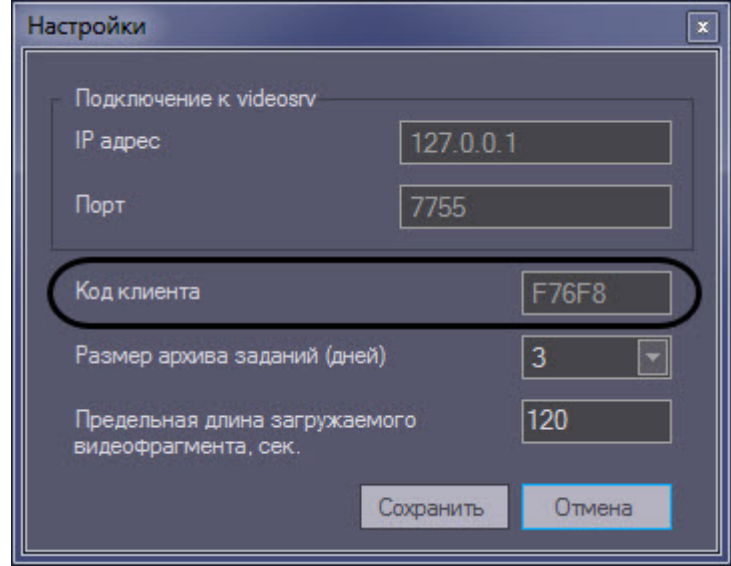

Список Дополнительных рабочих мест, имеющих право на подключение к *АТМ*-*Интеллект АРМ*, настраивается следующим образом:

### 1. Перейти на панель настройки объекта **АТМ-Интеллект АРМ**.

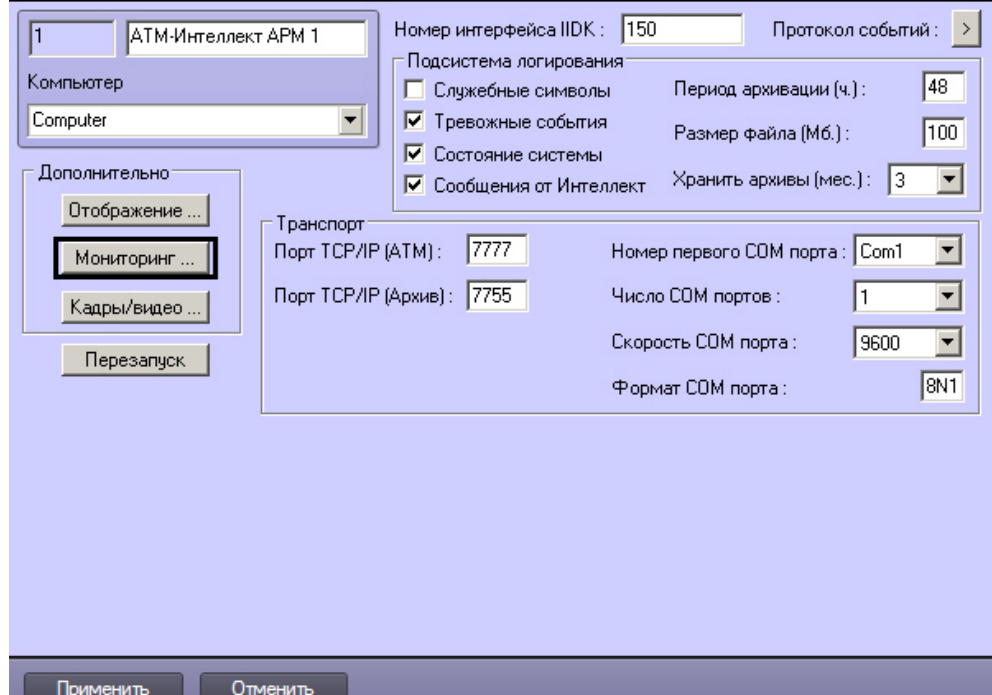

2. Нажать на кнопку **Мониторинг…**. В результате будет открыто окно настройки списка дополнительных рабочих мест.

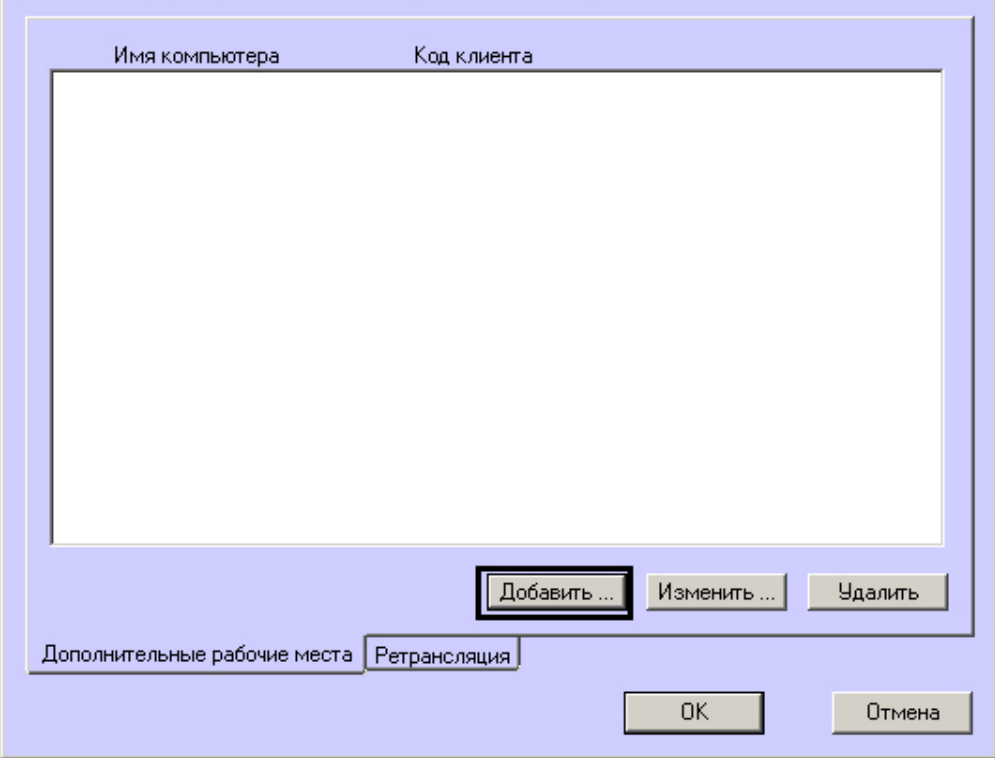

3. Для добавления Дополнительного рабочего места в список нажать на кнопку **Добавить…**.

4. В открывшемся окне ввести имя компьютера, на котором установлено Дополнительное рабочее место (1).

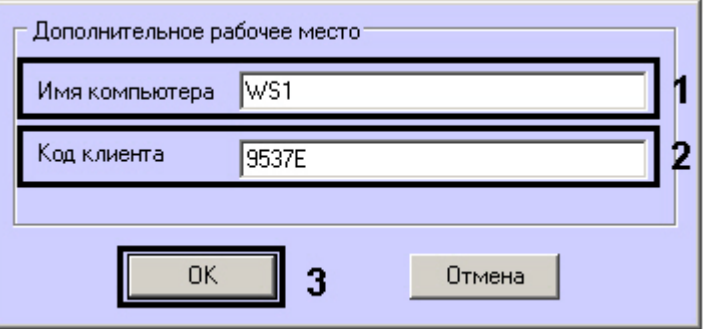

- 5. В поле **Код клиента** ввести код клиента (2).
- 6. Нажать на кнопку **ОК** (3).
- 7. Повторить шаги 3-6 для всех Дополнительных рабочих мест, которые будут подключаться к данному *АТМ Интеллект АРМ*.

### **Примечание.**

Для изменения указанных настроек необходимо выделить Дополнительное рабочее место в списке и нажать на кнопку **Изменить…**.

Для удаления дополнительного рабочего места из списка необходимо выделить его в списке и **(i) Примечание.**<br>Для изменения указанных настроек необходимо выделить Дополнительное рабо<br>и нажать на кнопку **Изменить...**.<br>Для удаления дополнительного рабочего места из списка необходимо выделить к<br>нажать на кнопку **Уд** 

- 8. Нажать на кнопку **ОК**.
- 9. Нажать на кнопку **Применить**.

Настройка списка Дополнительных рабочих мест завершена.

## 6.9 Работа с АТМ-Интеллект АРМ без прав администрирования Windows

Для того чтобы пользователь, не состоящий в группе Администраторы операционной системы Windows, мог корректно работать с *АТМ*-*Интеллект АРМ*, требуется выполнение следующих условий:

1. Пользователю должен быть предоставлен полный доступ в реестре на ветку *АТМ*-*Интеллект АРМ* в разделе:

HKEY\_LOCAL\_MACHINE\Software\BitSoft для 32-битной системы

(HKEY\_LOCAL\_MACHINE\Software\Wow6432Node\BitSoft для 64-битной).

2. Пользователю должны быть предоставлены полные права на папку **Export**. Путь к данной папке хранится в реестре в параметре ExportPath в разделе: HKEY\_LOCAL\_MACHINE\Software\BitSoft\VHOST\VHostService для 32-битной системы

(HKEY\_LOCAL\_MACHINE\Software\Wow6432Node\BitSoft\VHOST\VHostService для 64-битной).

# 6.10 Настройка звукового оповещения на ATM-Интеллект АРМ

В ПК *АТМ*-*Интеллект* имеется возможность настроить сопровождение тревожных сообщений от *АТМ*-*Интеллект Про* звуковым сигналом. Для этого следует выполнить следующие действия:

#### **Примечание.**

Данная функция не поддерживается на *Дополнительном рабочем месте* в нераспределенной **10 Примечание.**<br>Данная функция не поддержива<br>конфигурации.

- 1. На вкладке **Интерфейсы** создать объект **Экран**.
- 2. На базе объекта **Экран** создать объект **Аудиопроигрыватель.**
- 3. Запустить утилиту *Настройка конфигурации* (ddi.exe)

#### **Примечание.**

Подробные сведения о работе с данной утилитой приведены в документе *Программный комплекс Интеллект*. *Руководство Администратора*. Наиболее актуальная версия данного документа **Ф Примечание.**<br>Подробные сведения о работе с данной утилитой приведены в документе *Программный*<br>*Интеллект. Руководство Администратора*. Наиболее актуальная версия данного доку<br>доступна в хранилище документации AxxonSof

- 4. Открыть файл intellect.atm.ddi
- 5. Выбрать объект VIDEOSRV\_S\_DVC\_ATM (**Объект охраны**).
- 6. Перейти на вкладку **События**.

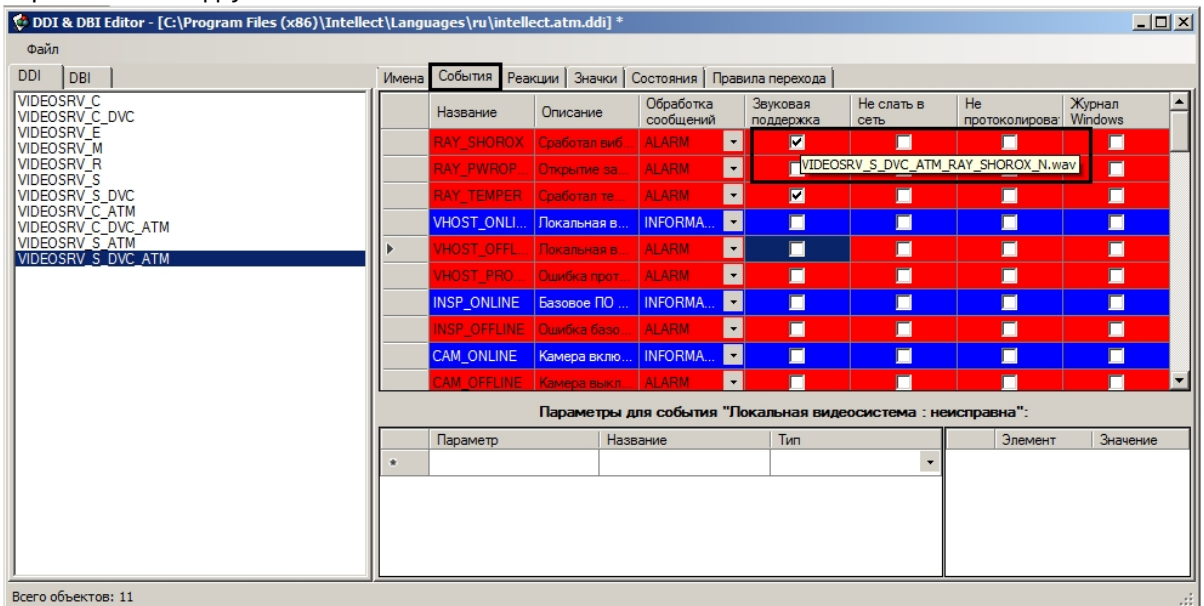

- 7. В столбце **Звуковая поддержка** установить флажки для всех событий, поступление которых необходимо сопровождать воспроизведением звукового файла. При этом всплывающая подсказка информирует, как должен называться wav-файл. Здесь N — номер объекта VIDEOSRV\_S\_DVC\_ATM.
- 8. Необходимо создать соответствующие wav-файлы и поместить их в папку <Директория установки ПК Интеллект>\Wav.

Настройка звукового оповещения для *АТМ*-*Интеллект АРМ* завершена.

# 6.11 Создание и настройка шлюза данных

Шлюз данных необходим в случаях, когда требуется передавать живое видео с *АТМ*-*Интеллект Про* на Дополнительные рабочие места, расположенные в других подсетях, и компоненты ПК *АТМ*-*Интеллект* не объединены в единую систему видеонаблюдения с распределенной архитектурой, поскольку при такой схеме работы ПК *АТМ*-*Интеллект* нет возможности использовать для этой цели объект **Видеошлюз**.

Объекты **Шлюз данных** создаются на компьютерах, на которых установлен *АТМ*-*Интеллект АРМ*. Количество объектов **Шлюз данных** должно равняться числу *АТМ*-*Интеллект Про*, с которых требуется получать живое видео.

Например, если в системе 10 объектов **АТМ-Интеллект Про**, то следует создать 10 объектов **Шлюз данных**, у которых настройки **Локальный порт** и **Удаленный IP-адрес** соответствуют параметрам подключения к *АТМ*- *Интеллект Про*.

В данном разделе приводится описание процесса настройки шлюза данных. По умолчанию он не используется для передачи живого видео на Дополнительные рабочие места. Чтобы включить использование шлюза данных, необходимо установить флажок **Просмотр живого видео через шлюз** на панели настройки объекта **АТМ Мониторинг** – см. [Настройка интерфейсного объекта АТМ Мониторинг](#page-115-0).

Настройка объекта **Шлюз данных** осуществляется в следующем порядке:

1. Создать объект **Шлюз данных** на базе объекта **Компьютер** на вкладке **Оборудование** диалогового окна **Настройка системы** (1).

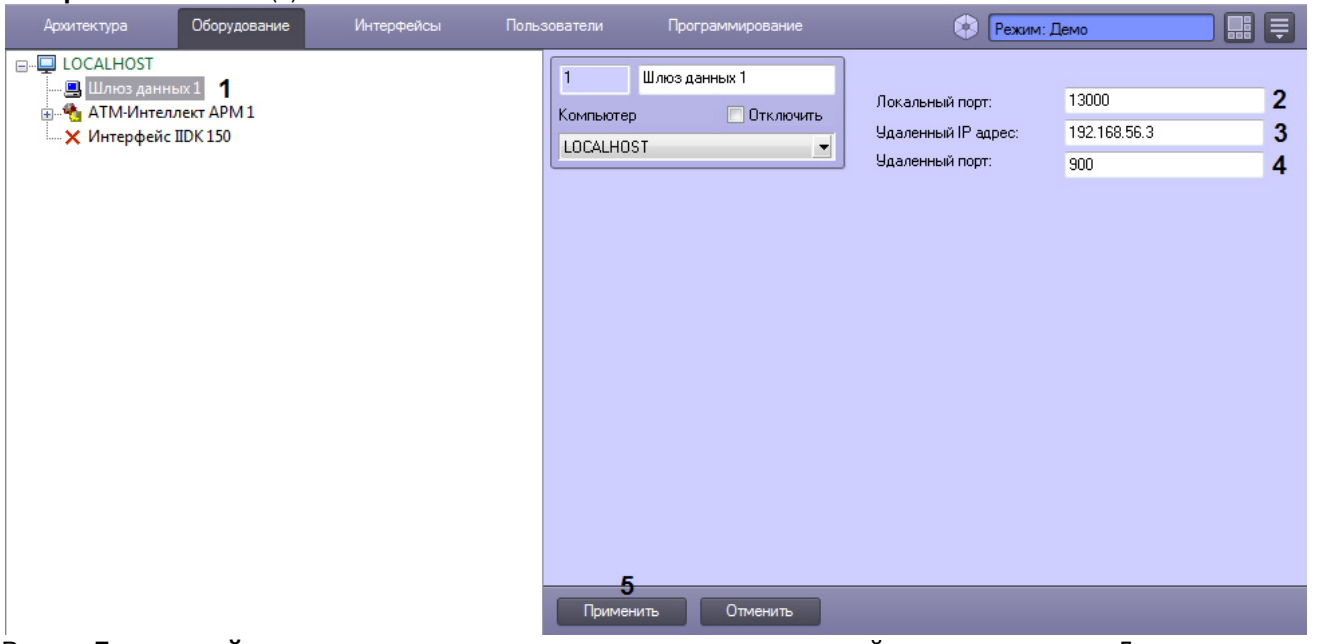

- 2. В поле **Локальный порт** ввести номер порта в системе, используемый для подключения Дополнительных рабочих места (2).
- 3. В поле **Удаленный IP-адрес** ввести IP-адрес *АТМ*-*Интеллект Про* (3).
- 4. В поле **Удаленный порт** указан стандартный порт на *АТМ*-*Интеллект Про*, предназначенный для передачи живого видео (4). В большинстве случаев следует оставить это значение без изменений. Значение нужно менять только в случае, если по каким-либо причинам в системе используется промежуточный сервер с пробросом портов.
- 5. Нажать на кнопку **Применить** (5).

Настройка объекта **Шлюз данных** завершена.

# 7 Настройка АТМ-Интеллект АРМ ТЦ

Настройка АТМ-Интеллект АРМ *ТЦ* осуществляется в диалоговом окне **Настройка системы**. Работа с данным диалоговым окном описана в документе [Программный комплекс Интеллект](https://doc.axxonsoft.com/confluence/pages/viewpage.action?pageId=83500164)[.](https://doc.axxonsoft.com/confluence/pages/viewpage.action?pageId=83500164) [Руководство Администратора](https://doc.axxonsoft.com/confluence/pages/viewpage.action?pageId=83500164).

# 7.1 Порядок настройки АТМ-Интеллект АРМ ТЦ

#### **Примечание.**

Компоненты *АТМ*-*Интеллект* (*АТМ*-*Интеллект Про*, *АТМ*-*Интеллект АРМ* и *АТМ*-*Интеллект АРМ ТЦ*) могут работать в распределенной конфигурации. При этом все перечисленные объекты должны **Ф Примечание.**<br>Компоненты *АТМ-Интеллект* (*АТМ-Интеллемогут работать в распределенной конфигура*<br>конфигурироваться локально.

Настройка АТМ-Интеллект АРМ *ТЦ* осуществляется в следующем порядке:

- 1. Создание объектов в дереве оборудования.
- 2. Настройка соединения с другими функциональными подсистемами.
- 3. Настройка подсистемы логирования.

# 7.2 Создание объектов АТМ-Интеллект ТЦ в дереве оборудования

Создание объектов в дереве оборудования АТМ-Интеллект АРМ *ТЦ* осуществляется следующим образом:

- 1. Перейти на вкладку **Оборудование** диалогового окна **Настройка системы** (**1**).
- 2. На базе объекта **Компьютер** создать объект **Интерфейс IIDK** (**2**). Задать номер объекта **Интерфейс IIDK** (**3**).

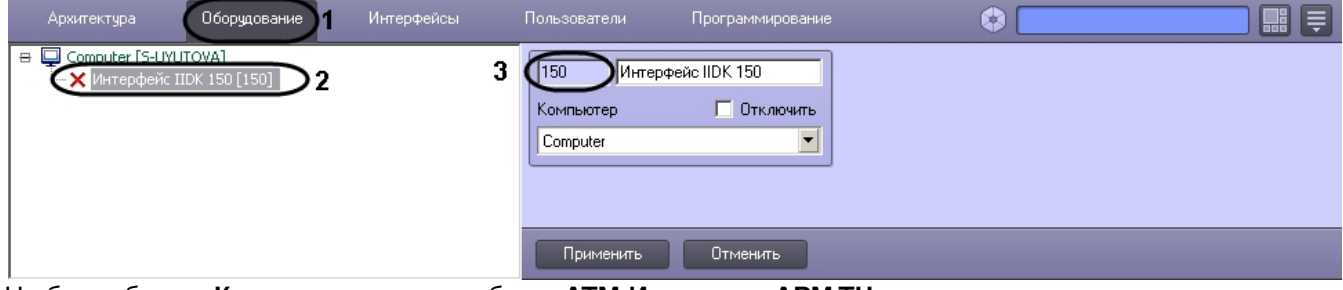

3. На базе объекта **Компьютер** создать объект **АТМ-Интеллект АРМ ТЦ**.

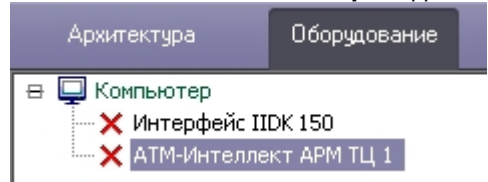

4. После создания объекта **АТМ-Интеллект АРМ ТЦ** в правой части диалогового окна **Настройка системы** отобразится панель настройки данного объекта.

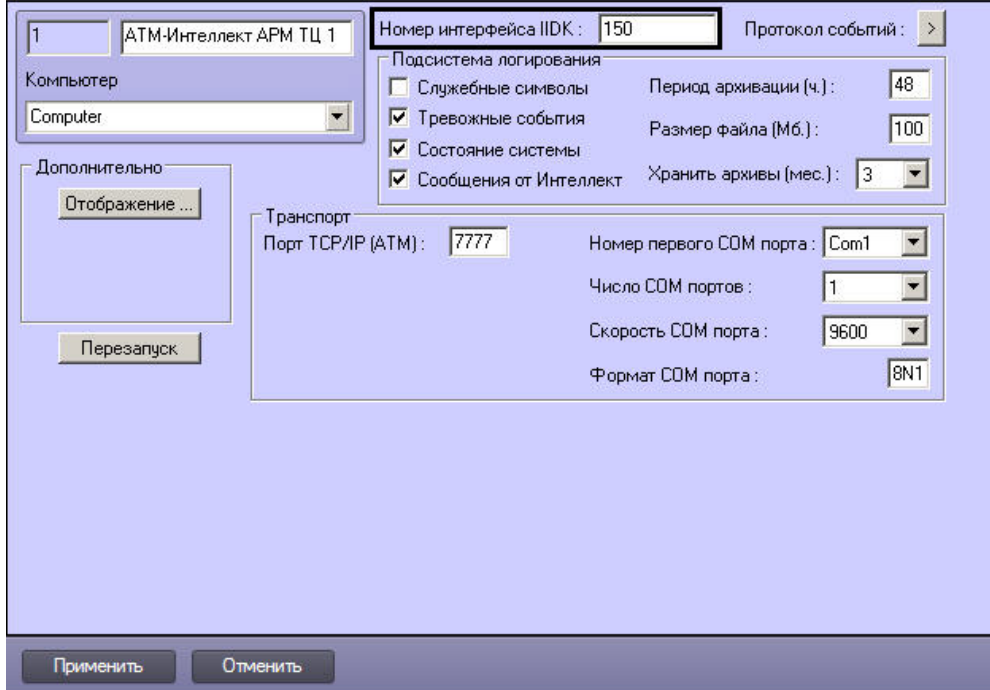

- 5. В поле **Номер интерфейса IIDK** ввести идентификатор объекта **Интерфейс IIDK,** созданного на шаге 2.
- 6. Создать в дереве оборудования объекты **Объект охраны**, соответствующие всем подключенным объектам охраны. При создании данных объектов следует указывать идентификатор, равный полю **ID** на панели настройки соответствующего объекта **Объект охраны**, созданного на базе объекта **АТМ-Интеллект Про**.

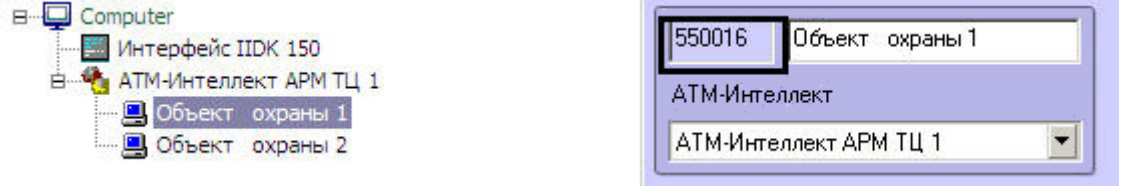

### **Примечание.**

Поля **Номер** и **Название** не должны содержать символов подчеркивания (\_) и обратного слеша ( \ ), поле **Номер** ограничено длиной в 9 символов и не может содержать пробелов. **10 Примечание.**<br>В качестве и **Название** не должны содержать символов подчеркивания (\_) и обратно<br>**Номер** ограничено длиной в 9 символов и не может содержать пробелов.<br>В качестве названия можно указать адрес расположения

Создание необходимых объектов в дереве оборудования завершено.

## 7.3 Настройка параметров соединения АТМ-Интеллект АРМ ТЦ

*АТМ*-*Интеллект АРМ ТЦ* поддерживает работу с *АТМ*-*Интеллект АРМ* по протоколу TCP/IP.

Настройка соединения осуществляется в следующем порядке:

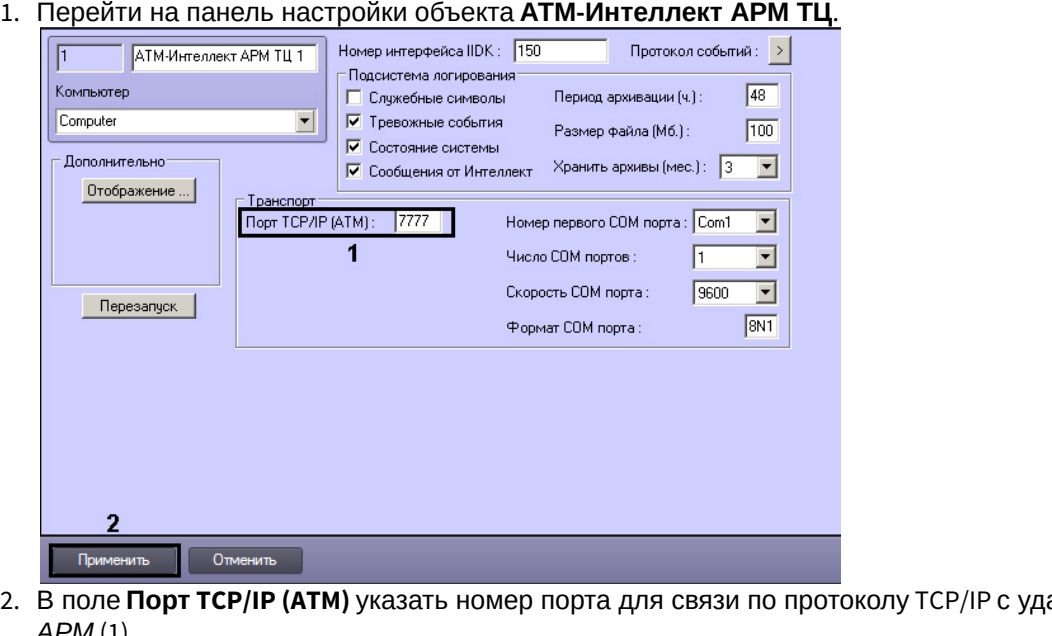

- 2. В поле **Порт TCP/IP (ATM)** указать номер порта для связи по протоколу TCP/IP с удаленными *АТМ*-*Интеллект АРМ* (1).
- 3. Нажать на кнопку **Применить** для сохранения настроек (2).

Настройка соединения завершена.

# 7.4 Настройка отображения информации АТМ-Интелект АРМ ТЦ в Протоколе событий

Для настройки информации, которую требуется отображать в окне Протокол событий ПК *Интеллект*, необходимо выполнить следующие действия:

1. Перейти на панель настройки объекта **АТМ-Интеллект АРМ ТЦ**.

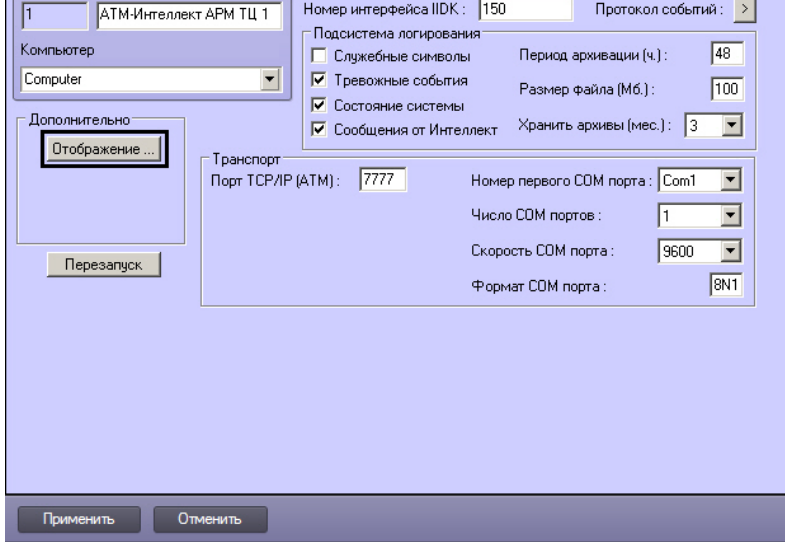

2. Нажать на кнопку **Отображение …**.

3. В открывшемся диалоговом окне установить флажки напротив тех данных, которые требуется отображать в Протоколе событий.

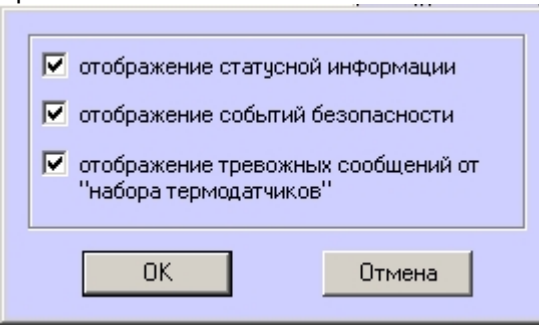

4. Нажать на кнопку **ОК**.

Настройки информации для отображения в окне Протокол событий завершена.

## 7.5 Настройка подсистемы логирования АТМ-Интеллект АРМ ТЦ

Подсистема логирования позволяет настроить уровень протоколирования работы *АТМ*-*Интеллект АРМ ТЦ*.

Основной файл лога находится в каталоге <Каталог установки ПК *Интеллект*>\VHost\ в файле vsrvYYMMDD.log, где YY – год, MM – месяц, DD – день.

Для настройки подсистемы логирования необходимо задать следующие параметры на панели настройки объекта **АТМ-Интеллект АРМ ТЦ**:

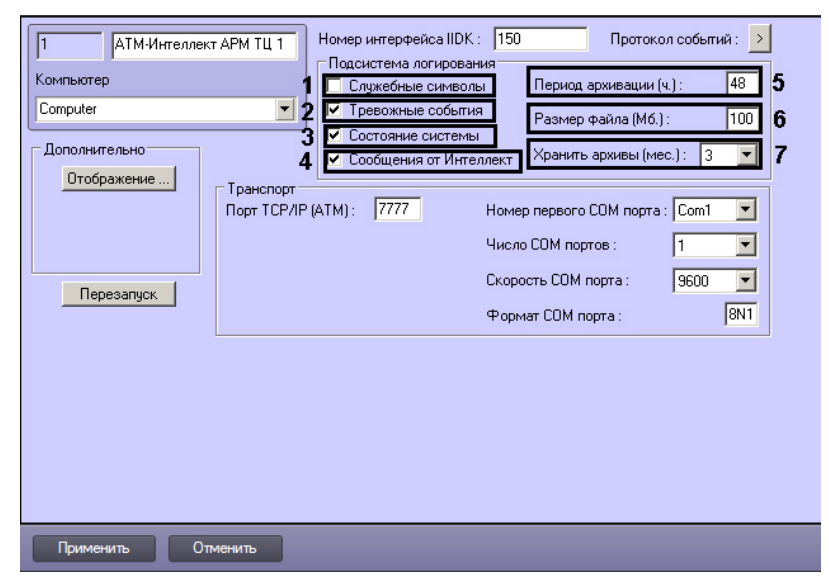

- 1. **Служебные символы**. Установить флажок, если требуется протоколировать служебные символы транспортного уровня.
- 2. **Тревожные события**. Установить флажок, если требуется протоколировать тревожные события.

#### **Внимание!**

На *АТМ*-*Интеллект АРМ ТЦ* передаются только тревожные события, связанные с оборудованием: тревоги от ИБП, факты перезагрузки компьютера (штатные и нештатные), сигналы от термодатчиков **(Внимание!**<br>На *АТМ-Интеллект АРМ ТЦ* передаются только тревожные события, связанные с оборуд<br>тревоги от ИБП, факты перезагрузки компьютера (штатные и нештатные), сигналы от терм<br>(DS18S20). На *АТМ-Интеллект АРМ ТЦ* **не** 

- 3. **Состояние системы**. Установить флажок, если требуется протоколировать события, связанные со статусом системы.
- 4. **Сообщения от Интеллект**. Установить флажок, если требуется протоколировать сообщения от ПК *Интеллект*. Информация сохраняется в каталоге, куда было установлено данное ПО, в файле video.log
- 5. **Период архивации (ч.).** Позволяет архивировать файл лога с заданной периодичностью (в часах). Архивы сохраняются в подкаталоге DATA в следующем формате: namelog\_yymmddhhmmss.gz, где
- a. namelog имя архивируемого файла лога
- b. yy – год создания архива
- c. mm месяц создания архива
- d. dd – день создания архива
- e. hh – час создания архива
- f. mm минута создания архива
- g. ss – секунда создания архива
- 6. **Размер файла (Мб.)**. Задает размер файла лога (в Мбайтах) при достижении которого он будет заархивирован. При этом настройка **Период архивации** игнорируется.
- 7. **Хранить архивы (мес.)**. Задает срок хранения архива файла лога в месяцах (от 1 до 24). По истечении срока хранения архивы удаляются.

## 7.5.1 АТМ-Интеллект АРМ ТЦ. Утилита Протокол событий

Недостатком просмотра информации через Протокол событий является то, что после перезапуска ПК *Интеллект* экран Протокола событий очищается, и просмотр событий, поступивших до перезапуска, становится невозможен. В связи с этим для просмотра протокола событий поставляется дополнительная утилита – **Протокол событий**. Данная утилита работает непосредственно с базой данных и позволяет просматривать информацию за весь период хранения протокола событий в базе.

Для запуска утилиты **Протокол событий** необходимо нажать на кнопку **Протокол событий** на панели настройки объекта **АТМ-Интеллект АРМ ТЦ**.

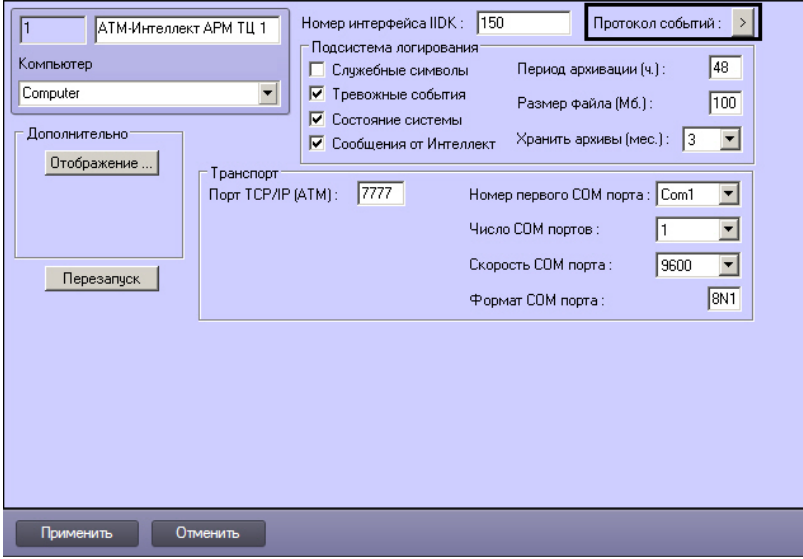

Утилита **Протокол событий** позволяет осуществлять сортировку и фильтрацию данных.

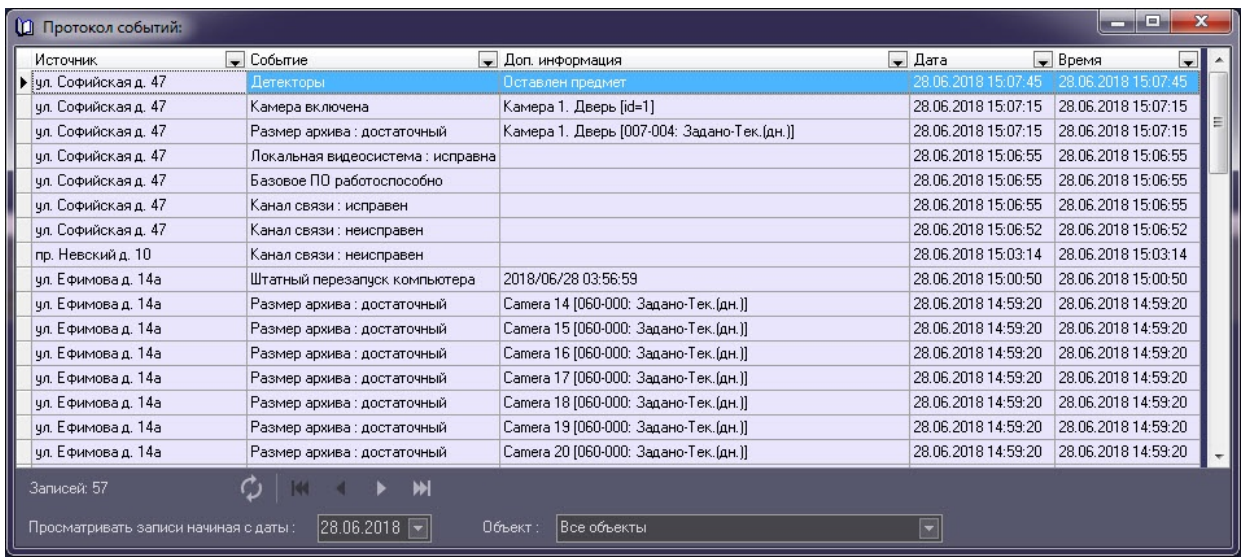

# 7.5.2 Настройка срока хранения протокола событий АТМ-Интеллект АРМ ТЦ

Настройка срока хранения протокола событий в базе данных осуществляется следующим образом:

1. Перейти на вкладку **Программирование** диалогового окна **Настройка системы** (1).

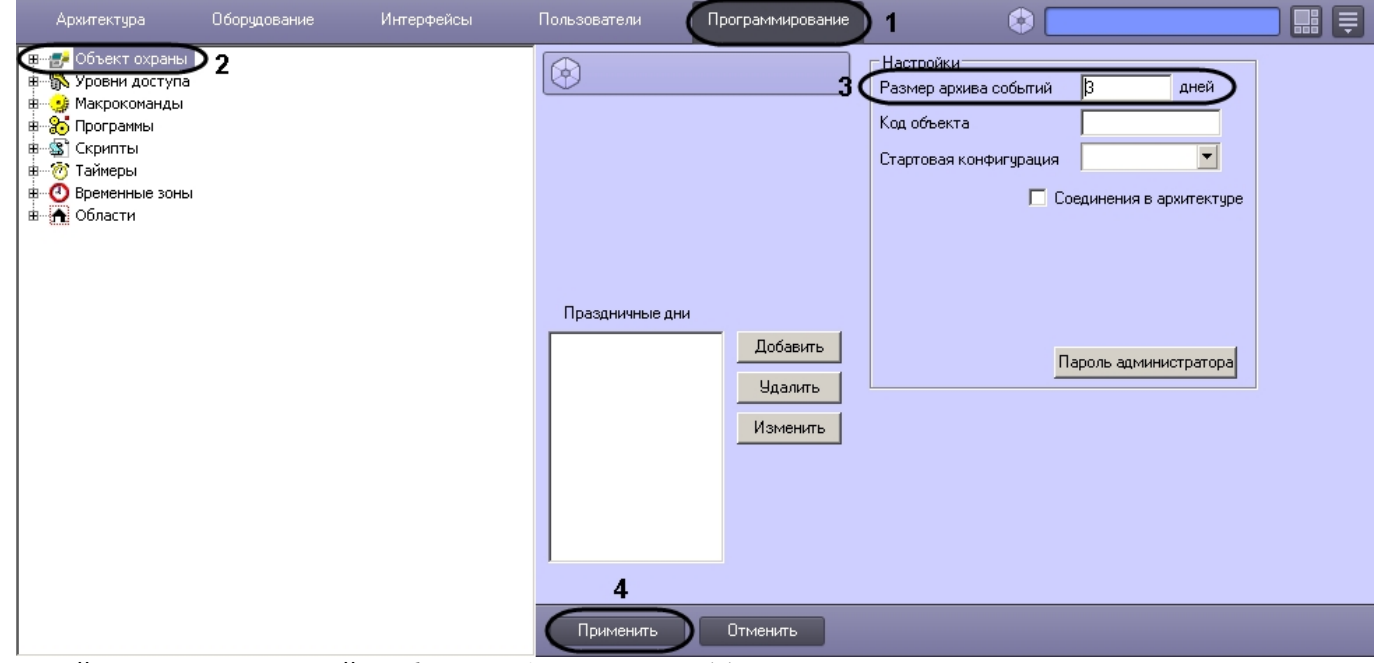

- 2. Перейти на панель настройки объекта **Объект охраны** (2).
- 3. Ввести срок хранения протокола событий в базе данных в поле **Размер архива событий** (3).
- 4. Для сохранения настроек нажать на кнопку **Применить** (4).

Настройка хранения протокола событий в базе данных завершена.

# 7.6 Работа с АТМ-Интеллект АРМ ТЦ без прав администрирования Windows

Для того чтобы пользователь, не состоящий в группе Администраторы операционной системы Windows, мог корректно работать с *АТМ*-*Интеллект АРМ ТЦ*, требуется, чтобы пользователю был предоставлен полный доступ в реестре на ветку *АТМ*-*Интеллект АРМ ТЦ* в разделе:

HKEY\_LOCAL\_MACHINE\Software\BitSoft для 32-битной системы (HKEY\_LOCAL\_MACHINE\Software\Wow6432Node\BitSoft для 64-битной).

# 8 Настройка АТМ-Интеллект Про

Настройка АТМ-Интеллект Про осуществляется в диалоговом окне **Настройка системы**. Работа с данным диалоговым окном описана в документе [Программный комплекс Интеллект](https://doc.axxonsoft.com/confluence/pages/viewpage.action?pageId=83500164)[.](https://doc.axxonsoft.com/confluence/pages/viewpage.action?pageId=83500164) [Руководство Администратора](https://doc.axxonsoft.com/confluence/pages/viewpage.action?pageId=83500164).

# 8.1 Порядок настройки АТМ-Интеллект Про

#### **Примечание.**

Компоненты *АТМ*-*Интеллект* (*АТМ*-*Интеллект Про*, *АТМ*-*Интеллект АРМ* и *АТМ*-*Интеллект АРМ ТЦ*) могут работать в распределенной конфигурации. При этом все перечисленные объекты должны **10 Примечание.**<br>Компоненты *АТМ-Интеллект* (*АТМ-Интеллект Про, АТМ-Интеллект АРМ* и *АТМ*<br>могут работать в распределенной конфигурации. При этом все перечисленные об<br>конфигурироваться локально.

Настройка *АТМ*-*Интеллект Про* осуществляется в следующем порядке:

- 1. Создание объектов в дереве оборудования.
- 2. Настройка объекта **АТМ-Интеллект Про**.
- 3. Настройка объекта **Объект охраны**.
- 4. Настройка работы с источником бесперебойного питания.

### **Внимание!**

При каждом запуске *АТМ*-*Интеллект Про* проверяет наличие и в случае отсутствия создаёт в корне **А Внимание!**<br>При каждом запуске *АТМ-Интеллект Про* проверяет наличие и в случае отсутствия создаёт в корне<br>диска, на котором установлен ПК *Интеллект*, каталог «Backup». Не удаляйте этот каталог.

# 8.2 Создание объектов АТМ-Интеллект Про

Создание объектов *АТМ*-*Интеллект Про* в дереве оборудования осуществляется следующим образом:

- 1. Перейти на вкладку **Оборудование** диалогового окна **Настройка системы** (**1**).
- 2. На базе объекта **Компьютер** создать объект **Интерфейс IIDK** (**2**). Задать номер объекта **Интерфейс IIDK** (**3**).

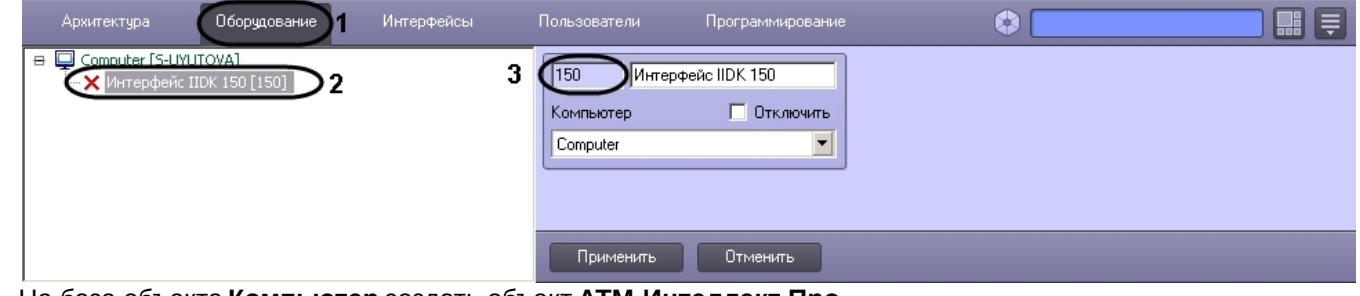

3. На базе объекта **Компьютер** создать объект **АТМ-Интеллект Про**.

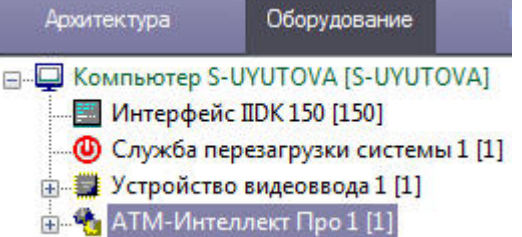

4. После создания объекта **АТМ-Интеллект Про** в правой части диалогового окна **Настройка системы** отобразится панель настройки данного объекта.

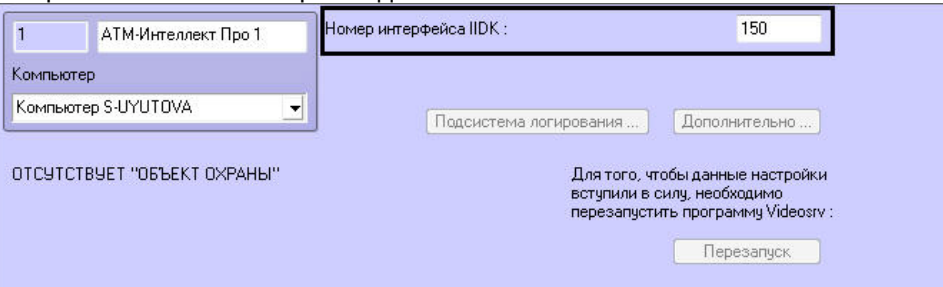

5. В поле **Номер интерфейса IIDK** ввести идентификатор объекта **Интерфейс IIDK,** созданного на шаге 2. 6. На базе объекта **АТМ-Интеллект Про** создать один или несколько дочерних объектов **Объект охраны**.

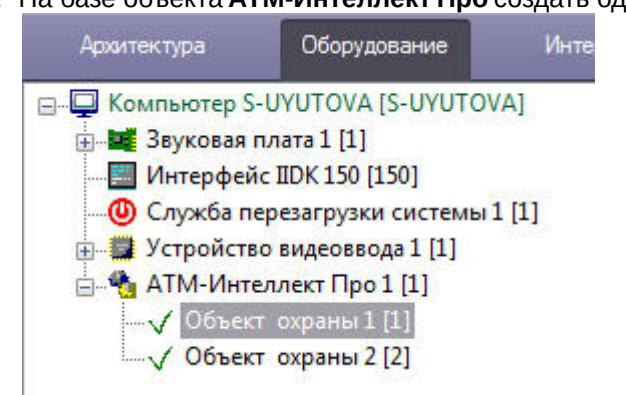

7. После создания объекта **Объект охраны** в правой части диалогового окна **Настройка системы** отобразится панель настройки данного объекта.

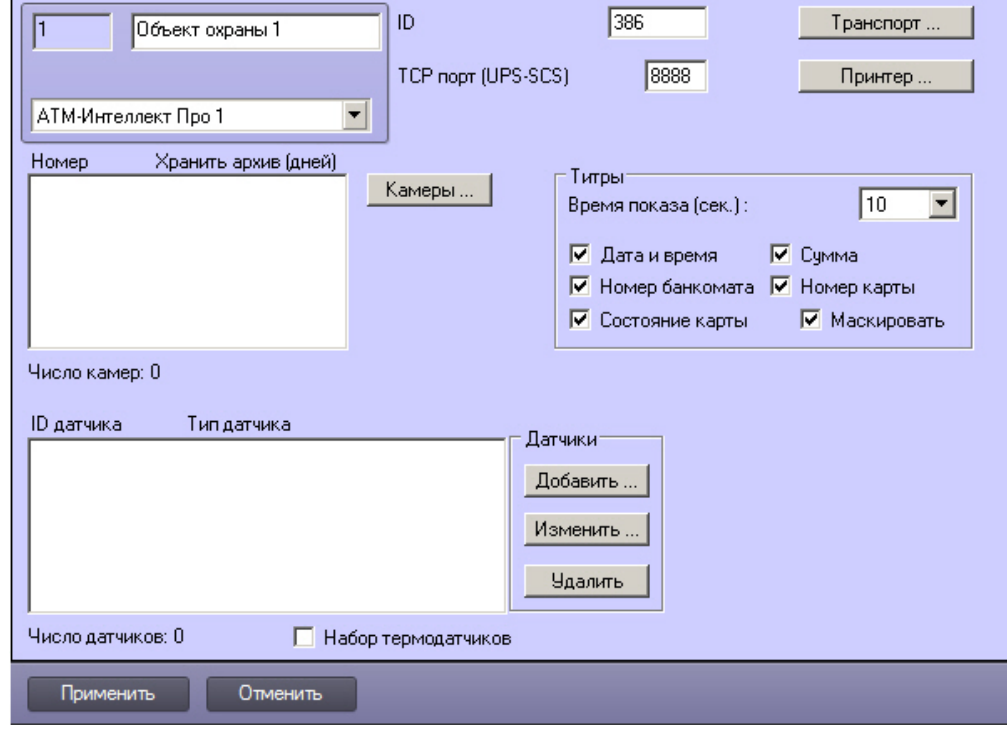

#### **Примечание.**

Также требуется создать в дереве оборудования объекты **Устройство видеоввода**, **Камера**, **Луч**, соответствующие подключенному оборудованию. Создание и настройка данных объектов описана в документе [Программный комплекс Интеллект](https://doc.axxonsoft.com/confluence/pages/viewpage.action?pageId=83499652)[.](https://doc.axxonsoft.com/confluence/pages/viewpage.action?pageId=83499652) [Руководство по установке и настройке компонентов](https://doc.axxonsoft.com/confluence/pages/viewpage.action?pageId=83499652) **(i) Примечание.**<br>Также требуется создать в дереве о<br>соответствующие подключенному о<br>документе Программный комплекс И<br>[охранной системы](https://doc.axxonsoft.com/confluence/pages/viewpage.action?pageId=83499652).

Создание необходимых объектов в дереве оборудования завершено.

# 8.3 Настройка объекта АТМ-Интеллект Про

## 8.3.1 Настройка подсистемы логирования АТМ-Интеллект Про

Подсистема логирования позволяет настроить уровень протоколирования работы *АТМ*-*Интеллект Про*. Настройка подсистемы логирования осуществляется следующим образом:

1. Перейти на панель настройки объекта **АТМ-Интеллект Про**.

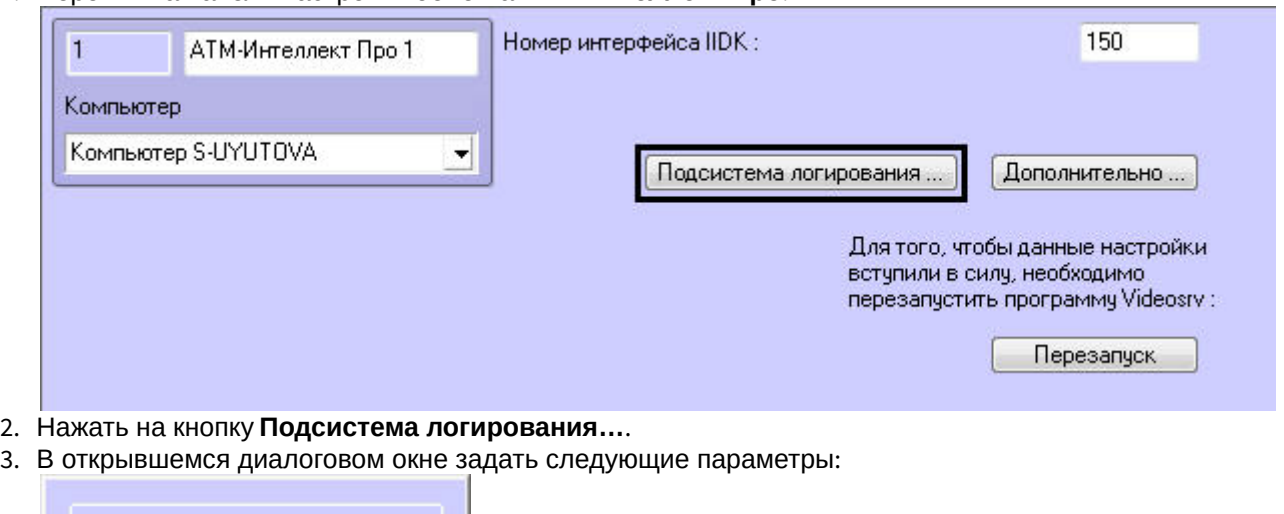

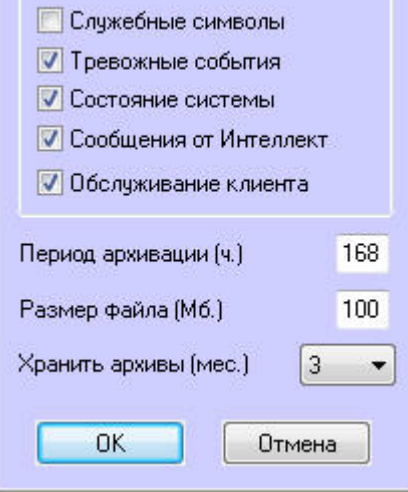

- a. **Служебные символы**. Установить флажок, если требуется протоколировать служебные символы транспортного уровня.
- b. **Тревожные события**. Установить флажок, если требуется протоколировать тревожные события (срабатывание вибродатчика, температурного датчика и датчика открытия замка под принуждением).
- c. **Состояние системы**. Установить флажок, если требуется протоколировать события, связанные со статусом системы.
- d. **Сообщения от Интеллект**. Установить флажок, если требуется протоколировать сообщения от ПК *Интеллект*. Информация сохраняется в каталоге, куда было установлено данное ПО, в файле video.log.
- e. **Обслуживание клиента**. Установить флажок, если требуется протоколировать проведение финансовых операций на банкомате.
- f. **Период архивации (ч.).** Позволяет архивировать файл лога с заданной периодичностью (в часах). Архивы сохраняются в подкаталоге DATA в следующем формате: namelog\_yymmddhhmmss.gz, где
- i. namelog имя архивируемого файла лога
- ii. yy – год создания архива
- iii. mm месяц создания архива
- iv. dd – день создания архива
- v. hh – час создания архива
- vi. mm минута создания архива
- vii. ss – секунда создания архива
- g. **Размер файла (Мб.)**. Задает размер файла лога (в Мбайтах) при достижении которого он будет заархивирован. При этом настройка **Период архивации** игнорируется.
- h. **Хранить архивы (мес.)**. Задает срок хранения архива файла лога в месяцах (от 1 до 24). По истечении срока хранения архивы удаляются.
- 4. Нажать на кнопку **ОК**.

Основной файл лога находится в каталоге, куда было установлено данное ПО, в файле vsrvYYMMDD.log, где YY – год, MM – месяц, DD – день.

Настройка подсистемы логирования завершена.

## 8.3.2 Настройка синхронизации времени и контроля канала связи

Для настройки синхронизации времени и контроля канала связи с *АТМ*-*Интеллект АРМ* необходимо выполнить следующие действия:

1. Перейти на панель настройки объекта **АТМ-Интеллект Про** (1).

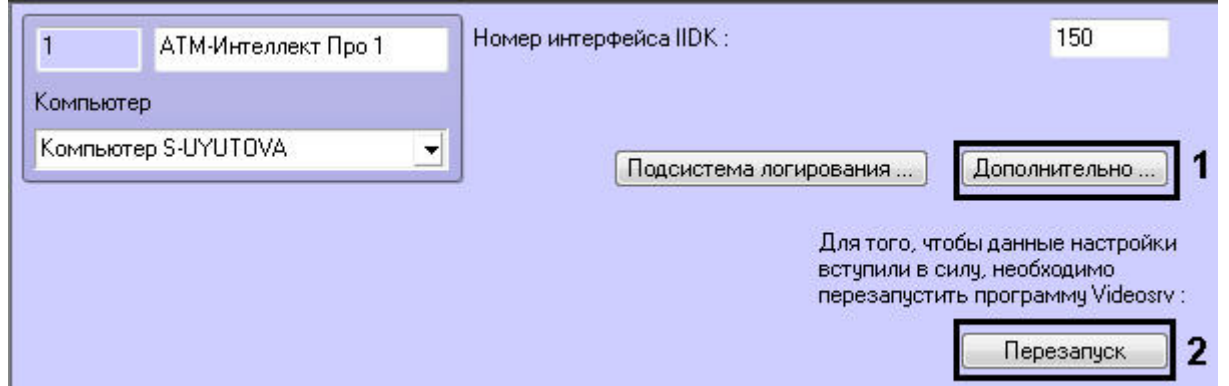

2. Нажать на кнопку **Дополнительно…**. Будет открыто диалоговое окно с дополнительными настройками.

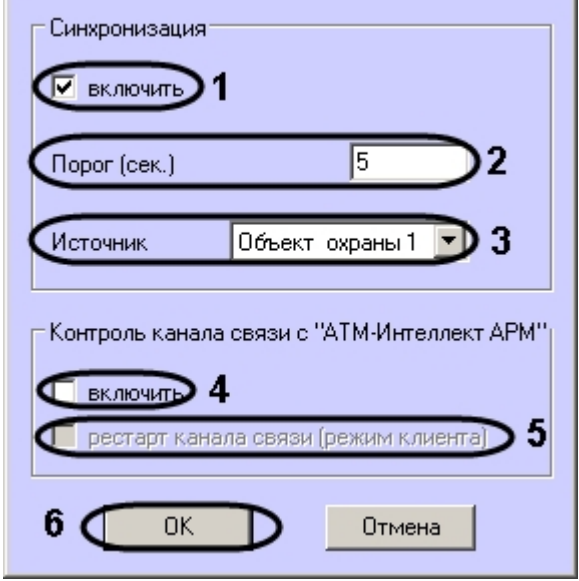

3. Настроить синхронизацию времени следующим образом:

- a. Установить флажок **включить** (1), если требуется, чтобы *АТМ*-*Интеллект Про* синхронизировал своё локальное время со временем указанного источника (банкомата, терминала самообслуживания, любого другого охраняемого объекта).
- b. Заполнить поле **Порог (сек.)** в случае, если требуется проводить синхронизацию времени при обнаружении отличия локального времени *АТМ*-*Интеллект Про* от времени источника на величину, превышающую данный порог (2) . У банкоматов фирмы «Smart Card Service» имеется возможность посылать команды на *АТМ*-*Интеллект Про* о принудительной синхронизации (в этом случае значение порога игнорируется).
- c. В случае, если *АТМ*-*Интеллект Про* обслуживает несколько объектов, выбрать из раскрывающегося списка **Источник** объект **Объект охраны**, который будет источником синхронизации (3).
- 4. Настроить контроль канала связи с *АТМ*-*Интеллект АРМ*:
	- a. Установить флажок **Включить**, если требуется, чтобы *АТМ*-*Интеллект Про* передавал в пакете с техническим состоянием команду с запросом на подтверждение пакета (4). В случае, если *АТМ*- *Интеллект АРМ* 4 раза подряд не квитировал пакеты с техническим состоянием от *АТМ*-*Интеллект Про*, принимается решение о том, что имеются проблемы в канале связи между *АТМ*-*Интеллект Про* и *АТМ*-*Интеллект АРМ*. Дальнейшие действия зависят от параметра **Рестарт канала связи**.
	- b. Установить флажок **Рестарт канала связи** в случае, если требуется производить перезапуск «проблемного» канала связи, если *АТМ*-*Интеллект АРМ* не квитировал 4 пакета с техническим состоянием подряд (5). Если данный флажок не установлен, то эта задача перекладывается на внешнее ПО, например модуль «IP2X25.exe».
- 5. Нажать на кнопку **ОК** (6).
- 6. Нажать на кнопку **Перезапуск** на панели настройки объекта **АТМ-Интеллект Про** для вступления настроек в силу (2).

Настройка синхронизации времени и контроля канала связи завершена.

# 8.4 Настройка объекта Объект охраны

## 8.4.1 Настройка номера объекта охраны

Настройка уникального номера объекта охраны осуществляется следующим образом:

1. Перейти на панель настройки объекта **Объект охраны**.

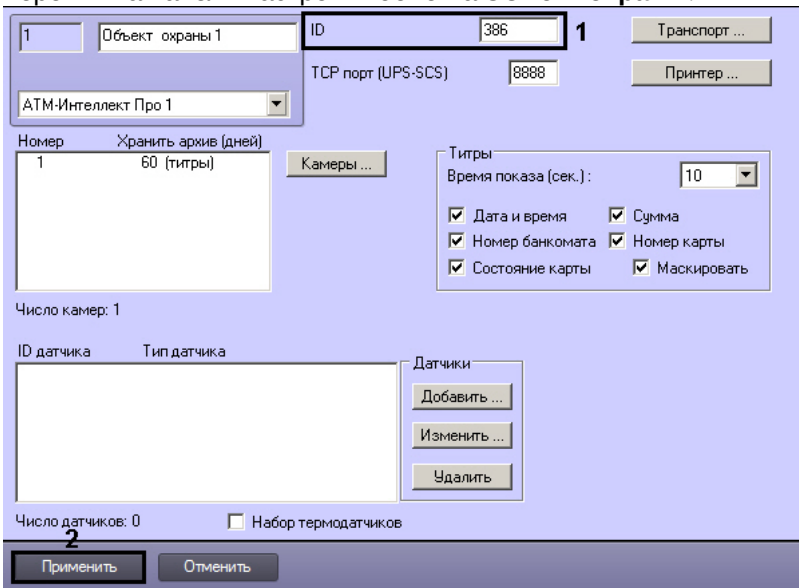

- 2. В поле **ID** ввести уникальный номер объекта, на котором устанавливается АТМ-Интеллект Про (1). Может содержать от 3 до 9 символов.
- 3. Нажать на кнопку **Применить** для сохранения настроек (2).

Настройка уникального номера объекта охраны завершена.

# 8.4.2 Настройка порта для сообщений от ИБП и от банкоматов Smart Card Service

Настройка порта для сообщений от ИБП и от банкоматов «Smart Card Service» осуществляется следующим образом:

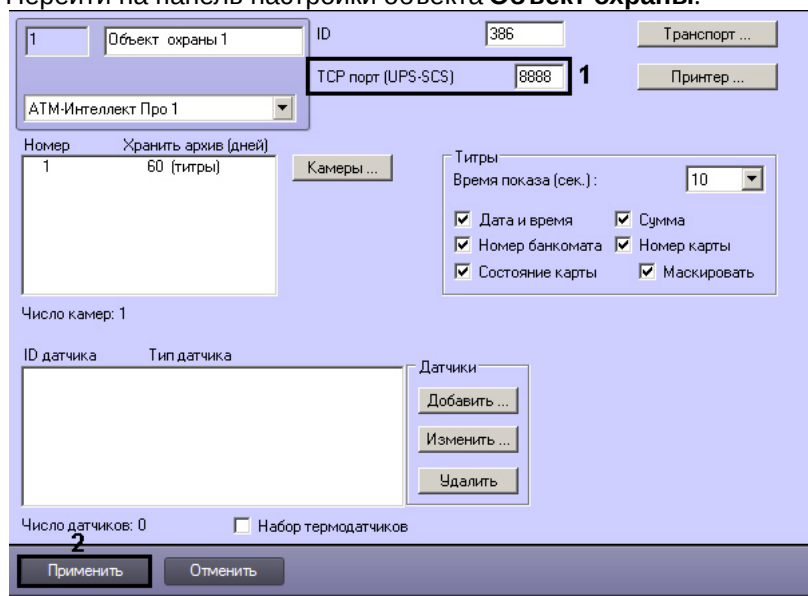

1. Перейти на панель настройки объекта **Объект охраны**.

- 2. В поле **TCP порт (UPS-SCS)** ввести номер порта, на котором «слушаются» сообщения от ИБП и от банкоматов фирмы «Smart Card Service» (1).
- 3. Нажать на кнопку **Применить** для сохранения настроек (2).

Настройка порта для сообщений от ИБП и от банкоматов «Smart Card Service» завершена.

## 8.4.3 Настройка взаимодействия АТМ-Интеллект Про с АТМ-Интеллект АРМ

### **Примечание.**

В случае, если в сети, где работают компоненты *АТМ*-*Интеллект*, используется система межсетевого экранирования и защиты доступа, для сквозной передачи пакетов между *АТМ*-*Интеллект АРМ* и *АТМ*- *Интеллект Про* следует использовать комплекс VPipe – см. раздел [Особенности работы в системе](#page-93-0) **10 Примечание.**<br>В случае, если в сети, где работают компоненты *АТМ-Интеллект*, испол<br>экранирования и защиты доступа, для сквозной передачи пакетов межд<br>*Интеллект Про* следует использовать комплекс VPipe – см. раздел Ос

Настройка взаимодействия *АТМ*-*Интеллект Про* с *АТМ*-*Интеллект АРМ* осуществляется следующим образом:

1. Перейти на панель настройки объекта **Объект охраны**.

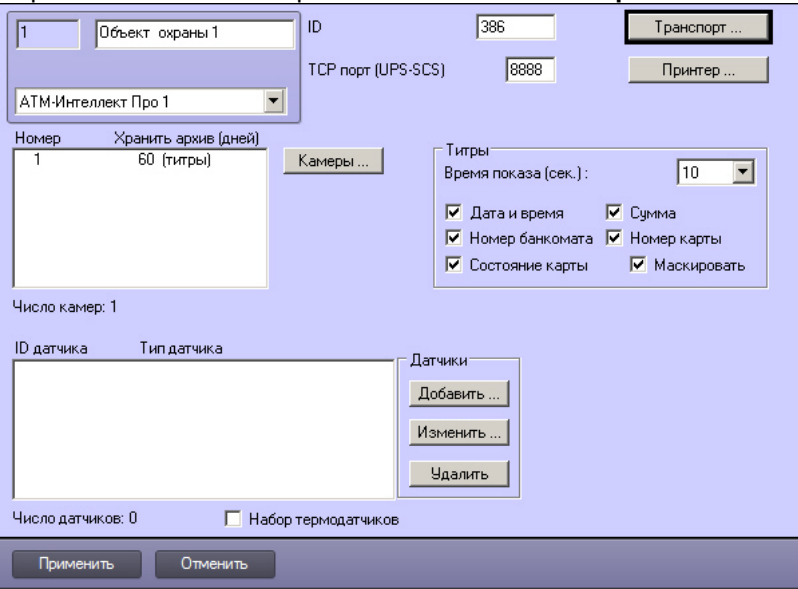

2. Нажать на кнопку **Транспорт…** . В результате будет открыто диалоговое окно с настройками способа взаимодействия *АТМ*-*Интеллект Про* с *АТМ*-*Интеллект АРМ*.

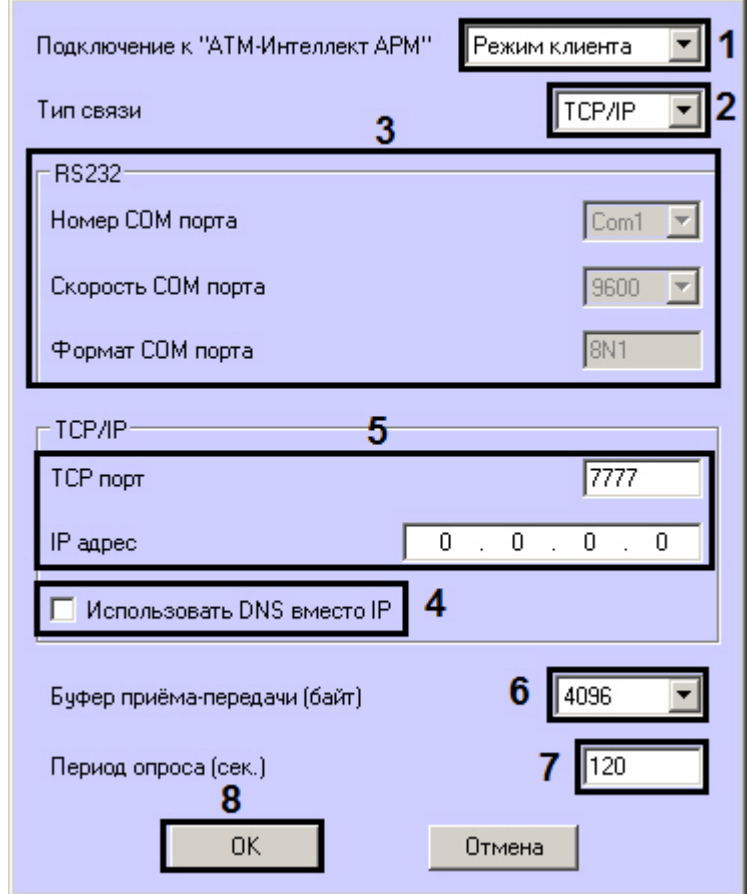

- 3. Из раскрывающегося списка **Подключение к "АТМ-Интеллект АРМ"** выбрать способ подключения *АТМ Интеллект Про* к *АТМ*-*Интеллект АРМ*: **Режим сервера** или **Режим клиента** (1).
- 4. Из раскрывающегося списка **Тип связи** выбрать транспортный уровень взаимодействия. Возможные значения – **TCP/IP**, **RS232** (2).
- 5. В случае, если выбран тип связи **RS232**, задать параметры **Номер COM порта**, **Скорость COM порта** и **Формат COM порта** (3).
- 6. В случае, если выбран тип связи **TCP/IP**,то в этом диалоговом окне следует задать параметры подключения к *АТМ*-*Интеллект АРМ*:
- a. В случае, если подключение к *АТМ*-*Интеллект АРМ* производится по IP-адресу, убедиться, что снят флажок **Использовать DNS вместо IP** (**4**), и указать **IP адрес** и **TCP порт** *АТМ*-*Интеллект АРМ* (**5**).
- b. В случае, если подключение к *АТМ*-*Интеллект АРМ* производится по доменному имени, установить флажок **Использовать DNS вместо IP** (**1**), и указать **DNS имя** и **TCP порт***АТМ*-*Интеллект АРМ* (**2**).

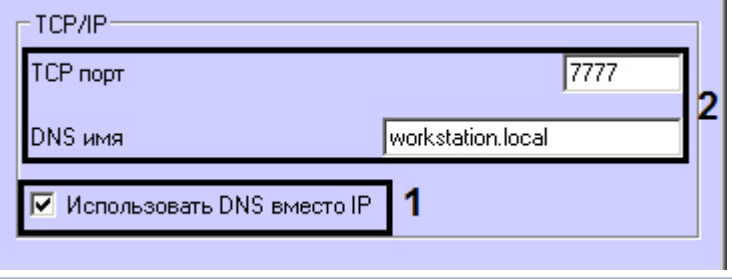

#### **Примечание.**

Подключение по доменному имени позволяет избежать необходимости перенастройки *АТМ*- *Интеллект Про* в случае изменения IP-адреса *АТМ*-*Интеллект АРМ*.

- 7. При посылке на *АТМ*-*Интеллект АРМ* видеокадров или видеофрагментов передача осуществляется пакетами. Размер фрагментов определяет параметр **Буфер приема-передачи (байт)** (5). Для обеспечения максимальной скорости передачи данных рекомендуется использовать значение равное 4096. Для плохих каналов связи, например, если используется GSM-модем, рекомендуется использовать значение 800.
- 8. В поле **Период опроса (сек.)** ввести период времени в секундах, с которым *АТМ*-*Интеллект Про* будет посылать сообщения о своем техническом состоянии на *АТМ*-*Интеллект АРМ* (если выбран **Режим клиента**) – (6). Минимальное возможное значение – 10 сек. Значение в поле **Период опроса (сек.)** не влияет на передачу сообщений, связанных с кратковременными тревогами. Сообщения о кратковременных тревогах передаются на *АТМ*-*Интеллект АРМ*, как только происходит срабатывание соответствующих датчиков. Также исключение составляют некоторые длительные тревоги – более подробно см. [АТМ](https://doc.axxonsoft.com/confluence/pages/viewpage.action?pageId=157710051)[-](https://doc.axxonsoft.com/confluence/pages/viewpage.action?pageId=157710051) [Интеллект](https://doc.axxonsoft.com/confluence/pages/viewpage.action?pageId=157710051)[.](https://doc.axxonsoft.com/confluence/pages/viewpage.action?pageId=157710051) [Руководство оператора](https://doc.axxonsoft.com/confluence/pages/viewpage.action?pageId=157710051), раздел [Приложение](https://doc.axxonsoft.com/confluence/pages/viewpage.action?pageId=157710060) [1.](https://doc.axxonsoft.com/confluence/pages/viewpage.action?pageId=157710060) [Обобщенная информация о периодах обновления](https://doc.axxonsoft.com/confluence/pages/viewpage.action?pageId=157710060) [данных](https://doc.axxonsoft.com/confluence/pages/viewpage.action?pageId=157710060).
- 9. Нажать на кнопку **ОК** (7).

Настройка взаимодействия *АТМ*-*Интеллект Про* с *АТМ*-*Интеллект АРМ* завершена.

## 8.4.4 Настройка списка видеокамер

Настройка списка используемых видеокамер осуществляется следующим образом:

1. Перейти на панель настройки объекта **Объект охраны**.

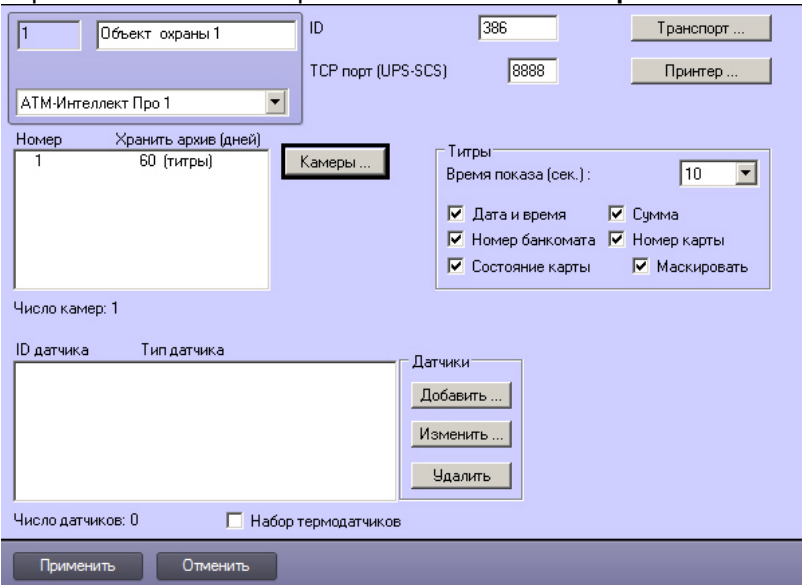

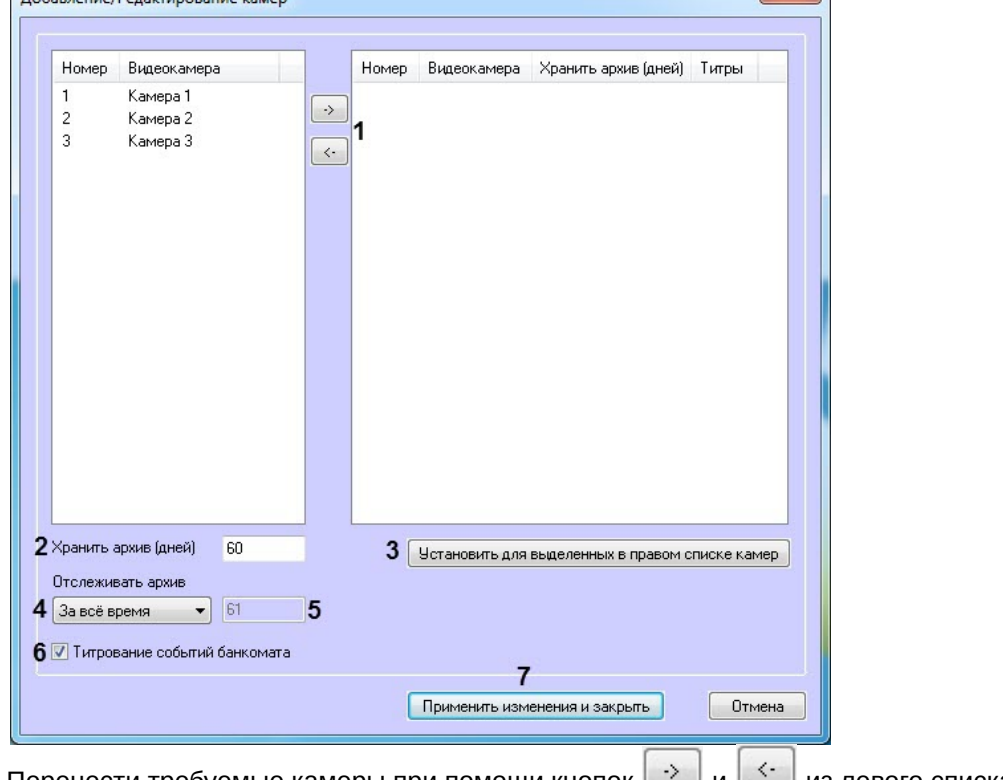

#### 2. Нажать на кнопку **Камеры…** . Будет открыто окно **Добавление/редактирование камер**.

- 3. Перенести требуемые камеры при помощи кнопок  $\Box$  и  $\Box$  из левого списка в правый (1).
- 4. Выделить видеокамеры в правом списке.
- 5. Указать время хранения видеоархива в днях (**2**).
- 6. Нажать на кнопку **Установить для выделенных в правом списке камер** (**3**).
- 7. Указать время отслеживания архива (**4**): **За всё время** или **За период (дней)**. При выборе значения **За период (дней)** станет доступным для ввода поле (**5**), в котором необходимо указать количество отслеживаемых дней.

#### **Примечание**

При выборе значения **За всё время** используется алгоритм принятия решения по тревоге за все время, даже тогда, когда видеоархив пуст.

При выборе опции **За период (дней)** введенное значение в поле (**5**) должно быть больше или равно времени хранения архива + 1 день.

Если необходимо учитывать штатные пустоты в архиве, то число дней периода отслеживания нужно увеличить на максимальное число дней штатных пустот, которые попадают во время хранения **(i) Примечание**<br>
При выборе значения **За всё время** используется алгоритм принятия решения по<br>
время, даже тогда, когда видеоархив пуст.<br>
При выборе опции За период (дней) введенное значение в поле (5) должно быть<br>
вре

- 8. В случае, если требуется отображение титров, установить флажок **Титрование событий банкомата** (**6**).
- 9. Повторить шаги 4-8 для всех требуемых камер.
- 10. Нажать на кнопку **Применить изменения и закрыть** (**7**). Выбранные камеры будут добавлены в список на панели настройки объекта **Объект охраны** .
- 11. Нажать на кнопку **Применить**.

### **Примечание.**

Идентификаторы видеокамер и титрователей должны быть целочисленными.

Настройка списка камер завершена.

## <span id="page-62-0"></span>8.4.5 Настройка датчиков

В системе можно использовать 4 фиксированных датчика (вибродатчик, датчик замка, температурный датчик, дополнительный датчик), а также 12 датчиков расширения. Дополнительно существует отдельное устройство – набор термодатчиков.

#### **Примечание.**

Перед настройкой списка датчиков объекта охраны необходимо создать и настроить в ПК *Интеллект* требуемый набор объектов **Луч**. Создание и настройка данных объектов описаны в документе [Программный комплекс Интеллект](https://doc.axxonsoft.com/confluence/pages/viewpage.action?pageId=83499652)[.](https://doc.axxonsoft.com/confluence/pages/viewpage.action?pageId=83499652) [Руководство по установке и настройке компонентов охранной](https://doc.axxonsoft.com/confluence/pages/viewpage.action?pageId=83499652) **(i) Примечание.**<br>Перед настройкой списка датчиков объекта охраны необходимо создать и настротребуемый набор объектов **Луч**. Создание и настройка данных объектов описань<br>Программный комплекс Интеллект. Руководство по уста

### **Внимание!**

Идентификаторы датчиков должны быть целочисленными.

### **Примечание**

В случае, если к тревоге прикрепляются видеоданные (видеокадры или видеофрагменты), необходимо создать скрипт по приостановке записи по камере (см. [Пример скрипта для приостановки записи по](#page-145-0) [камере](#page-145-0))

Настройка списка используемых датчиков осуществляется следующим образом:

#### 1. Перейти на панель настройки объекта **Объект охраны**.

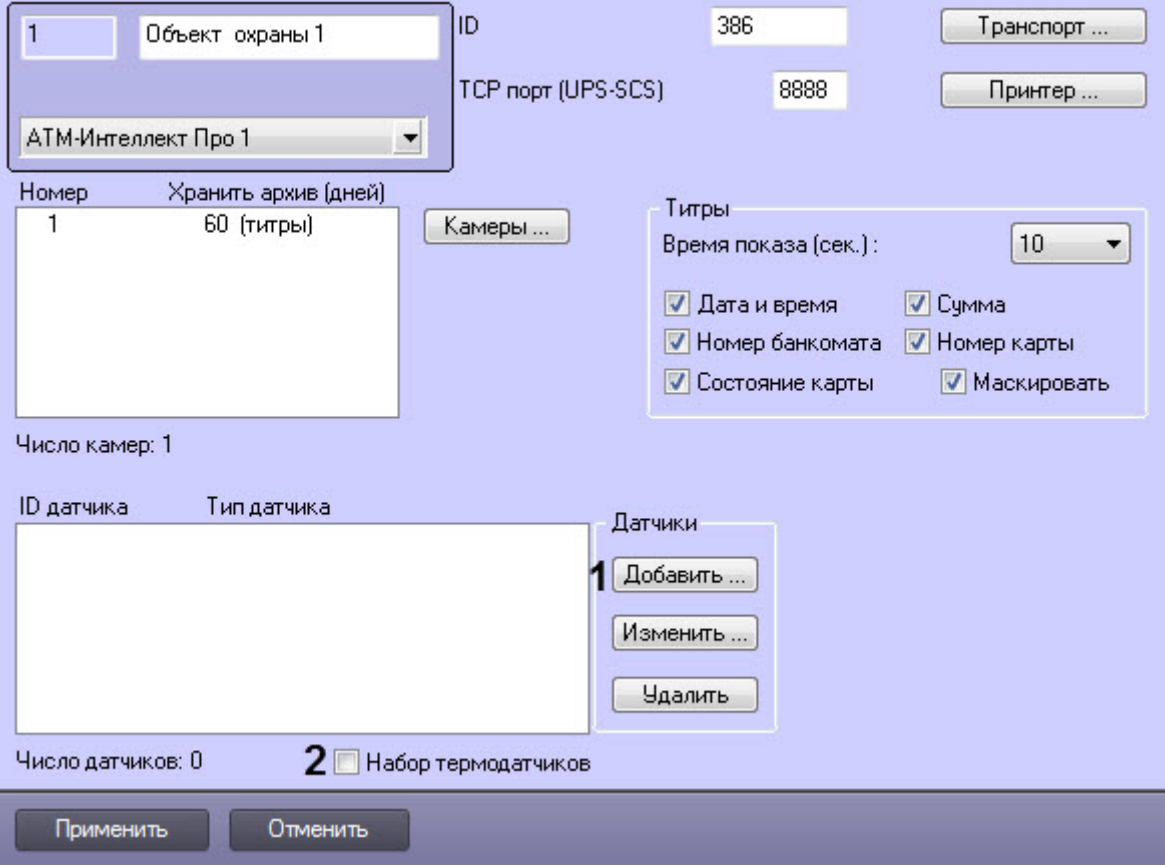

2. Нажать на кнопку **Добавить** (**1**). Будет открыто диалоговое окно добавления датчика.

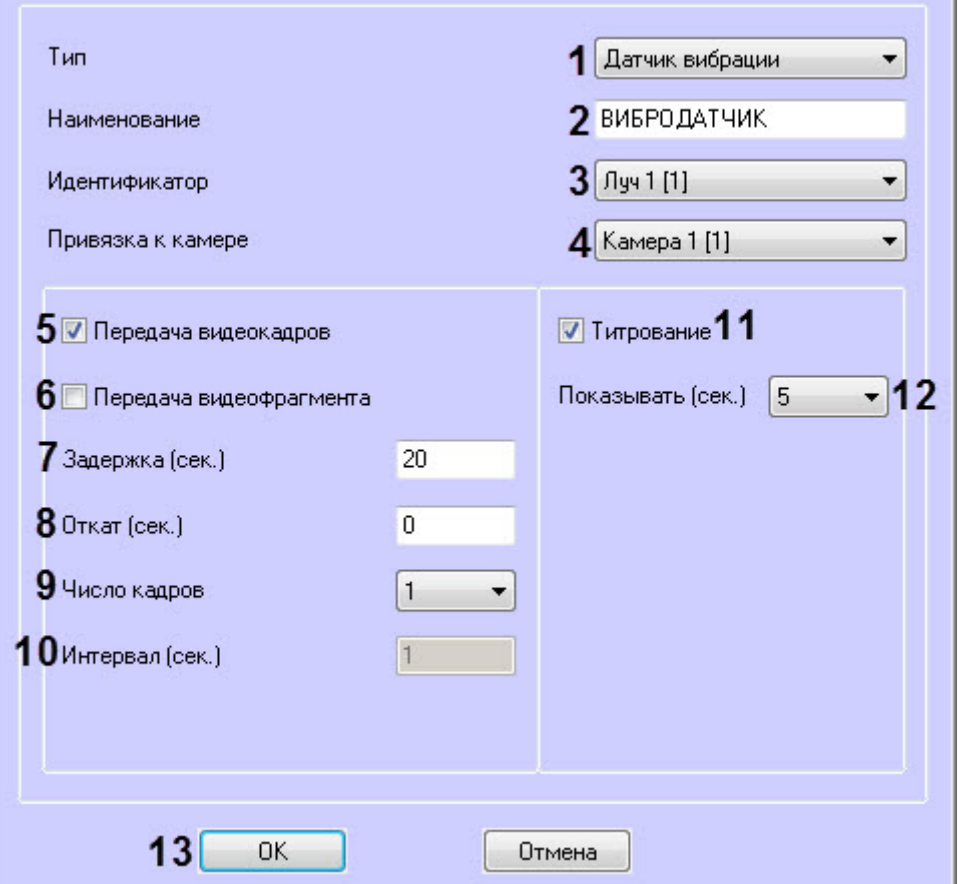

- 3. Из раскрывающегося списка **Тип** выбрать тип датчика из перечисленных в начале раздела шестнадцати датчиков (**1**).
- 4. В поле **Наименование** ввести текст, который будет передаваться на *АТМ*-*Интеллект АРМ* вместе с тревожным сообщением (**2**). Этот же текст будет накладываться на изображение видеокамеры в процессе титрования.
- 5. Из раскрывающегося списка **Идентификатор** выбрать объект **Луч**, предварительно созданный в дереве оборудования ПК *Интеллект* (**3**).
- 6. Из раскрывающегося списка **Привязка к камере** выбрать видеокамеру, с которой следует передавать видеокадры или видеофрагменты (**4**).
- 7. В случае, если требуется передавать на *АТМ*-*Интеллект АРМ* кадры видеоизображения при срабатывании датчика, установить флажок **Передача видеокадров** (**5**).
- 8. В случае, если требуется передавать на *АТМ*-*Интеллект АРМ* видеофрагмент при срабатывании датчика, установить флажок **Передача видеофрагмента** (**6**).
- 9. В поле **Задержка (сек.)** ввести время задержки в секундах между моментом срабатывания датчика и моментом обращения к видеоархиву в секундах (**7**). Значение по умолчанию – 20 секунд. Данный параметр необходим для гарантированной записи по камере.
- 10. В поле **Откат (сек.)** ввести время отката от момента срабатывания датчика в секундах (**8**). Это позволяет получить кадр видеоизображения не самого момента возникновения тревожного события, а за некоторое время до этого.
- 11. Если был выбран режим **Передача видеокадров**:
	- a. Из раскрывающегося списка **Число кадров** выбрать количество передаваемых кадров видеоизображения при срабатывании датчика (**9**).
	- b. В поле **Интервал (сек.)** ввести интервал времени в секундах между кадрами видеоизображения, если передаётся больше одного кадра (**10**). Таким образом, при возникновении тревожной ситуации имеется возможность передать на *АТМ*-*Интеллект АРМ* целую последовательность кадров, «разнесённых» по времени, что увеличивает вероятность получения «качественного» кадра.

### **Внимание!**

Для режима передачи видеокадров, как и для режима передачи видеофрагментов, необходимо создавать скрипт для приостановки записи по камере – см. [Пример скрипта для](#page-145-0) [приостановки записи по камере](#page-145-0)

### **Внимание!**

При настройке параметров **Откат**, **Число кадров** и **Интервал** следует проконтролировать настройку видеокамеры, с которой будут передаваться видеокадры, а именно параметр **Внимание!**<br>При настройке параметров **Откат, Число кадров** и **Интервал** следует проконтролировать<br>настройку видеокамеры, с которой будут передаваться видеокадры, а именно параметр<br>**Время предзаписи**. Время предзаписи долж

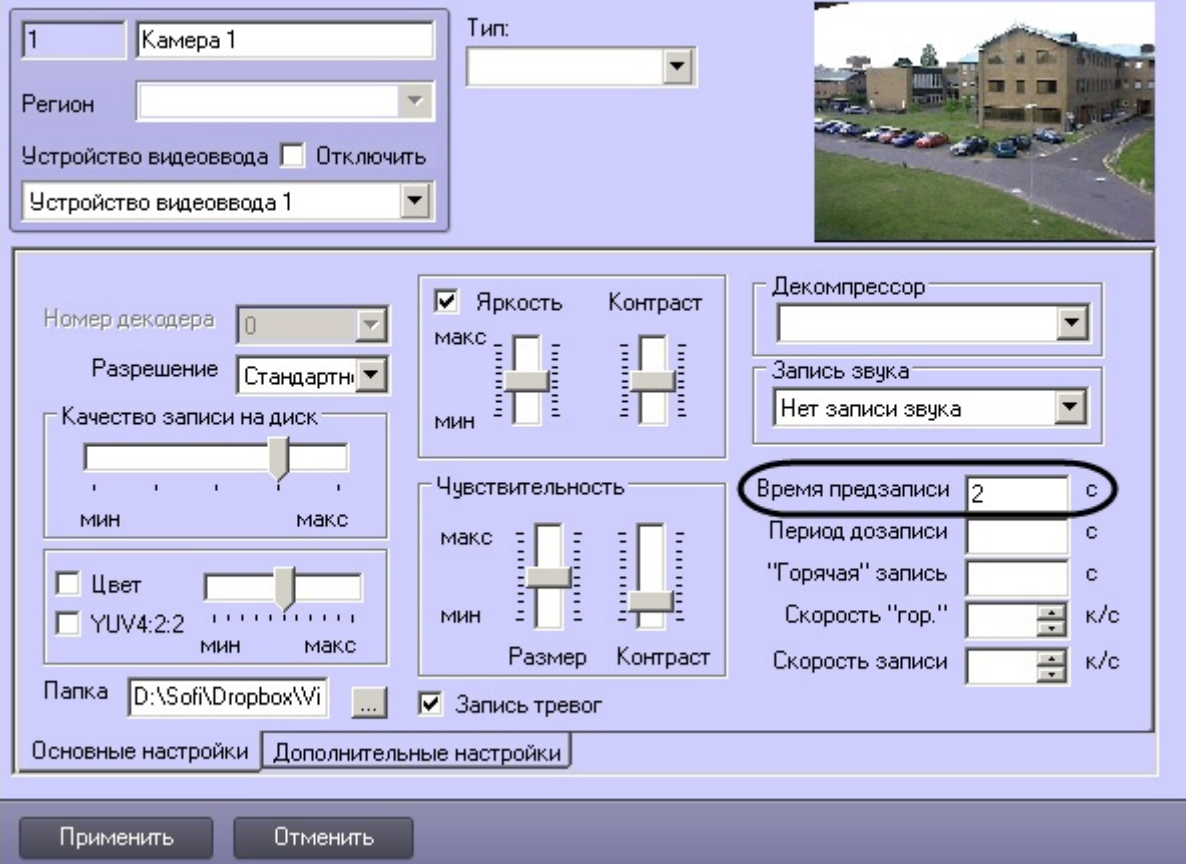

12. Если был выбран режим **Передача видеофрагмента**:

a. В поле **Длина (сек.)** ввести размер передаваемого видеофрагмента (**1**).

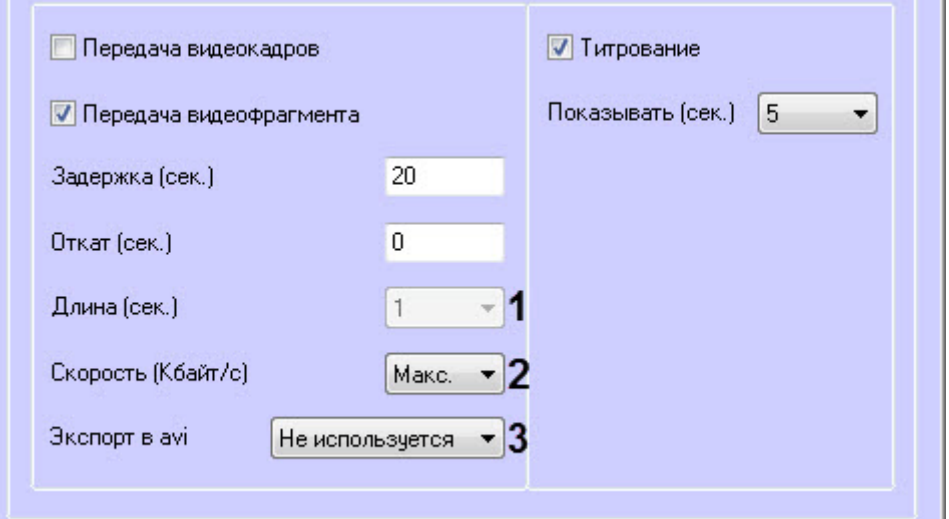

### **Внимание!**

Если в параметре **Экспорт в avi** (**3**) выбрано значение **Не используется**, то параметр **Длина (сек.)** будет недоступен. В данном случае длина определяется размером файла видеофрагмента в видеоархиве. Для ограничения длины передаваемого видеофрагмента необходимо воспользоваться скриптом для приостановки записи по камере (пример скрипта см. в приложении [Пример скрипта для приостановки записи по камере](#page-145-0)).

- b. В поле **Скорость (Кбайт/с)** ввести скорость передачи видеофрагмента (**2**).
- c. Параметр **Экспорт в avi** (**3**) позволяет выбрать формат и кодек передаваемого видеофрагмента:
	- **Не используется** видеофрагмент будет экспортирован в виде архива с набором каталогов и файлов из папки VIDEO.
	- **Исходный формат** видеофрагмент будет экспортирован в avi-файл без перекодирования.
	- **Xvid** видеофрагмент будет экспортирован в avi-файл с кодеком Xvid.
	- **DivX** видеофрагмент будет экспортирован в avi-файл с кодеком DivX.
	- **x264** видеофрагмент будет экспортирован в avi-файл с кодеком x264.

#### **Внимание!**

Экспорт в avi-файл с указанным кодеком осуществляется на *АТМ*-*Интеллект Про* с помощью модуля **AviExport.run**. На *АТМ*-*Интеллект Про* должен использоваться модуль **AviExport.run** версии не ниже 4.10.5.3776 и быть установлен запрашиваемый кодек. В противном случае будет получена ошибка **Кадр или видеофрагмент не А Внимание!**<br>Экспорт в аvi-файл с указанным кодеком осуществляется на *АТМ-Интеллект Пр*<br>помощью модуля **AviExport.run**. На *АТМ-Интеллект Про* должен использоваться<br>модуль **AviExport.run** версии не ниже 4.10.5.3776 и бы

#### **Примечание**

Если версия *АТМ*-*Интеллект Про* ниже 11.0.1520, то параметр **Экспорт в avi** будет автоматически установлен в значение **Не используется** без возможности его изменения.

- 13. Если требуется накладывать титры на видеоизображение при срабатывании датчика, установить флажок **Титрование** (**11**). Видеокамера, на изображение которой следует накладывать титры, указывается в поле **Привязка к камере** (**4**).
- 14. Из раскрывающегося списка **Показывать (сек.)** выбрать продолжительность показа титров на видеоизображении в секундах (**12**).
- 15. Нажать кнопку **ОК** (**13**).
- 16. Если предполагается осуществлять контроль нахождения температуры в зоне допустимых значений, необходимо установить флажок **Набор термодатчиков** (**2**). Для температурного контроля используется

набор датчиков температуры типа DS18S20. Датчики температуры через двухпроводную сеть MicroLAN подключаются к адаптеру сети MicroLAN, который, в свою очередь, подключается к СОМ-порту компьютера *АТМ*-*Интеллект Про*. Предусмотрена возможность подключения адаптера сети MicroLAN к USB-порту компьютера *АТМ*-*Интеллект Про* с использованием дополнительного адаптера RS232-USB.

Настройка списка используемых датчиков завершена.

## 8.4.6 Настройка вывода титров

## 8.4.6.1 Настройка информации в титрах

Настройка информации, отображаемой в титрах, и времени показа титров осуществляется следующим образом:

1. Перейти на панель настройки объекта **Объект охраны**.

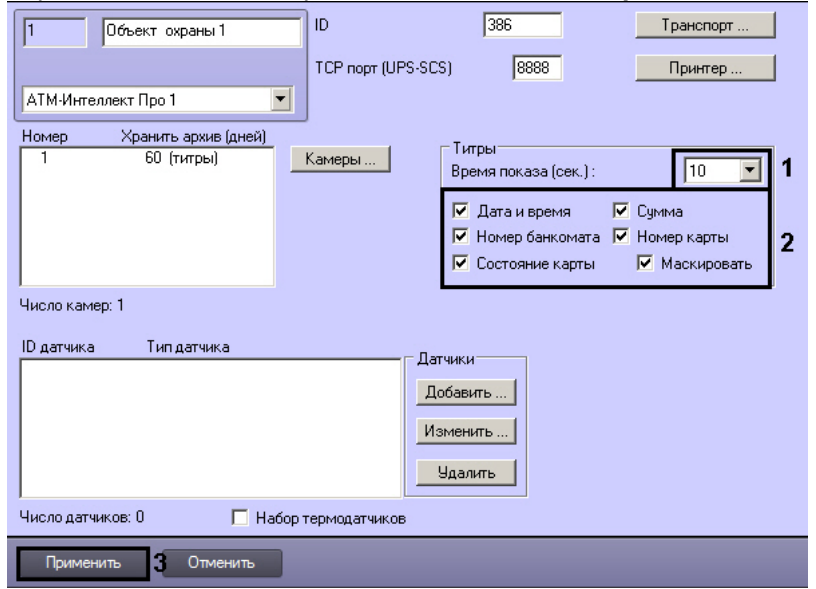

- 2. Из раскрывающегося списка **Время показа (сек.)** выбрать продолжительность показа титров на видеоизображении в секундах с момента прихода соответствующего события от охраняемого объекта (банкомата) – (1).
- 3. Установить флажки напротив тех данных, которые следует отображать в титрах (2). Флажок **маскировать** следует устанавливать в случае, если требуется отображать номер карты и при этом скрывать все символы номера карты, кроме первых четырех и последних четырех.
- 4. Нажать на кнопку **Применить** для сохранения настроек (3).

Настройка информации, отображаемой в титрах, и времени показа титров завершена.

## 8.4.6.2 Настройка объекта Титрователь

Для работы с титрами необходимо для каждой камеры, на которую предполагается накладывать титры, создать объект **Титрователь**.

### **Внимание!**

Если для камеры создано несколько титрователей, то *АТМ*-*Интеллект Про* использует титрователь с **А Внимание!**<br>Если для камеры создано несколько тит<br>наименьшим номером.

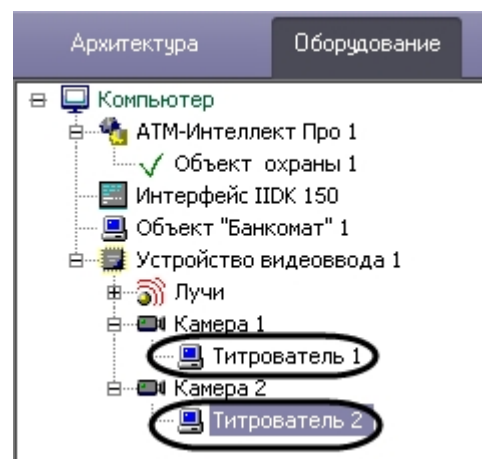

Для настройки шрифта титров и области их отображения необходимо выполнить следующие действия:

1. В дереве оборудования щёлкнуть левой кнопкой мышки на соответствующем объекте **Титрователь**. В правой части диалогового окна **Настройка системы** отобразится панель настройки объекта **Титрователь**.

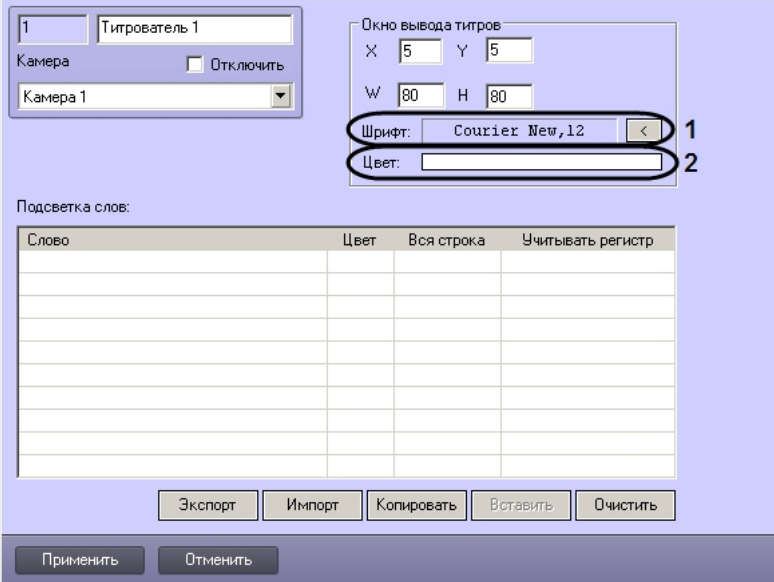

2. Если нажать на кнопку справа от строки **Шрифт** (1), то появится диалоговое окно, с помощью которого можно настроить название и размер шрифта.

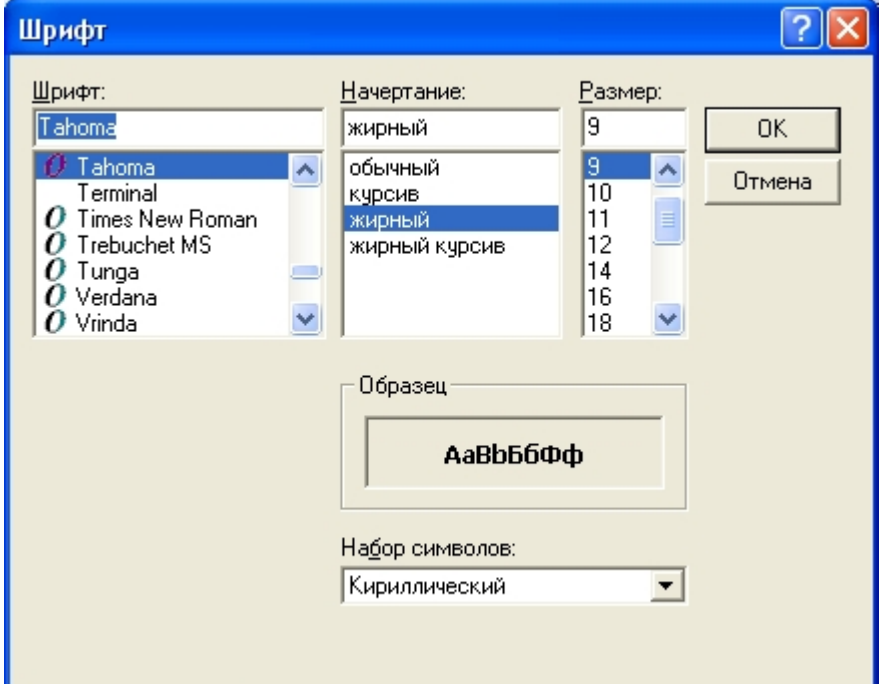

3. Для настройки цвета титров следует осуществить двойной щелчок мышью в области справа от строки **Цвет** (2). Появится диалоговое окно настройки цвета.

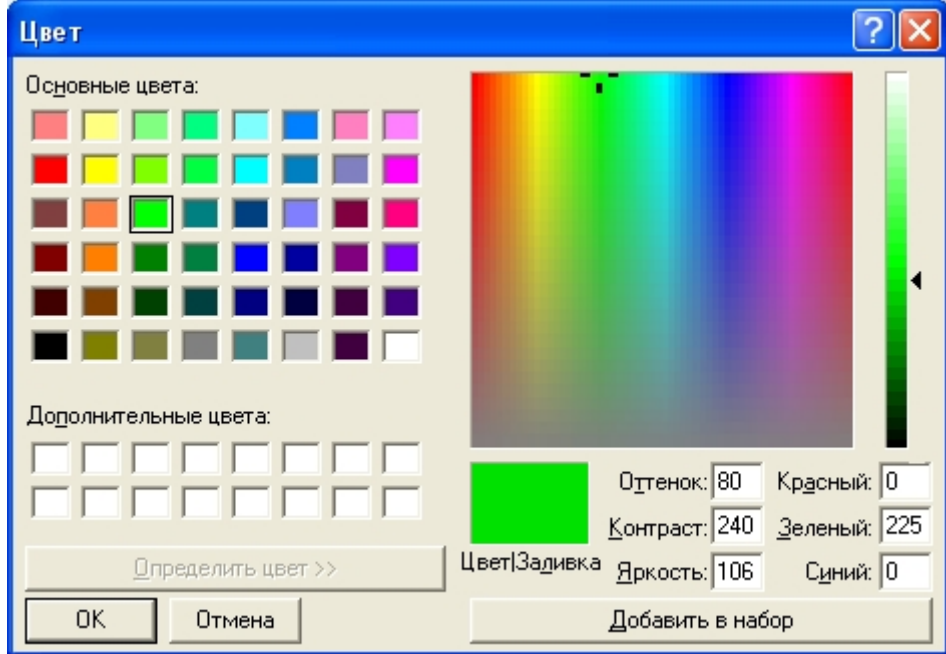

## 8.4.6.3 Настройка титрования чеков банкомата

В случае, если к компьютеру, на котором установлен ПК *АТМ*-*Интеллект Про*, подключен принтер чеков, имеется возможность настроить наложение чеков банкомата на видеоизображение.

### **Примечание.**

Функция титрования чеков банкомата поддерживается для следующих моделей чековых принтеров: CUSTOM VKP-80II-UE-EM00041.

Каждый объект охраны может работать с отдельным принтером чеков, при этом несколько Объектов охраны могут параллельно работать с соответствующими принтерами чеков.

#### **Примечание.**

При начале и окончании печати чека **Объект охраны** передает в ядро ПК *Интеллект* события **Начало 10 Примечание.**<br>При начале и окончании печати чека **Объект охраны** передает в ядро ПК  $\nu$  печати чека и Останов печати чека соответственно.

Настройка наложения титров с чеками банкомата на видеоизображение осуществляется следующим образом:

1. Перейти на панель настройки объекта **Объект охраны**.

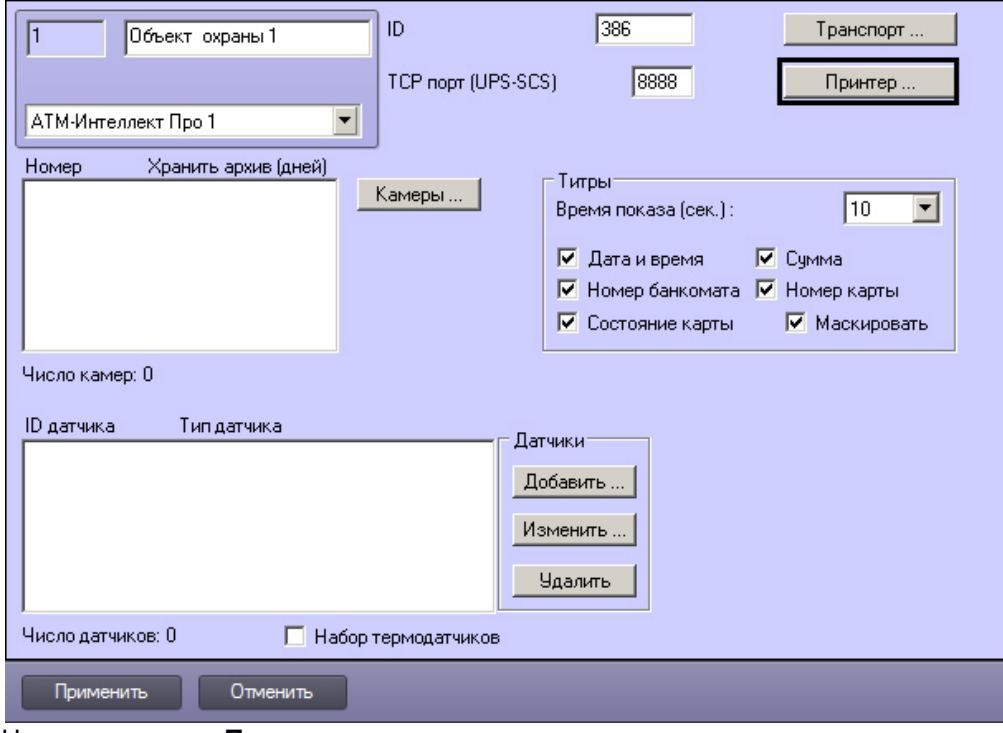

- 2. Нажать на кнопку **Принтер...**.
- 3. Будет открыто окно для настройки наложения титров с чеками банкомата на видеоизображение.

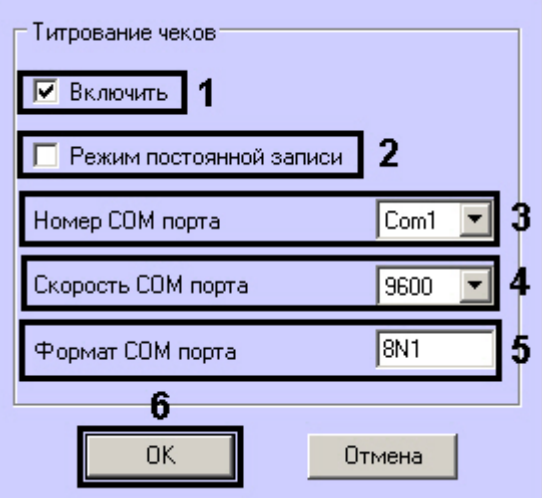

- 4. Установить флажок **Включить** (1).
- 5. Настроить включение записи по камере в зависимости от режима записи:

a. В случае, если камеры, привязанные к Объекту охраны, работают в режиме постоянной записи, установить флажок **Режим постоянной записи** (2). В этом случае наложение титров будет выполняться в следующем порядке:

- При обнаружении начала чека выполняется наложение титров на видеоизображение всех камер, для которых настроено наложение титров по событиям банкомата.

- Через 2 секунды после обнаружения конца чека титрование останавливается, и экран очищается от титров.

b. В случае, если камеры, привязанные к Объекту охраны, не работают в режиме постоянной записи, снять флажок **Режим постоянной записи** (2). В этом случае наложение титров будет выполняться в следующем порядке:

- При обнаружении начала чека начинается запись по всем камерам, для которых указано наложение титров по событиям банкомата.

- Выполняется наложение титров на видеоизображение данных камер.

- Через 2 секунды после обнаружения конца чека титрование останавливается, и экран очищается от титров.

- Запись по указанным камерам останавливается.
- 6. Из раскрывающегося списка **Номер COM порта** выбрать номер COM-порта, к которому подключен принтер чеков (3).
- 7. Из раскрывающегося списка **Скорость COM порта** выбрать скорость обмена данными с принтером чеков по COM-порту (4).
- 8. В поле **Формат COM порта** указать формат COM-порта (5):
	- a. первая цифра: от 5 до 9 битов информации в пакете;
		- b. вторая буква: **N** (No parity) без бита проверки, **E** (Even parity) с битом проверки на четность, **O** (Odd parity) - с битом проверки на нечетность;
		- c. третья цифра: 1 или 2 стоп-бита.
- 9. Нажать на кнопку **ОК** (6). Окно для настройки наложения титров с чеками банкомата на видеоизображение будет закрыто.
- 10. Нажать на кнопку **Применить**.

Настройка наложения титров с чеками банкомата на видеоизображение завершена.

## 8.4.7 Активация кнопок Мониторинг и Видеоданные с аналогичным функционалом из ПК Мониторинг

Для активации кнопок **Мониторинг** и **Видеоданные** с аналогичным функционалом из ПК *Мониторинг* необходимо для ключа **MonitoringForAtmEnable** задать значение **1** (подробнее см. [Справочник ключей реестра](https://doc.axxonsoft.com/confluence/pages/viewpage.action?pageId=136938954), подробнее о работе с реестром см. [Работа с системным реестром ОС](https://doc.axxonsoft.com/confluence/pages/viewpage.action?pageId=136938822) [Windows\)](https://doc.axxonsoft.com/confluence/pages/viewpage.action?pageId=136938822). В результате на панели настройки объета Объект охраны появятся кнопки **Мониторинг** (см. [Настройка датчиков](#page-62-0) и **Видеоданные** (см. [Настройка](#page-80-0) [прикрепления видеоданных к тревогам](#page-80-0)).

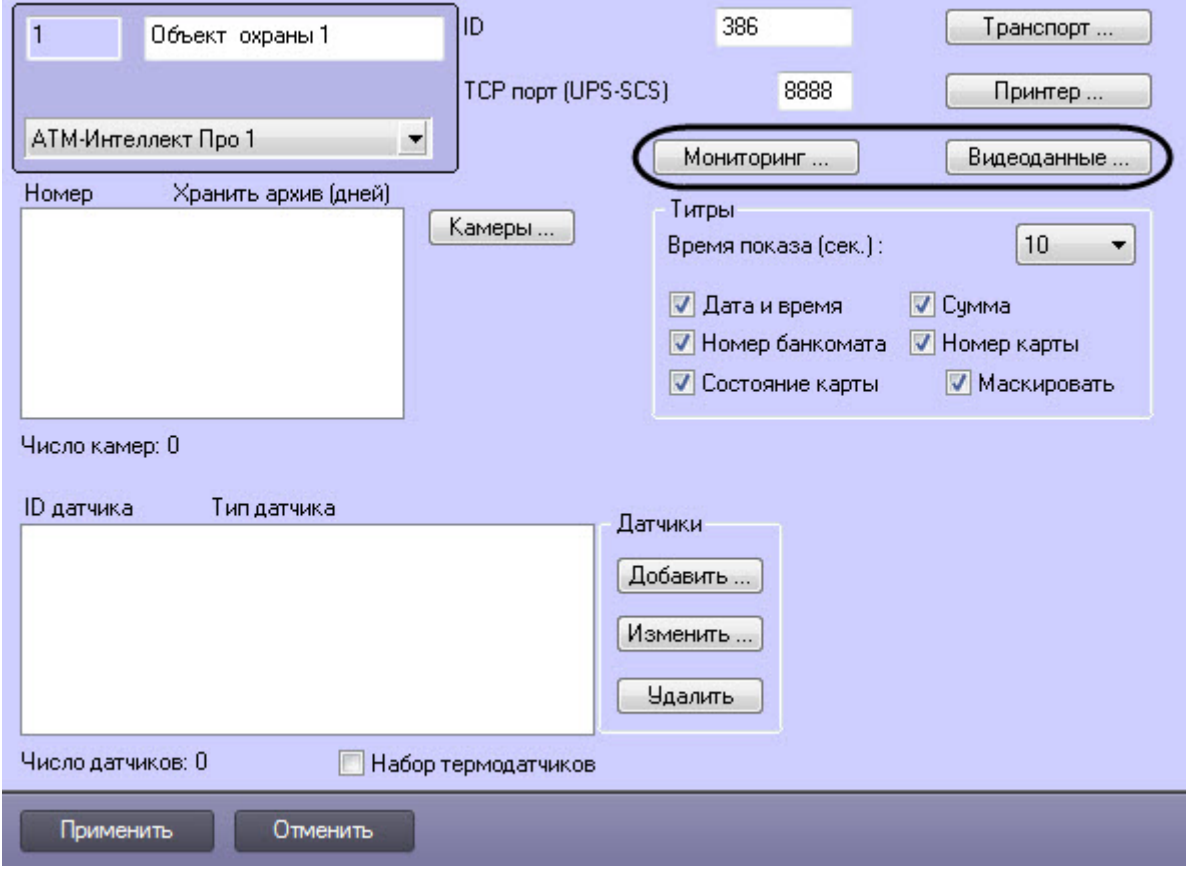

## 8.4.7.1 Настройка групп тревог

Для групп тревог **СКД** и **Детекторы** по умолчанию с *АТМ*-*Интеллект Про* не передаются никакие данные. Эти группы тревог, а также **Оборудование** и **ОПС** могут использоваться для назначения своих типов тревог.

Объект, события которого должны быть отнесены к той или иной группе тревог, должен быть создан в дереве оборудования. Например, если требуется, чтобы сигнал от детектора **Детектор оставленных предметов** отображался на мониторинге в группе тревог **Детекторы**, то следует создать объект **Зона детектора** и настроить его (выбрать тип **Детектор оставленных предметов**, указать область детекции, чувствительность и т. д. – подробнее см. документ [Программный комплекс Интеллект](https://doc.axxonsoft.com/confluence/pages/viewpage.action?pageId=136938089)[.](https://doc.axxonsoft.com/confluence/pages/viewpage.action?pageId=136938089) [Руководство Администратора](https://doc.axxonsoft.com/confluence/pages/viewpage.action?pageId=136938089)).

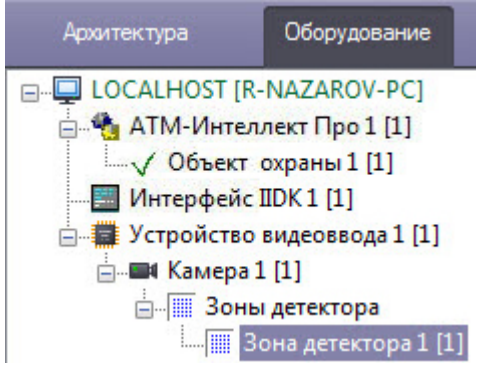

Для привязки различных событий к определённым группам тревог необходимо выполнить следующие действия:
1. Перейти на панель настройки объекта **Объект охраны**.

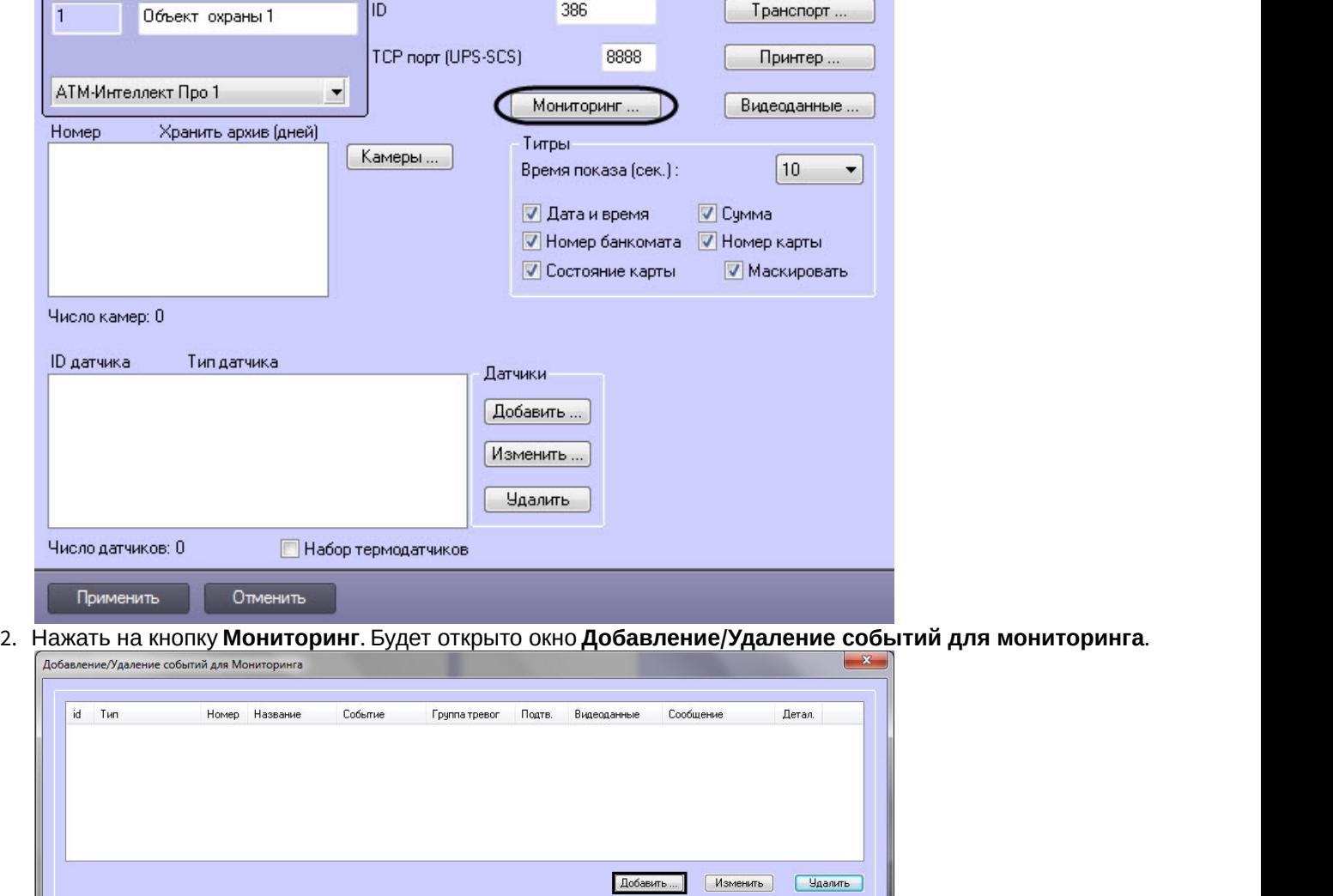

3. Нажать на кнопку **Добавить…** для добавления события. Будет открыто окно настройки события.

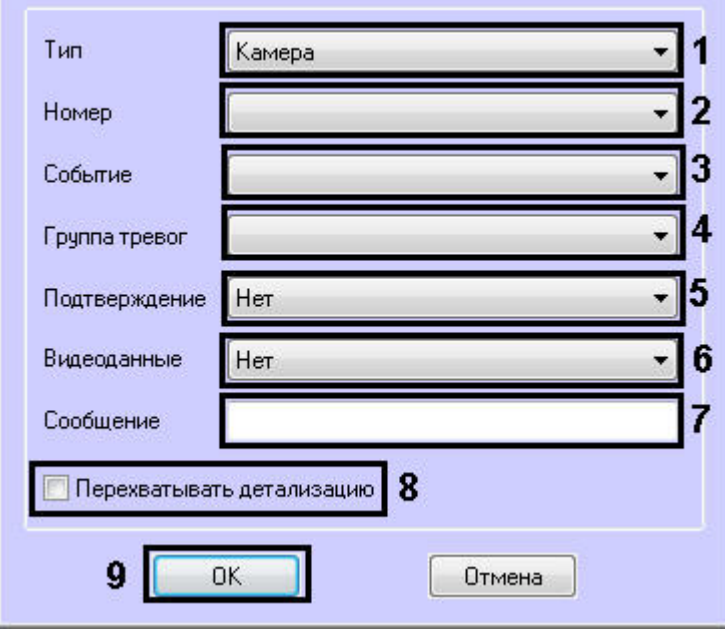

4. В появившейся форме из раскрывающегося списка **Тип** следует выбрать тип оборудования (**1**). В данном списке присутствуют типы всех объектов, созданных на вкладке **Оборудование** диалогового окна **Настройка системы**, которые имеют зарегистрированные события.

Пример. В случае с Детектором оставленных предметов следует выбрать тип **Зона детектора**.

- 5. Выбрать идентификатор объекта выбранного типа, от которого требуется получать события (**2**). Если требуется получать события от всех устройств данного типа, то это поле следует оставить пустым.
- 6. Из раскрывающегося списка **Событие** выбрать тип события (**3**). Доступные типы событий зависят от выбранного типа объектов.
- 7. Указать, в какой группе тревог на ПК *АТМ*-*Интеллект* должна отобразиться тревога по данному событию, выбрав из раскрывающегося списка **Группа тревог** требуемую группу тревог (**4**).
- 8. Имеется возможность получать подтверждение принятия тревоги от *АТМ*-*Интеллект АРМ*. Для этого из раскрывающегося списка **Подтверждение** выбрать способ подтверждения принятия тревоги (**5**):
	- a. **Нет** подтверждение не отправляется.
	- b. **Простое** при принятии тревоги оператором на *АТМ*-*Интеллект Про* отправляется подтверждение.
	- c. **Сложное** при попытке принятия тревоги оператор должен подтвердить свое действие в специальном окне, после чего будет отправлено подтверждение.

#### **Примечание.**

При получении на *АТМ*-*Интеллект АРМ* подтверждения принятия тревоги *АТМ*-*Интеллект Про* отправляет в ядро ПК *Интеллект* сообщение "Принято: Событие мониторинга". Имеется возможность создавать в ПК *Интеллект* скрипты, использующие данное событие – см. **10 Примечание.**<br>При получении на *АТМ-Интеллект АРМ* подтверждения принятия тревоги *АТМ-Интелро отправляет в ядро ПК Интеллект* сообщение "Принято: Событие мониторинга".<br>Возможность создавать в ПК *Интеллект* скрипты, и

9. Из раскрывающегося списка **Видеоданные** выбрать конфигурацию для передачи видеоданных (**6**). Настройка конфигураций для передачи видеоданных описана в разделе [Настройка прикрепления](#page-80-0) [видеоданных к тревогам](#page-80-0).

10. Заполнить поле **Сообщение** (**7**). Строка, введенная в данном поле, появится в колонке **Устройство** диалоговой формы **Реакция на тревогу** (см. документ [Программный комплекс АТМ](https://doc.axxonsoft.com/confluence/pages/viewpage.action?pageId=157710051)[-](https://doc.axxonsoft.com/confluence/pages/viewpage.action?pageId=157710051)[Интеллект](https://doc.axxonsoft.com/confluence/pages/viewpage.action?pageId=157710051)[.](https://doc.axxonsoft.com/confluence/pages/viewpage.action?pageId=157710051) [Руководство оператора](https://doc.axxonsoft.com/confluence/pages/viewpage.action?pageId=157710051)).

В случае, если не задан идентификатор объекта (2), для детализации сообщения допускается использование в поле **Сообщение** следующих переменных:

- a. <id> идентификатор объекта, от которого поступило событие.
- b. <name> название объекта.

#### **Внимание!**

<id> и <name> должны быть указаны в нижнем регистре.

Общая длина поля **Сообщение** после подстановки значений переменных не может превышать 40 символов. Если длина итогового сообщения превысит 40 символов, то лишние **А Внимание!**<br>
<id> и <name> должны быть указаны в нижне!<br>
Общая длина поля **Сообщение** после подста<br>
превышать 40 символов. Если длина итогово<br>
символы будут отброшены.

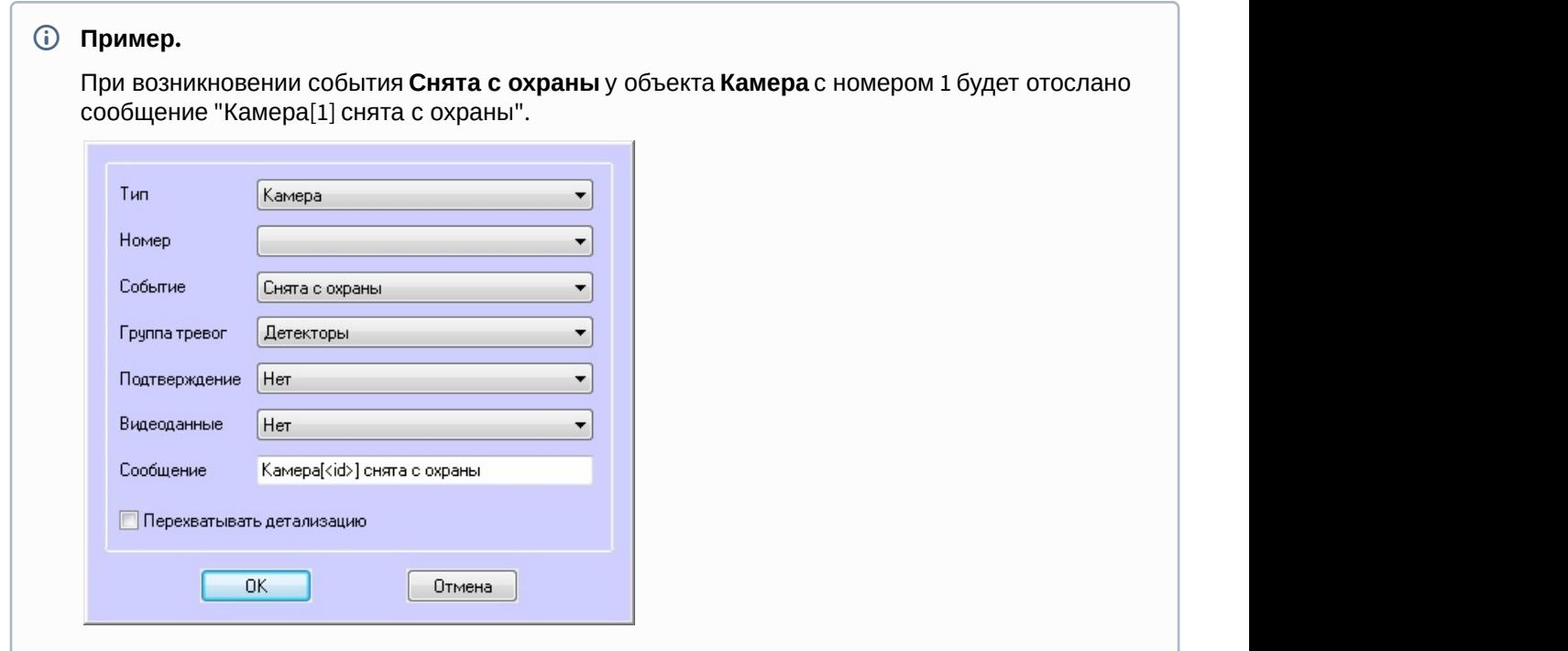

- 11. Если установить флажок **Перехватывать детализацию** (**8**), то *АТМ*-*Интеллект Про* будет искать дополнительную информацию в сообщении от устройства данного типа (по подстроке «param0<>»).
- 12. Нажать на кнопку **ОК** (**9**).

Таким образом, при интеграции нового устройства в *ПК Интеллект*, если разработчику требуется, чтобы можно было передавать на ПК *АТМ*-*Интеллект* более детальную информацию, ему следует при генерации события от устройства добавить детализацию в параметре «param0<>». Например, если имеется модуль «Контроль материнской платы», который имеет событие «Тревога», то в «param0<>» можно включить следующие значения: «кулер процессора», «батарейка BIOS» и т .д. Тогда, если в поле **Сообщение** ввести «М.плата» и выбрать опцию **Перехватывать детализацию**, то в колонке **Устройство** диалоговой формы **Реакция на тревогу** может появиться следующее: «М.плата (кулер процессора)».

Пример настройки сообщения для детектора оставленных предметов.

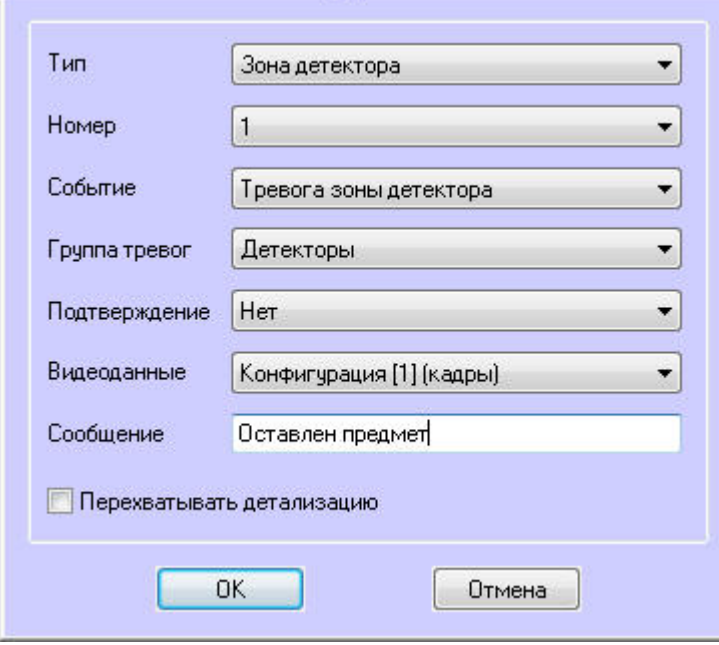

В рассматриваемом примере с Детектором оставленных предметов, при срабатывании данного детектора, на Панели контроля клавиша-индикатор, соответствующая группе тревог **Детекторы** станет красной.

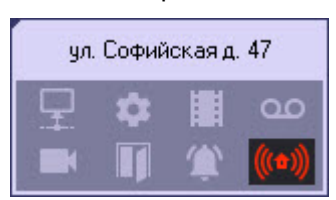

При щелчке по этой клавише появится окно **Реакция на тревогу**, в котором будет указано, что сработал Детектор оставленных предметов.

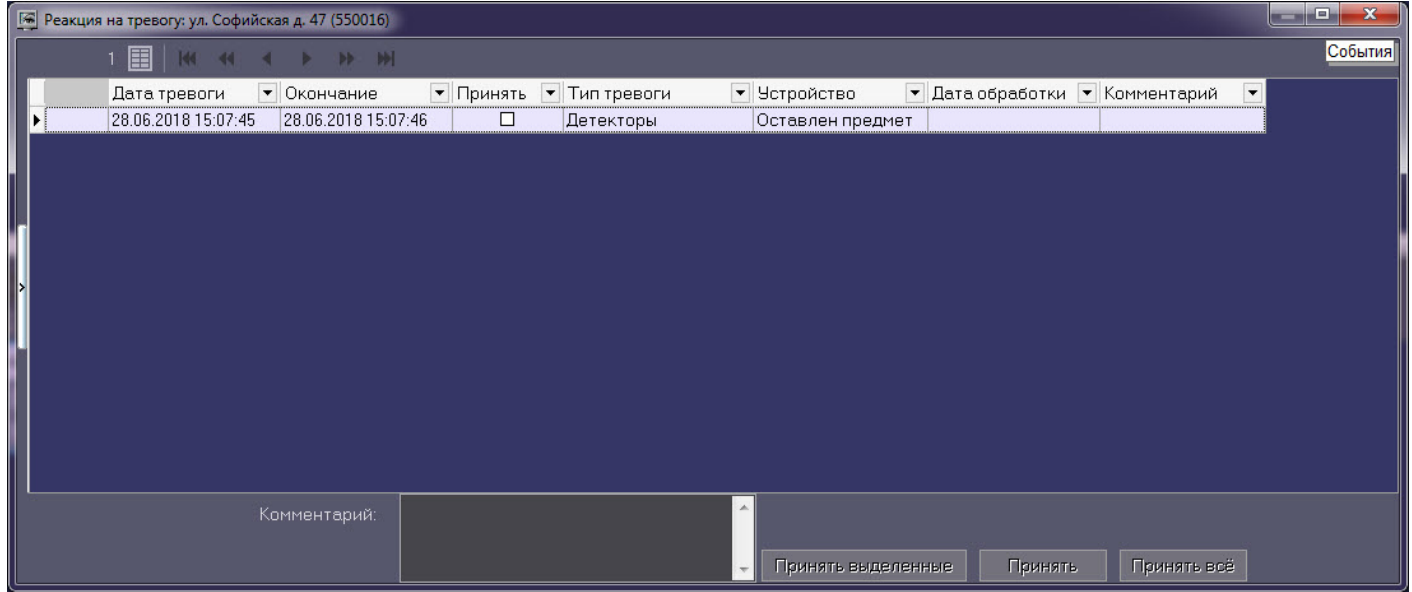

Аналогичным образом можно отслеживать сообщения от других объектов, созданных в дереве оборудования *ПК Интеллект* на вкладке **Оборудование**.

Настройка привязки различных событий к определённым группам тревог завершена.

### 8.4.7.1.1 Настройка тревог для отслеживания состояния объекта на стороне АТМ-Интеллект Про

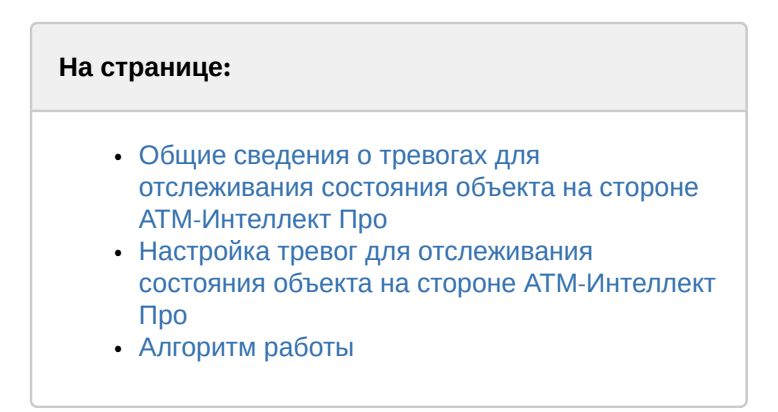

#### <span id="page-75-0"></span>8.4.7.1.1.1 Общие сведения о тревогах для отслеживания состояния объекта на стороне АТМ-Интеллект Про

Для отслеживания состояния объекта на стороне *АТМ*-*Интеллект Про* необходимо создать строковый ключ реестра **AccessByCardEnable** и задать ему значение **1** (подробнее см. [Справочник ключей реестра](https://doc.axxonsoft.com/confluence/pages/viewpage.action?pageId=136938954), подробнее о работе с реестром см. [Работа с системным реестром ОС](https://doc.axxonsoft.com/confluence/pages/viewpage.action?pageId=136938822) [Windows\)](https://doc.axxonsoft.com/confluence/pages/viewpage.action?pageId=136938822).

По умолчанию в группе тревог **Детекторы** станут доступны следующие тревоги:

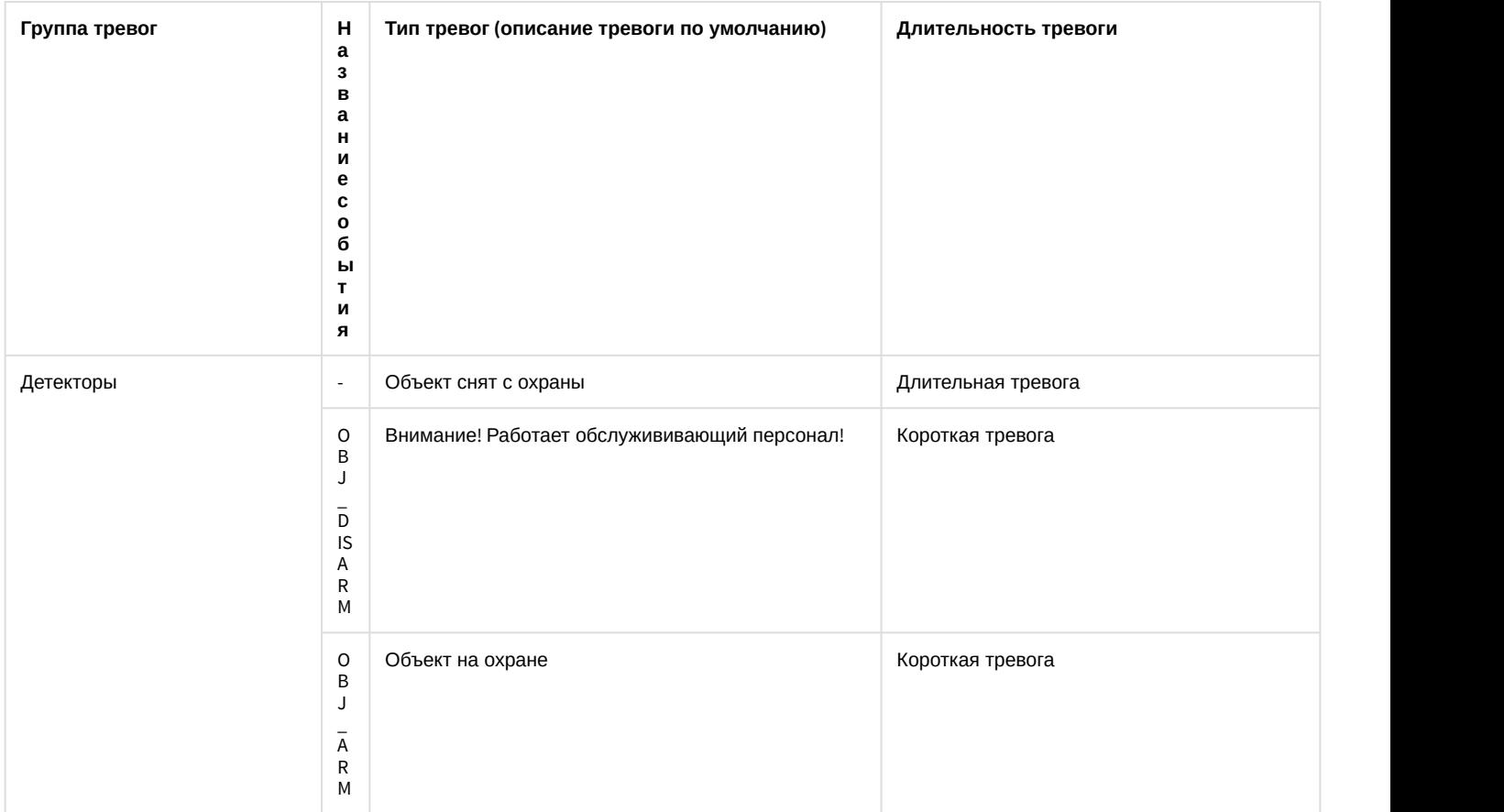

Данные тревоги предназначены для особого режима работы ПК *Мониторинг* с ПК ACFA-*Интеллект* (см. [Настройка](#page-105-0) [особого режима работы ПК АТМ](#page-105-0)[-](#page-105-0)[Интеллект с ПК](#page-105-0) [ACFA-](#page-105-0)[Интеллект](#page-105-0)). Однако эти тревоги можно использовать для отслеживания состояния реле, например, генерировать короткую и длительную тревогу при переходе реле из состояния **Реле включено** в состояние **Реле выключено** и еще одну короткую тревогу при переходе реле из состояния **Реле выключено** в состояние **Реле включено**.

#### <span id="page-76-0"></span>8.4.7.1.1.2 Настройка тревог для отслеживания состояния объекта на стороне АТМ-Интеллект Про

Описание тревог для событий **OBJ\_ARM** и **OBJ\_DISARM**, а также длительной тревоги **Объект снят с охраны** можно изменить (подробнее см. [Изменение описания коротких тревог и длительной тревоги Объект снят с охраны](#page-78-1)).

Для получения коротких тревог **Внимание! Работает обслужив. персонал!** необходимо настроить группу тревог, как показано ниже.

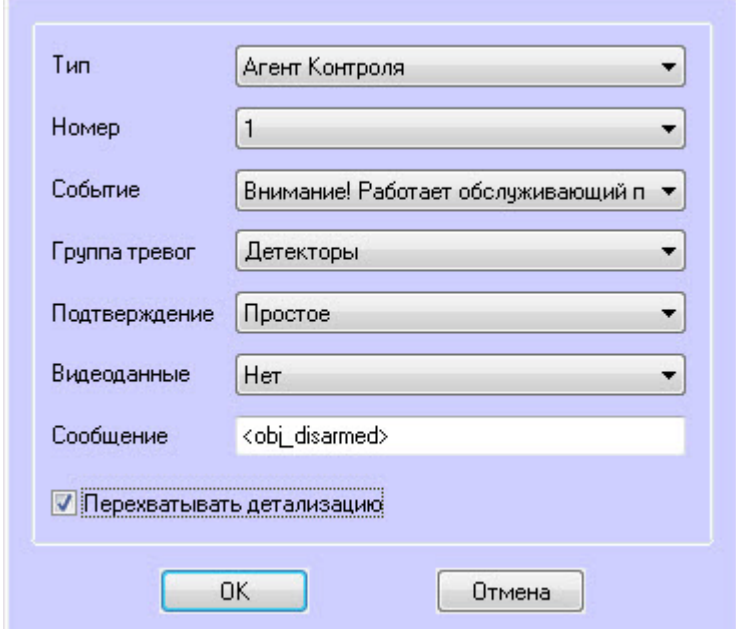

Для получения коротких тревог **Объект на охране** необходимо настроить группу тревог, как показано ниже.

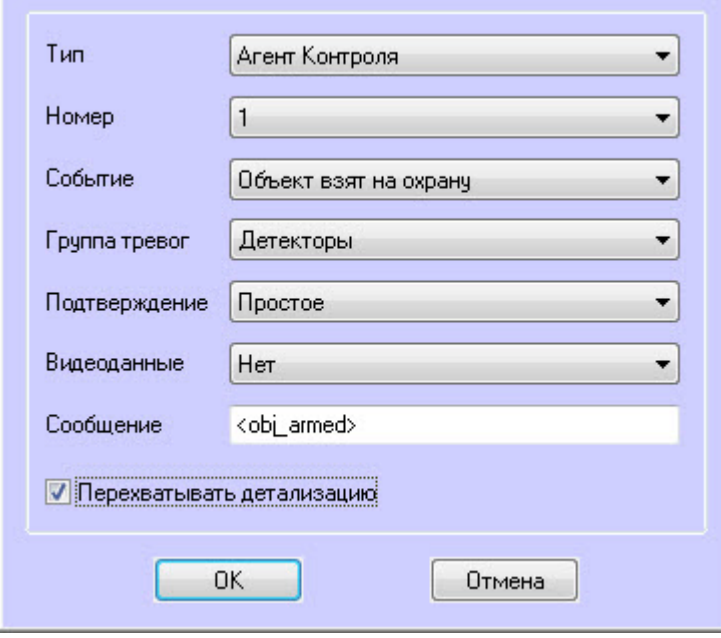

#### **Примечание**

Сообщения **<obj\_disarmed>** <sup>и</sup> **<obj\_armed>** должны быть введены в нижнем регистре.

Для отслеживания состояния объекта на стороне *АТМ*-*Интеллект Про* необходимо:

1. В диалоговом окне **Настройка системы** перейти на вкладку **Программирование** (**1**).

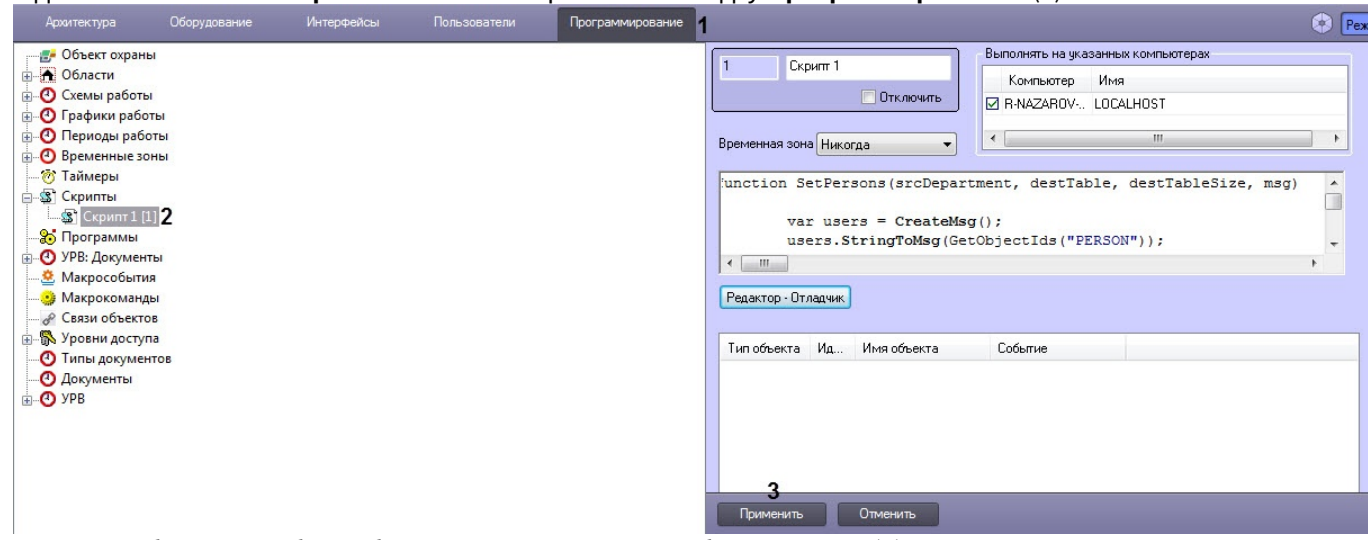

- 2. В дереве объектов на базе объекта **Скрипты** создать объект **Скрипт** (**2**).
- 3. Если выполняется настройка особого режима работы ПК *Мониторинг* с ПК ACFA-*Интеллект*, необходимо скопировать содержимое примера скрипта на странице [Пример скрипта для определения](#page-152-0) [текущего состояния зон объекта на стороне АТМ](#page-152-0)[-](#page-152-0)[Интеллект Про](#page-152-0).
- 4. Если выполняется настройка отслеживания состояния реле, необходимо скопировать содержимое примера скрипта на странице [Пример скрипта для определения текущего состояния реле на стороне АТМ](#page-155-0)[-](#page-155-0)[Интеллект](#page-155-0)  $\Box$
- 5. Нажать кнопку **Применить** (**3**).

## <span id="page-78-0"></span>8.4.7.1.1.3 Алгоритм работы

*АТМ*-*Интеллект Про* при запуске, а затем каждые 15 минут посылает в ядро ПК *Интеллект* событие **GET\_OBJECT\_STATE**. Это событие обрабатывается в скрипте, который затем формирует событие **OBJECT\_STATE\_INFO** со статусом объекта в поле **state** и дополнительной информацией в поле **card**. При изменении состояния объекта данный скрипт формирует события **OBJ\_ARM** или **OBJ\_DISARM** и длинную тревогу **Объект снят с охраны**.

Настройка тревог для отслеживания состояния объекта на стороне *АТМ*-*Интеллект Про* завершена.

#### <span id="page-78-1"></span>8.4.7.1.2 Изменение описания коротких тревог и длительной тревоги Объект снят с охраны

Чтобы изменить описание длительной тревоги **Объект снят с охраны** в интерфейсных объектах **Мониторинг** и **Отчёты для Мониторинга** необходимо на стороне *АТМ*-*Интеллект АРМ* и *Центрального Сервера Контроля* для ключа ресстра **CustomisedLongAlarmName** задать соответствующее описание (подробнее см. [Справочник ключей реестра](https://doc.axxonsoft.com/confluence/pages/viewpage.action?pageId=136938954), подробнее о работе с реестром см. [Работа с системным реестром ОС](https://doc.axxonsoft.com/confluence/pages/viewpage.action?pageId=136938822) [Windows\)](https://doc.axxonsoft.com/confluence/pages/viewpage.action?pageId=136938822).

Чтобы изменить описание коротких тревог, возникающих при событиях **OBJ\_ARM** и **OBJ\_DISARM**, необходимо выполнить следующие действия:

1. На стороне *АТМ*-*Интеллект Про* запустить утилиту *Настройка конфигурации* (ddi.exe).

#### **Примечание.**

Подробные сведения о работе с данной утилитой приведены в документе [Руководство по](https://doc.axxonsoft.com/confluence/pages/viewpage.action?pageId=136938849) 0 Примечание.<br>Подробные сведения о работе с данной утилитой приведены в документе Руко!<br>[интеграции ПК Интеллект](https://doc.axxonsoft.com/confluence/pages/viewpage.action?pageId=136938849) [\(HTTP API, IIDK, ActiveX, HTTP](https://doc.axxonsoft.com/confluence/pages/viewpage.action?pageId=136938849) [Сервер](https://doc.axxonsoft.com/confluence/pages/viewpage.action?pageId=136938849)[\)](https://doc.axxonsoft.com/confluence/pages/viewpage.action?pageId=136938849).

- 2. Открыть файл **intellect.atm.ddi**, который находится в папке <sup>&</sup>lt;*Директория установки ПК Интеллект*>\Languages\ru.
- 3. Выбрать объект **VIDEOSRV\_С\_ATM** (**1**).

#### 4. Перейти на вкладку **События** (**2**).

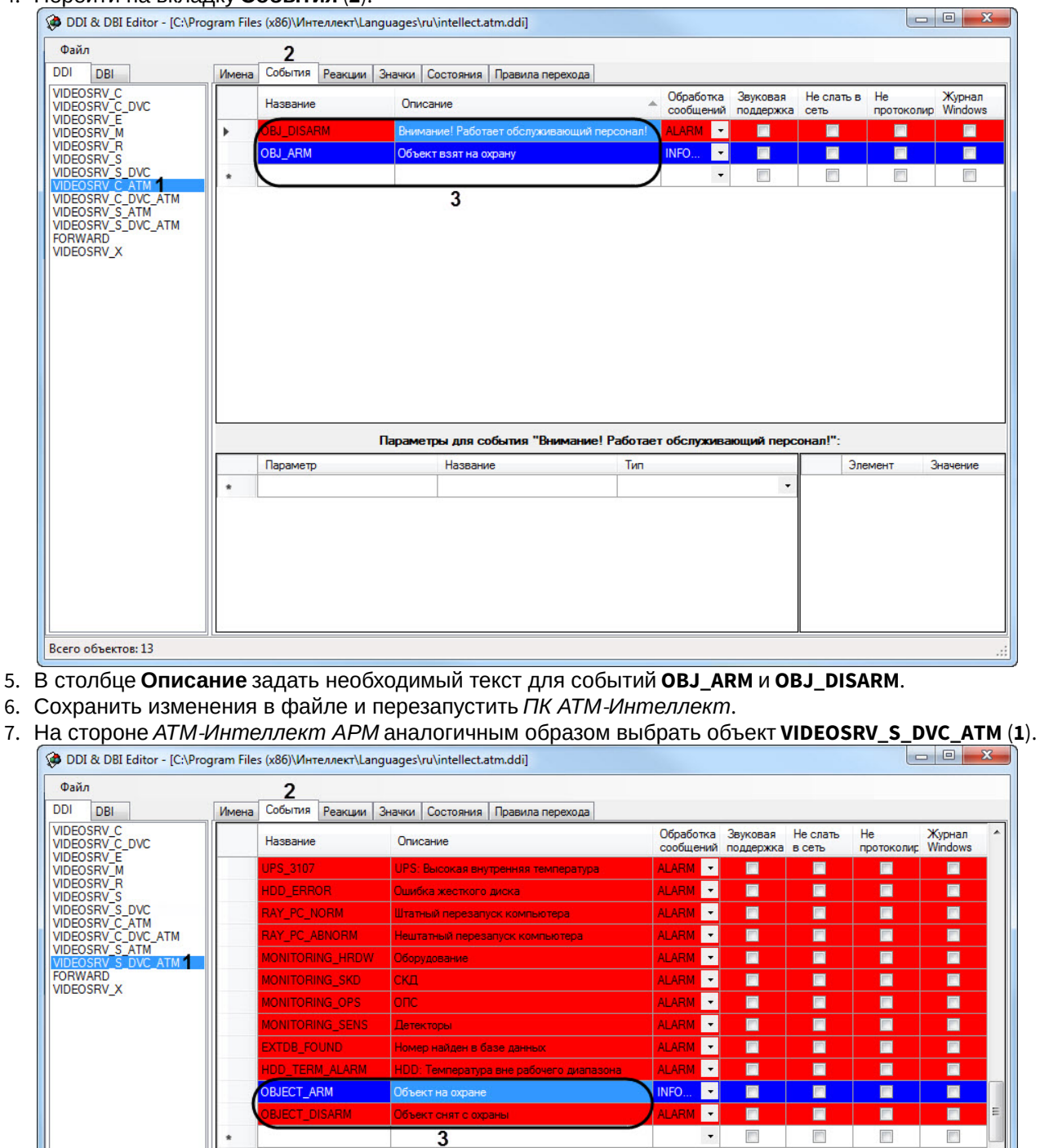

Параметры для события "Объект на охране": Параметр Название Тип Элемент Значение Всего объектов: 13

- 8. Перейти на вкладку **События** (**2**).
- 9. В столбце **Описание** задать необходимый текст для событий **OBJECT\_ARM** и **OBJECT\_DISARM**.
- 10. Сохранить изменения в файле и перезапустить *ПК АТМ*-*Интеллект*.

Изменение описания коротких тревог и длительной тревоги **Объект снят с охраны** завершена.

#### <span id="page-80-0"></span>8.4.7.2 Настройка прикрепления видеоданных к тревогам

Если настроена пересылка на *АТМ*-*Интеллект АРМ* пользовательских тревог (см. [Настройка групп тревог](https://doc.axxonsoft.com/confluence/pages/viewpage.action?pageId=157711389)), имеется возможность прикреплять к тревогам видеоданные. В программном комплексе *АТМ*-*Интеллект* имеется возможность создавать конфигурации пересылки видеоданных, чтобы впоследствии назначать их тем или иным событиям при настройке групп тревог.

#### **Внимание!**

В случае, если к тревоге прикрепляются видеоданные (видеокадры или видеофрагменты), необходимо создать скрипт по приостановке записи по камере (см. [Приложение](https://doc.axxonsoft.com/confluence/pages/viewpage.action?pageId=117015224) [2.](https://doc.axxonsoft.com/confluence/pages/viewpage.action?pageId=117015224) [Пример скрипта для приостановки](https://doc.axxonsoft.com/confluence/pages/viewpage.action?pageId=117015224) [записи по камере](https://doc.axxonsoft.com/confluence/pages/viewpage.action?pageId=117015224)).

Настройка прикрепления видеоданных к тревогам выполняется следующим образом:

1. Перейти на панель настройки объекта **Объект охраны**.

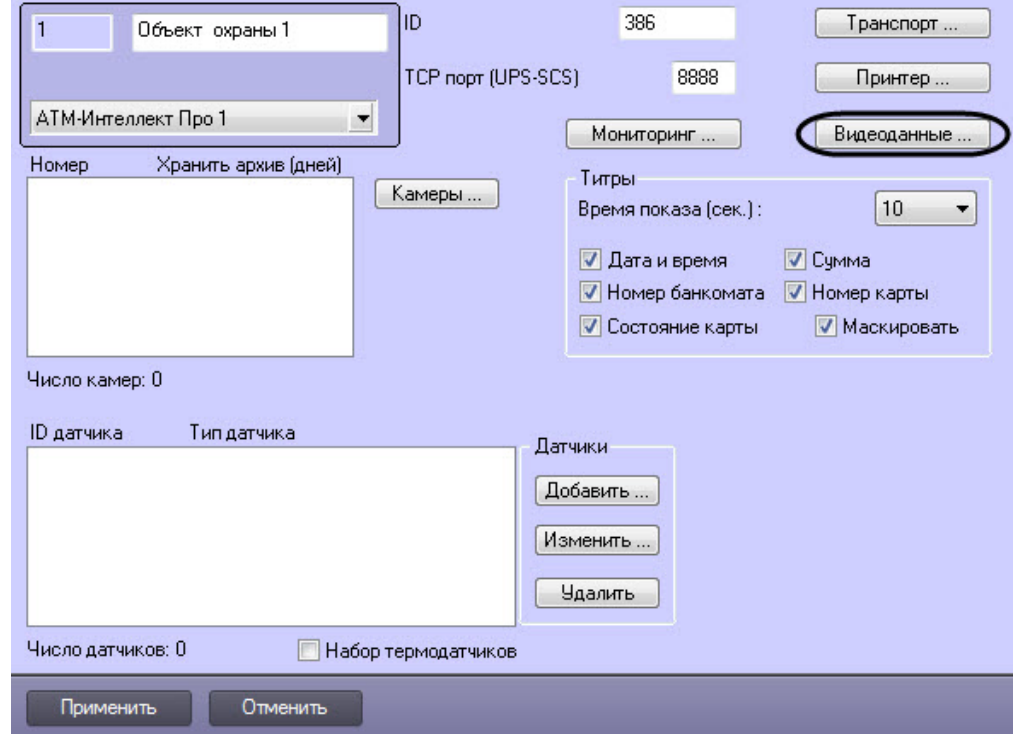

2. Нажать на кнопку **Видеоданные…**. Будет открыто окно **Добавление/Удаление конфигураций для передаваемых видеоданных**.  $\overline{\phantom{a}}$ 

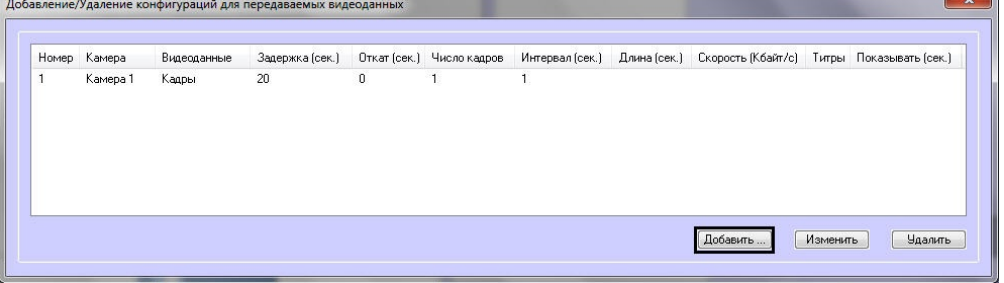

3. Для добавления новой конфигурации для передаваемых видеоданных нажать на кнопку **Добавить…**. Будет открыто окно настройки конфигурации.

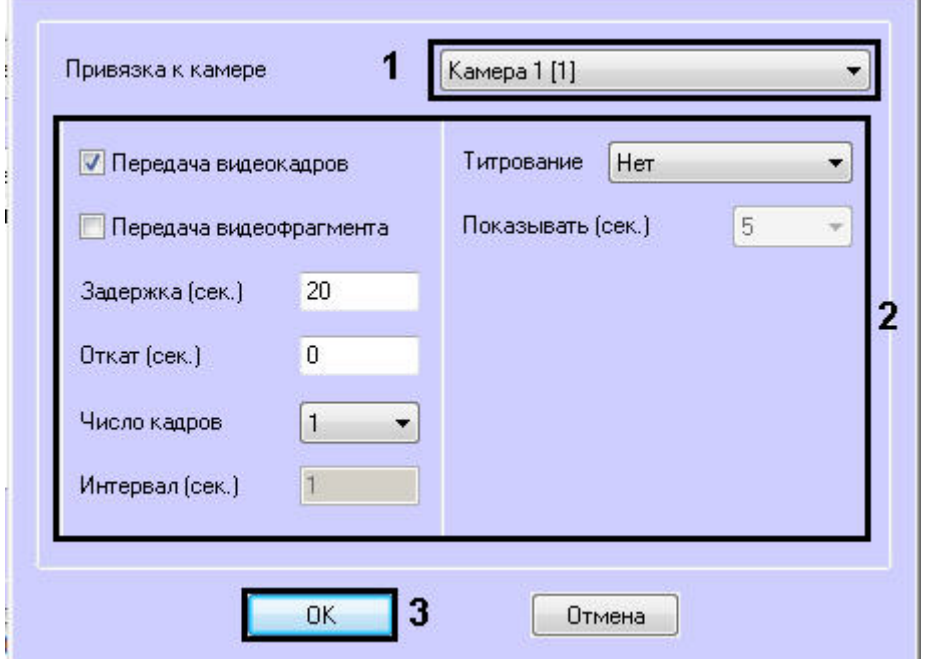

- 4. Из раскрывающегося списка **Привязка к камере** выбрать объект **Камера**, который будет использоваться для получения видеоданных (**1**).
- 5. Настроить параметры передачи данных (**2**). Параметры передачи данных аналогичны таковым для видеоданных, передаваемых с тревогами датчиков (см. [Настройка датчиков](#page-62-0), шаги 7-17).
- 6. Нажать на кнопку **ОК** (**3**). Созданная конфигурация будет добавлена в список.
- 7. Повторить шаги 3-6 для всех требуемых конфигураций передачи видеоданных.
- 8. Нажать на кнопку **ОК**.
- 9. Нажать на кнопку **Применить**.

Создание конфигураций пересылки видеоданных завершено.

## 8.5 Настройка работы с источником бесперебойного питания

В случае если компьютер оснащен источником бесперебойного питания фирмы «APC» из серии «Smart-UPS», то имеется возможность передавать на *АТМ*-*Интеллект АРМ* сообщения от этого ИБП.

Настройка работы с источником бесперебойного питания осуществляется в следующем порядке:

- 1. Установка утилиты «StateUPS».
- 2. Настройка утилиты «PowerChute plus».

## 8.5.1 Настройка утилиты StateUPS

При установке *АТМ*-*Интеллект Про* утилита «StateUPS» (exe-файл и ini-файл) помещается в каталог <Директория установки ПК *Интеллект*/Vhost/UPS/>.

#### **(i)** Примечание.

настройки там же, где и StateUPS.exe.

Следует настроить файл "StateUPS.ini" в данном каталоге:

1. Address – IP-адрес машины, на которой работает *АТМ*-*Интеллект Про*. По умолчанию значение этого параметра равно «127.0.0.1». Если Вы устанавливаете утилиту «StateUPS» на ту же машину, где установлен **Исполняемые файлы из каталога <Директория установки Интеллект/Vhost/UPS/Ext/> ищут ini-файл<br>настройки там же, где и StateUPS.exe.<br><del>Address - IP-адрес машины, на которой работает АТМ-Интеллект Про. По умолчанию значение э**</del> 2. Port – TCP-порт, на который утилита «StateUPS» посылает сообщения от ИБП. Значение этого параметра должно совпадать с соответствующей настройкой *АТМ*-*Интеллект Про* **TCP порт (UPS-SCS)** (см. раздел [Настройка порта для сообщений от ИБП и от банкоматов](#page-58-0) [Smart Card Service\)](#page-58-0).

При необходимости использовать утилиту «StateUPS» на отдельном компьютере необходимо выполнить следующие действия:

- 1. Создать на этом компьютере в реестре раздел "HKLM\SOFTWARE\BitSoft\VHOST\VHostService" для 32-битной системы ("HKLM\SOFTWARE\Wow6432Node\BitSoft\VHOST\VHostService" для 64-битной).
- 2. Добавить в него строковый параметр "FolderLog". В параметре "FolderLog" необходимо указать путь к каталогу, в котором будет создана папка UPS с ini-файлом. Например, если создан каталог С:\EVUPS, то параметр "FolderLog" = "С:\EVUPS\"
- 3. В указанном каталоге, например "С:\EVUPS\", необходимо создать подкаталог UPS и скопировать туда файл StateUPS.ini

## 8.5.2 Установка ПО поставщика ИБП

После настройки утилиты StateUPS следует установить программное обеспечение (ПО) поставщика ИБП. Перед началом инсталляции ПО, убедитесь, что интерфейсный кабель подключен к ИБП.

1. Для начала процесса инсталляции запустите на выполнение файл «pc521.exe». Будет открыто окно начала инсталляции.

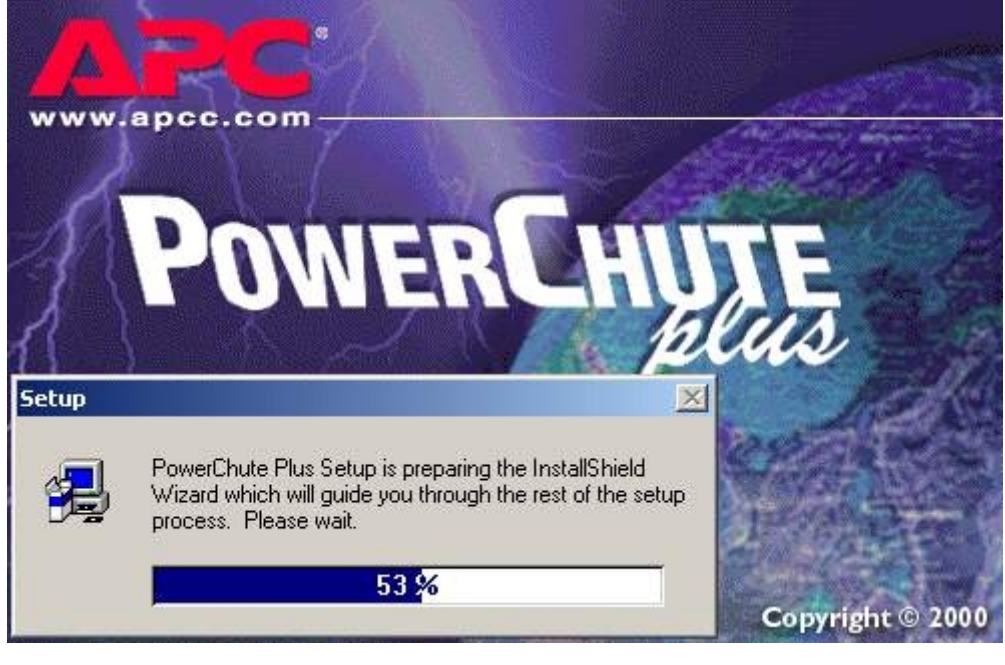

2. После начала инсталляции в следующем окне выбрать опцию **Continue with the installation now** и нажмите кнопку **Next**.

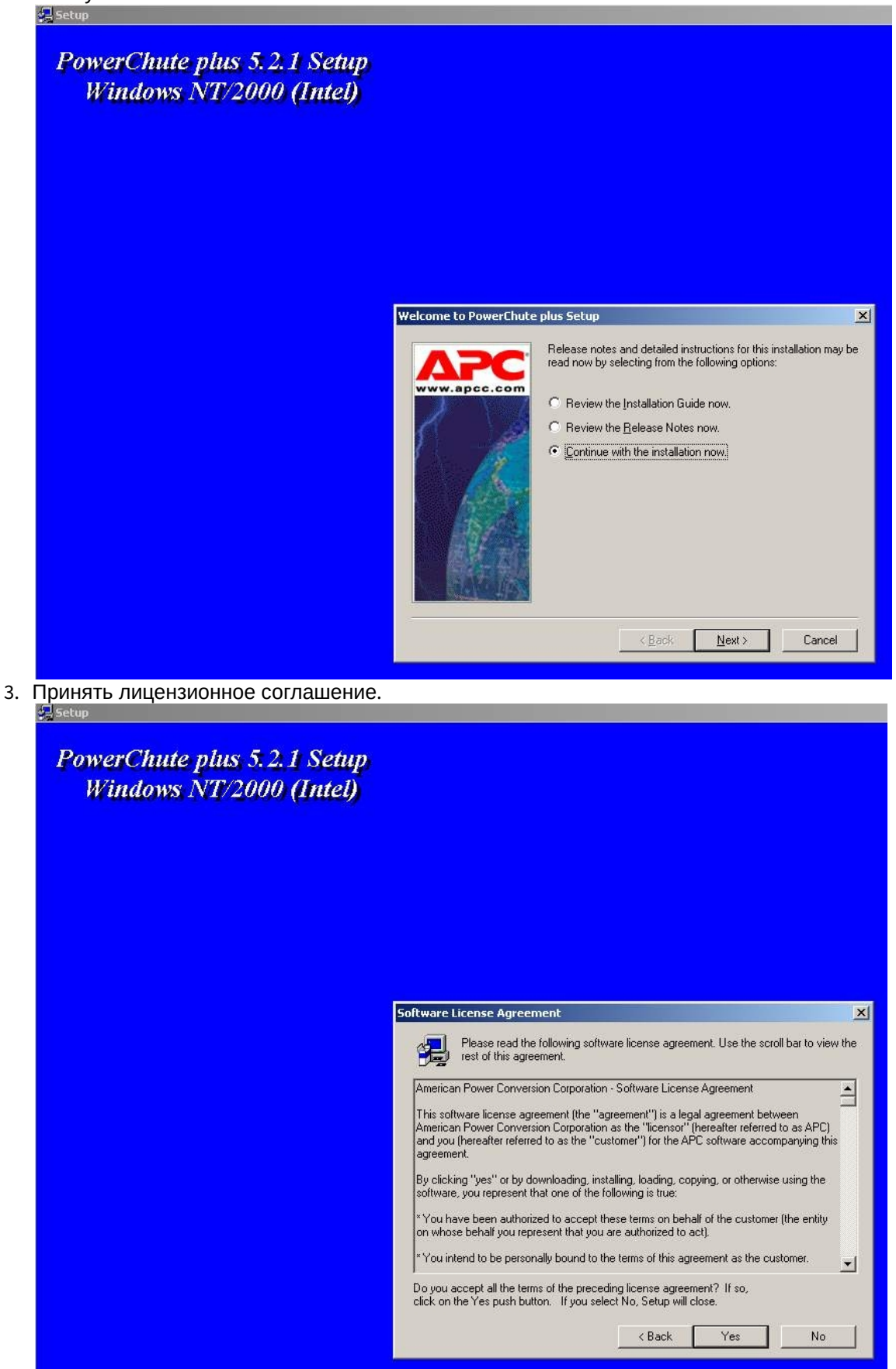

4. В следующем окне выбрать тип инсталляции **Typical** и указать путь, куда Вы хотите установить ПО. 园

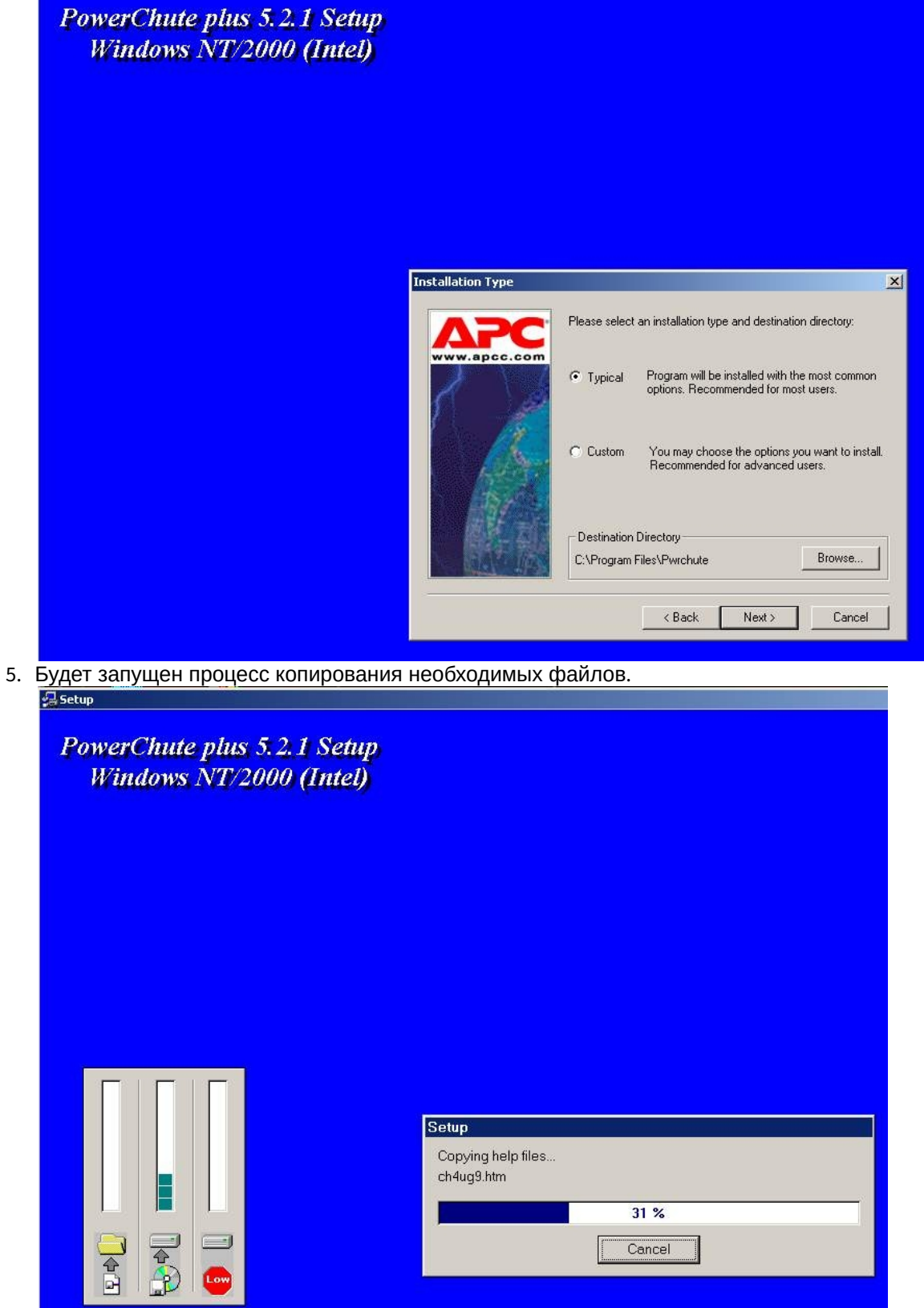

6. По завершении копирования появляется диалоговое окно с запросом на автоматическое определение COMпорта, на котором находится ИБП. Следует нажать кнопку **Да**.

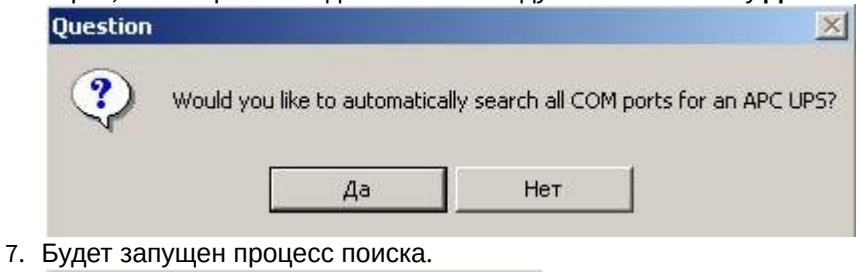

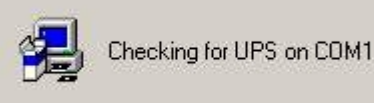

8. По завершении поиска программа должна показать, на каком COM-порту какой тип ИБП она обнаружила. Нажмите кнопку **Next**.

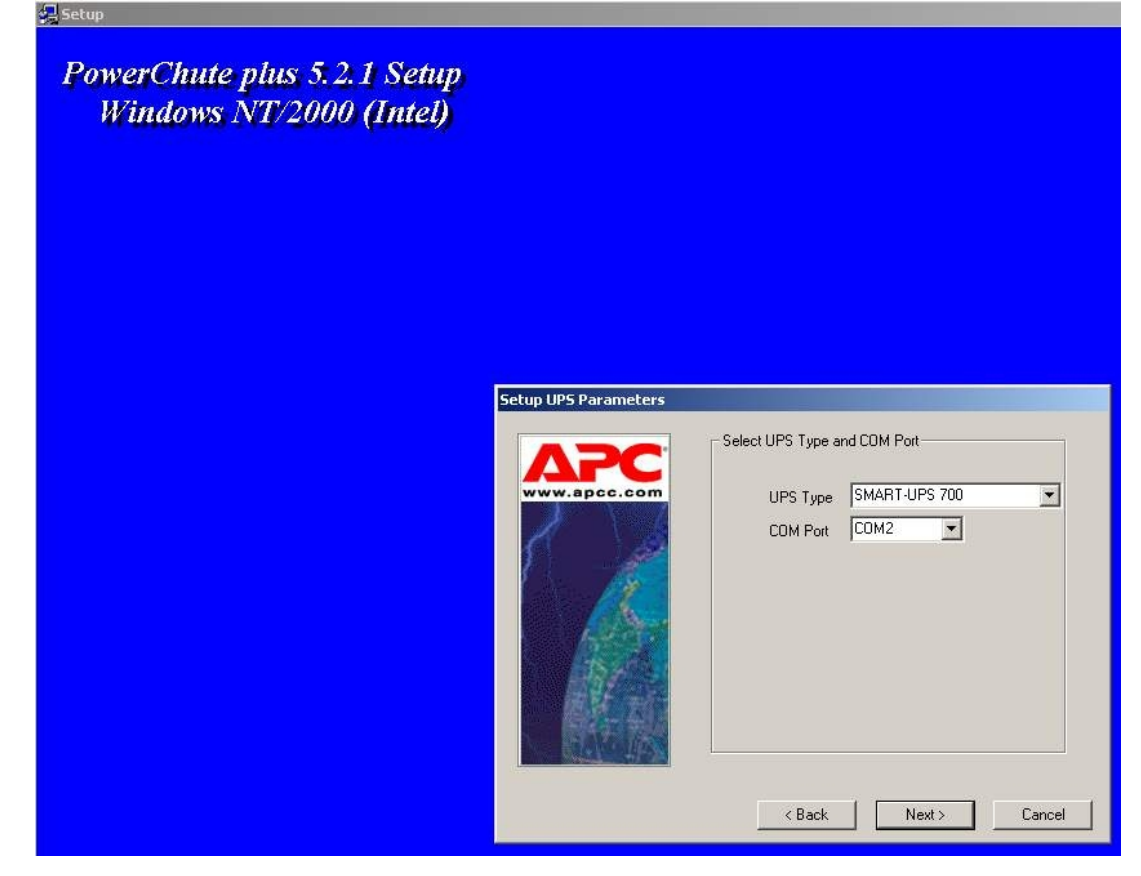

9. В следующем диалоговом окне снять флажок с опции **Enable PowerChute plus remote monitoring** и нажать кнопку **Next**.

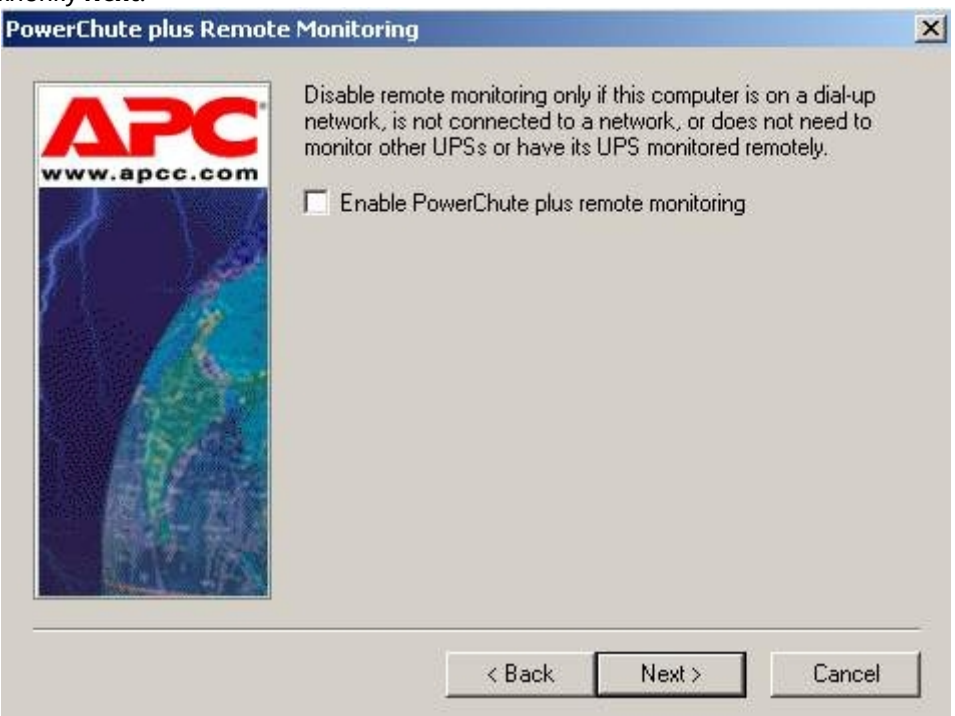

10. Два следующих диалоговых окна завершают процесс инсталляции.

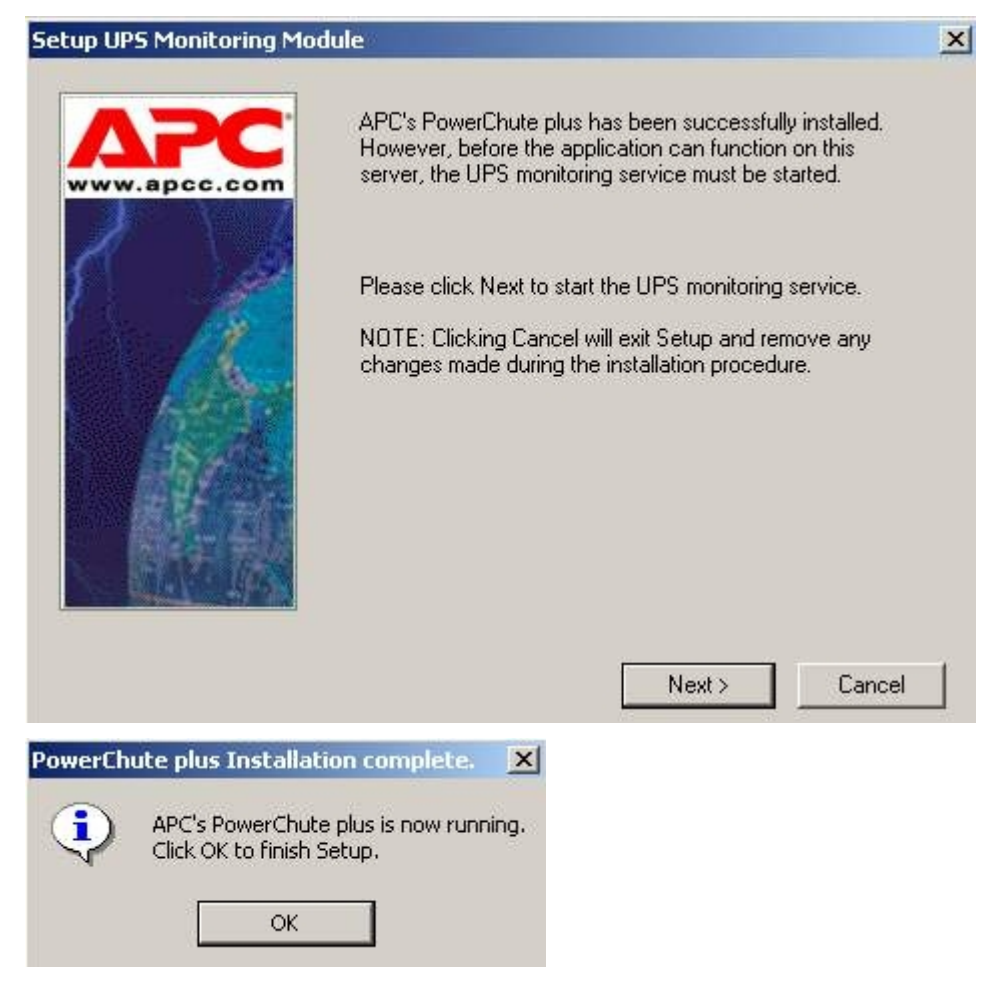

Установка утилиты «StateUPS» завершена.

## <span id="page-87-0"></span>8.5.3 Настройка утилиты PowerChute plus

#### **Примечание.**

Настройка утилиты PowerChute plus приведена в данном документе в качестве примера. Альтернативное ПО может иметь отличия в настройках. **10 Примечание.**<br>Настройка утилиты PowerChute plus приведена в данном документе в качестве примера. Альтернативное<br>ПО может иметь отличия в настройках.<br>Альтернативное ПО должно позволять привязывать к событиям от UPS опре

Настройка утилиты «PowerChute plus» осуществляется следующим образом:

1. Запустить конфигуратор программы «PowerChute plus», выбрав **Пуск->Программы-> PowerChute plus-> PowerChute plus**.

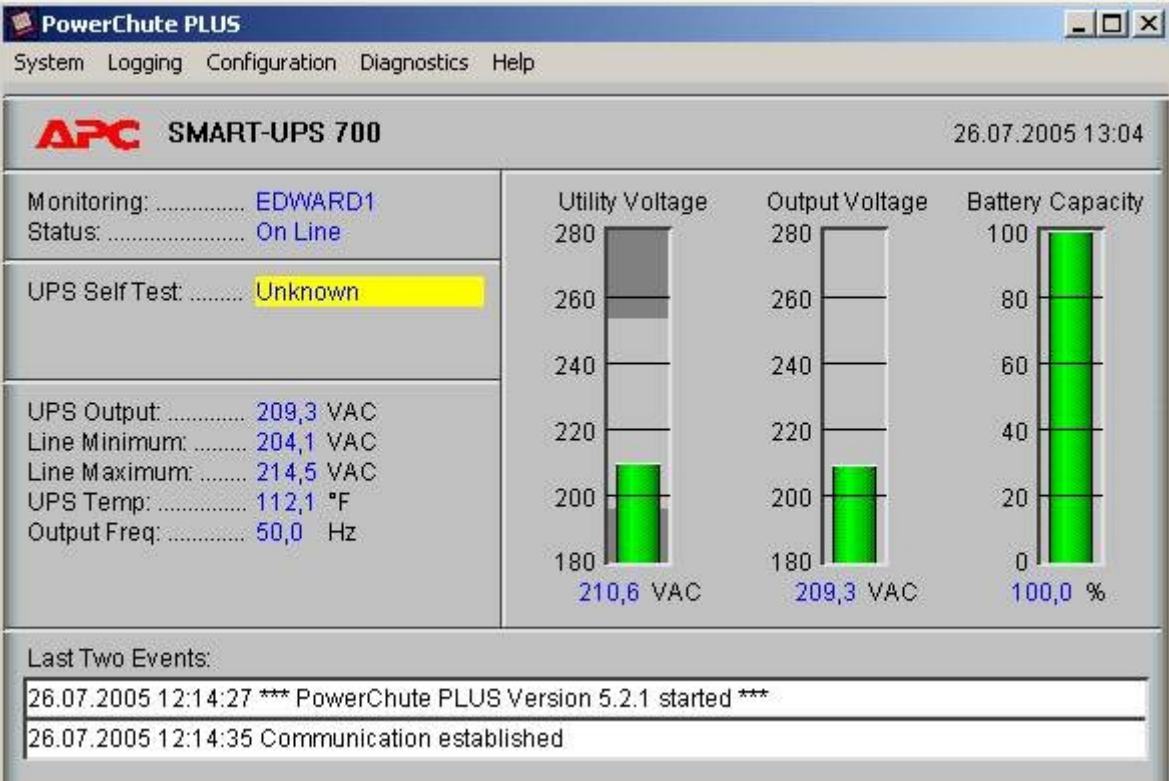

- 2. Выбрать пункт меню **Configuration->Event Actions…** . Появится диалоговое окно в левой части которого перечислены события, на которые можно назначить различные реакции (правая часть окна).
- 3. Для всех событий рекомендуется снять флажок **Notify Users**, если нет необходимости, чтобы сообщения рассылались по всему домену, в который входит данный компьютер.

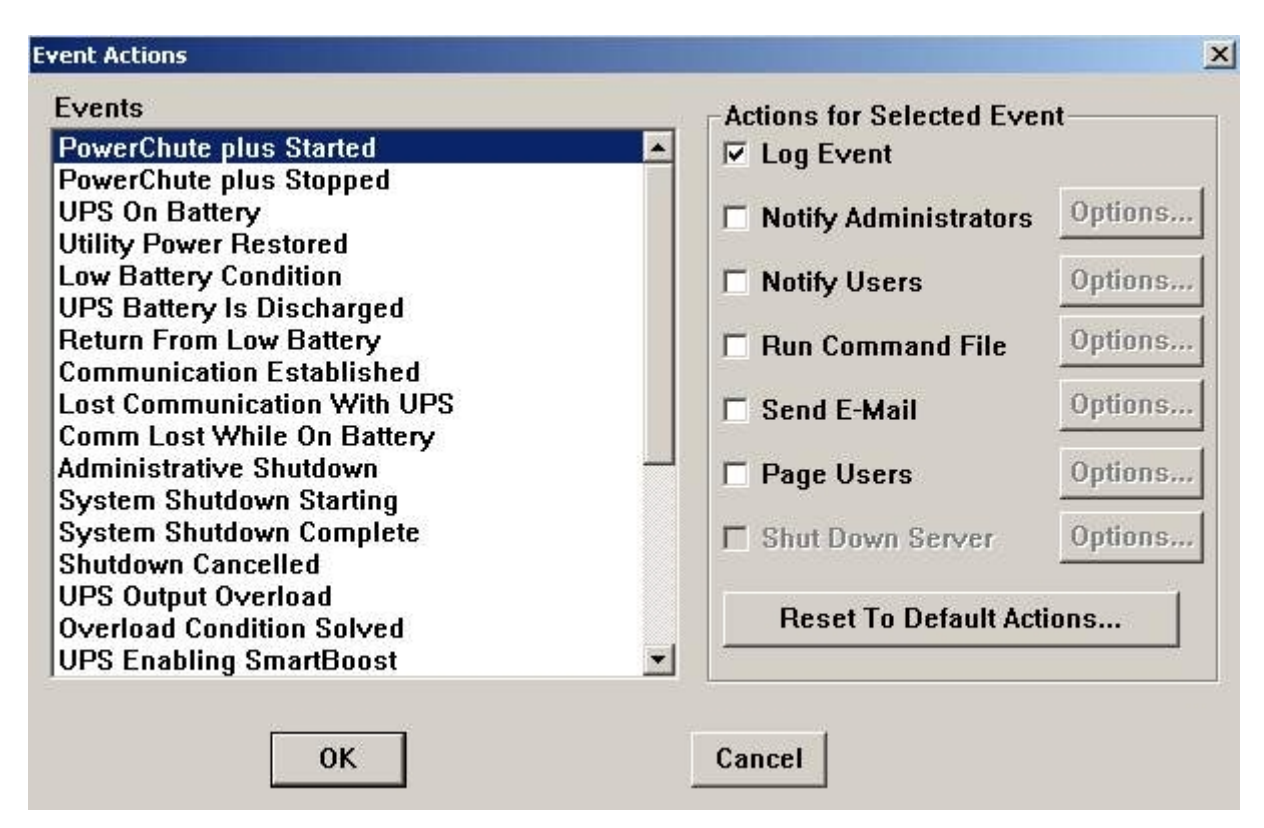

Более подробно список событий описан в таблице.

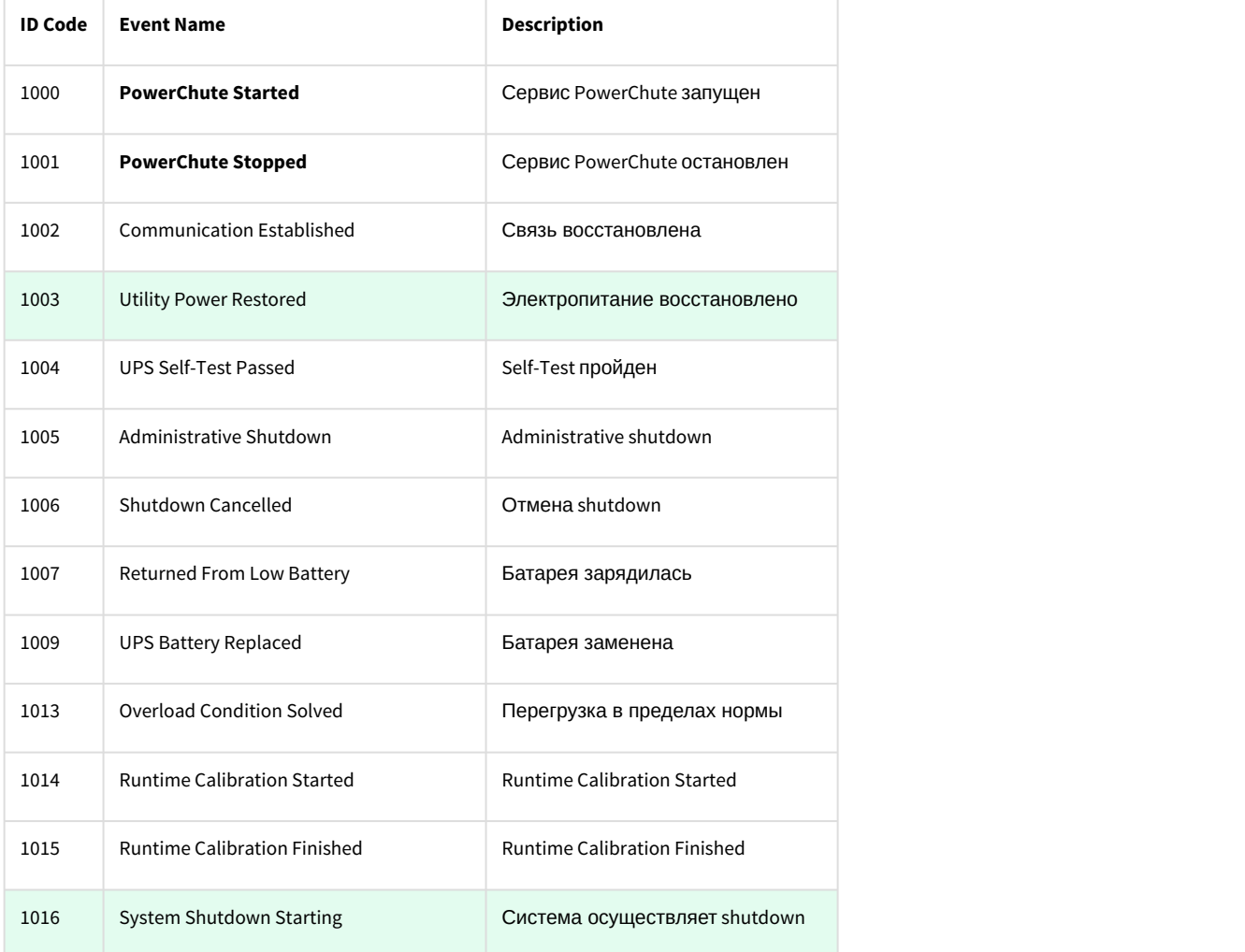

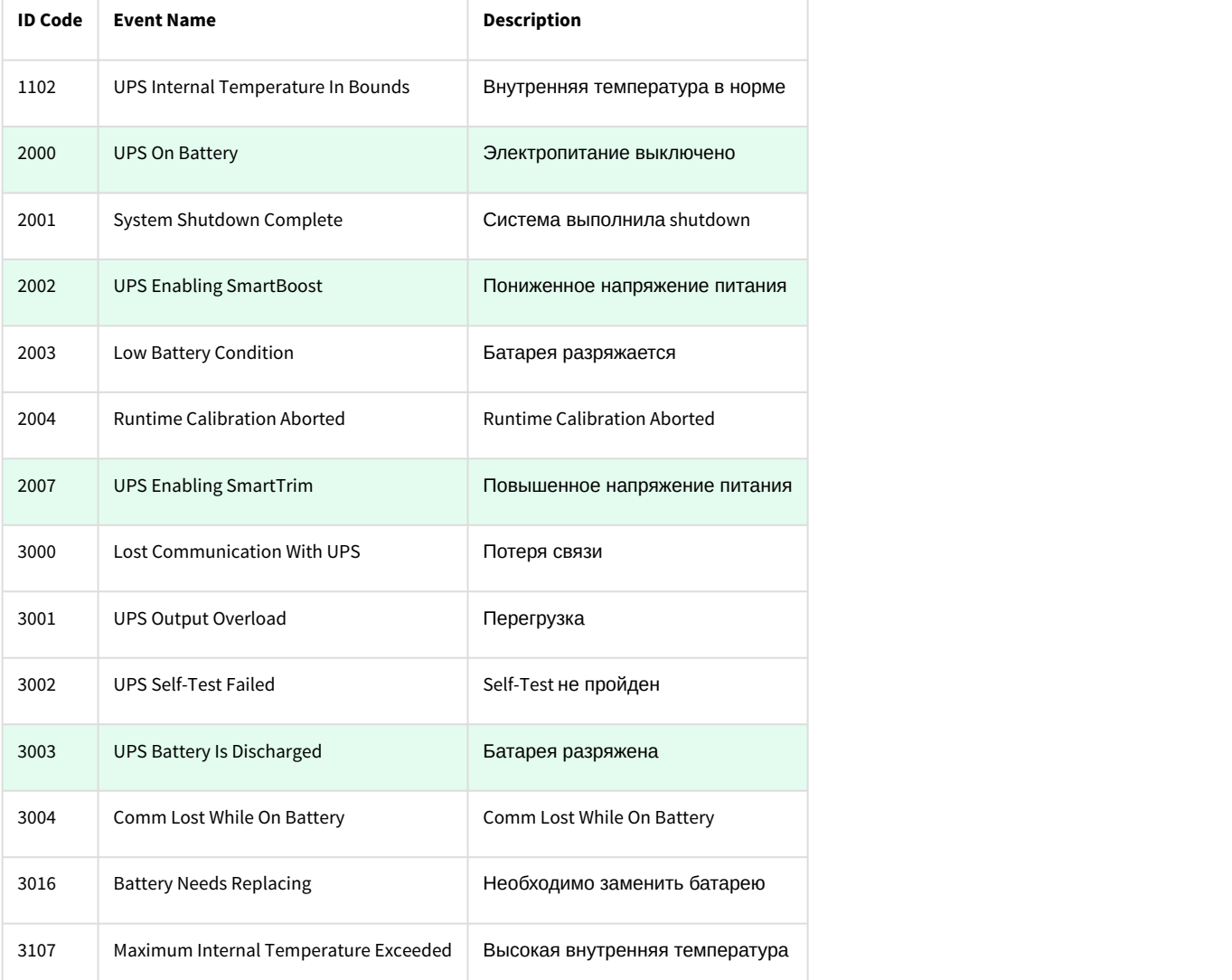

Можно настроить конфигуратор «PowerChute plus» так, что любое из вышеперечисленных событий в случае возникновения будет передано на *АТМ*-*Интеллект АРМ*.

События, отмеченные зелёным цветом, в первую очередь рекомендуется передавать на *АТМ*-*Интеллект АРМ*.

В папке <Директория установки Интеллект>\Vhost\UPS\Ext\ также находятся три исполняемых приложения, которые созданы для конкретных событий:

- PowerOff.exe «Электропитание выключено»
- PowerOn.exe «Электропитание восстановлено»
- BatDisch.exe «Батарея разряжена»

Этот минимальный набор можно использовать в различных сериях «Back-UPS» в которых не поддерживается вызов внешних подпрограмм с командной строкой.

## 8.5.4 Пример настройки рассылки событий

Рассмотрим следующую ситуацию: электропитание выключилось и ИБП перешёл на работу от батареи (ID Code = 2000), а через некоторое время питание от сети восстановилось (ID Code = 1003).

В таком случае настройка рассылки событий осуществляется следующим образом:

1. Выбрать в списке событий событие **UPS On Battery** и включить для этого события опцию **Run Command File**. **Event Actions**  $\vert x \vert$ 

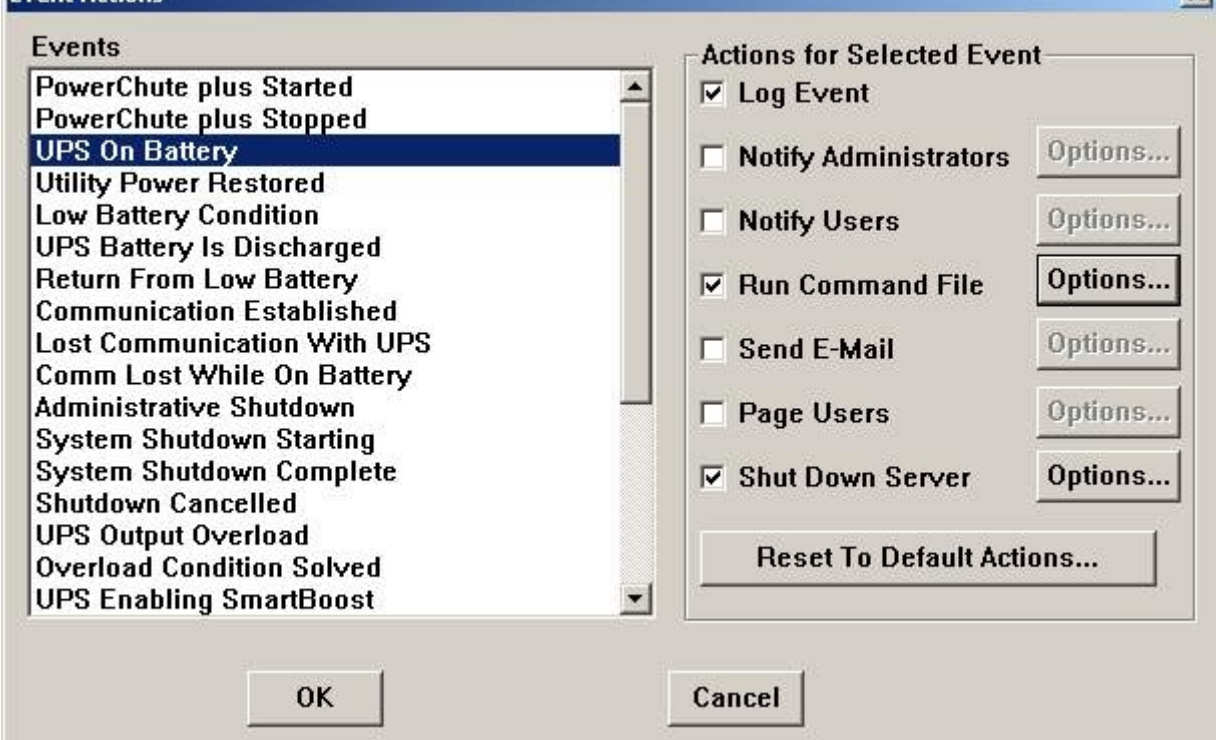

2. Справа от строки **Run Command File** нажать на кнопку **Options…** и в открывшемся диалоговом окне указать полный путь к утилите «StateUPS», которую следует запустить в случае возникновения данного события. Этот путь должен быть обрамлен двойными кавычками. Через пробел следует указать ID Code для события **UPS On Battery** – это число 2000 (см. таблицу в разделе [Настройка утилиты](#page-87-0) [PowerChute plus](#page-87-0)).

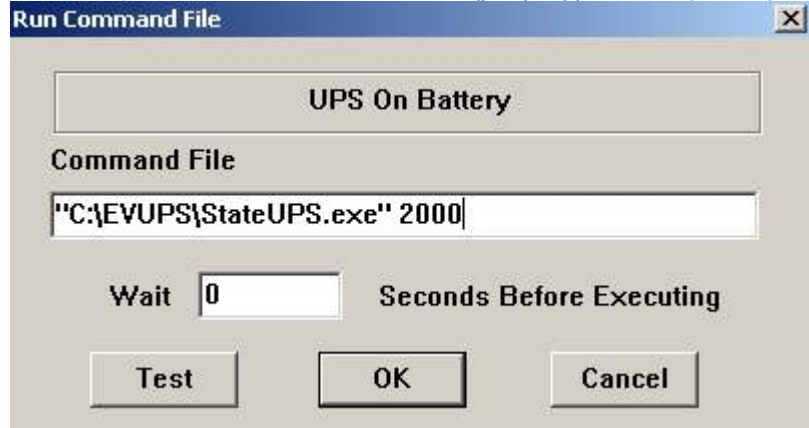

3. Аналогичные действия для события **Utility Power Restored** показаны на рисунках.

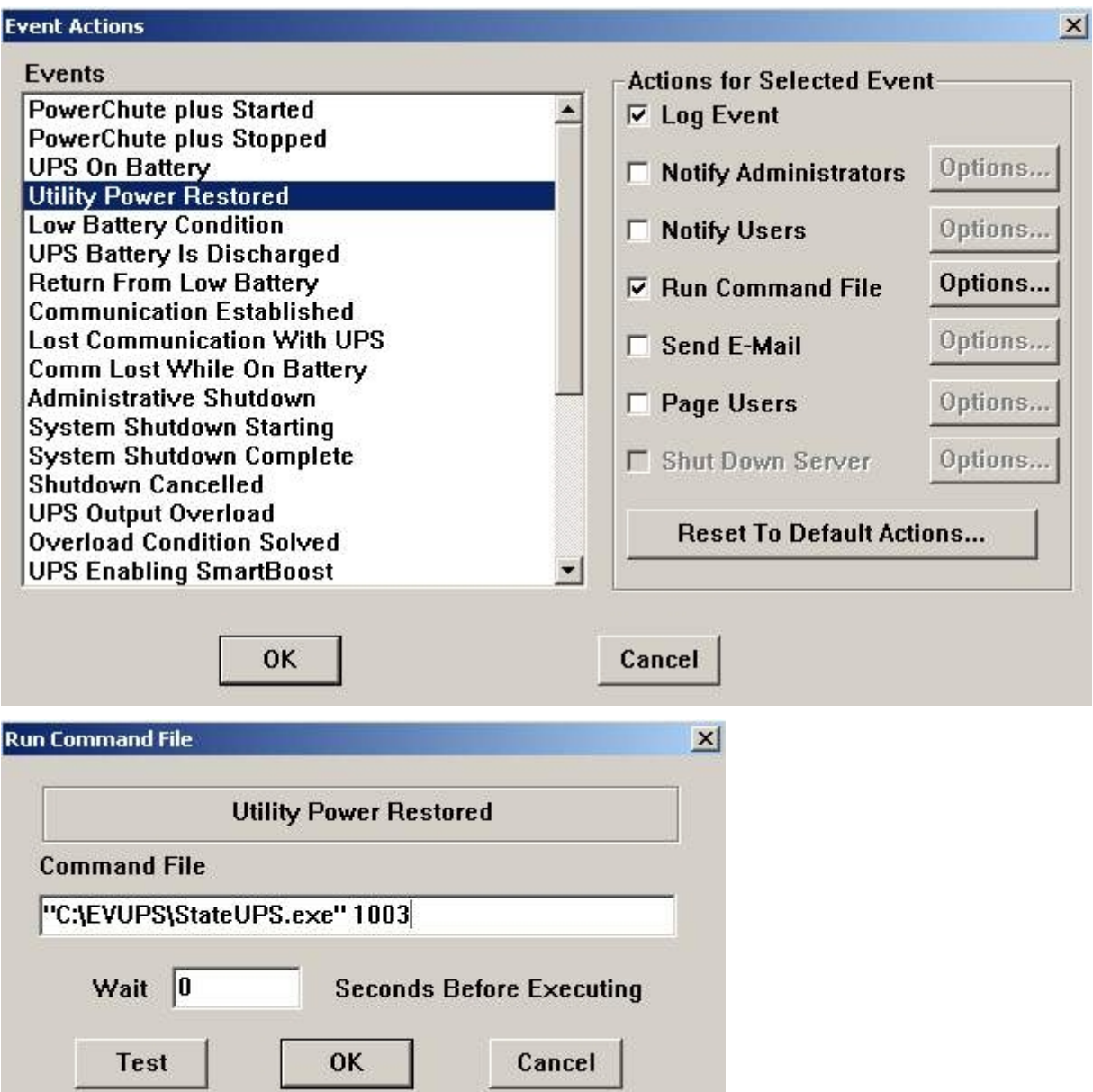

Следует также иметь в виду, что после восстановления электропитания от сети ИБП не всегда выставляет событие **Utility Power Restored**, а иногда генерирует событие **UPS Enabling SmartBoost** или **UPS Enabling SmartTrim**. Поэтому чтобы не «пропустить» момент восстановления электропитания от сети, желательно также обрабатывать события **UPS Enabling SmartBoost** и **UPS Enabling SmartTrim**.

При каждом вызове утилиты «StateUPS» в каталоге <Директория установки *Интеллект*>\Vhost\UPS формируется файл лога в формате:

upslog\_<state>\_<date>\_<time>.log

# 8.6 Интеграция с Золотой Короной

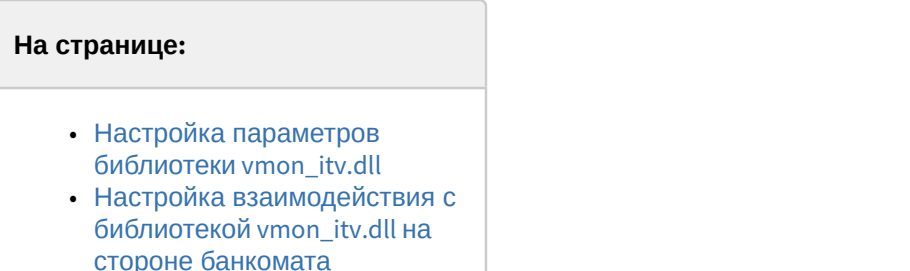

## <span id="page-92-0"></span>8.6.1 Настройка параметров библиотеки vmon\_itv.dll

Если банкомат работает с платежной системой «Золотая Корона», то для получения событий от такого банкомата используется библиотека интеграции «vmon\_itv.dll». Данная библиотека поставляется отдельно.

Для работы библиотеки «vmon\_itv.dll» необходимо наличие в системе пакета «MS Visual C++ 2005 Redistributable».

После того как библиотека «vmon\_itv.dll» прописана в настройках программного обеспечения банкомата (в файле videoMonEvents.ini), её следует настроить. Для этого следует запустить следующий файл:

- vmon\_itv\_x86.reg для 32-х разрядных ОС.
- vmon\_itv\_x64.reg для 64-х разрядных ОС.

После запуска файла необходимо согласиться с внесением изменений в реестр.

Затем с помощью утилиты «regedit» настраиваются параметры библиотеки «vmon\_itv.dll» в секции реестра «HKEY\_LOCAL\_MACHINE\SOFTWARE\ITV\AtmIntegration» для 32-битной системы («HKEY\_LOCAL\_MACHINE\SOFTWARE\Wow6432Node\ITV\AtmIntegration» для 64-битной).

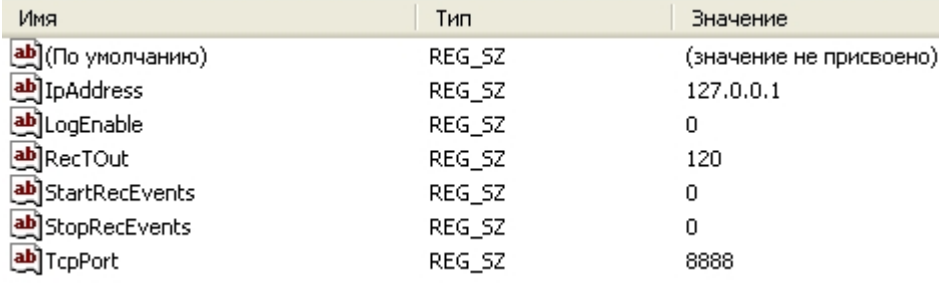

- IpAddress, TcpPort параметры подключения к *АТМ*-*Интеллект Про*. Если *АТМ*-*Интеллект Про* установлен на банкомате, то менять эти параметры не следует.
- LogEnable включение ведения лога «vmon\_evt.log». По умолчанию ведение лога выключено.

Остальные параметры предназначены для настройки режима записи по событиям:

- StartRecEvents список событий по которым начинается запись (через запятую). По умолчанию равно 0.
- StopRecEvents список событий по которым заканчивается запись (через запятую). По умолчанию равно 0.
- RecTOut общее время записи в режиме записи по событиям. Если после получения стартового события по каким-либо причинам не будет получено событие остановки записи, то запись будет длиться столько, сколько указано в данном параметре. Значение указывается в секундах. По умолчанию равно 120.

Список событий можно посмотреть в файле videoMonEvents.ini.

Например, если StartRecEvents = 50, а StopRecEvents = 54, то запись по камерам начнётся по событию «Вставлена карта», а закончится по событию «Работа с клиентом завершена».

Если хотя бы один из параметров StartRecEvents или StopRecEvents равен 0, то запись ведётся в обычном режиме.

## <span id="page-93-0"></span>8.6.2 Настройка взаимодействия с библиотекой vmon\_itv.dll на стороне банкомата

На стороне банкомата необходимо обеспечить выполнение следующих условий:

- 1. Скопировать в каталог bin файл vmon\_itv.dll.
- 2. В каталоге conf в файле videoMonEvents.ini указать имя dll, реализующей передачу событий в систему видеонаблюдения: dll=vmon\_itv.dll.
- 3. В файле app.xml должен быть включён параметр videoMon="vmon\_proxy.dll".
- 4. В лицензионном файле банкомата должно быть включено "видеонаблюдение".

# 8.7 Особенности работы в системе межсетевого экранирования и разграничения доступа

При применении системы межсетевого экранирования и разграничения доступа, например, Интернет ФПСУ ([http://](http://www.amicon.ru/) [www.amicon.ru/](http://www.amicon.ru/)), для организации сквозного канала между *АТМ*-*Интеллект Про* и *АТМ*-*Интеллект АРМ* через сетевые ресурсы банкомата используется комплекс VPipe.

Комплекс состоит из двух программных компонентов:

- 1. VPipe сервер. Файл установки называется VPipeSrv.exe
- 2. VPipe клиент. Файл установки называется VPipeClient.exe

Файлы установки комплекса VPipe содержатся в архиве с интеграционными модулями.

VPipe клиент устанавливается на банкомате. Назначение VPipe клиента заключается в организации каналов связи с *АТМ*-*Интеллект Про* и *АТМ*-*Интеллект АРМ*.

VPipe клиент работает следующим образом:

- 1. При запуске VPipe клиент автоматически устанавливает соединение с указанным портом VPipe сервера и в дальнейшем поддерживает данное соединение в работоспособном режиме.
- 2. Устанавливает соединение с *АТМ*-*Интеллект АРМ*. В дальнейшем поддерживает канал в работоспособном состоянии.
- 3. VPipe клиент транслирует пакеты, принятые от *АТМ*-*Интеллект Про* (через VPipe сервер), на *АТМ Интеллект АРМ*, и от *АТМ*-*Интеллект АРМ* – на *АТМ*-*Интеллект Про*, без каких-либо изменений.

VPipe сервер устанавливается на *АТМ*-*Интеллект Про*. Назначение VPipe сервера заключается в приеме пакетов от *АТМ*-*Интеллект Про* и передаче их на *АТМ*-*Интеллект АРМ*, а также приеме пакетов от *АТМ*-*Интеллект АРМ* и последующей передаче их на *АТМ*-*Интеллект Про*.

VPipe сервер работает следующим образом:

- 1. При запуске VPipe сервер открывает сокет для подключения к нему *АТМ*-*Интеллект Про*.
- 2. VPipe сервер открывает сокет для подключения к нему VPipe клиента (*АТМ*-*Интеллект АРМ*).
- 3. VPipe сервер передает без искажений пакеты, принятые с канала *АТМ*-*Интеллект Про*, в канал VPipe клиента (*АТМ*-*Интеллект АРМ*) и обратно.

Инициатива установления связи исходит всегда от VPipe клиента. После запуска VPipe клиент устанавливает связь с *АТМ*-*Интеллект АРМ*, а также с VPipe сервером (*АТМ*-*Интеллект Про*). Подключение VPipe клиента к VPipe серверу возможно только в том случае, если *АТМ*-*Интеллект Про* со своей стороны установил связь с VPipe сервером.

Настройка комплекса VPipe осуществляется через реестр. Ниже приведено описание параметров реестра, которые необходимо задать для настройки сервера и клиента VPipe. Также имеется возможность задать данные параметры при помощи следующих файлов, содержащихся в архиве с интеграционными модулями:

- VPipe\_x86.reg для 32-х разрядных ОС
- VPipe\_x64.reg для 64-х разрядных ОС

Описание параметров VPipe клиента (ветка реестра HKEY\_LOCAL\_MACHINE\SOFTWARE\BITSoft\VPipe\VPipeClient для 32 битной системы, HKEY\_LOCAL\_MACHINE\SOFTWARE\Wow6432Node\BITSoft\VPipe\VPipeClient – для 64-битной) приведено в таблице.

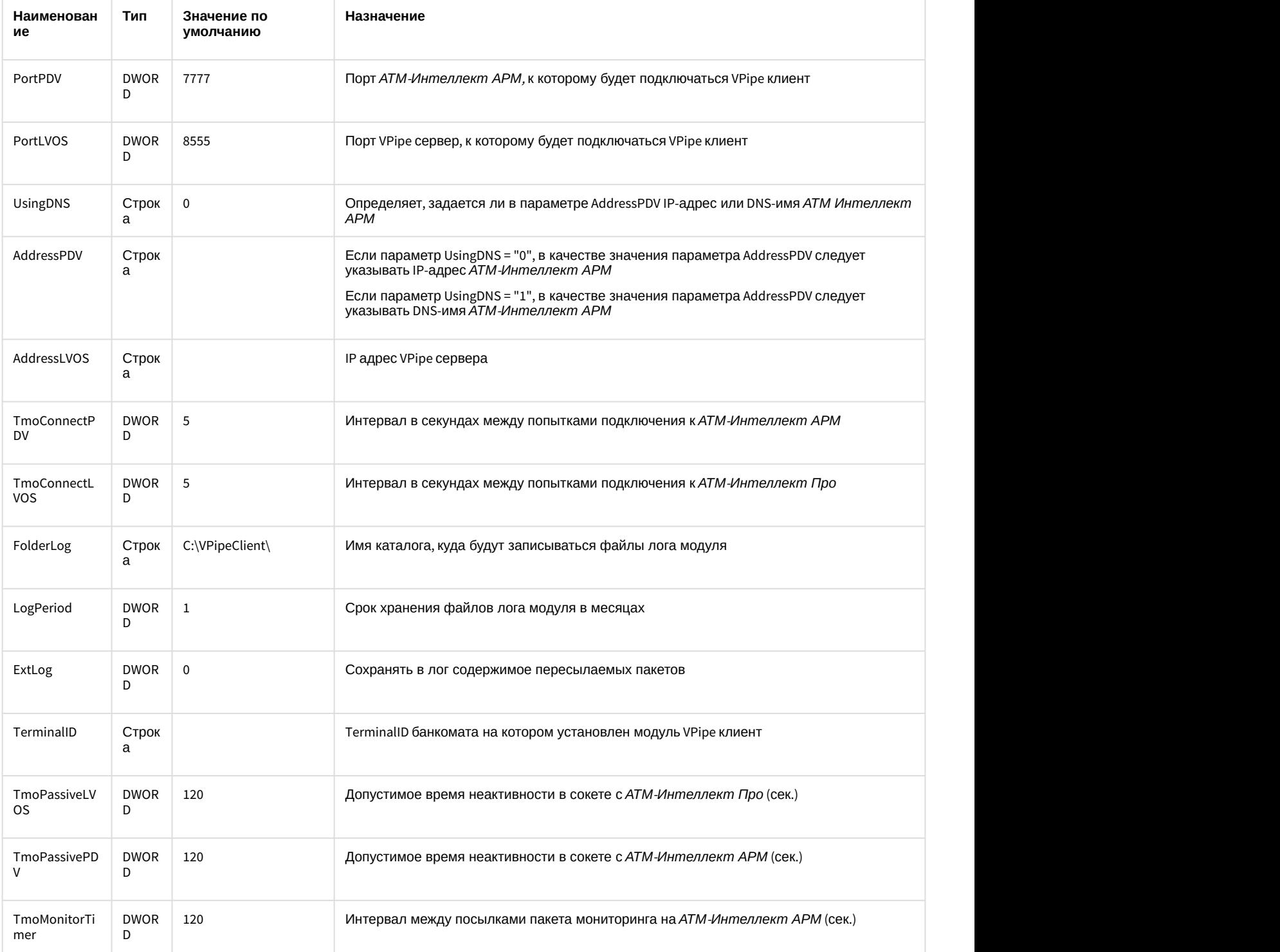

Описание параметров VPipe сервера (ветка реестра HKEY\_LOCAL\_MACHINE\SOFTWARE\BITSoft\VPipe\VPipeSrv для 32 битной системы, HKEY\_LOCAL\_MACHINE\SOFTWARE\Wow6432Node\BITSoft\VPipe\VPipeSrv – для 64-битной) приведено в таблице.

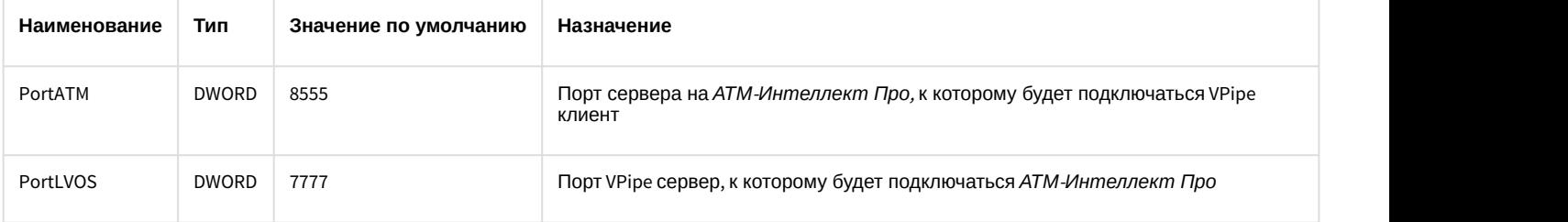

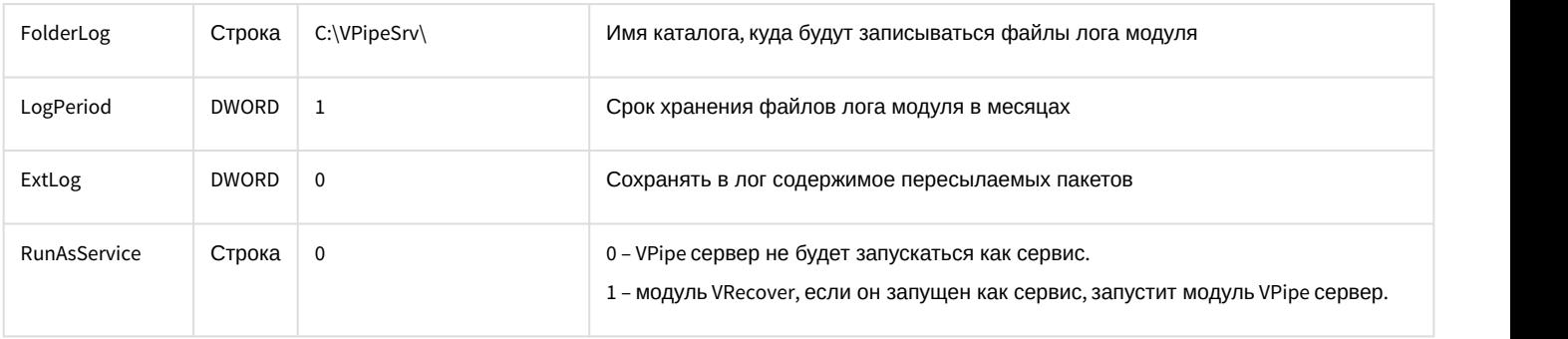

# 8.8 Передача событий от банкомата в ядро ПК Интеллект

События, которые *АТМ*-*Интеллект Про* получает от банкоматов, передаются в ядро ПК *Интеллект*, что позволяет по данным событиям создавать макрокоманды и скрипты, визуализировать тревожные окна и пр. Создание скриптов на языке JScript описано в документе [Программный комплекс Интеллект](https://doc.axxonsoft.com/confluence/pages/viewpage.action?pageId=83499801)[.](https://doc.axxonsoft.com/confluence/pages/viewpage.action?pageId=83499801) [Руководство по](https://doc.axxonsoft.com/confluence/pages/viewpage.action?pageId=83499801) [программированию](https://doc.axxonsoft.com/confluence/pages/viewpage.action?pageId=83499801) [\(JScript\)](https://doc.axxonsoft.com/confluence/pages/viewpage.action?pageId=83499801). Создание программ на встроенном в ПК *Интеллект* языке программирования описано в документе [Программный комплекс Интеллект](https://doc.axxonsoft.com/confluence/pages/viewpage.action?pageId=83499877)[.](https://doc.axxonsoft.com/confluence/pages/viewpage.action?pageId=83499877) [Руководство по программированию](https://doc.axxonsoft.com/confluence/pages/viewpage.action?pageId=83499877). Создание и примеры макрокоманд описаны в документе [Программный комплекс Интеллект](https://doc.axxonsoft.com/confluence/pages/viewpage.action?pageId=83500164)[.](https://doc.axxonsoft.com/confluence/pages/viewpage.action?pageId=83500164) [Руководство Администратора](https://doc.axxonsoft.com/confluence/pages/viewpage.action?pageId=83500164).

Источником событий от банкоматов для *АТМ*-*Интеллект Про* могут являться:

- 1. Интеграция с банкоматом через ПО СКС (TellMe.dll). При этом в ядро *Интеллект* передаются все возможные события.
- 2. Интеграция с банкоматом через XFS (модуль EventATM см. раздел [Приложение](#page-156-0) [3.](#page-156-0) [Утилита Перехватчик](#page-156-0) [событий](#page-156-0)). При этом в ядро *Интеллект* передаются все возможные события.
- 3. Интеграция с банкоматом через ПО ЦФТ "Золотая Корона" (vmon\_itv.dll). При этом в ядро *Интеллект* передаются основные события, а именно:
	- 50=Вставлена карта 51=Карта выдана 52=Карта забрана 53=Карта изъята банкоматом 54=Работа с клиентом завершена 60=Деньги предложены клиенту 61=Деньги забраны клиентом 62=Деньги изъяты банкоматом 70=Выбрано внесение наличных 71=Деньги возвращены клиенту 72=Деньги изъяты банкоматом 73=Внесение денег завершено 101=Клиент вводит PIN код

При передаче событий банкомата в ядро ПК *Интеллект* помимо идентификатора события также могут передаваться дополнительные данные через следующие параметры:

**param0<>** – содержит маскированный номер карты клиента, если для текущего события он существует. Также может принимать значение "Unknown card".

**param1<>** – принимает значение ID Объекта охраны. В случае, если *АТМ*-*Интеллект Про* имеет несколько дочерних объектов **Объект охраны**, то это позволит в скриптах различать эти объекты.

**param2<>** – принимает значение локального времени события банкомата. В частном случае ПК *Интеллект* и ПО банкомата могут работать на разных компьютерах.

Полный список событий, поступающих от объекта **Объект охраны**, можно узнать при помощи утилиты ddi.exe, открыв файл intellect.atm.ddi, расположенный в папке <Директория установки Интеллект>\Languages\ru\. Подробнее о работе с данной утилитой см. документ [Программный комплекс Интеллект](https://doc.axxonsoft.com/confluence/pages/viewpage.action?pageId=83500164)[.](https://doc.axxonsoft.com/confluence/pages/viewpage.action?pageId=83500164) [Руководство Администратора](https://doc.axxonsoft.com/confluence/pages/viewpage.action?pageId=83500164).

Пример скрипта с использованием событий банкомата приведен в разделе [Пример скрипта с использованием](#page-146-0) [событий от банкомата](#page-146-0).

# 8.9 Работа с АТМ-Интеллект Про без прав администрирования Windows

Для того чтобы пользователь, не состоящий в группе Администраторы операционной системы Windows, мог корректно работать с *АТМ*-*Интеллект Про*, требуется выполнение следующих условий:

1. Пользователю должен быть предоставлен полный доступ в реестре на ветку *АТМ*-*Интеллект Про* в разделе:

HKEY\_LOCAL\_MACHINE\Software\BitSoft для 32-битной системы

(HKEY\_LOCAL\_MACHINE\Software\Wow6432Node\BitSoft для 64-битной).

2. Пользователю должны быть предоставлены полные права на папку <DISK>:\Backup, где <DISK> – логический диск, на котором установлен ПК *Интеллект*.

# 9 Настройка Дополнительного рабочего места

В один момент времени *Дополнительное рабочее место* может работать с одним *АТМ*-*Интеллект АРМ*. Однако имеется возможность настраивать список доступных *АТМ*-*Интеллект АРМ* и при необходимости выбирать активный *АТМ*-*Интеллект АРМ*. Для этого используется утилита *Конфигуратор дополнительного рабочего места*. Запуск данной утилиты осуществляется одним из следующих способов:

- 1. Из меню **Пуск -> Все программы -> Интеллект -> АТМ-Интеллект -> Конфигуратор доп рабочего места**.
- 2. Посредством исполняемого файла ARMSelector.exe, расположенного в папке <Директория установки ПК *Интеллект*>\VHost\SYSTEM\.

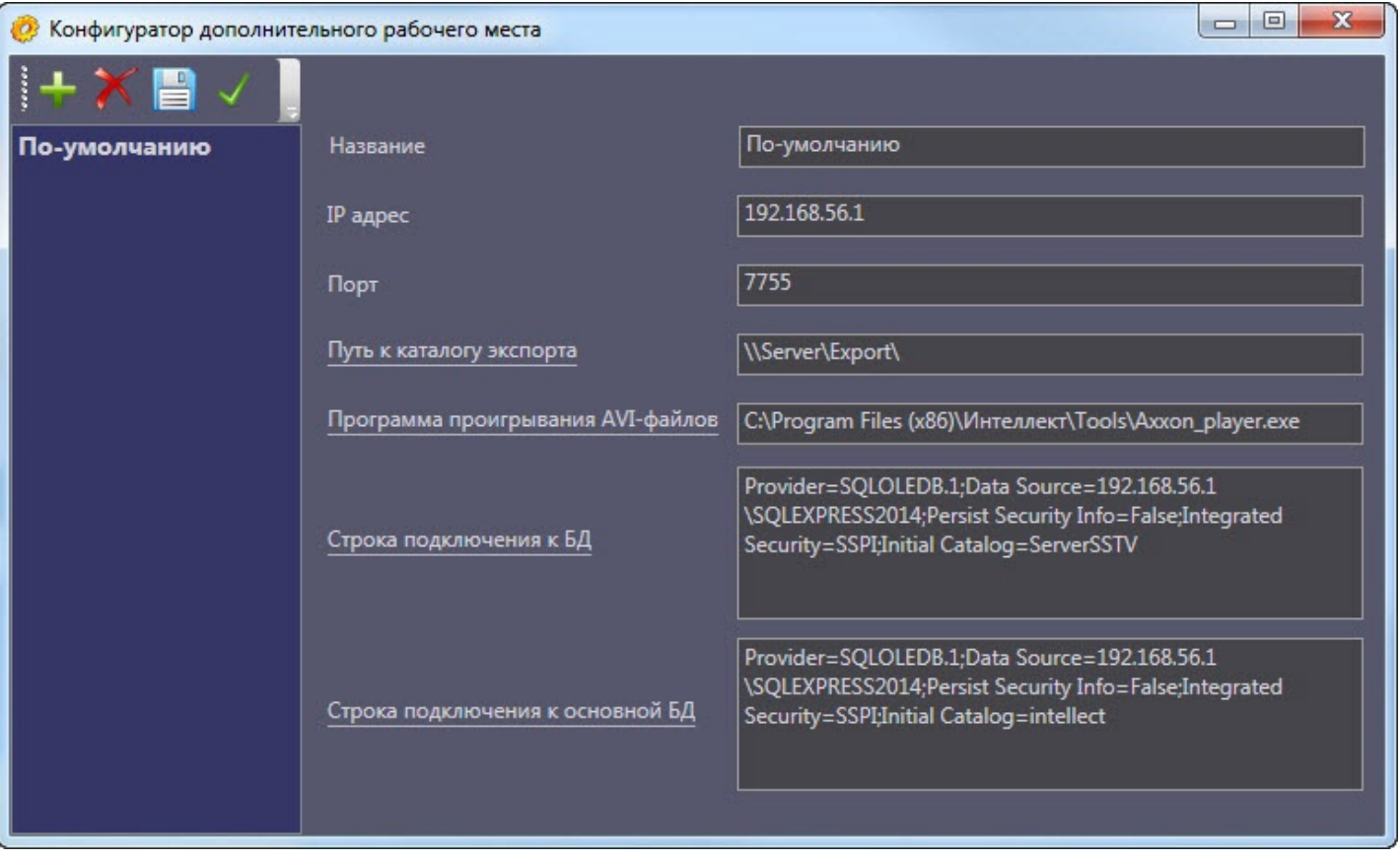

На рисунке представлен общий вид окна данной утилиты.

Описание настраиваемых параметров см. в разделе [Интерфейс утилиты конфигурирования дополнительного](#page-97-0) [рабочего места](#page-97-0).

## <span id="page-97-0"></span>9.1 Интерфейс утилиты конфигурирования дополнительного рабочего места

Элементы интерфейса утилиты *Конфигуратор дополнительного рабочего места* описаны в таблице.

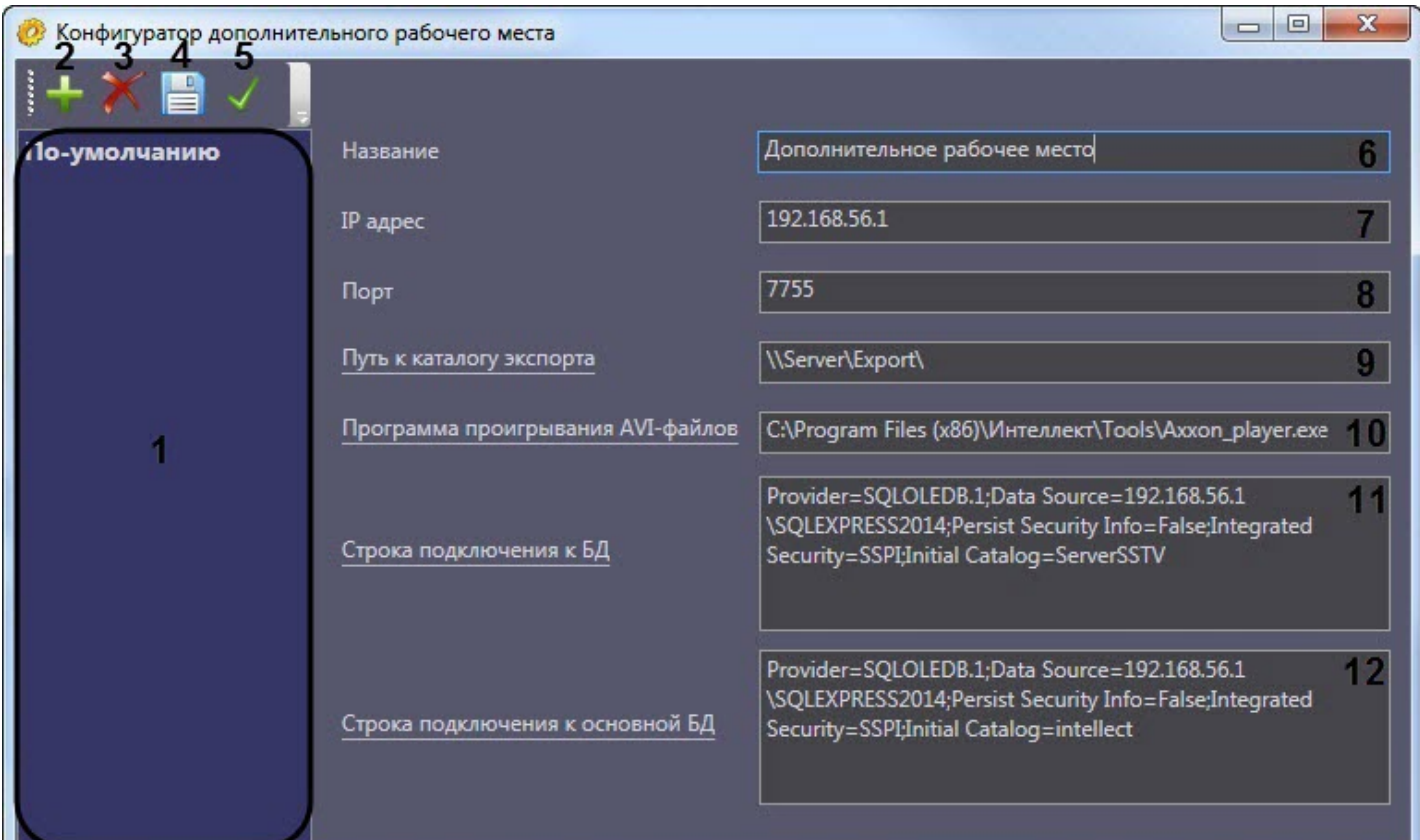

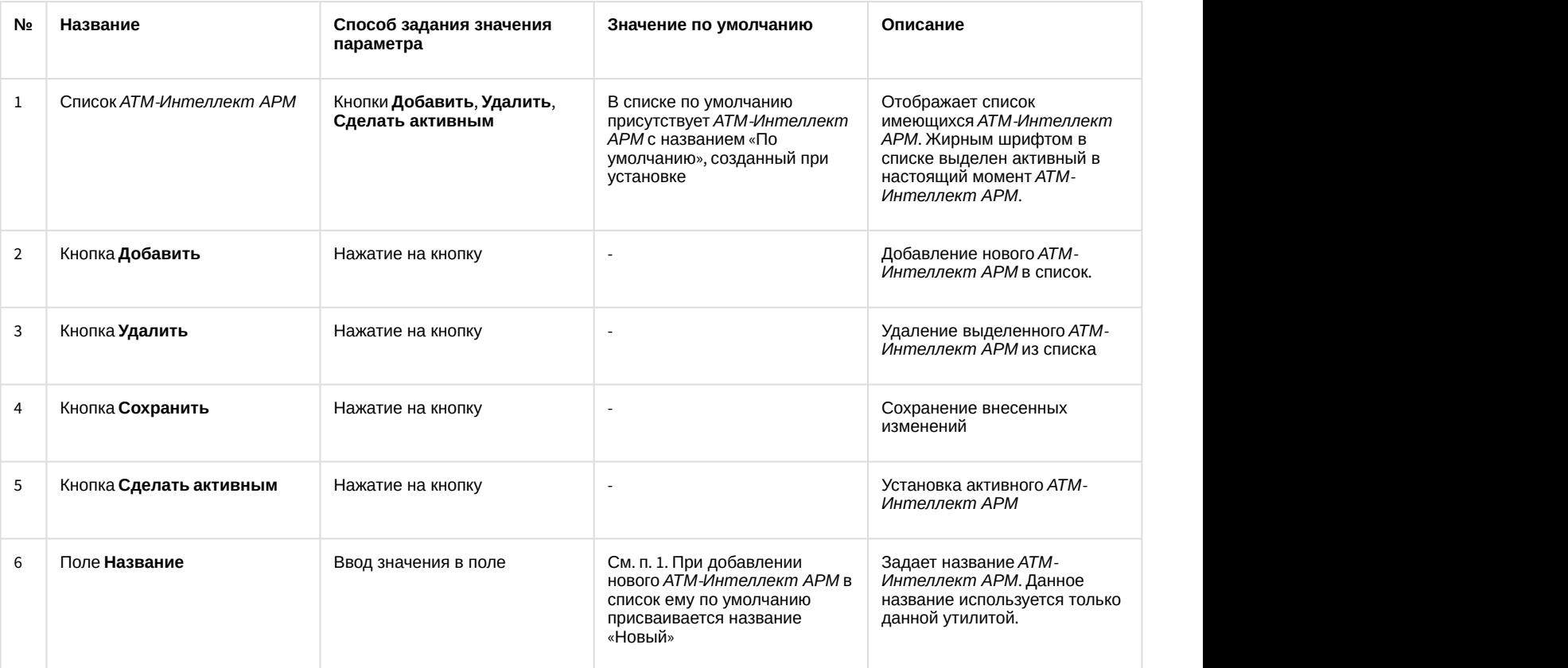

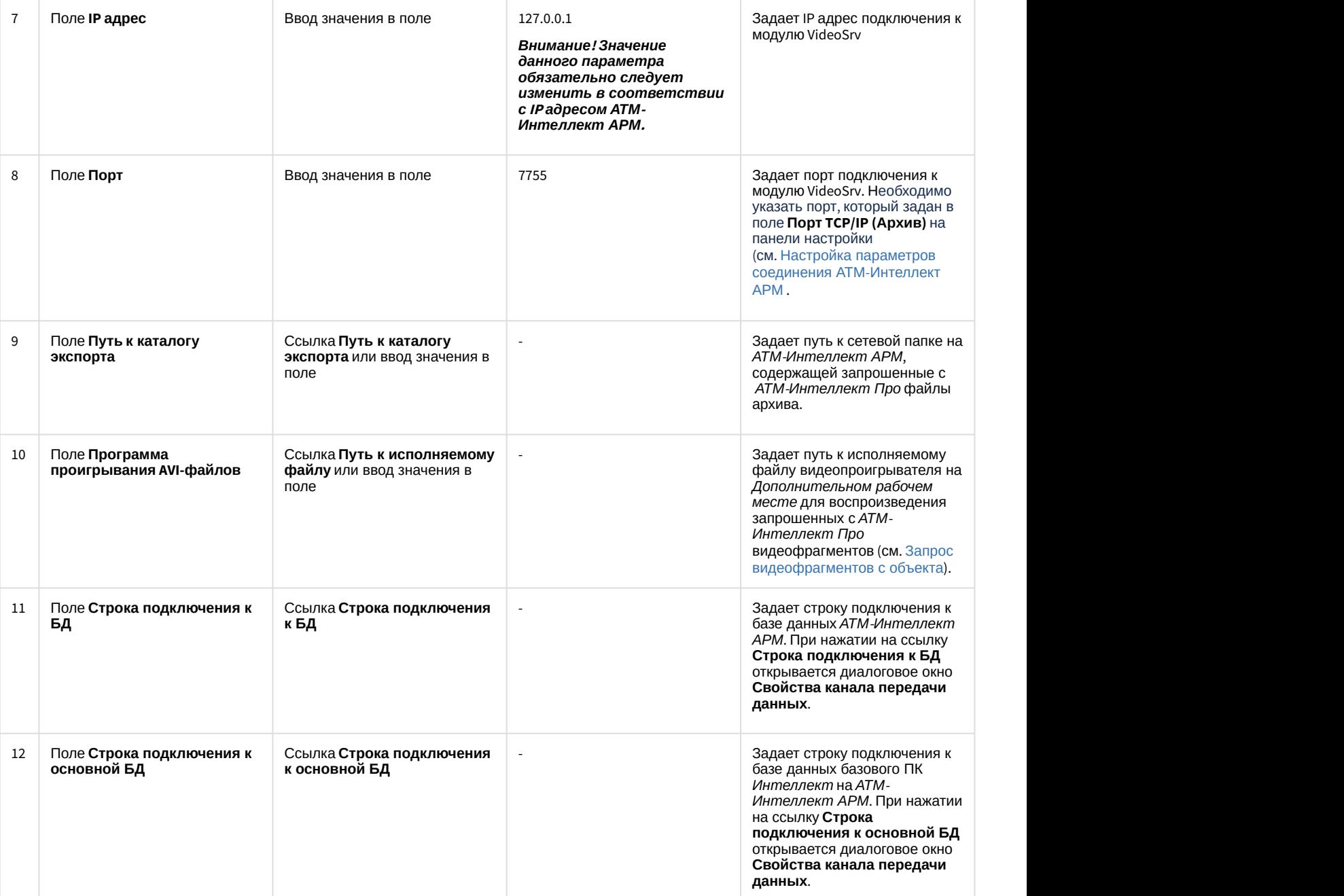

# 9.2 Добавление АТМ-Интеллект АРМ в список

По умолчанию сразу после установки ПК *АТМ*-*Интеллект* в конфигурации Дополнительное рабочее место в утилите добавлен *АТМ*-*Интеллект АРМ* с названием «По-умолчанию», и его настройки совпадают с указанными при установке (см. [Установка Дополнительного рабочего места](#page-26-0)).

При необходимости добавить *АТМ*-*Интеллект АРМ* в список необходимо выполнить следующие действия:

1. Запустить утилиту *Конфигуратор дополнительного рабочего места*.

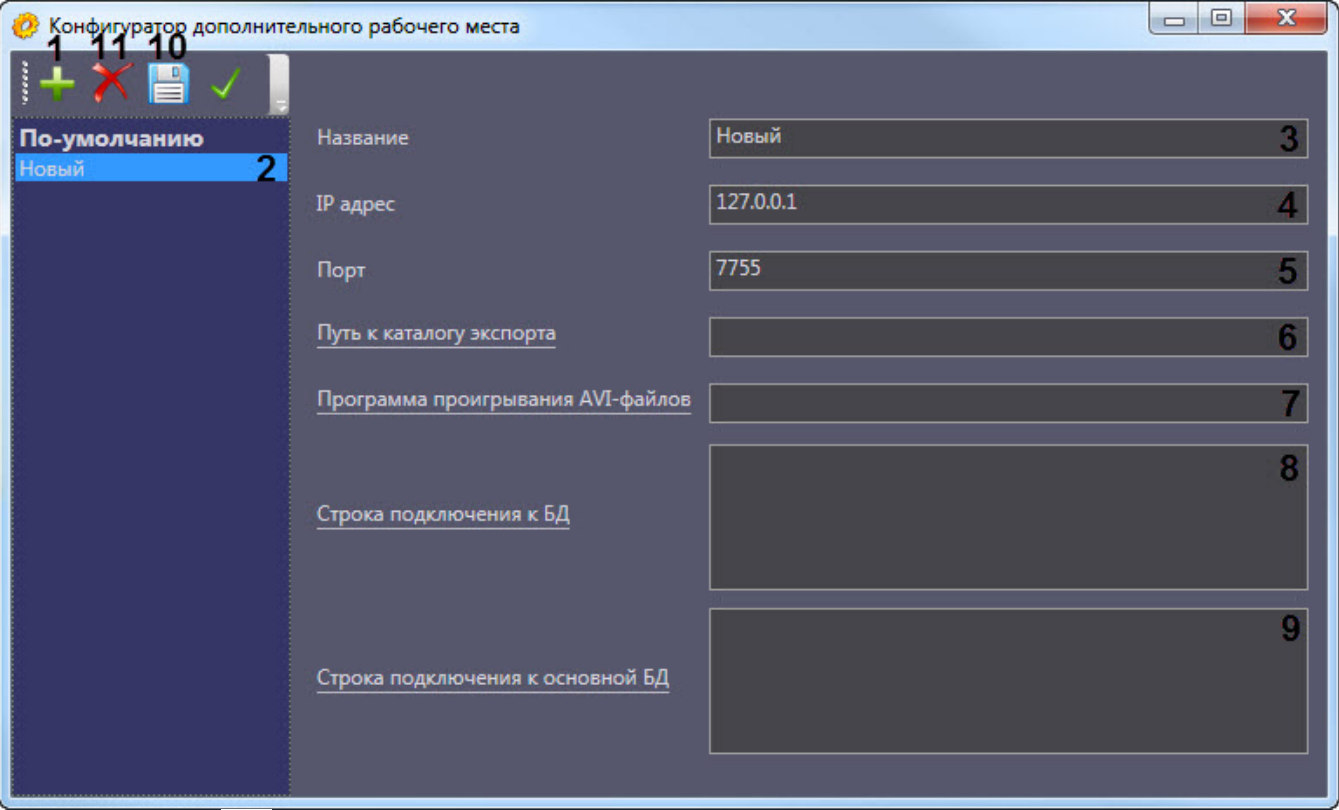

- 2. Нажать на кнопку (**1**).
- 3. Новый *АТМ*-*Интеллект АРМ* будет добавлен в список с названием **Новый** (**2**).
- 4. При необходимости изменить название *АТМ*-*Интеллект АРМ* (**3**).

#### **Примечание.**

Данное название используется только в утилите *Конфигуратор дополнительного рабочего места*.

- 5. Указать IP адрес компьютера, на котором запущен модуль VideoSrv (**4**).
- 6. Указать порт подключения к модулю VideoSrv (**5**).

#### **Примечание.**

Используемый *АТМ*-*Интеллект АРМ* порт указывается при его настройке на панели настройки  $\bigoplus$  Примечание.<br>Используемый АТМ-Интеллект АРМ порт указывается при его настройке на панели настройки<br>соответствующего объекта – см. [Настройка параметров соединения АТМ](#page-33-0)[-](#page-33-0)[Интеллект АРМ](#page-33-0).

7. Ввести путь к сетевой папке на *АТМ*-*Интеллект АРМ*, содержащей запрошенные с *АТМ*-*Интеллект Про* файлы архива (**6**). При нажатии на ссылку **Путь к каталогу экспорта** будет открыто стандартное диалоговое окно Windows **Обзор папок** для выбора требуемой папки.

#### **Примечание.**

На *АТМ*-*Интеллект АРМ* каталог, в который сохраняются кадры и видеофрагменты («Каталог экспорта»), по умолчанию располагается по пути DISK:\Export\, где DISK — диск, на который установлена операционная система. Существует возможность изменить этот каталог, отредактировав параметр реестра «ExportPath» в разделе HKLM\Software\BITSoft\VHost\VHostService для 32-битной системы (HKLM\Software\Wow6432Node\BITSoft\VHost\VHostService для 64-битной).

8. Ввести путь к исполняемому файлу видеопроигрывателя на *Дополнительном рабочем месте* для воспроизведения запрошенных с *АТМ*-*Интеллект Про* видеофрагментов (**7**) (см. [Запрос видеофрагментов с](https://doc.axxonsoft.com/confluence/pages/viewpage.action?pageId=157710069) [объекта](https://doc.axxonsoft.com/confluence/pages/viewpage.action?pageId=157710069)).

- 9. Нажать на ссылку **Строка подключения к БД** (**8**). Будет открыто окно **Свойства канала передачи данных**. Настроить подключение к базе данных удаленного *АТМ*-*Интеллект АРМ* следующим образом:
	- a. Перейти на вкладку **Поставщик данных**. Выбрать **Microsoft OLE DB Provider for SQL Server**.

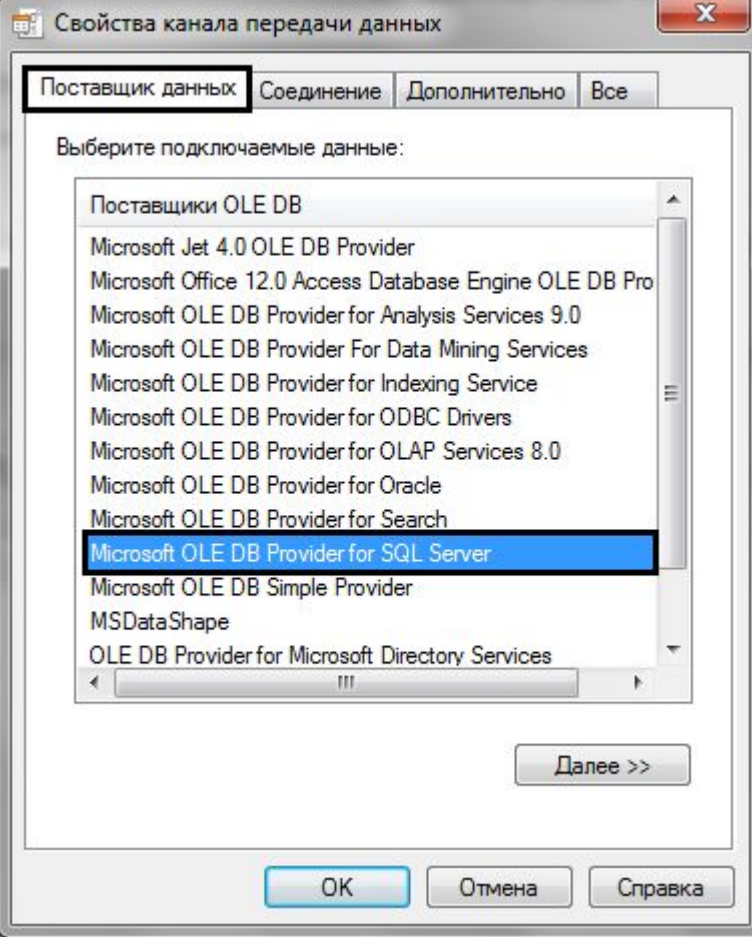

b. Перейти на вкладку **Соединение**.

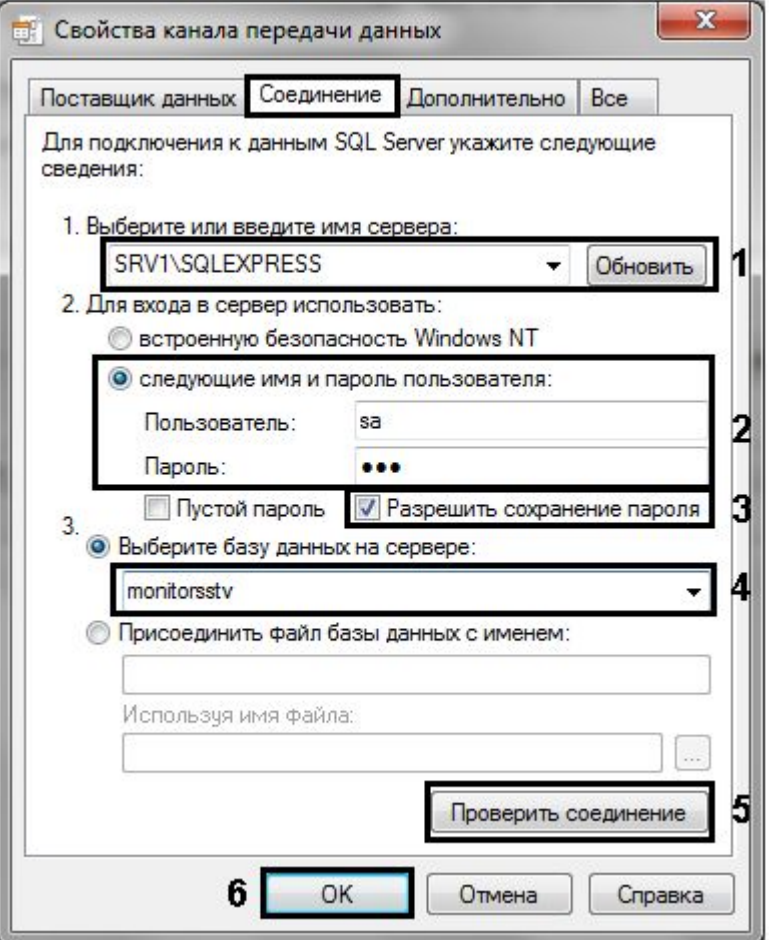

- c. В раскрывающемся списке **1. Выберите или введите имя сервера:** выбрать название сервера баз данных, на котором хранится база данных *АТМ*-*Интеллект АРМ* (**1**).
- d. Установить переключатель **2. Для входа в сервер использовать:** в положение **следующие имя и пароль пользователя:** и ввести имя и пароль для подключения к серверу MS SQL Server (**2**).
- e. Установить флажок **Разрешить сохранение пароля** (**3**).
- f. Из раскрывающегося списка **Выберите базу данных на сервере:** выбрать название базы данных *АТМ*-*Интеллект АРМ* (**4**).
- g. Нажать на кнопку **Проверить подключение** (**5**). В случае, если данные для подключения указаны верно, будет выведено окно с сообщением «Проверка соединения выполнена».

#### **Примечание.**

Если выведено сообщение об ошибке соединения, необходимо проверить наличие соединения с компьютером *АТМ*-*Интеллект АРМ*, правильность настройки сервера баз данных, и затем повторить шаги 8.а-8.g.

- h. Нажать на кнопку **ОК** (**6**).
- 10. Настроенная строка подключения отобразится в текстовом поле (**8**).
- 11. Нажать на ссылку **Строка подключения к основной БД** (**9**). Будет открыто окно **Свойства канала передачи данных**. Настроить подключение к базе данных базового ПК *Интеллект* по аналогии с подключением к *АТМ*-*Интеллект АРМ* (шаги 8.а-8.h). Настроенная строка подключения отобразится в текстовом поле.

12. Для сохранения внесенных изменений нажать на кнопку (**10**).

#### **Примечание.**

Для удаления *АТМ*-*Интеллект АРМ* из списка необходимо выделить его и нажать на кнопку (**11**).

Добавление *АТМ*-*Интеллект АРМ* в список завершено.

## 9.3 Выбор активного АТМ-Интеллект АРМ

Выбор *АТМ*-*Интеллект АРМ*, используемого Дополнительным рабочим местом, осуществляется следующим образом:

1. Запустить утилиту *Конфигуратор дополнительного рабочего места*.

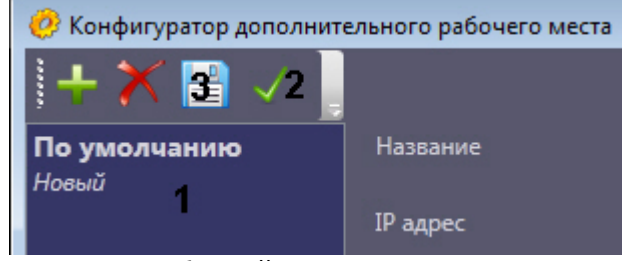

- 2. Выделить требуемый *АТМ*-*Интеллект АРМ* в списке (1).
- 3. Нажать на кнопку  $\blacktriangledown$  (2).
- 4. Нажать на кнопку  $\left| \begin{matrix} \end{matrix} \right|$  (3).

Выбор активного *АТМ*-*Интеллект АРМ* завершен.

# 10 Настройка отказоустойчивости ПК АТМ-Интеллект

Для настройки отказоустойчивости ПК *АТМ*-*Интеллект* необходимо выполнить следующие действия:

- 1. Сконфигурировать основной *АТМ*-*Интеллект АРМ* (см. [Настройка АТМ](#page-32-0)[-](#page-32-0)[Интеллект АРМ](#page-32-0)).
- 2. Сконфигурировать *АТМ*-*Интеллект Про* (см. [Настройка АТМ](#page-53-0)[-](#page-53-0)[Интеллект Про](#page-53-0)) и у объекта **Объект охраны** задать параметры подключения к основному *АТМ*-*Интеллект АРМ* (см. [Настройка взаимодействия АТМ](#page-58-1)[-](#page-58-1) [Интеллект Про с АТМ](#page-58-1)[-](#page-58-1)[Интеллект АРМ](#page-58-1)).
- 3. Создать второй объект **Объект охраны**, настроить его аналогичным образом, но с отличным от первого объекта **Объект охраны** ID (см. [Настройка номера объекта охраны](#page-57-0)).
- 4. Сконфигурировать резервный *АТМ*-*Интеллект АРМ* (см. [Настройка АТМ](#page-32-0)[-](#page-32-0)[Интеллект АРМ](#page-32-0)).
- 5. При настройке второго объекта **Объект охраны** задать параметры подключения к резервному *АТМ Интеллект АРМ* (см. [Настройка взаимодействия АТМ](#page-58-1)[-](#page-58-1)[Интеллект Про с АТМ](#page-58-1)[-](#page-58-1)[Интеллект АРМ](#page-58-1)).

Настройке первого объекта Объект охраны был добавлен список камер для отслеживания (см. Настройка списка видеокамер), то чтобы добавить эти же камеры во второй объект Объект охраны необходимо в реестре ОС Windows изменить Если при настройке первого объекта **Объект охраны** был добавлен список камер для отслеживания (см. [Настройка списка видеокамер](#page-60-0)), то чтобы добавить эти же камеры во второй объект **Объект охраны** необходимо в реестре ОС Windows изменить значение ключа **MonitoringReserving** на **1** (подробнее см. [Справочник ключей реестра](https://doc.axxonsoft.com/confluence/pages/viewpage.action?pageId=136938954), подробнее о работе с **Внимание!**<br>Если при настройке первого объекта **Объект охраны** был добавлен списо<br>отслеживания (см. Настройка списка видеокамер), то чтобы добавить эти ж<br>второй объект **Объект охраны** необходимо в реестре ОС [Windows](https://doc.axxonsoft.com/confluence/pages/viewpage.action?pageId=136938822) измен

# <span id="page-105-0"></span>11 Настройка особого режима работы ПК АТМ-Интеллект с ПК ACFA-Интеллект

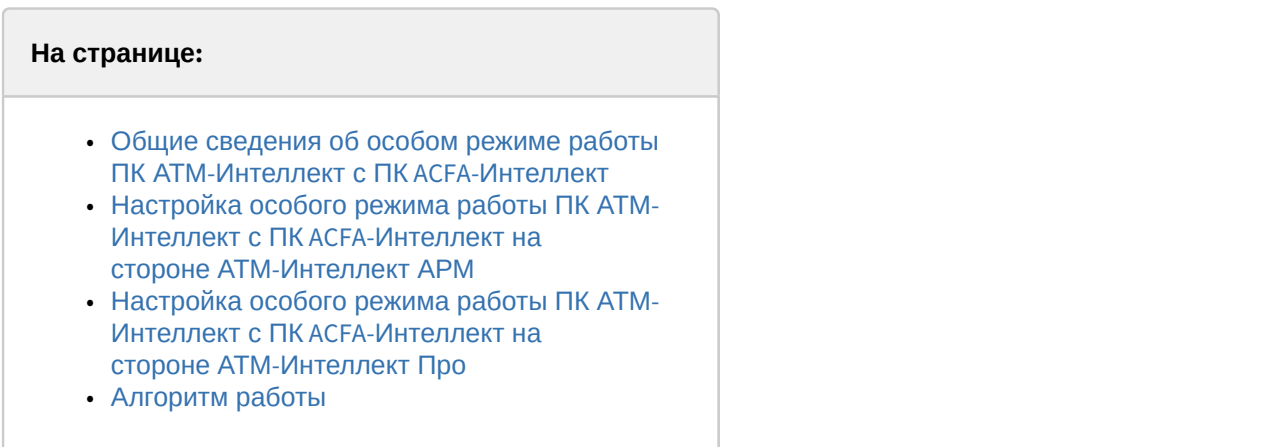

# <span id="page-105-1"></span>11.1 Общие сведения об особом режиме работы ПК *АТМ*-*Интеллект* с ПК ACFA-*Интеллект*

Особый режим работы ПК *АТМ*-*Интеллект* с ПК ACFA-*Интеллект* позволяет обеспечить доступ на объект с установленным *АТМ*-*Интеллект Про* по карте доступа пользователя и на *АТМ*-*Интеллект АРМ* отслеживать состояние объекта. Данный режим работы актуален, если ПК *АТМ*-*Интеллект* и ПК ACFA-*Интеллект* не объединены в единую систему с распределенной архитектурой.

Также при активировании данного режима становятся доступными несколько типов тревог, с помощью которых можно отслеживать состояние объекта *АТМ*-*Интеллект Про*.

# <span id="page-105-2"></span>11.2 Настройка особого режима работы ПК *АТМ*-*Интеллект* с ПК ACFA-*Интеллект* на стороне *АТМ*-*Интеллект АРМ*

Настройка особого режима работы ПК *АТМ*-*Интеллект* с ПК ACFA-*Интеллект* на строне *АТМ*-*Интеллект АРМ* осуществляется следующим образом:

- 1. Создать строковый ключ реестра **AccessByCardEnable** и задать ему значение **1** (подробнее см. [Справочник](https://doc.axxonsoft.com/confluence/pages/viewpage.action?pageId=136938954) [ключей реестра](https://doc.axxonsoft.com/confluence/pages/viewpage.action?pageId=136938954), подробнее о работе с реестром см. [Работа с системным реестром ОС](https://doc.axxonsoft.com/confluence/pages/viewpage.action?pageId=136938822) [Windows\)](https://doc.axxonsoft.com/confluence/pages/viewpage.action?pageId=136938822).
- 2. Создать необходимое количество уровней доступа, которые будут включать один или несколько *Объектов охраны* соответствующих *АТМ*-*Интеллект Про*, доступ к которым необходимо будет получать. Для этого необходимо:

a. В диалоговом окне **Настройка системы** перейти на вкладку **Программирование** (**1**).

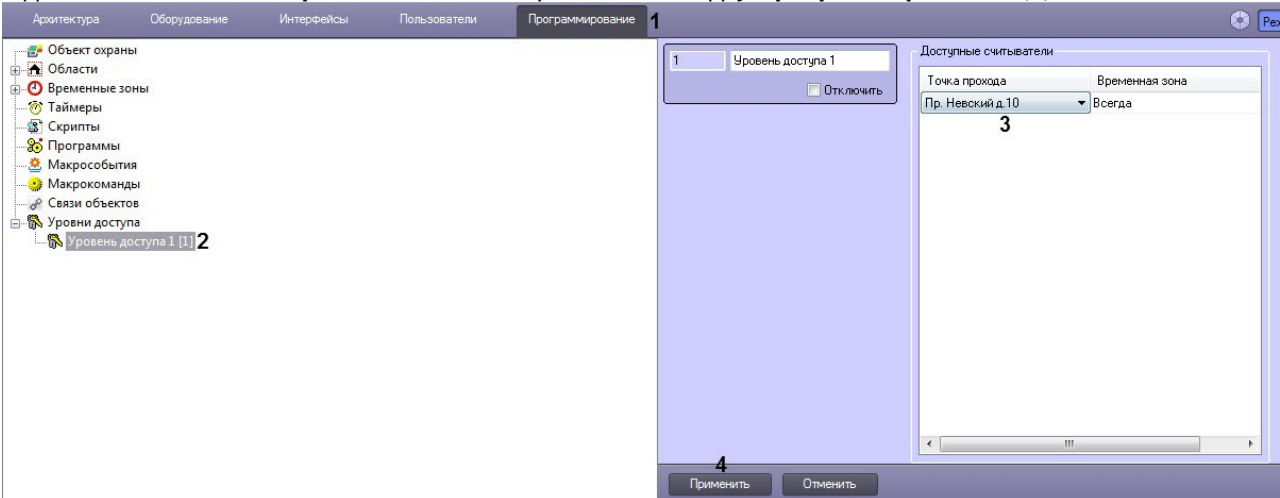

- b. Создать в дереве объектов на базе объекта **Уровни доступа** объект **Уровень доступа** (**2**).
- c. На панели настройки данного объекта указать одну или несколько точек доступа, которым соответствуют *Объекты охраны* на *АТМ*-*Интеллект АРМ* (**3**).
- d. Нажать кнопку **Применить** (**4**).
- 3. Создать необходимое количество пользователей, которые смогут получать доступ к объектам, назначить каждому пользователю карту доступа и уровень доступа. Для этого необходимо:
	- a. В диалоговом окне **Настройка системы** перейти на вкладку **Пользователи** (**1**).

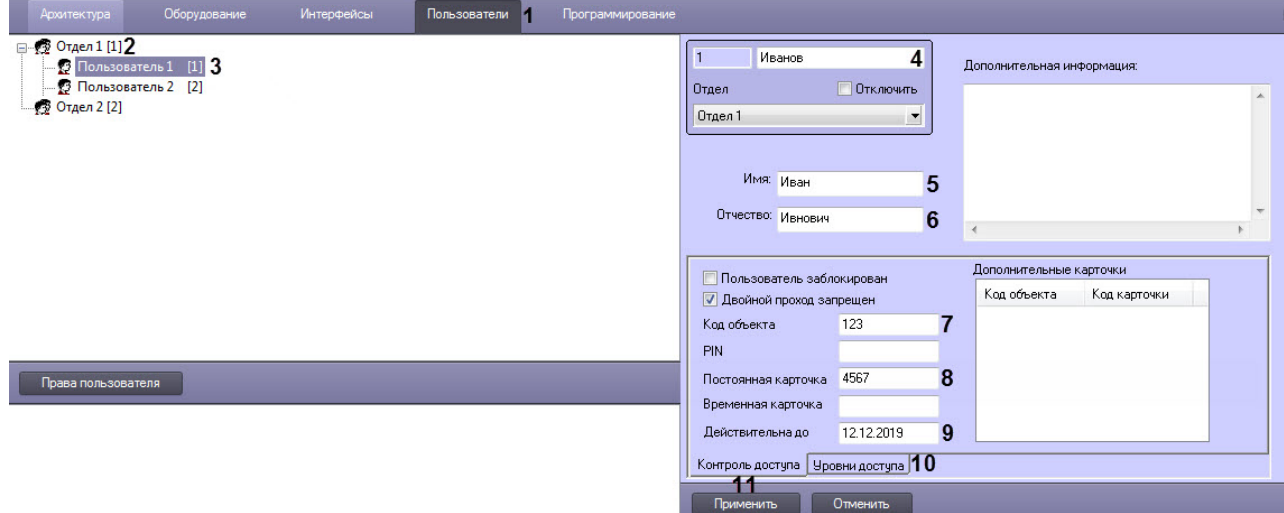

- b. Создать в дереве объектов объект **Отдел** (**2**) и на его базе создать объект **Пользователь** (**3**).
- c. На панели настройки объекта **Пользователь** указать следующие данные:
- a. В поле (**4**) ввести фамилию пользователя.
- b. В поле **Имя** (**5**) ввести имя пользователя.
- c. В поле **Отчество** (**6**) ввести фамилию пользователя.
- d. В поле **Код объекта** (**7**) ввести код помещения.
- e. В поле **Постоянная карточка** (**7**) ввести номер карты.

#### **Внимание!**

Обязательно должны быть заполнены оба поля **Код объекта** <sup>и</sup> **Постоянная карточка**.

- f. При необходимости в поле **Действительна до** (**9**) указать дату, при наступлении которой будет ограничен доступ к объекту.
- g. Перейти на вкладку **Уровни доступа** (**10**) и задать пользователю ранее созданный уровень доступа (см. пункт 2).

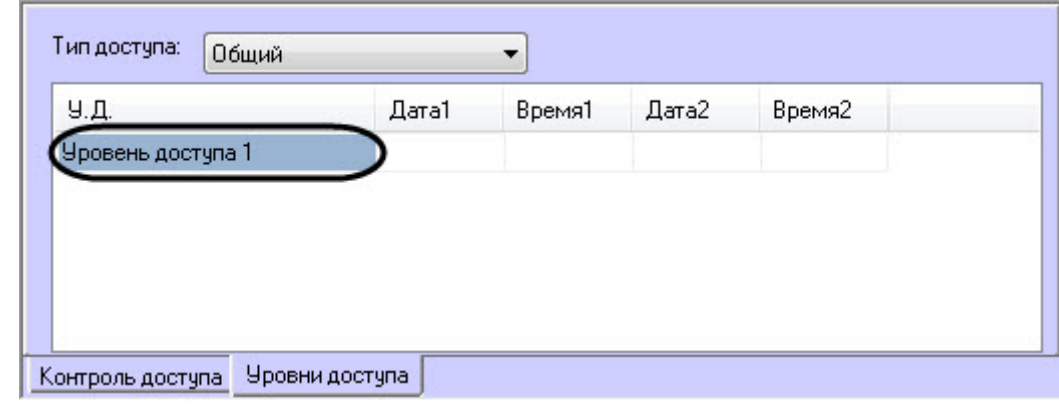

h. Нажать кнопку **Применить** (**11**).

#### **Примечание**

Аналогичные действия также можно осуществить с помощью модуля *Бюро пропусков*, входящего в состав ПК ACFA-*Интеллект* (см. [Работа с модулем Бюро пропусков](https://doc.axxonsoft.com/confluence/pages/viewpage.action?pageId=128909655)).

Настройка особого режима работы ПК *АТМ*-*Интеллект* с ПК ACFA-*Интеллект* на строне *АТМ*-*Интеллект АРМ* завершена.

# <span id="page-107-0"></span>11.3 Настройка особого режима работы ПК *АТМ*-*Интеллект* с ПК ACFA-*Интеллект* на стороне *АТМ*-*Интеллект Про*

Настройка особого режима работы ПК *АТМ*-*Интеллект* с ПК ACFA-*Интеллект* на строне *АТМ*-*Интеллект Про* осуществляется следующим образом:

- 1. Создать строковый ключ реестра **AccessByCardEnable** и задать ему значение **1** (подробнее см. [Справочник](https://doc.axxonsoft.com/confluence/pages/viewpage.action?pageId=136938954) [ключей реестра](https://doc.axxonsoft.com/confluence/pages/viewpage.action?pageId=136938954), подробнее о работе с реестром см. [Работа с системным реестром ОС](https://doc.axxonsoft.com/confluence/pages/viewpage.action?pageId=136938822) [Windows\)](https://doc.axxonsoft.com/confluence/pages/viewpage.action?pageId=136938822).
- 2. Установить ПК ACFA-*Интеллект* (см. [Руководство по установке программного комплекса](https://doc.axxonsoft.com/confluence/pages/viewpage.action?pageId=119832665) [ACFA Intellect\)](https://doc.axxonsoft.com/confluence/pages/viewpage.action?pageId=119832665).

#### **Внимание!**

Далее представлен пример настройки для взаимодействия ПК *АТМ*-*Интеллект* с модулем интеграции Rovalant (A6, A16), входящего в состав ПК ACFA-*Интеллект*. Вместо модуля интеграции Rovalant (A6, A16) можно использовать любой другой модуль интеграции, поддерживающий запись **А Внимание!**<br>Далее представлен пример настройки для вз<br>интеграции *Rovalant (A6, A16),* входящего в сос<br>*Rovalant (A6, A16)* можно использовать любой<br>пользователь в контроллер.

- 3. Выполнить настройку модуля интеграции Rovalant (А6, А16) (см. [Руководство по настройке и работе с](https://doc.axxonsoft.com/confluence/pages/viewpage.action?pageId=119835506) [модулем интеграции](https://doc.axxonsoft.com/confluence/pages/viewpage.action?pageId=119835506) [Rovalant \(A6, A16\)\)](https://doc.axxonsoft.com/confluence/pages/viewpage.action?pageId=119835506).
- 4. В диалоговом окне **Настройка системы** перейти на вкладку **Программирование** (**1**).
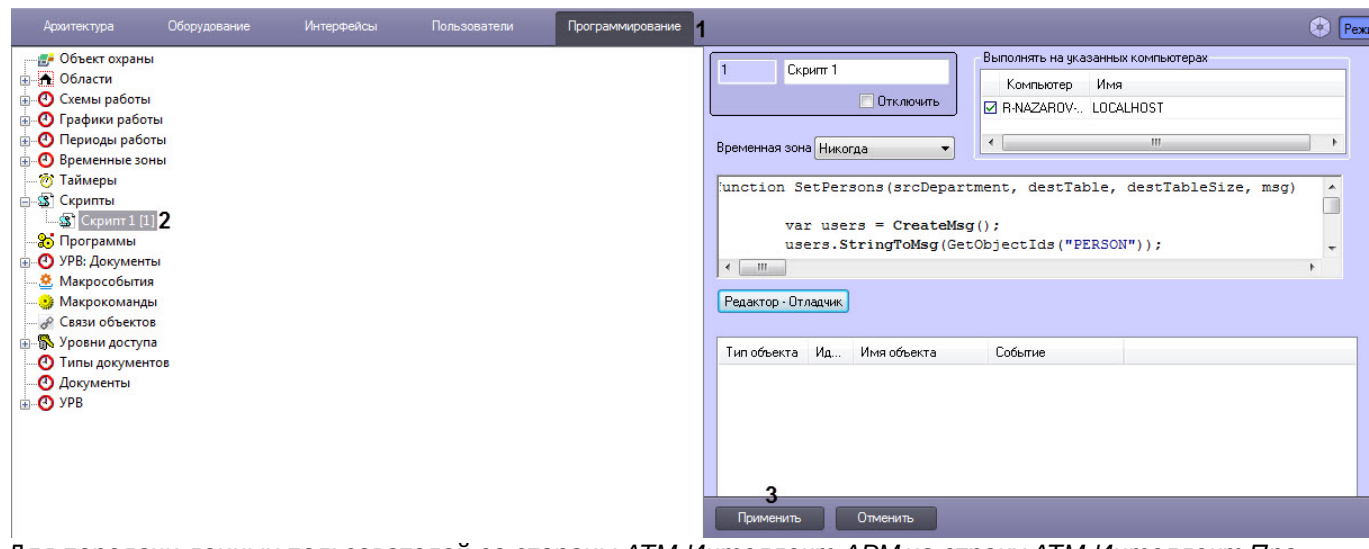

- 5. Для передачи данных пользователей со стороны *АТМ*-*Интеллект АРМ* на строну *АТМ*-*Интеллект Про* необходимо в дереве объектов на базе объекта **Скрипты** создать скрипт №1, скопировав содержимое примера данного скрипта (см. [Пример скрипта для настройки взаимодействия ПК АТМ](#page-150-0)[-](#page-150-0) [Интеллект с модулем интеграции](#page-150-0) [Rovalant \(A6, A16\)](#page-150-0)).
- 6. Для отслеживания состояния объекта на стороне *АТМ*-*Интеллект АРМ* выполнить настройку группы тревог (см. [Настройка тревог для отслеживания состояния объекта на стороне АТМ](#page-75-0)[-](#page-75-0)[Интеллект Про](#page-75-0)), в результате которой будет создан скрипт №2.

#### **Внимание!**

В случае использования модуля интеграции отличного от *Rovalant (А6, А16)* необходимо **А Внимание!**<br>В случае использования модуля интеграции отличного от *Rovalant (А6, A16)* необходимо<br>модифицировать примеры скриптов под соответствующий модуль интеграции.

#### **Примечание**

Подробнее о создании скриптов см. [Руководство по программированию](https://doc.axxonsoft.com/confluence/pages/viewpage.action?pageId=136937692) [\(JScript\)](https://doc.axxonsoft.com/confluence/pages/viewpage.action?pageId=136937692)).

#### 7. Нажать кнопку **Применить** (**3**).

Настройка особого режима работы ПК *АТМ*-*Интеллект* с ПК ACFA-*Интеллект* на строне *АТМ*-*Интеллект Про* завершена.

### 11.4 Алгоритм работы

*АТМ*-*Интеллект Про* при запуске, а затем каждые 15 минут, посылает хэш существующих пользователей на *АТМ*- *Интеллект АРМ*. Изначально таких пользователей нет. *АТМ*-*Интеллект АРМ* при запуске получает от ядра ПК *Интеллект* хэш всех объектов, в том числе пользователей, и заносит их в список, который обновляется в случае редактирования или удаления объектов. *АТМ*-*Интеллект АРМ* сравнивает хэш пользователей, получаемый от *АТМ*-*Интеллект Про*, со значением из списка и, если есть несовпадение, запрашивает новые данные, а затем передаёт их на *АТМ*-*Интеллект Про*. *АТМ*-*Интеллект Про* при получении этих данных (хэш + конфигурация) обновляет информацию о пользователях и генерирует событие **SPR\_DATA\_UPDATED**, которое обрабатывается в скрипте №1. В результате пользователи с правом доступа к соответствующему *АТМ*-*Интеллект Про* будут загружены в память контроллера ROVALANT (A6, A16) и смогут получать доступ к объекту при предъявлении своей карты доступа.

Также *АТМ*-*Интеллект Про* при запуске, а затем каждые 15 минут посылает в ядро ПК *Интеллект* событие **GET\_OBJECT\_STATE**. Это событие обрабатывается в скрипте №2, который формирует событие **OBJECT\_STATE\_INFO** со статусом объекта в поле **state** и номером карты доступа пользователя при снятии\постановке объекта на охрану в поле **card**. При постановке объекта на охрану по карте доступа пользователя данный скрипт формирует событие **OBJ\_ARM** (тип тревоги: **Объект на охране**). При снятии объекта с

охраны по карте доступа пользователя этот же скрипт формирует событие **OBJ\_DISARM** (тип тревоги: **Внимание! Работает обслуживающий персонал!**) и длинную тревогу **Объект снят с охраны**.

#### **Примечание**

На стороне *АТМ*-*Интеллект Про* хранятся только номера карт доступа пользователей, а информация о ФИО пользователей отсутствует. Поэтому для получения ФИО пользователей по номеру карты доступа *АТМ*-*Интеллект АРМ* осуществляет запрос к базе данных ПК *Интеллект* на стороне *АТМ*-*Интеллект* **(i) Примечание**<br>• На стороне *АТМ-Инте*<br>• ФИО пользователей от<br>*АТМ-Интеллект АРМ*<br>*АРМ*.

В результате, при получении доступа к объекту, в *Журнале событий* в качестве дополнительной информации будет отображаться номер карты доступа и ФИО пользователя, получившего доступ (см. [Журнал событий](https://doc.axxonsoft.com/confluence/pages/viewpage.action?pageId=157710196)).

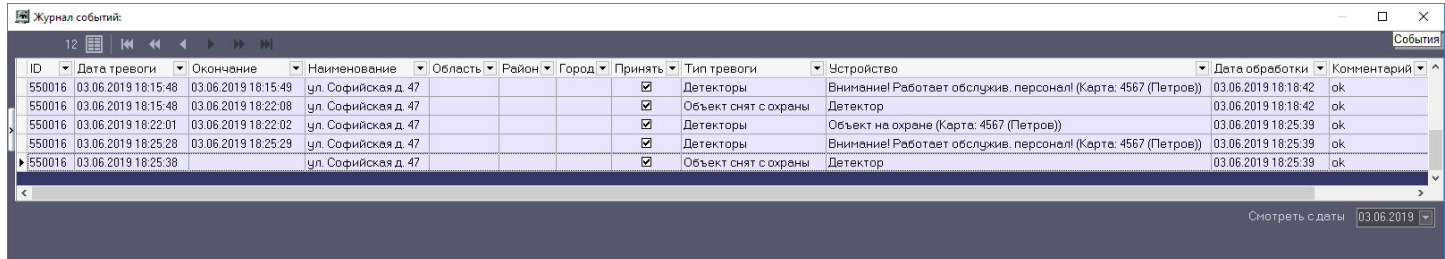

## 12 Загрузчик данных для Мониторинга

## 12.1 Коммуникационный модуль VideoSrv

Коммуникационный модуль, обеспечивающий получение информации от объектов, называется VideoSrv. Значок этого модуля в виде красной галочки можно увидеть на панели задач в правом нижнем углу экрана.

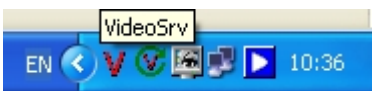

При двойном щелчке мышью на этом значке, появится окно, изображённое на рисунке.

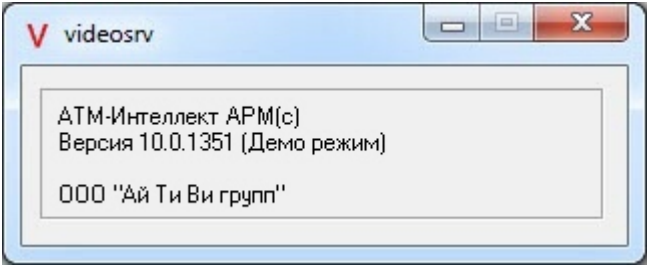

Коммуникационный модуль VideoSrv запускается автоматически.

## 12.2 Модуль Загрузчик данных для Мониторинга

Модуль VideoSrv формирует файлы с вектором состояния объектов в каталоге обмена, из которого они загружаются в базу данных модулем *Загрузчик данных для Мониторинга*. Значок этого модуля в виде монитора находится на панели инструментов в правом нижнем углу экрана.

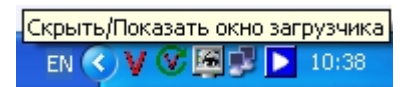

При щелчке правой кнопкой мыши на этом значке появится контекстное меню.

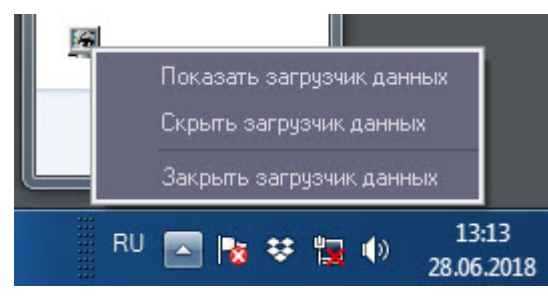

При выборе пункта меню **Показать загрузчик данных**, появится окно **Загрузчик данных для Мониторинга**.

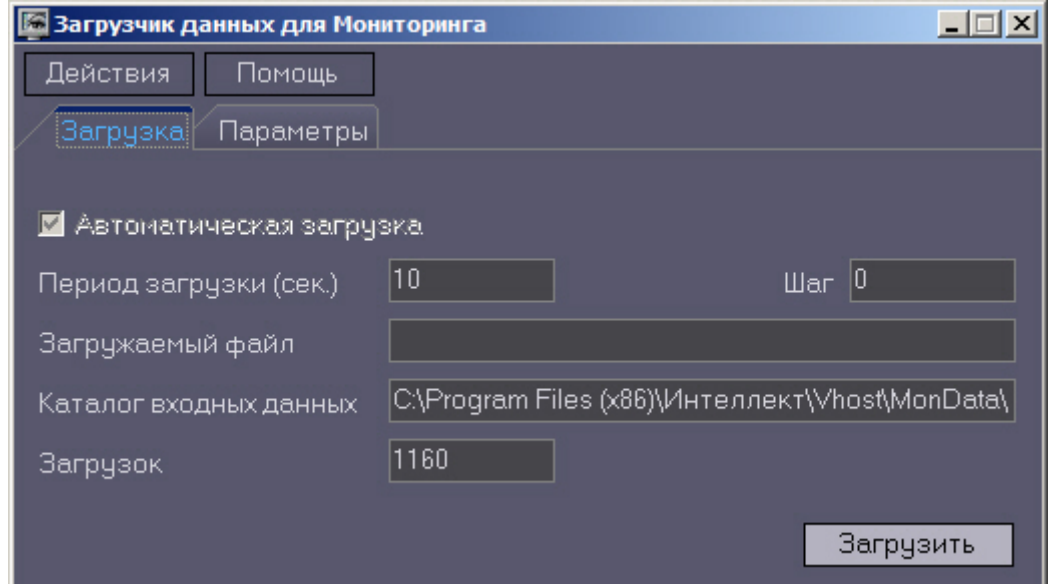

В этом окне необходимо задать следующие параметры:

- 1. **Каталог входных данных**: путь к каталогу, в котором находятся входные файлы от VideoSrv.
- 2. **Период загрузки**: время, через которое осуществляется загрузка входных файлов от VideoSrv в базу данных,если это не тревожные сообщения, которые записываются в базу сразу. После каждой загрузки в базу данных, посылается сообщение интерфейсному компоненту **Панель контроля** на обновление информации. **Панель истории** обновляет информацию из базы данных с периодичностью в 1 минуту.
- 3. **Автоматическая загрузка**: если указан, то через указанное время будет производиться загрузка файлов. Если не установлен, то загрузка может быть осуществлена только нажатием на кнопку **Загрузить**.
- 4. **Загружаемый файл**: в данном поле отображается имя обрабатываемого в данный момент файла или текст ошибки, если во время загрузки произошел сбой.
- 5. Файлы сообщений от *VideoSrv* обрабатываются в несколько шагов. Для индикации текущего шага предназначено поле **Шаг**.

## 12.3 Подключение к базе данных

Для настройки строки подключения к базе данных необходимо в меню **Действия** выбрать пункт **Подключение к базе**.

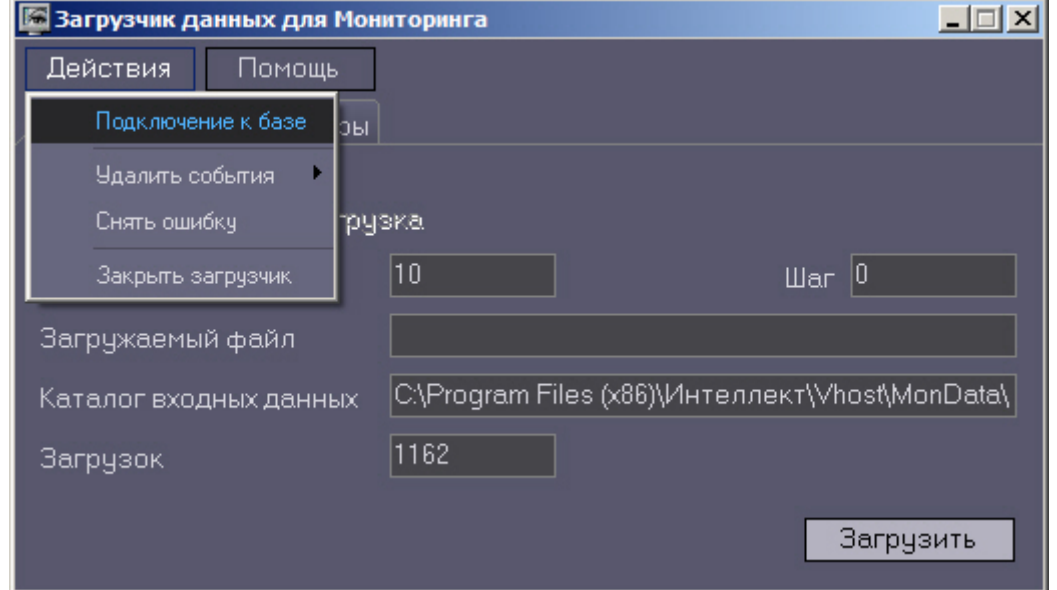

#### **Внимание!**

Если местоположение базы данных MonitorSSTV изменяется с локальной на удалённую, то необходимо для ключа реестра **UseBulkInsert** задать значение **0**, если изменяется с удаленной на локальную, то значение **1** (подробнее см. [Справочник ключей реестра](https://doc.axxonsoft.com/confluence/pages/viewpage.action?pageId=136938954), подробнее о работе с реестром см. [Работа с системным](https://doc.axxonsoft.com/confluence/pages/viewpage.action?pageId=136938822) **А Внимание!**<br>Если местоположение базы данных Mon<br>ключа реестра UseBulkInsert задать знач<br>(подробнее см. Справочник ключей реес<br>[реестром ОС](https://doc.axxonsoft.com/confluence/pages/viewpage.action?pageId=136938822) [Windows](https://doc.axxonsoft.com/confluence/pages/viewpage.action?pageId=136938822)).

### 12.4 Снятие ошибки

Если в процессе загрузки данных произошел сбой, то программа не даст себя закрыть, т.к. процесс загрузки данных прерывать нельзя. Чтобы закрыть программу требуется снять ошибку с помощью пункта меню **Снять ошибку**.

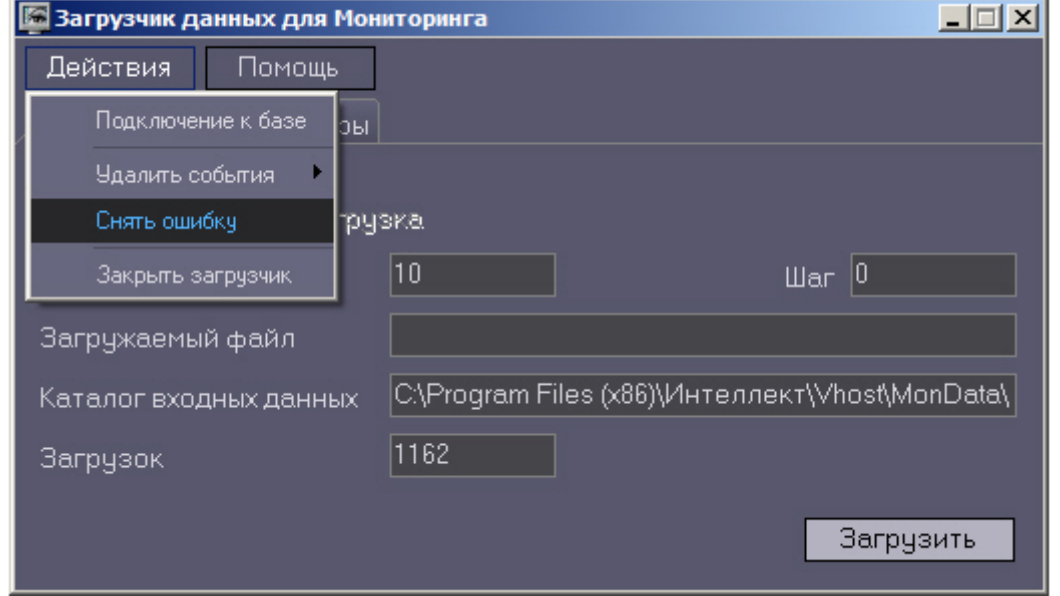

## 12.5 Удаление событий из базы данных

Пункт меню **Удалить события** позволяет выполнить очистку базы данных с разной степенью глубины:

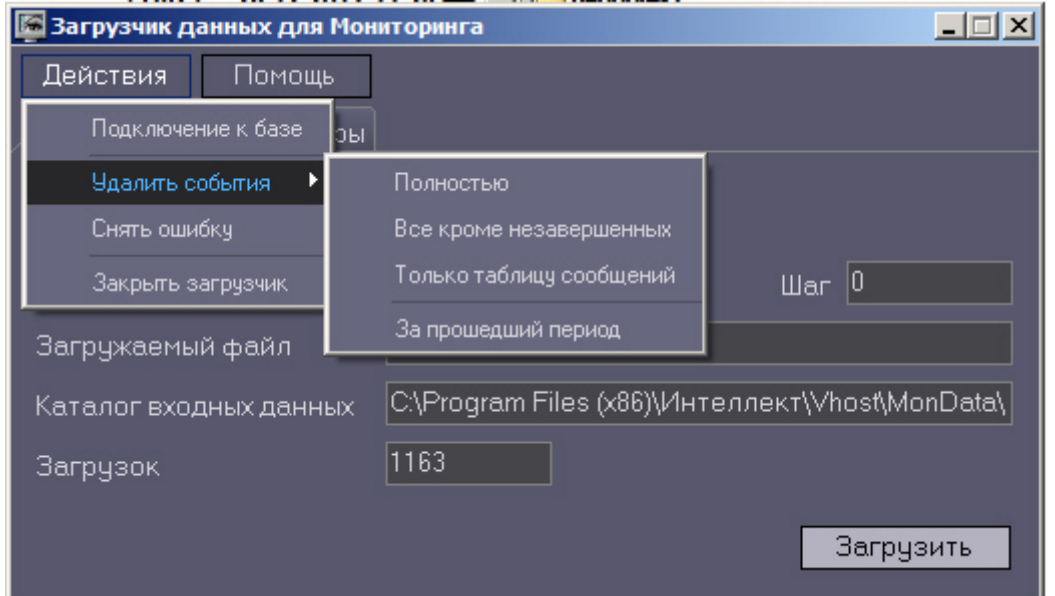

- 1. **Полностью** полная очистка данных по тревогам
- 2. **Все кроме незавершенных** провести полную очистку, но оставить информацию о начале тревоги для тревог, которые еще не закончились («длительные» тревоги)
- 3. **Только таблицу сообщений** очистить лог сообщений. Позволяет сократить размер базы данных. Период, за который в базе хранится лог сообщения, можно настроить – см. раздел [Настройка периода хранения лога](#page-113-0) [сообщений](#page-113-0).
- 4. **За прошедший период** очистка данных за указанный период.

### <span id="page-113-0"></span>12.6 Настройка периода хранения лога сообщений

На вкладке **Параметры** окна **Загрузчик данных для мониторинга** можно указывать длительность периода, за который сохраняется лог сообщений (журнал событий) загрузчика данных.

Журнал событий загрузчика данных хранится в файле <Каталог установки ПК *Интеллект*>\VHost\MONITOR\LOADER\LoaderSSTV\_L\_M.log, где M-месяц.

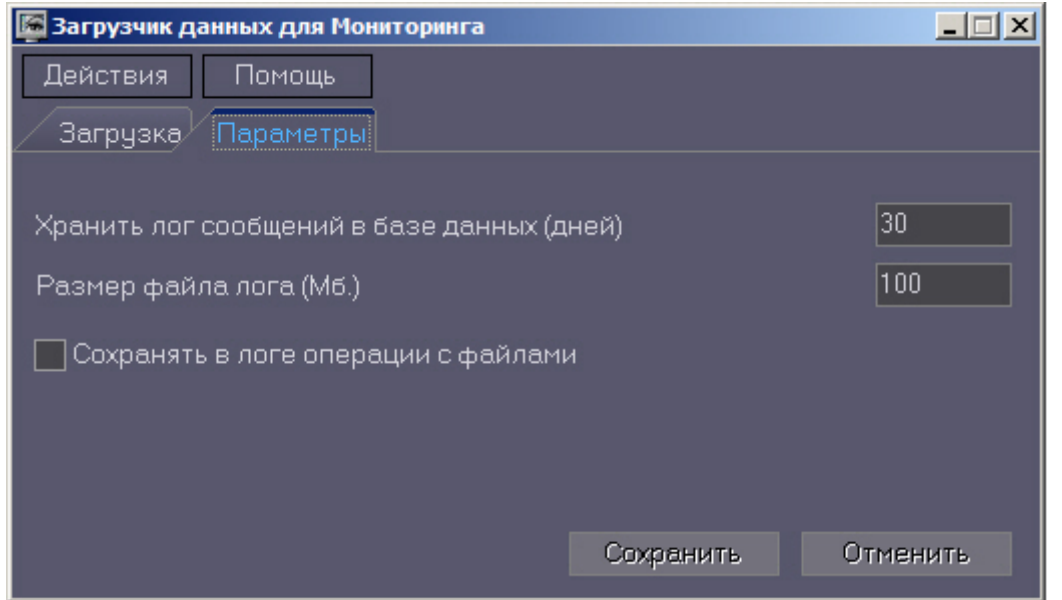

- 1. **Хранить лог сообщений в базе данных (дней)**: задает срок хранения данных в таблицах базы данных MonitorSSTV
- 2. **Размер файла лога (Мб.):** задает размер файла журнала событий загрузчика данных для мониторинга (в Мбайтах), при достижении которого он будет заархивирован.
- 3. **Сохранять в логе операции с файлами:** детализирует в журнале событий файловые операции загрузчика данных.

### 12.7 Настройка автоматизации загрузки видеороликов

Для включения автоматизации загрузки видеороликов необходимо в реестре ОС Windows для ключа **FileQueryEnable** установить значение **1**, а для ключа **FileQueryPath** указать каталог обмена с внешней системой (подробнее см. [Справочник ключей реестра](https://doc.axxonsoft.com/confluence/pages/viewpage.action?pageId=136938954), подробнее о работе с реестром см. [Работа с системным](https://doc.axxonsoft.com/confluence/pages/viewpage.action?pageId=136938822) [реестром ОС](https://doc.axxonsoft.com/confluence/pages/viewpage.action?pageId=136938822) [Windows](https://doc.axxonsoft.com/confluence/pages/viewpage.action?pageId=136938822)). Для вступления в силу изменений необходимо перезагрузить компьютер.

#### **Примечание**

По умолчанию в параметре **FileQueryPath** указан каталог **C:\Query\**.

#### **Примечание**

При запуске *коммуникационного модуля* videosrv.exe на стороне *АТМ*-*Интеллект АРМ* будет автоматическ и создан каталог, указанный в параметре **FileQueryPath** со следующими подкаталогами:

**In** - каталог для файлов запроса;

**In\Work** -рабочий каталог для файлов запроса;

**OutSuccess** - каталог, в который перемещается файл запроса в случае, если видеоролик был успешно загружен;  $\odot$  Примечание<br>Гри запуске *коммуникационного модуля videosrv.exe* на стороне *ATM-Интеллект*<br>и создан каталог, указанный в параметре **FileQueryPath** со следующими подкатал<br>In - каталог для файлов запроса;<br>In\Work -ра

**OutError** - каталог, в который перемещается файл запроса в случае, если файл запроса некорректный или не все необходимые параметры указаны;

**OutFail** - каталог, в который перемещается файл запроса в случае, если файл запроса корректный, но

#### **Внимание!**

На *Дополнительном рабочем месте* ATM каталог обмена с внешней системой, указанный в параметре **FileQueryPath,** необходимо создать вручную вместе со всеми подкаталогами, указанными в примечании **Внимание!**<br>На Дополнительном ра<br>FileQueryPath, необход!<br>выше.

# 13 Настройка интерфейса АТМ-Интеллект

Интерфейсные объекты доступны при типах установки *АТМ*-*Интеллект АРМ*, *АТМ*-*Интеллект АРМ ТЦ* и *Дополнительное рабочее место*.

Интерфейс *АТМ*-*Интеллект* представлен следующими интерфейсными объектами:

- 1. **АТМ Мониторинг.**
- 2. **Поиск в архиве** (для *АТМ*-*Интеллект АРМ ТЦ* недоступен).
- 3. **Отчёты для АТМ Мониторинга**.

Данные объекты создаются на базе объекта **Экран** на вкладке **Интерфейсы** диалогового окна **Настройка системы**. Рекомендуется создавать данные объекты на базе разных объектов **Экран**.

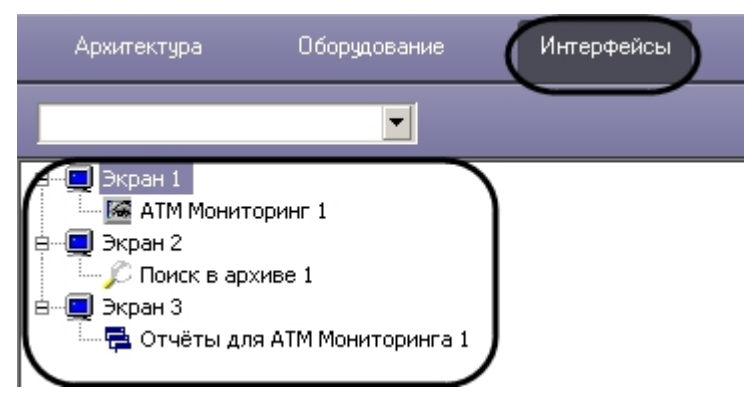

Работа с интерфейсными объектами *ПК АТМ*-*Интеллект* описана в документе [Руководство Оператора](https://doc.axxonsoft.com/confluence/pages/viewpage.action?pageId=157710051).

## <span id="page-115-0"></span>13.1 Настройка интерфейсного объекта АТМ Мониторинг

#### **Внимание!**

Перед созданием интерфейсного объекта **АТМ Мониторинг** необходимо создать и настроить объект *АТМ*- *Интеллект АРМ* или *АТМ*-*Интеллект АРМ ТЦ* в зависимости от типа установки (см. [Создание объектов](#page-32-0) [АТМ](#page-32-0)[-](#page-32-0)[Интеллект АРМ в дереве оборудования](#page-32-0) и [Создание объектов АТМ](#page-47-0)[-](#page-47-0)[Интеллект ТЦ в дереве](#page-47-0) [оборудования](#page-47-0) соответственно).

Настройка интерфейсного объекта **АТМ Мониторинг** отличается для *АТМ*-*Интеллект АРМ* и *АТМ*-*Интеллект АРМ ТЦ*.

Настройка интерфейсного объекта **АТМ Мониторинг** осуществляется в следующем порядке:

#### 1. Перейти на панель настройки объекта **АТМ Мониторинг**.

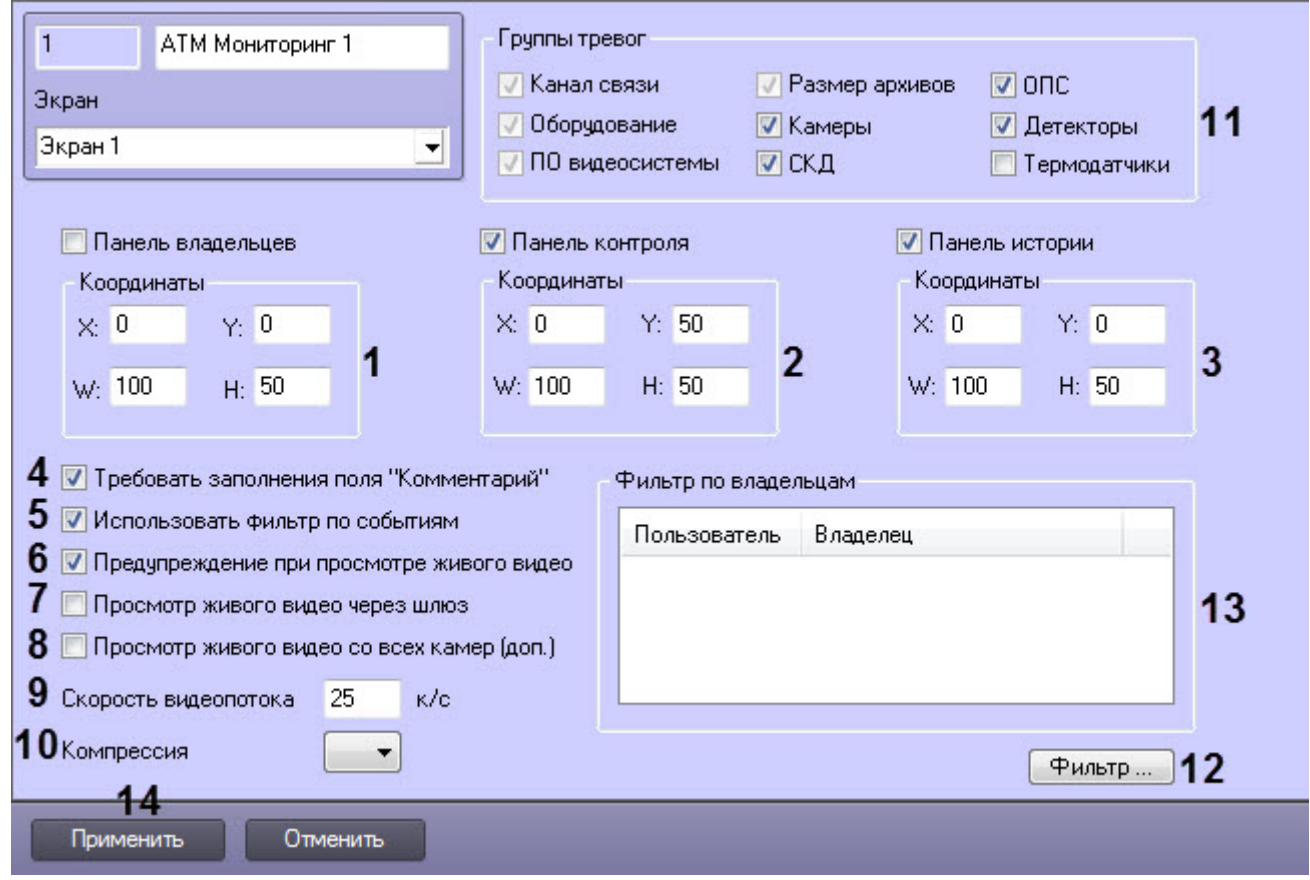

- 2. В случае, если требуется отображать на экране компонент **Панель владельцев**, необходимо установить флажок **Панель владельцев** и указать координаты компонента на экране (**1**).
- 3. В случае, если необходимо отображать **Панель контроля**, необходимо установить флажок **Панель контроля** и задать координаты ее отображения на экране (**2**).
- 4. В случае, если необходимо отображать **Панель истории**, необходимо установить флажок **Панель истории** и задать координаты ее отображения на экране (**3**).
- 5. В случае, если требуется, чтобы при приеме тревоги Оператор прокомментировал эту тревогу и/или свои действия, необходимо установить флажок **Требовать заполнения поля "Комментарий"** (**4**). Данный комментарий впоследствии можно посмотреть в журнале событий, в котором также указывается Оператор, принимавший тревогу.
- 6. По умолчанию на Панели контроля доступна возможность фильтрации объектов по событиям **Тревога** и **Сбой**, а также по состоянию **На связи** и **Не на связи**. Если требуется отключить эту возможность, необходимо снять флажок **Использовать фильтр по событиям** (**5**). В результате раскрывающийся список для выбора событий станет недоступен на Панели контроля.
- 7. В случае, если при попытке просмотра живого видео из Панели контроля требуется отображать предупреждение о том, что передача видеопотока может создать критическую нагрузку на канал, установить флажок **Предупреждение при просмотре живого видео** (**6**).

#### **Примечание.**

Для *АТМ*-*Интеллект АРМ ТЦ* данная настройка отсутствует.

8. В случае, если *АТМ*-*Интеллект Про* и Дополнительные рабочие места находятся в разных подсетях, компоненты ПК *АТМ*-*Интеллект* не объединены в единую распределенную систему в дереве объектов ПК *Интеллект*, и для передачи живого видео на Дополнительные рабочие места используется **Шлюз данных**, установить флажок **Просмотр живого видео через шлюз** (**7**).

#### **Примечание.**

Создание и настройка объекта **Шлюз данных** описаны в разделе [Создание и настройка шлюза](#page-45-0) **Ф Примечание.**<br>Создание и настройка объекта **Шлюз [данных](#page-45-0)** описаны в разделе Создание и нас<br>данных.

- 9. В случае, если необходимо на Панели контроля в пункте меню "Просмотр видео" добавить пункт "Все камеры объекта охраны", позволяющий отобразить все камеры выбранного объекта охраны, установить флажок **Просмотр живого видео со всех камер (доп.)** (**8**).
- 10. В поле **Скорость видеопотока** ввести скорость отображения живого видео и видео из архива в кадрах в секунду (**9**). Данный параметр применяется для ограничения потока данных между *АТМ*-*Интеллект АРМ* и *АТМ*-*Интеллект Про* (например, в случае низкой пропускной способности канала связи) при просмотре живого видео с объектов через окно **АТМ Мониторинг** (подробнее см. документ [Программный комплекс](https://doc.axxonsoft.com/confluence/pages/viewpage.action?pageId=157710051) [АТМ](https://doc.axxonsoft.com/confluence/pages/viewpage.action?pageId=157710051)[-](https://doc.axxonsoft.com/confluence/pages/viewpage.action?pageId=157710051)[Интеллект](https://doc.axxonsoft.com/confluence/pages/viewpage.action?pageId=157710051)[.](https://doc.axxonsoft.com/confluence/pages/viewpage.action?pageId=157710051) [Руководство Оператора](https://doc.axxonsoft.com/confluence/pages/viewpage.action?pageId=157710051)).

#### **Примечание.**

Для *АТМ*-*Интеллект АРМ ТЦ* данная настройка отсутствует. Настройка **Скорость видеопотока** для просмотра видео из архива поддерживается при совместной **Ф Примечание.**<br>Для АТМ-Интеллект АРМ ТЦ данная настройка отсутствует.<br>Настройка **Скорость видеопотока** для просмотра видео из архива<br>работе с CamMonitor.ocx версии 4.11.0.1766 и выше.

- 11. Из раскрывающегося списка **Компрессия** выбрать требуемый уровень компрессии живого видео (**10**).
- 12. Установить флажки напротив групп объектов, тревоги от которых необходимо визуализировать (**11**).
- 13. Если требуется, чтобы определенным пользователям на панели владельцев были доступны определенные владельцы, задать фильтр по владельцам:
	- a. Нажать на кнопку **Фильтр...** (**12**).
	- b. Будет открыто окно **Фильтр по владельцам**. В левой части окна представлен список доступных пар пользователей и владельцев, в правой – список выбранных пар.

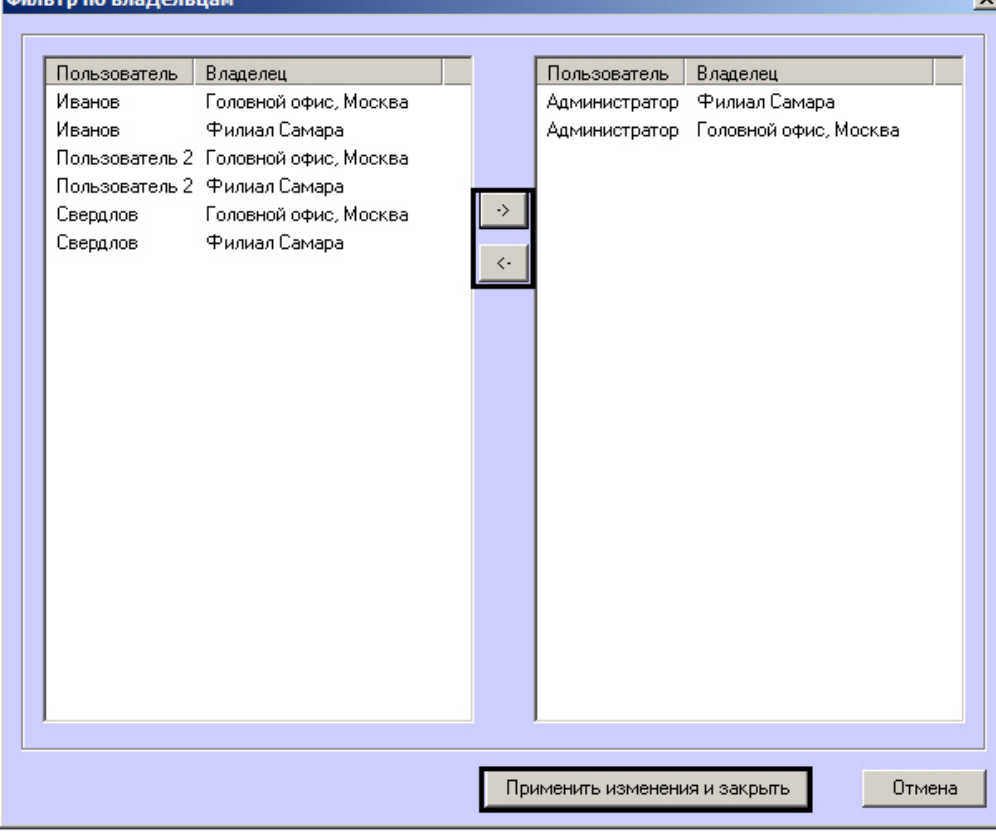

#### **Примечание.**

Список владельцев задается на Панели контроля - см. [Программный комплекс АТМ](https://doc.axxonsoft.com/confluence/pages/viewpage.action?pageId=157710051)[-](https://doc.axxonsoft.com/confluence/pages/viewpage.action?pageId=157710051) [Интеллект](https://doc.axxonsoft.com/confluence/pages/viewpage.action?pageId=157710051)[.](https://doc.axxonsoft.com/confluence/pages/viewpage.action?pageId=157710051) [Руководство Оператора](https://doc.axxonsoft.com/confluence/pages/viewpage.action?pageId=157710051), раздел [Нормативно](https://doc.axxonsoft.com/confluence/pages/viewpage.action?pageId=157710269)[-](https://doc.axxonsoft.com/confluence/pages/viewpage.action?pageId=157710269)[справочная информация](https://doc.axxonsoft.com/confluence/pages/viewpage.action?pageId=157710269). Настройка пользователей и их прав осуществляется на вкладке **Пользователи** диалогового окна **Настройка системы** и описана в документе *Программный комплекс Интеллект*. *Руководство Администратора*. Наиболее актуальная версия данного документа доступна в **10 Примечание.**<br>Список владельцев задается на Панели контроля - см. Программный комплен<br>Интеллект. Руководство Оператора, раздел Нормативно-справочная информ:<br>Настройка пользователей и их прав осуществляется на вкладке

- a. Переместить при помощи кнопок <- и -> пары между списками.
- b. По завершении формирования списка пар пользователей и владельцев нажать на кнопку **Применить изменения и закрыть**.
- 14. Выбранные пары пользователей и владельцев будут отображены в таблице (**13**).
- 15. Нажать на кнопку **Применить** (**14**).

Настройка интерфейсного объекта **АТМ Мониторинг** завершена.

При выборе в ПК *Интеллект* экрана, на базе которого создан объект **АТМ Мониторинг**, будет отображаться интерфейсное окно **АТМ Мониторинг**.

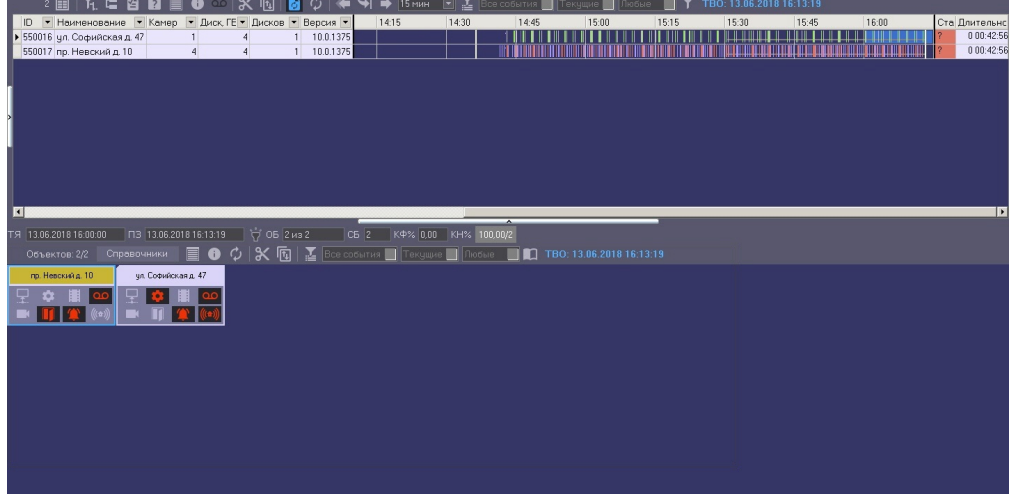

## 13.2 Настройка интерфейсного объекта Отчеты для АТМ Мониторинга

Настройка интерфейсного объекта **Отчеты для АТМ Мониторинга** осуществляется следующим образом:

1. Выбрать в дереве объект **Отчеты для АТМ Мониторинга**. В правой части диалогового окна **Настройка системы** отобразится панель настройки данного объекта.

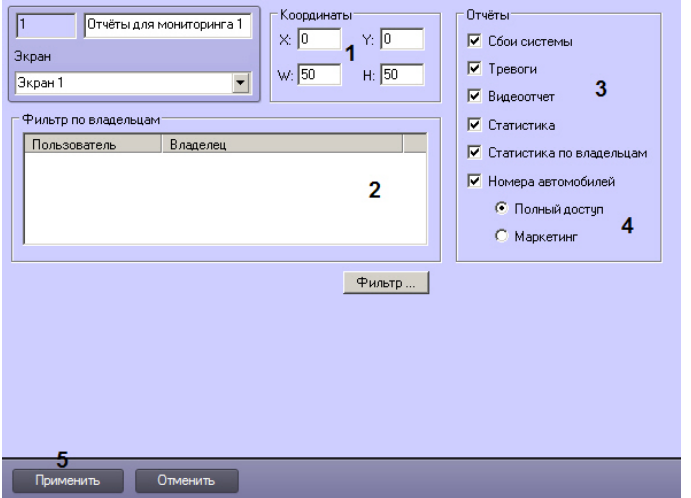

- 2. Задать координаты окна **Отчеты для АТМ Мониторинга** (1).
- 3. Настроить фильтр по владельцам по аналогии с интерфейсным объектом **Мониторинг** см. [Настройка](#page-115-0) [интерфейсного объекта АТМ Мониторинг](#page-115-0).
- 4. По умолчанию оператору доступны все отчеты в системе. Чтобы ограничить доступ к тем или иным отчетам, следует снять соответствующие флажки в группе **Отчеты** (3).
- 5. Параметры (4) не используются в ПК *АТМ*-*Интеллект*.
- 6. Нажать на кнопку **Применить** (5).

Настройка интерфейсного объекта **Отчеты для АТМ Мониторинга** завершена.

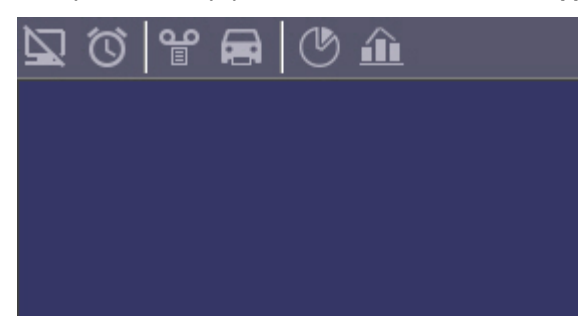

## 13.3 Настройка интерфейсного объекта Поиск в архиве

#### **Примечание.**

Интерфейсный объект **Поиск в архиве** недоступен при типе установки *АТМ*-*Интеллект АРМ ТЦ*.

Настройка интерфейсного объекта **Поиск в архиве** заключается в задании координат его расположения на экране, а также задании фильтра по владельцам.

#### **Примечание.**

Настройка фильтра по владельцам осуществляется по аналогии с интерфейсным объектом **АТМ- Ф Примечание.**<br>Настройка фильтра по владельцам осуществляется по аналогии с интерфейсным объек<br>**Мониторинг** – см. [Настройка интерфейсного объекта АТМ Мониторинг](#page-115-0).

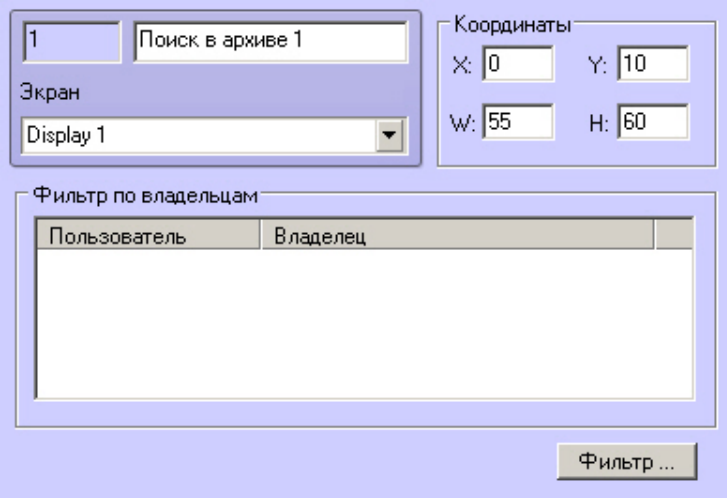

При выборе в ПК *Интеллект* объекта **Экран**, на базе которого создан объект **Поиск в архиве**, будет отображено окно **Поиск в архиве** (см. [Поиск в архиве](https://doc.axxonsoft.com/confluence/pages/viewpage.action?pageId=157710063)).

## 14 Приложение 1. Описание интерфейсов

## 14.1 Панель настройки объекта АТМ-Интеллект АРМ

Панель настройки объекта **АТМ-Интеллект АРМ** представлена на рисунке.

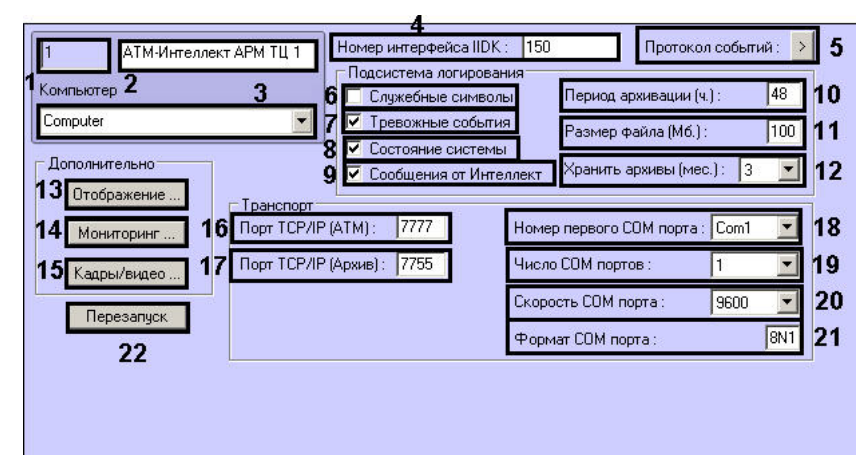

Описание элементов панели настройки объекта **АТМ-Интеллект АРМ** приведено в таблице.

| N≗             | Название      | Способ задания<br>значения<br>параметра | Описание                                                                                                    | Представление                                                         | Значение по<br>умолчанию                          | Диапазон<br>значений                                                                                                    |
|----------------|---------------|-----------------------------------------|----------------------------------------------------------------------------------------------------|-----------------------------------------------------------------------|---------------------------------------------------|----------------------------------------------------------------------------------------------------|
| 1              | Идентификатор | Автоматически                           | Отображает<br>идентификационн<br>ый номер объекта<br>АТМ-Интеллект<br><b>АРМ</b> в системе                     | Натуральный<br>числовой ряд                                           |                                                   | $>=0$                                                                                                    |
| $\overline{2}$ | Название      | Ввод значения в<br>поле                 | Задает название<br>объекта <b>ATM-</b><br>Интеллект АРМ в<br>системе                                           | Латинский<br>алфавит,<br>кириллица и<br>служебные<br>СИМВОЛЫ          | АТМ-Интеллект<br><b>APM</b>                       | Строка,<br>содержащая<br>последовательност<br>ь любых символов<br>(буквы, цифры,<br>служебные<br>символы за<br>исключением<br>символов > и <) без<br>учета регистра.<br>Количество<br>символов - от 1 до<br>60 |
| 3              | Компьютер     | Выбор значения из<br>списка             | Задает название<br>родительского<br>объекта<br>Компьютер для<br>данного объекта<br>АТМ-Интеллект<br><b>APM</b> | Название<br>зарегистрированны<br>х в системе<br>объектов<br>Компьютер | Название<br>родительского<br>объекта<br>Компьютер | Зависит от<br>количества<br>зарегистрированны<br>х объектов<br>Компьютер                                                                                                    |

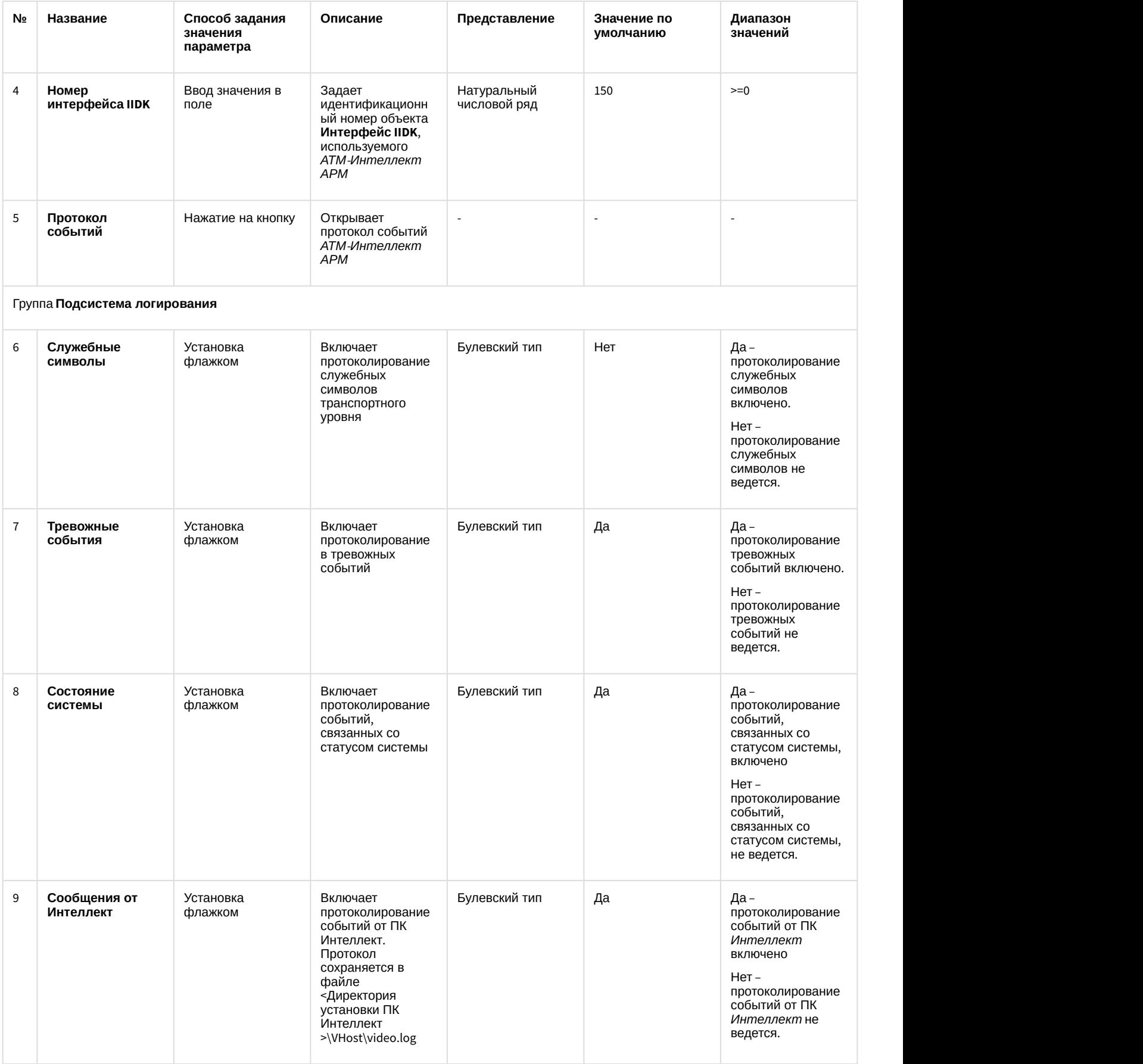

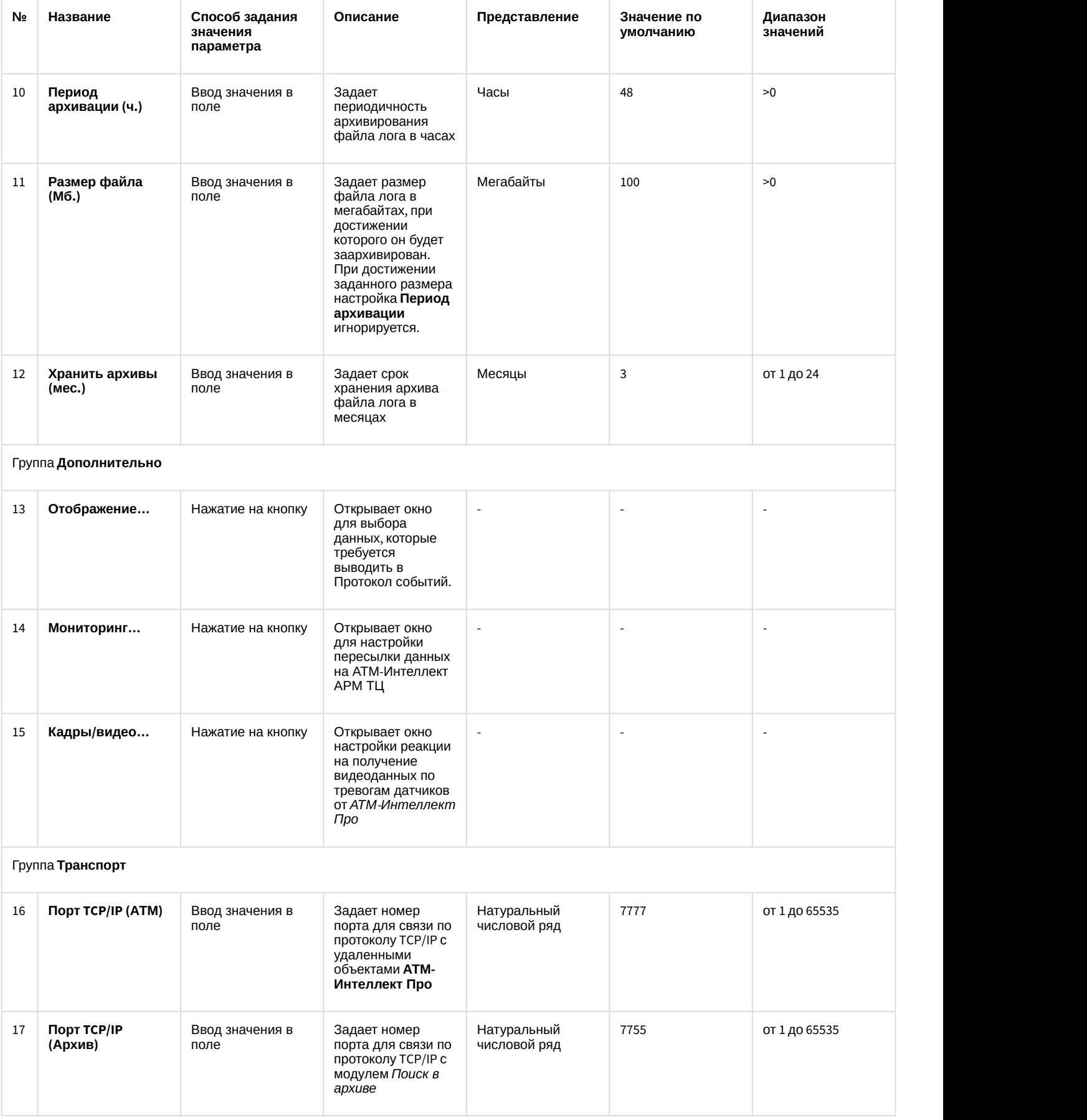

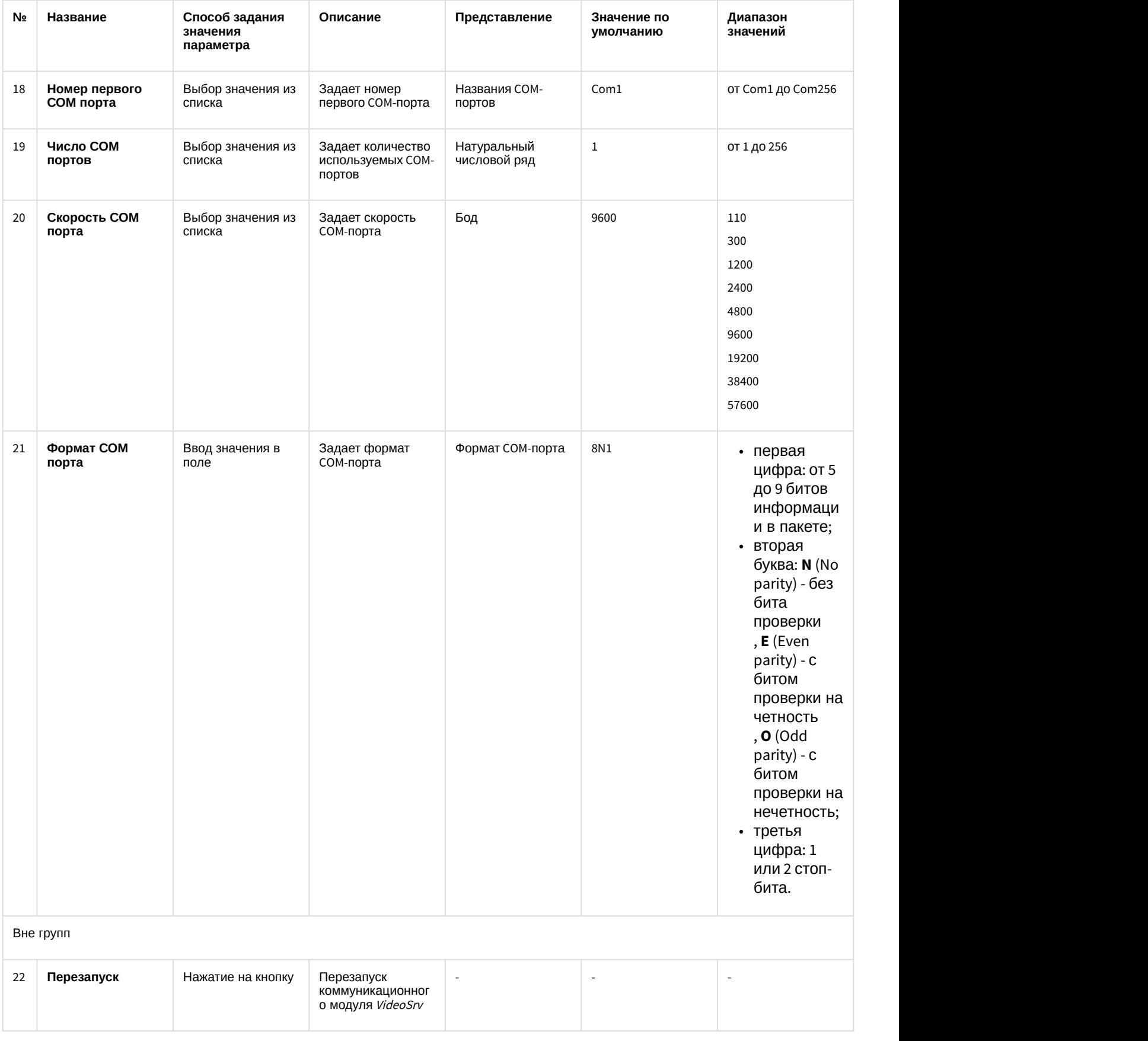

## 14.2 Панель настройки объекта АТМ-Интеллект АРМ ТЦ

Панель настройки объекта **АТМ-Интеллект АРМ ТЦ** представлена на рисунке.

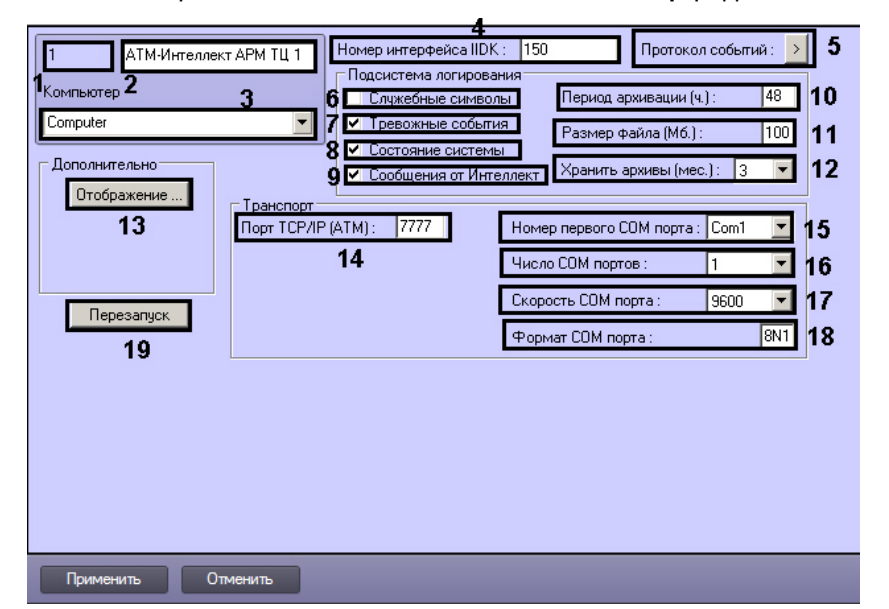

Описание элементов панели настройки объекта **АТМ-Интеллект АРМ ТЦ** приведено в таблице.

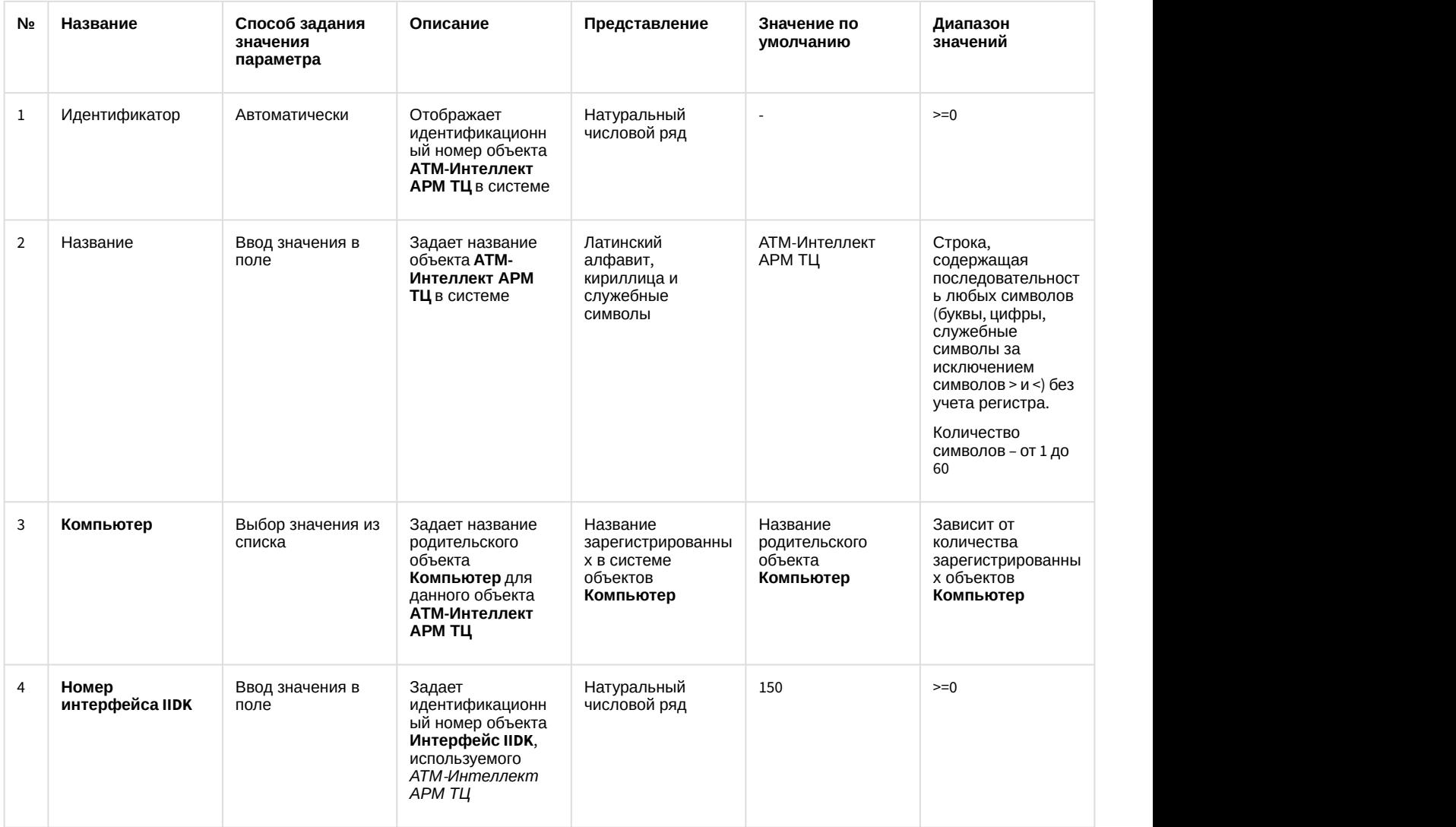

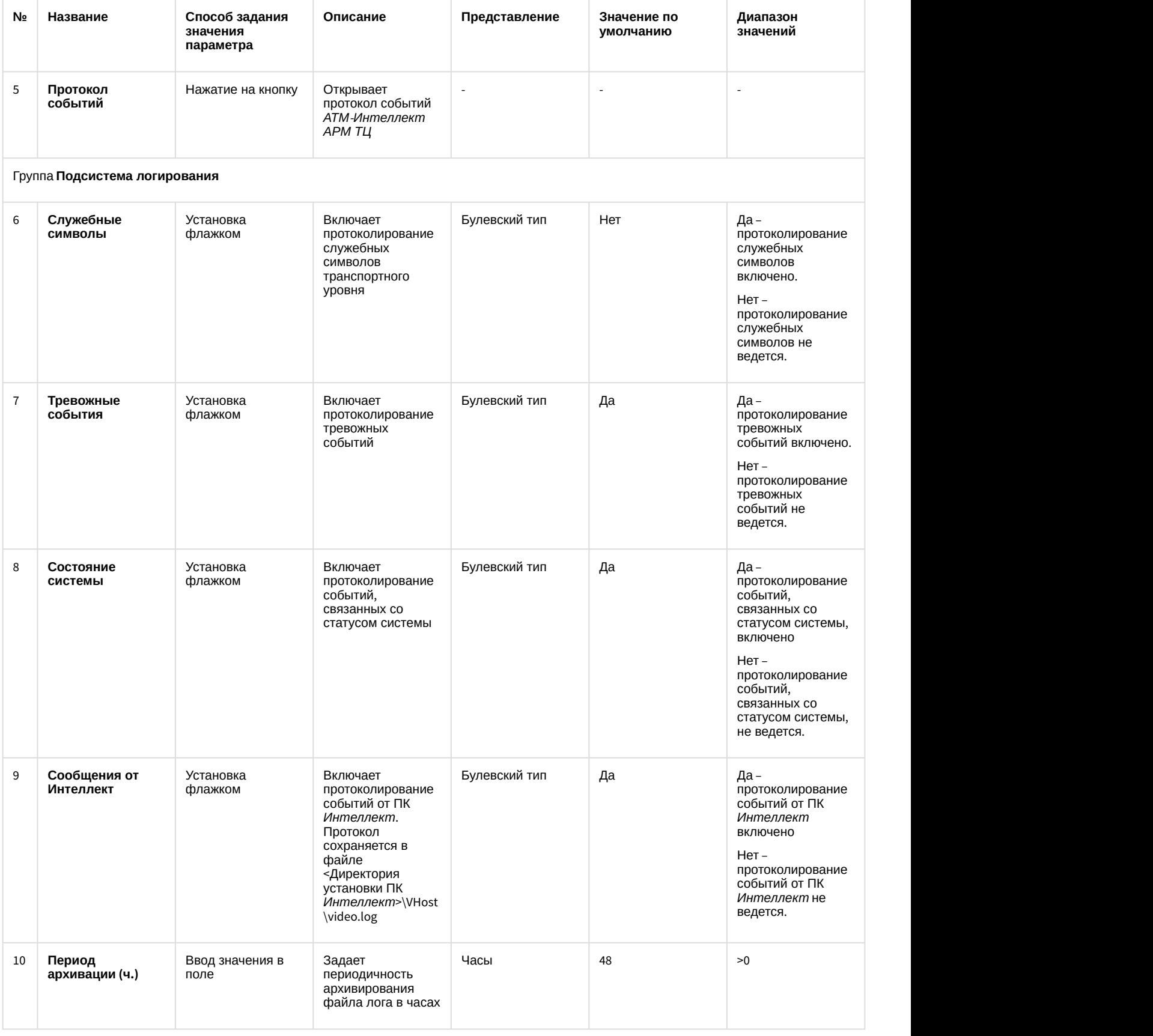

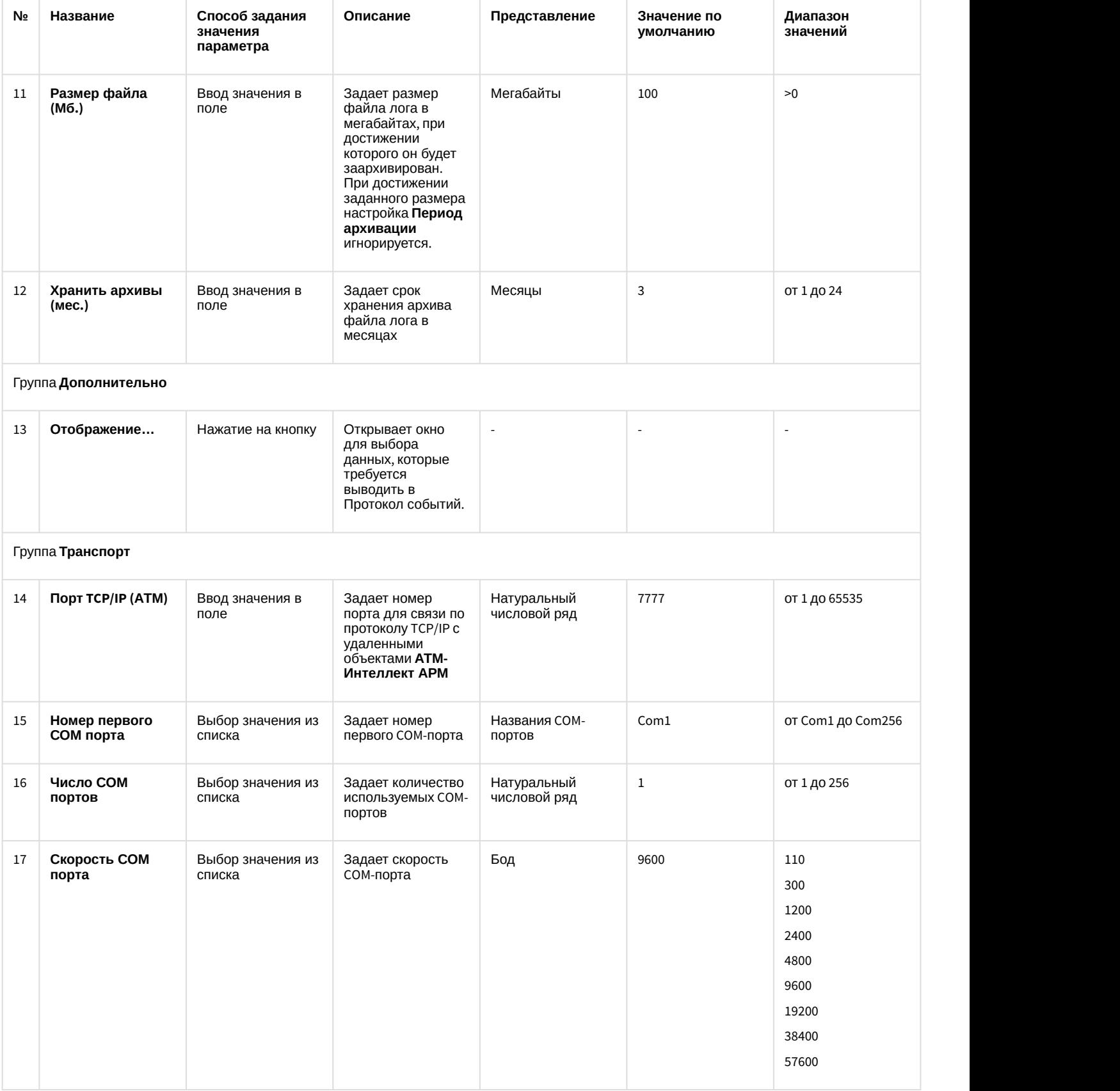

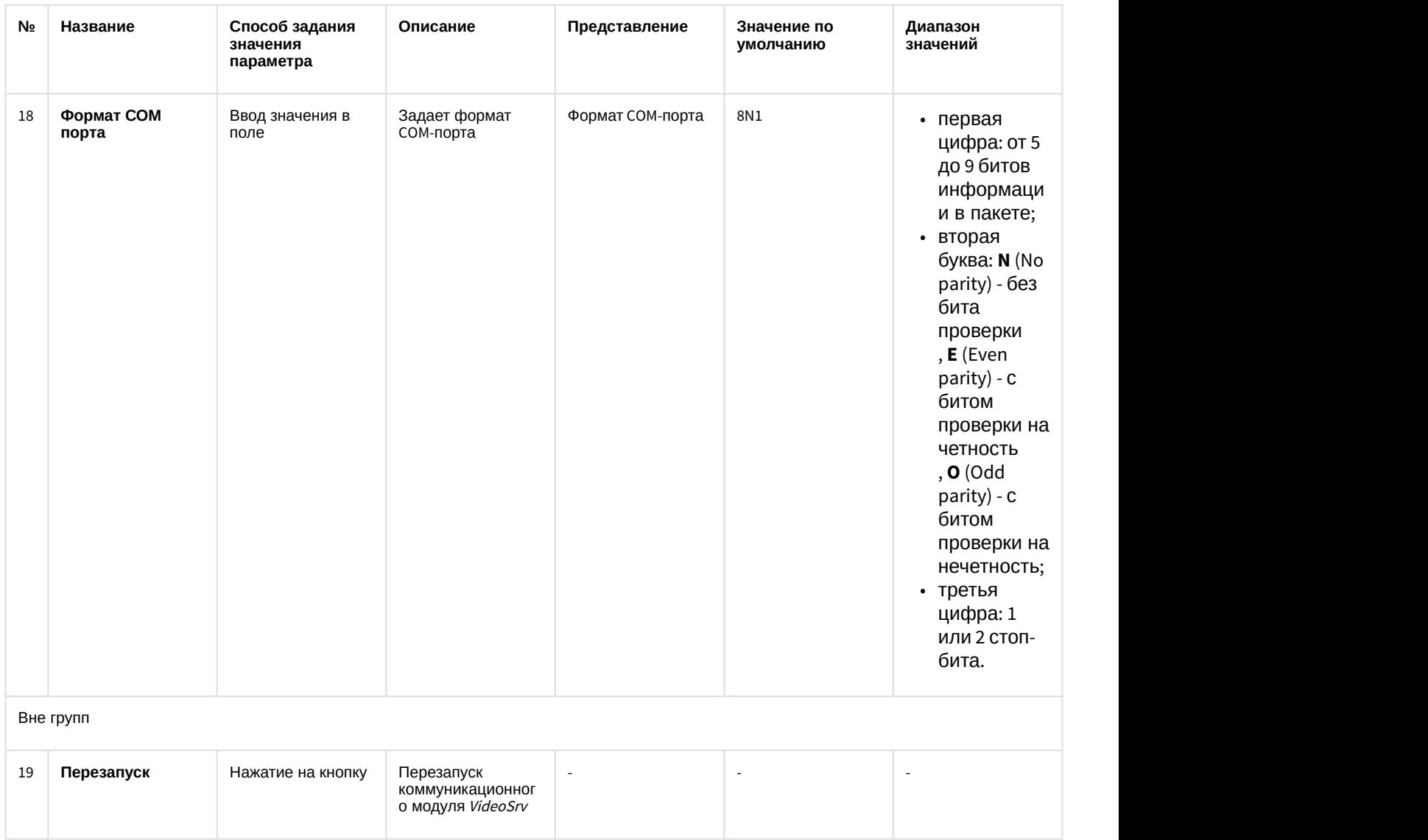

# 14.3 Панель настройки объекта АТМ-Интеллект Про

Панель настройки объекта **АТМ-Интеллект Про** представлена на рисунке.

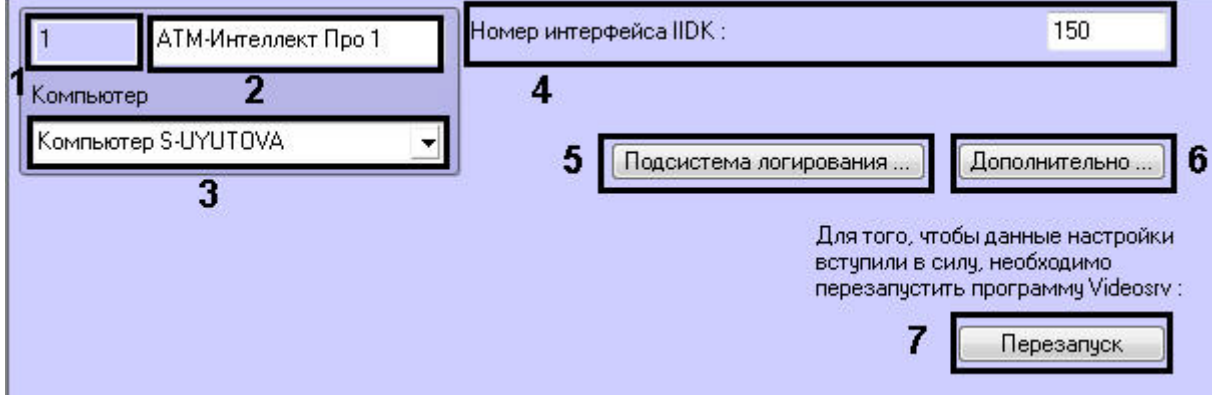

Описание элементов панели настройки объекта **АТМ-Интеллект Про** приведено в таблице.

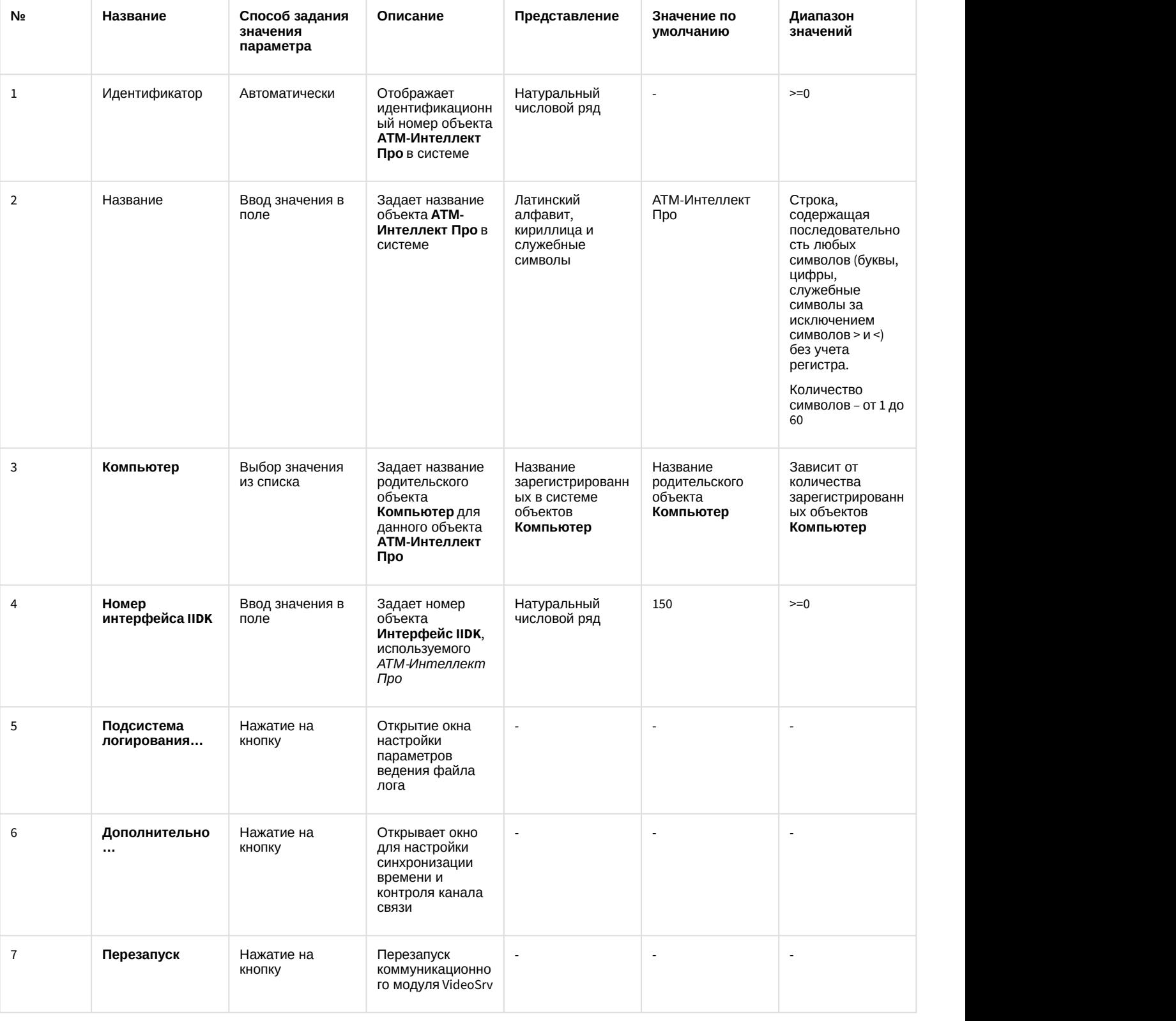

# 14.4 Панель настройки объекта Объект охраны

Панель настройки объекта **Объект охраны** представлена на рисунке.

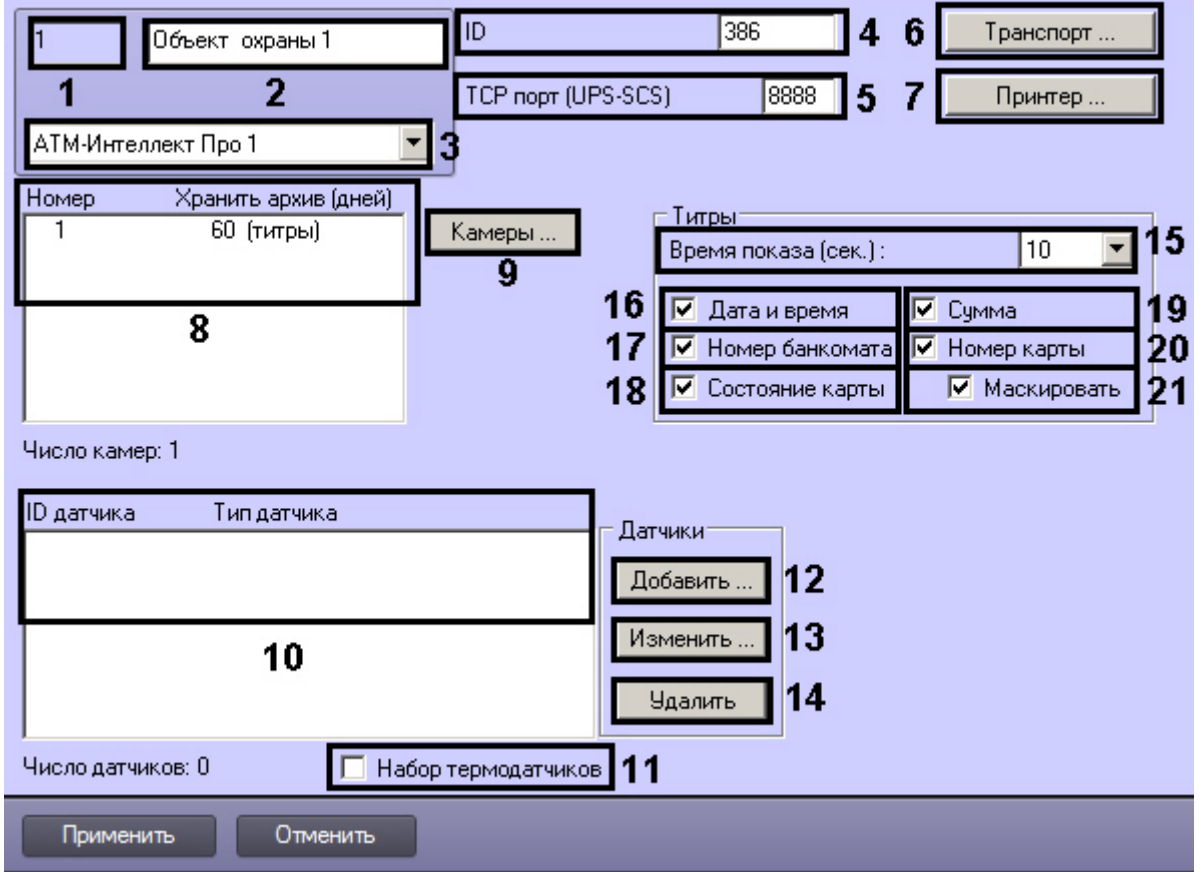

Описание элементов панели настройки объекта **Объект охраны** приведено в таблице.

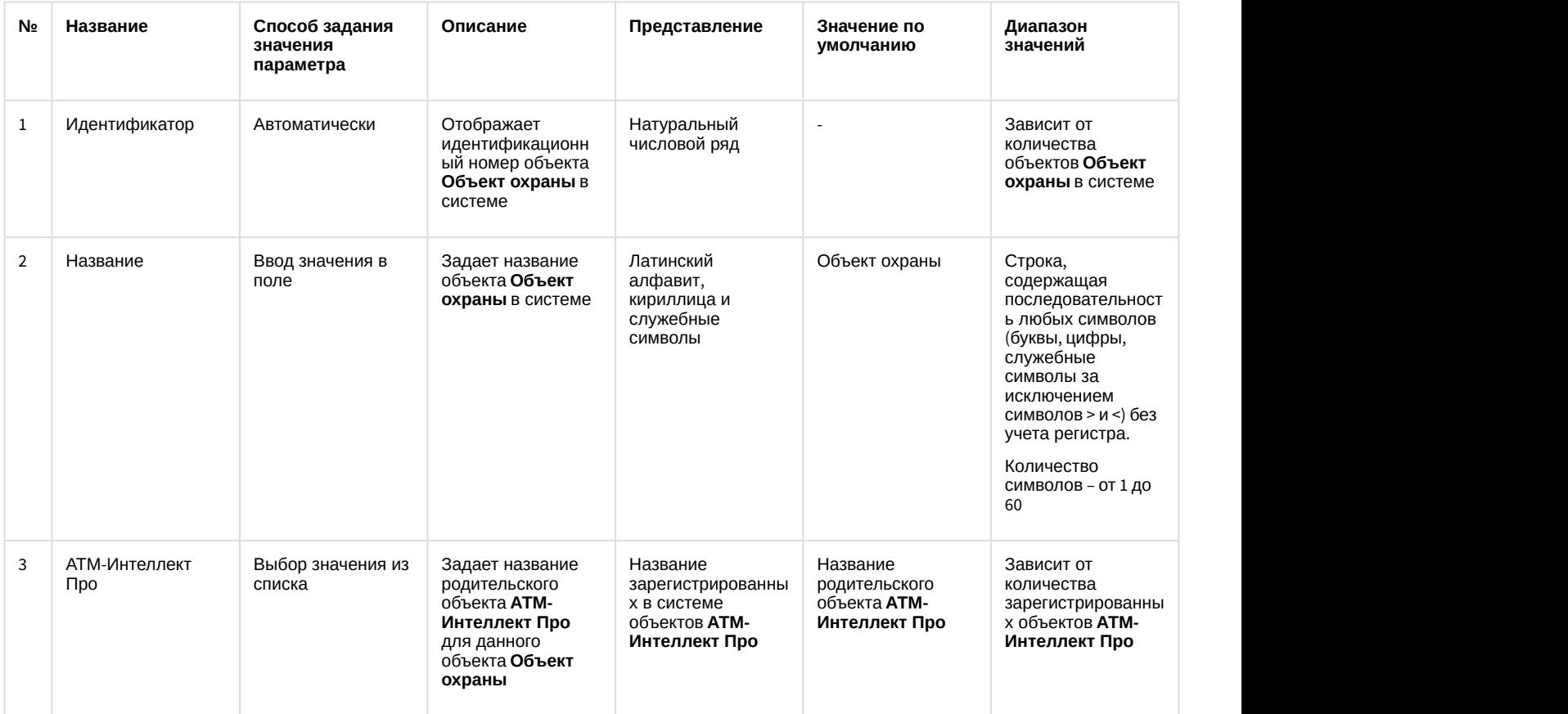

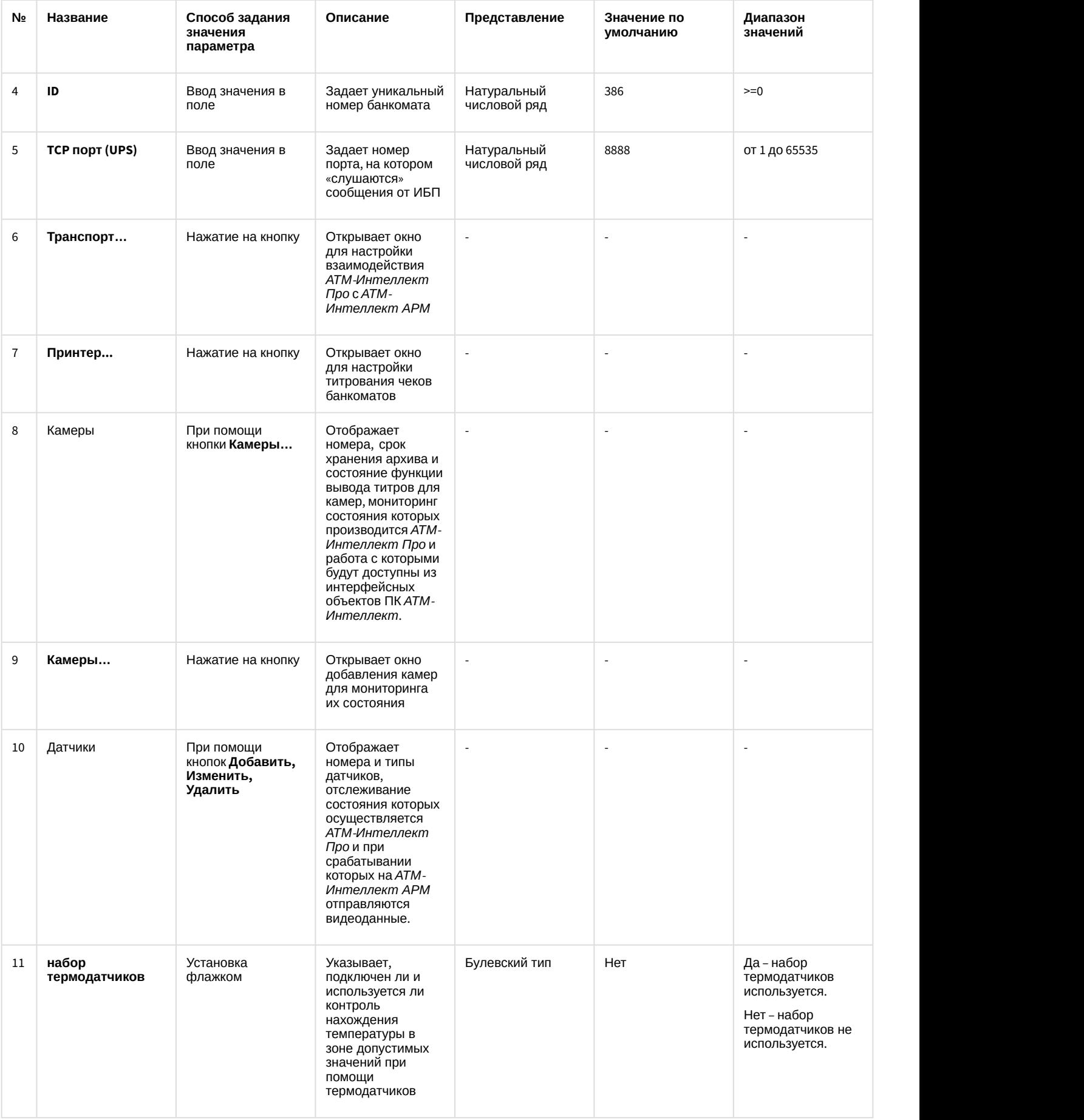

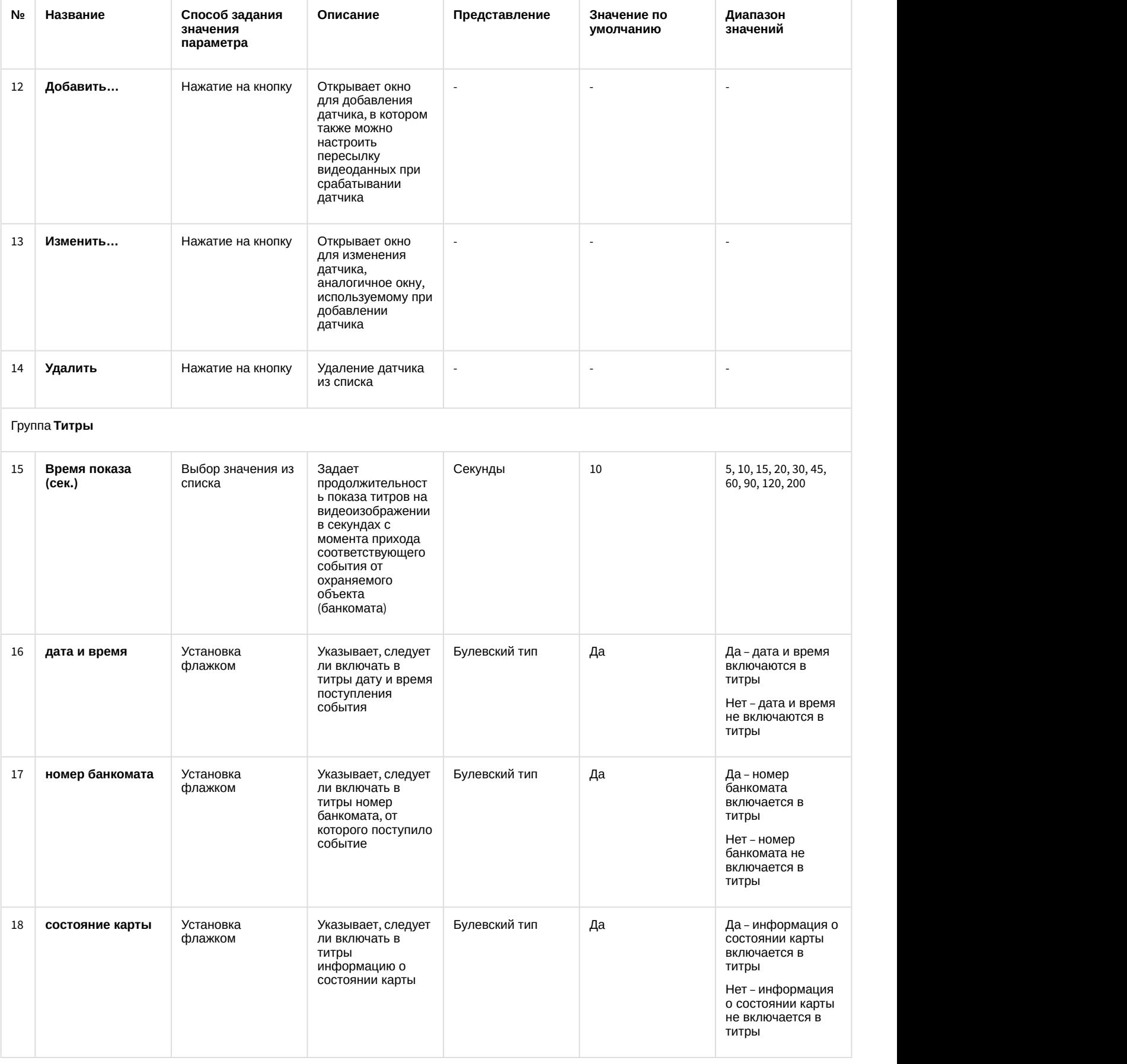

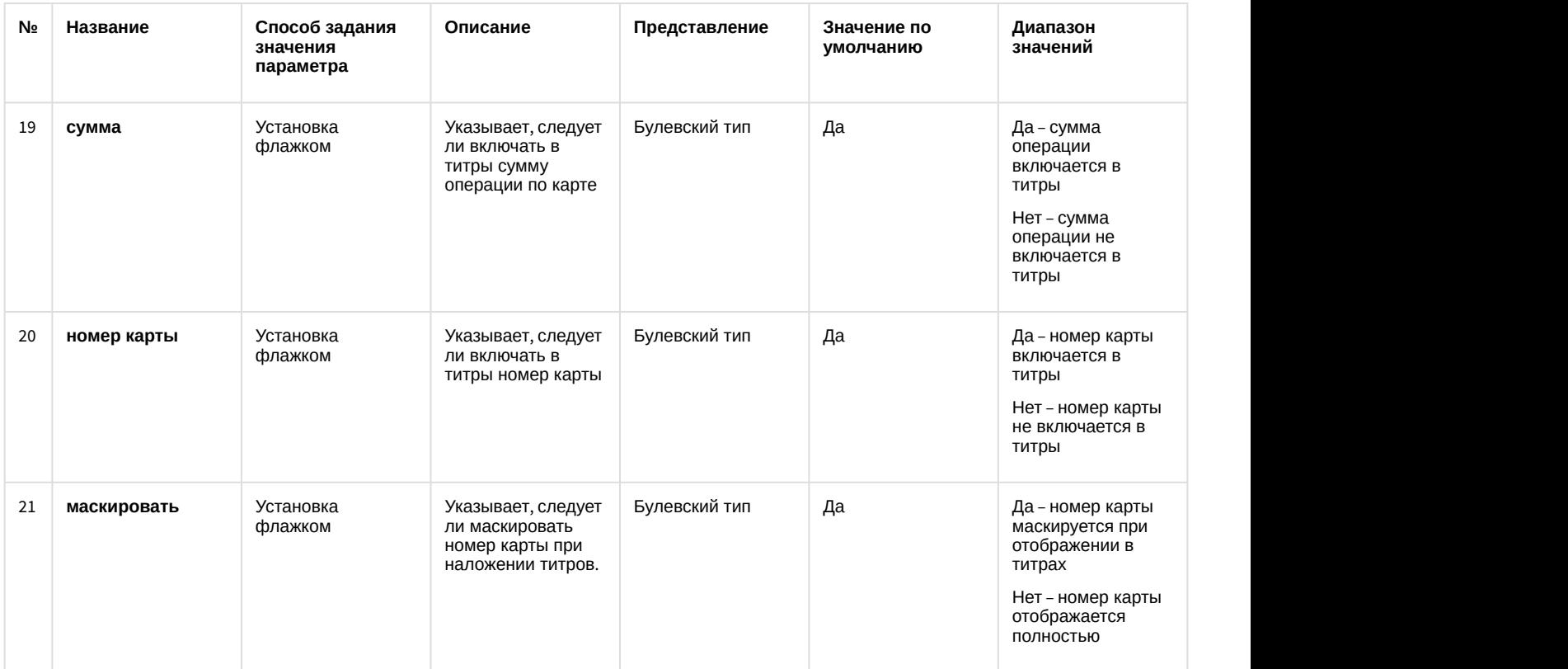

# 14.5 Панель настройки интерфейсного объекта АТМ Мониторинг

Панель настройки интерфейсного объекта **АТМ Мониторинг** представлена на рисунке.

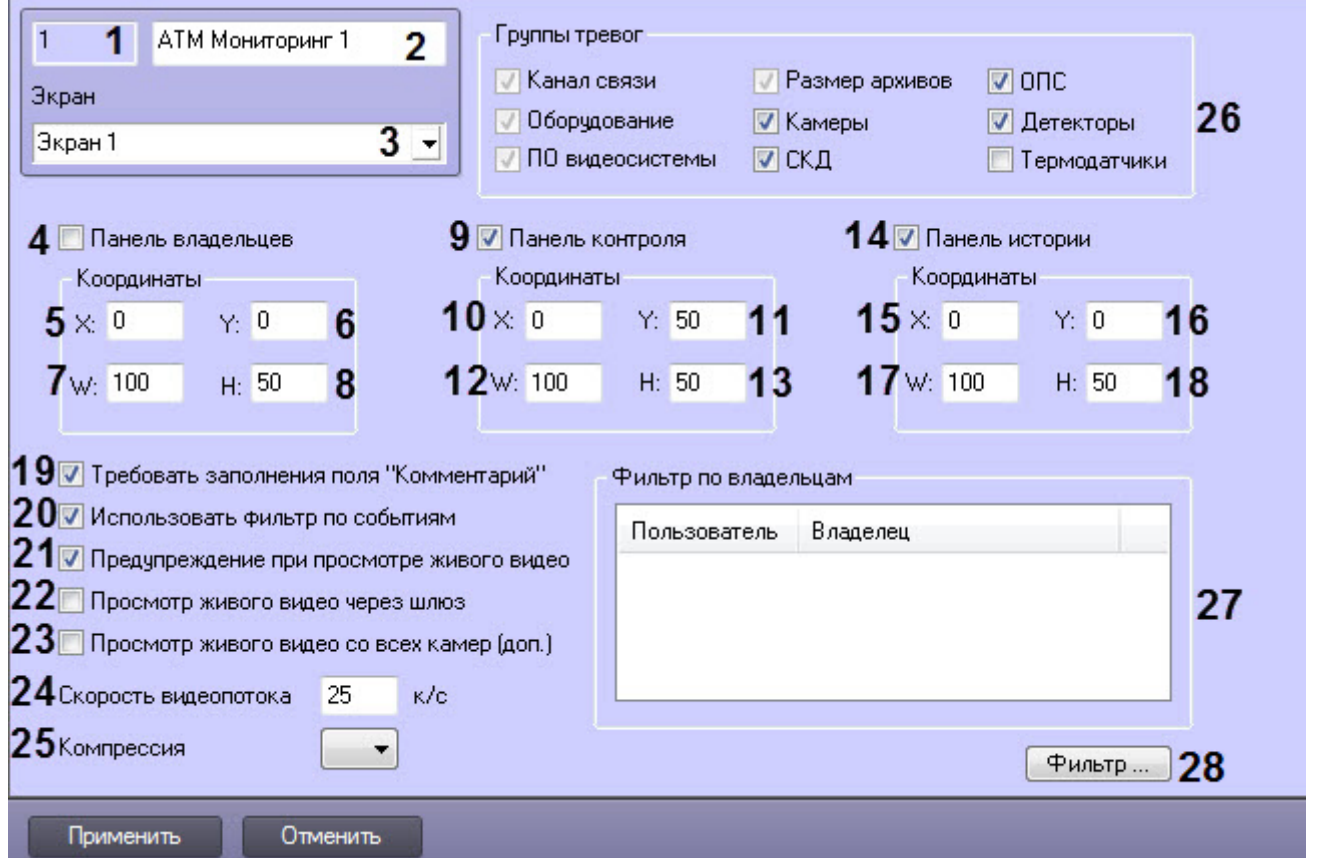

### Описание элементов панели настройки объекта **АТМ Мониторинг** приведено в таблице.

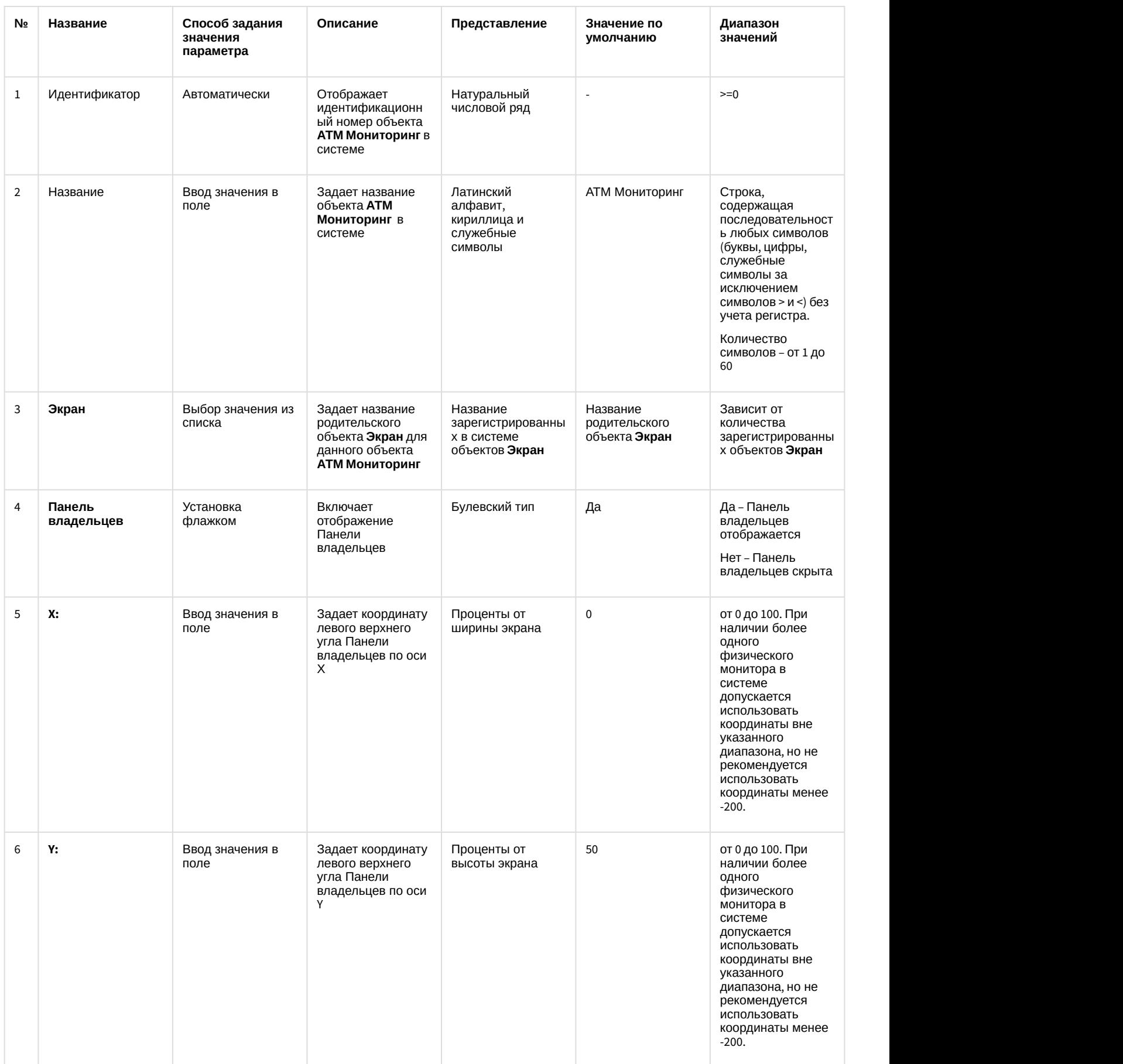

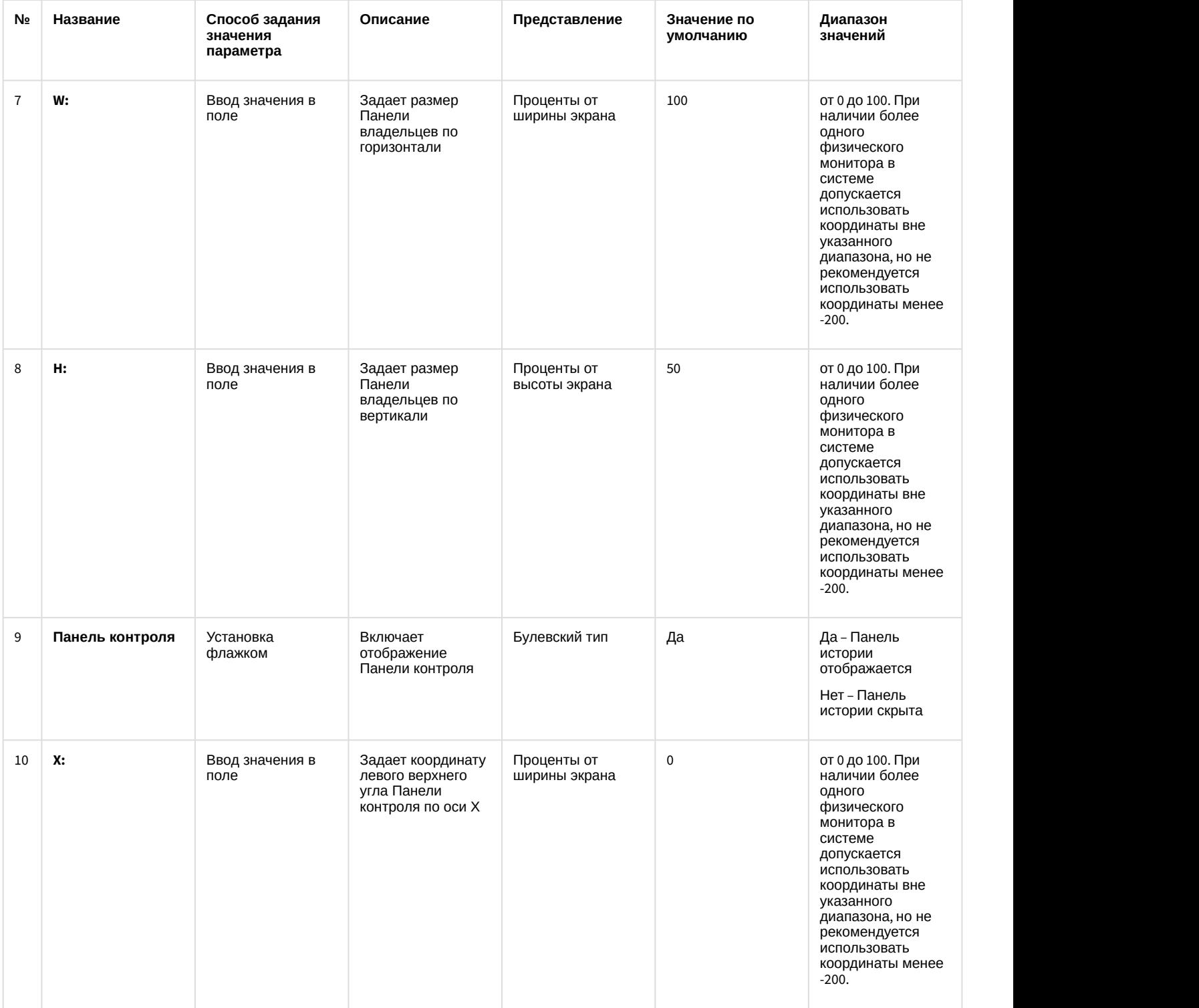

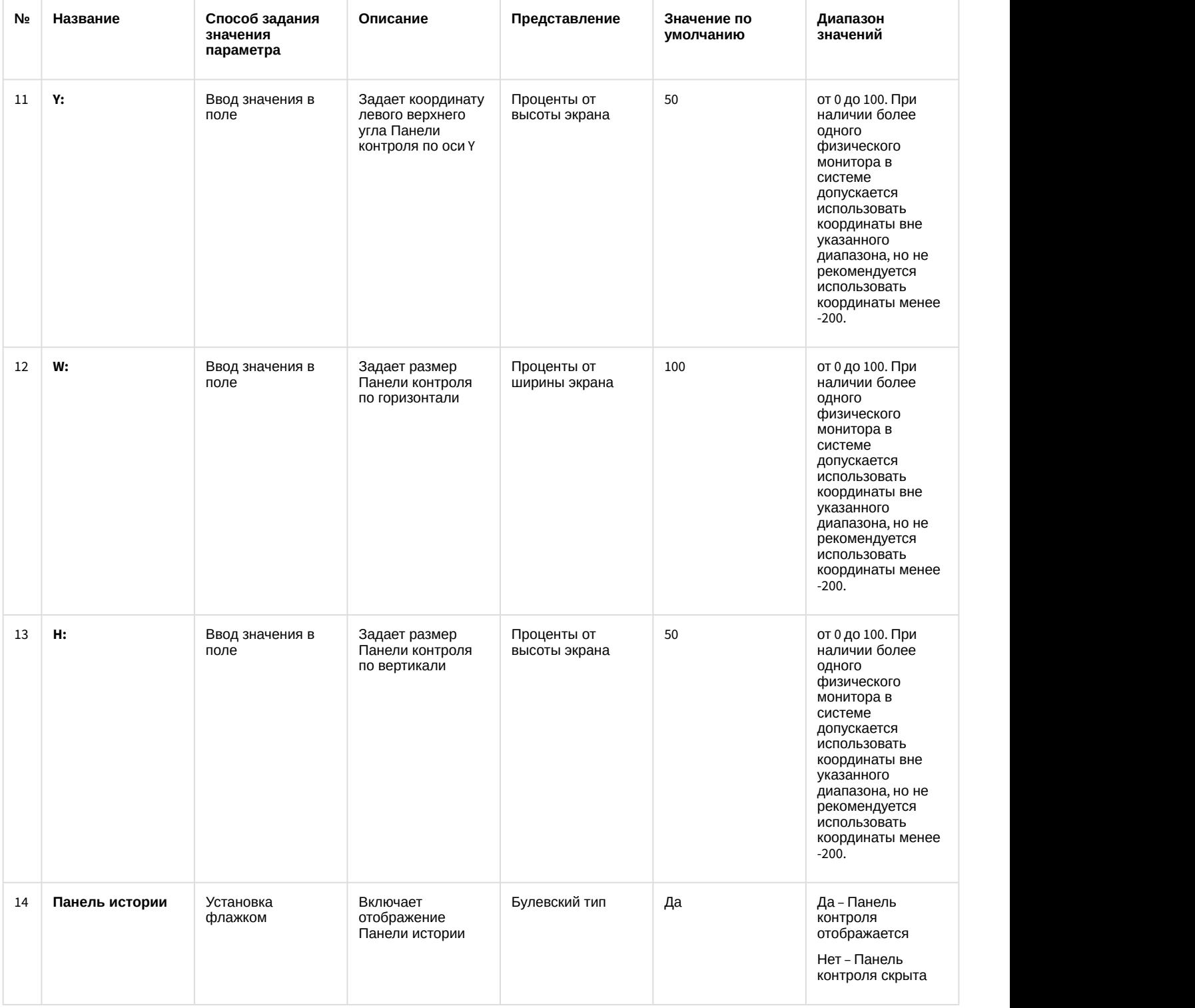

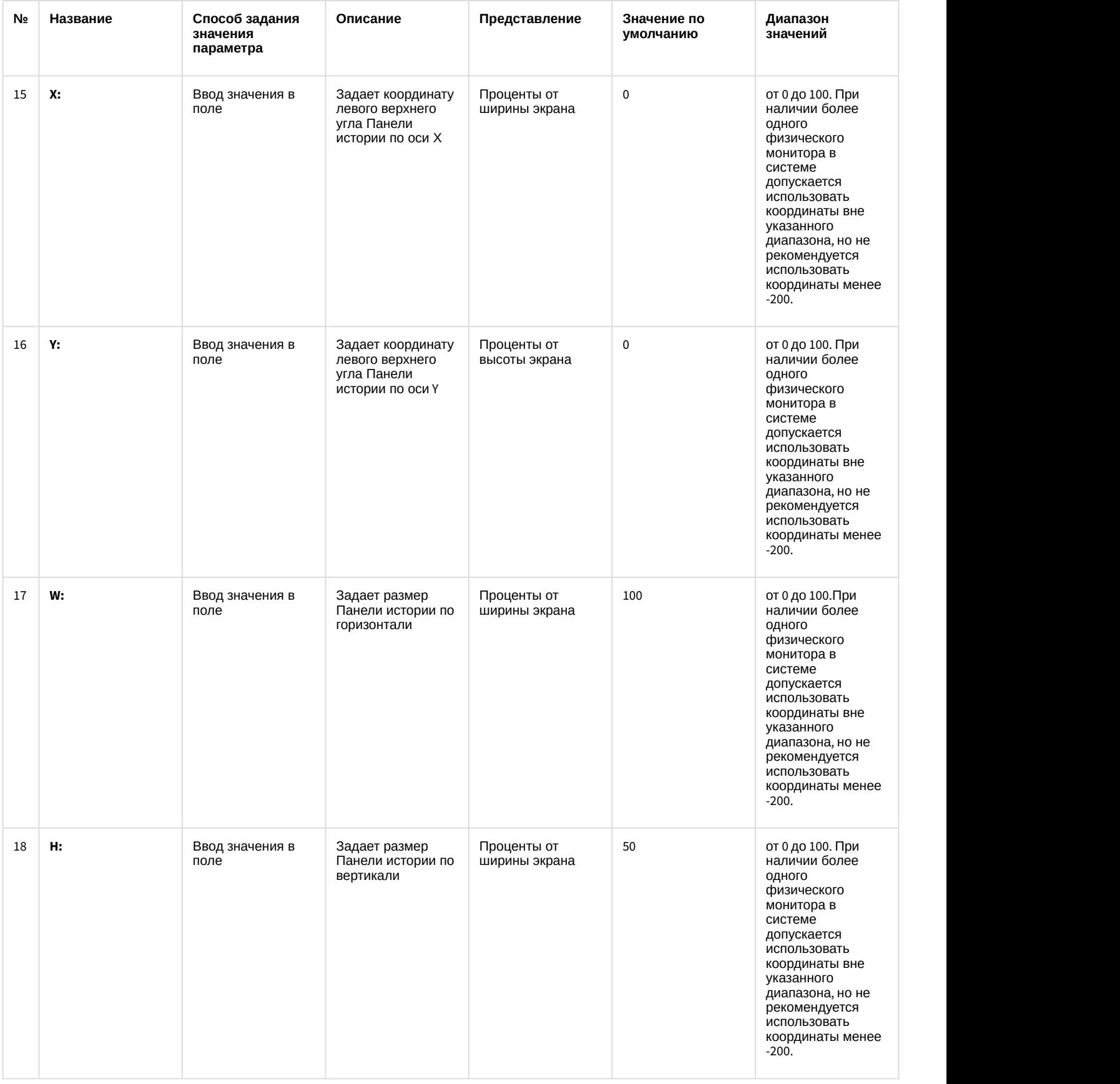

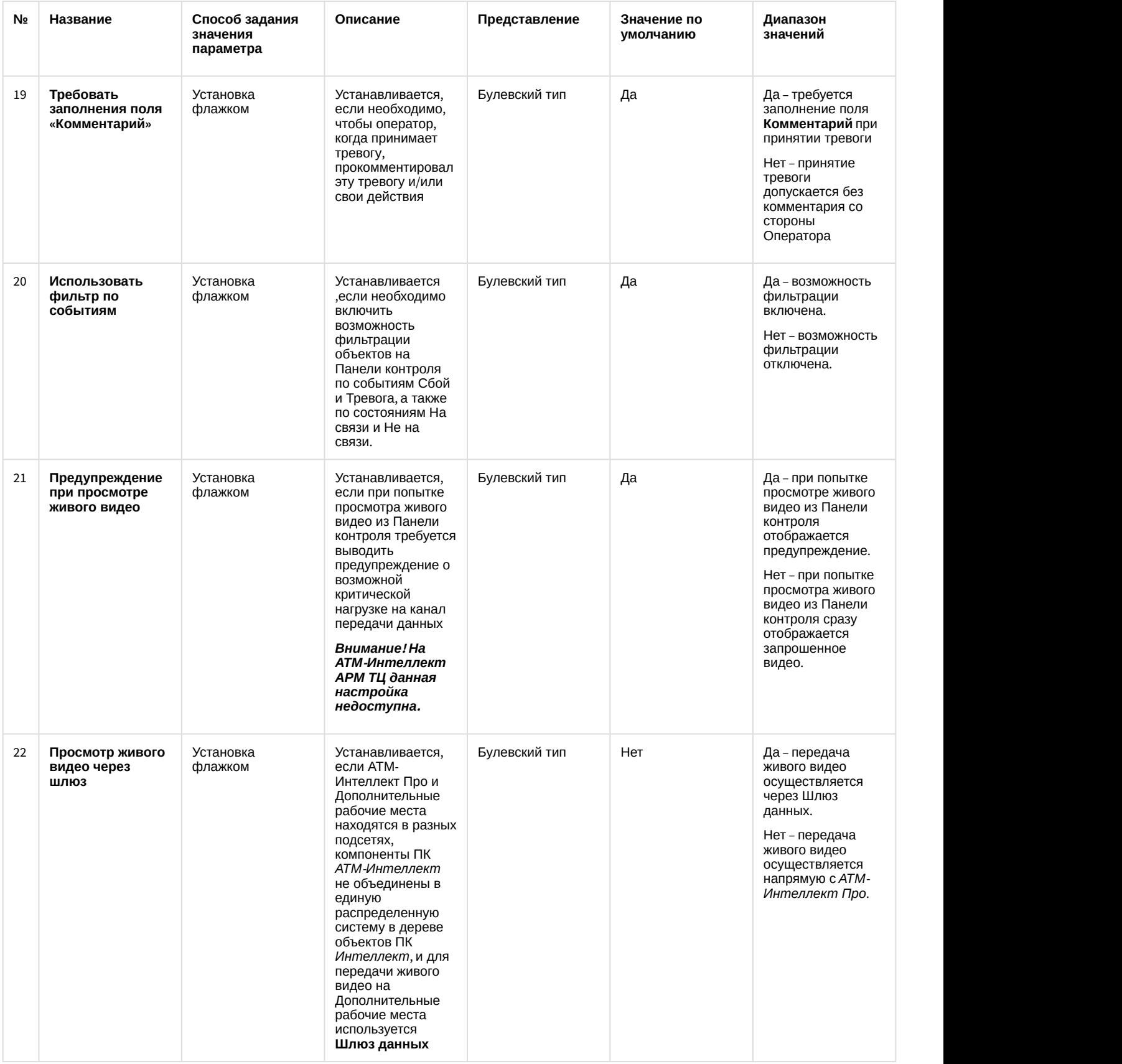

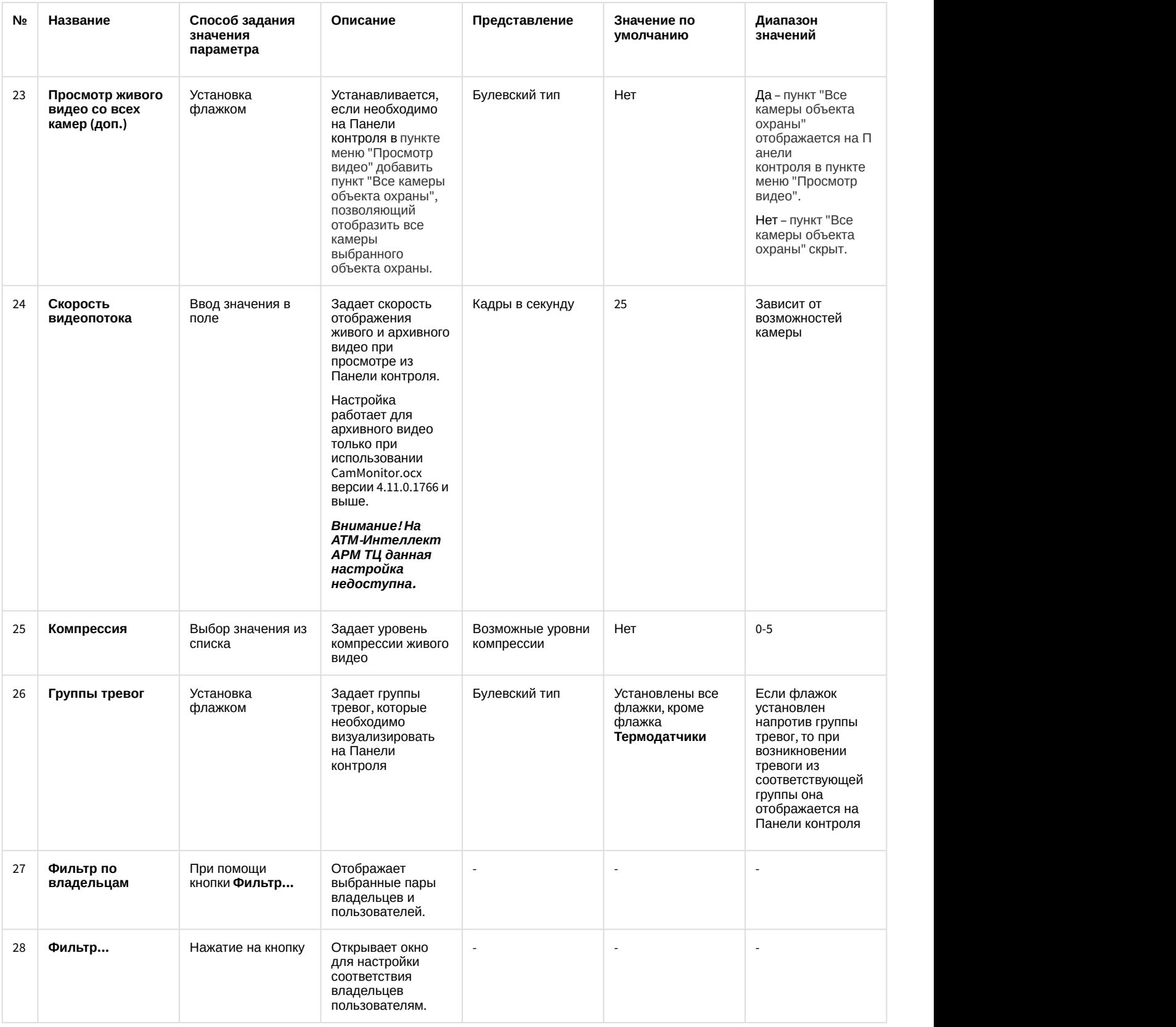

# 14.6 Панель настройки интерфейсного объекта Поиск в архиве

Панель настройки интерфейсного объекта **Поиск в архиве** представлена на рисунке.

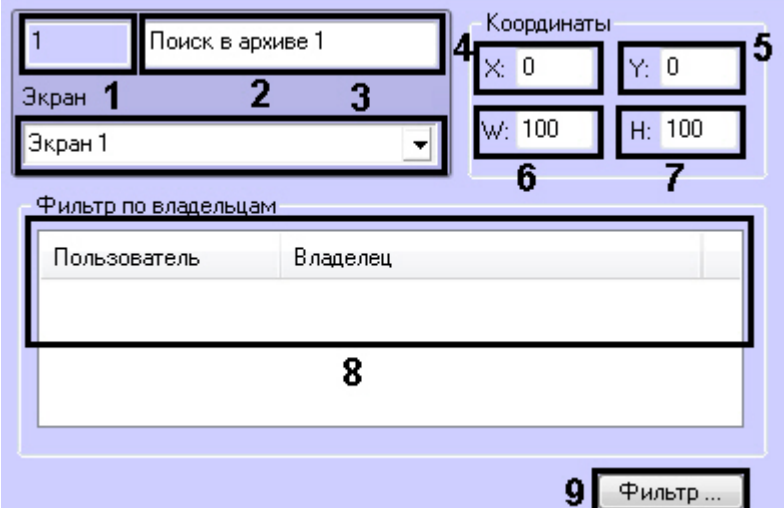

### Описание элементов панели настройки объекта **Поиск в архиве** приведено в таблице.

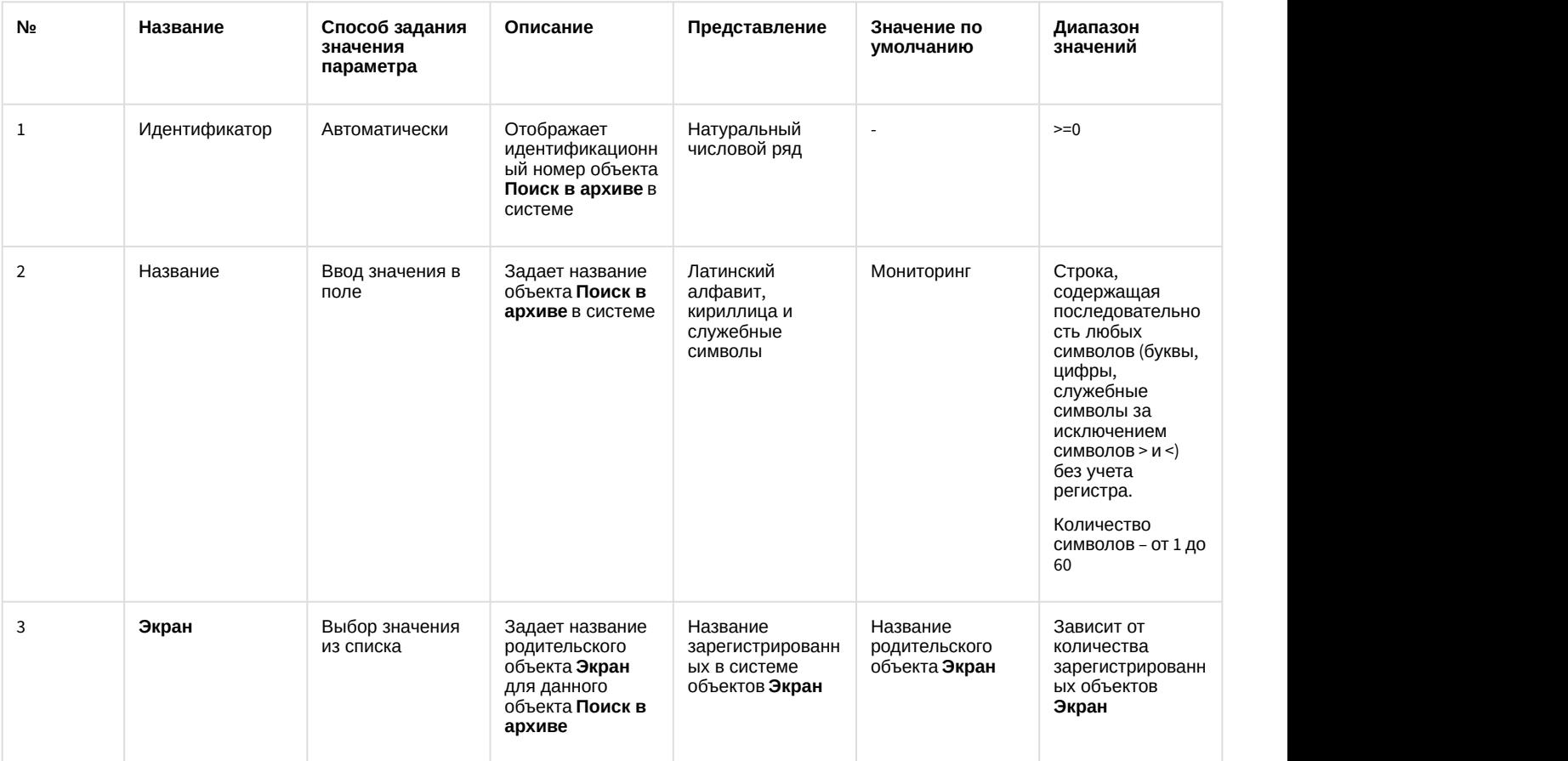

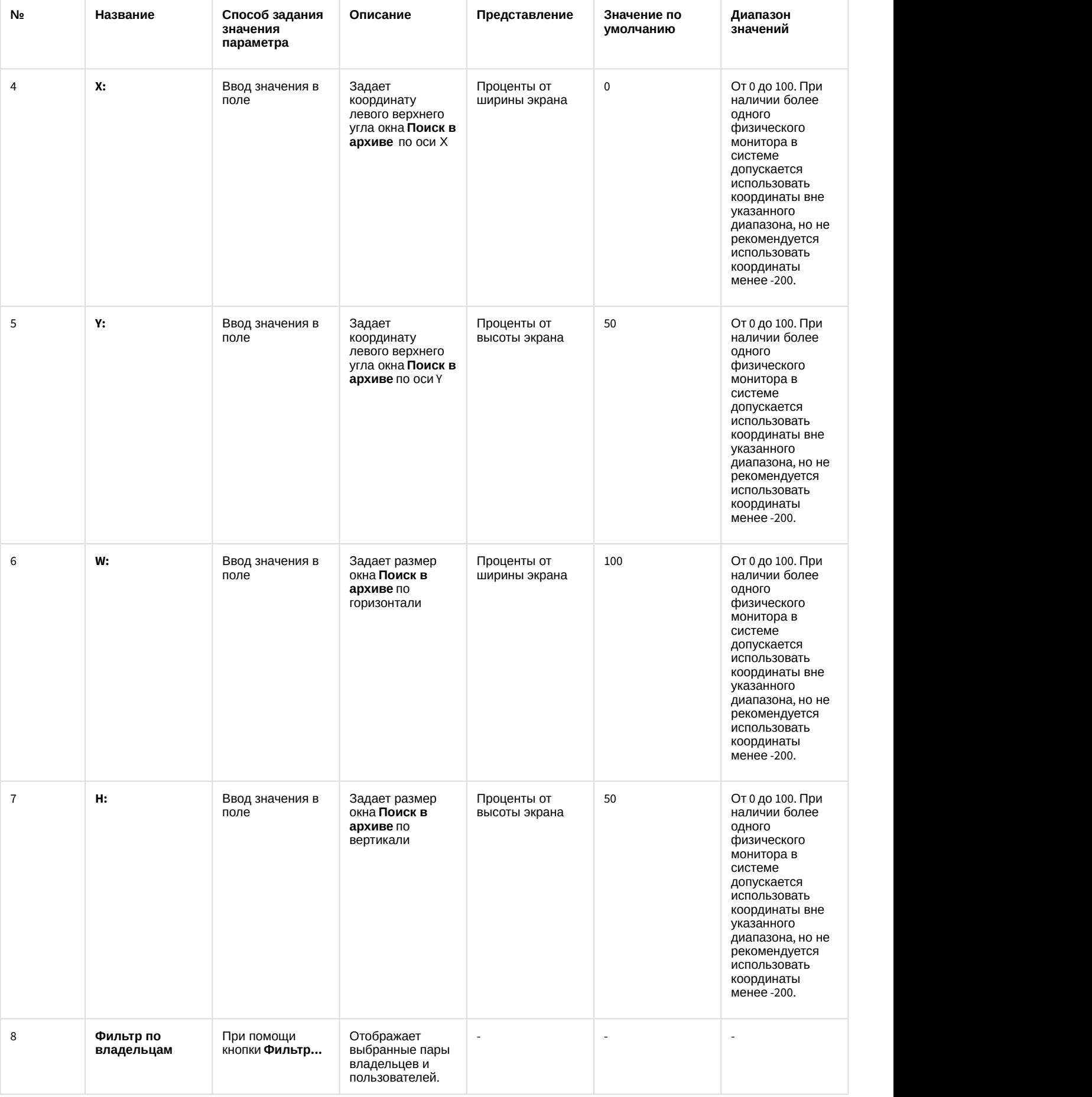

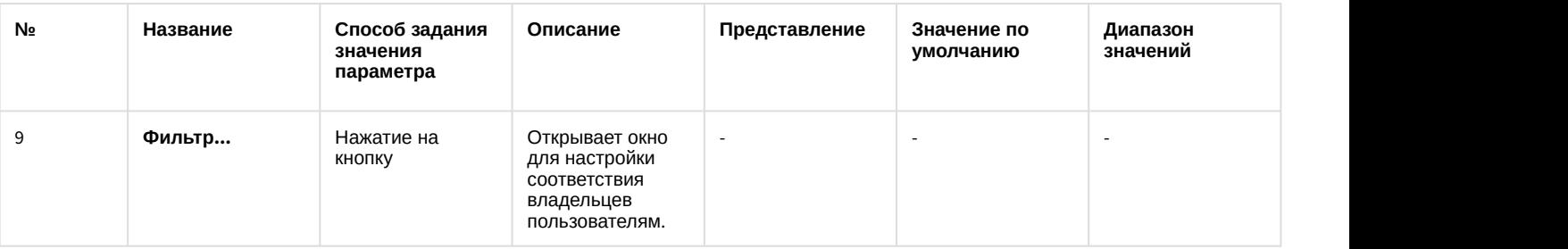

# 14.7 Панель настройки интерфейсного объекта Отчеты для АТМ Мониторинга

Панель настройки интерфейсного объекта **Отчеты для АТМ Мониторинга** представлена на рисунке.

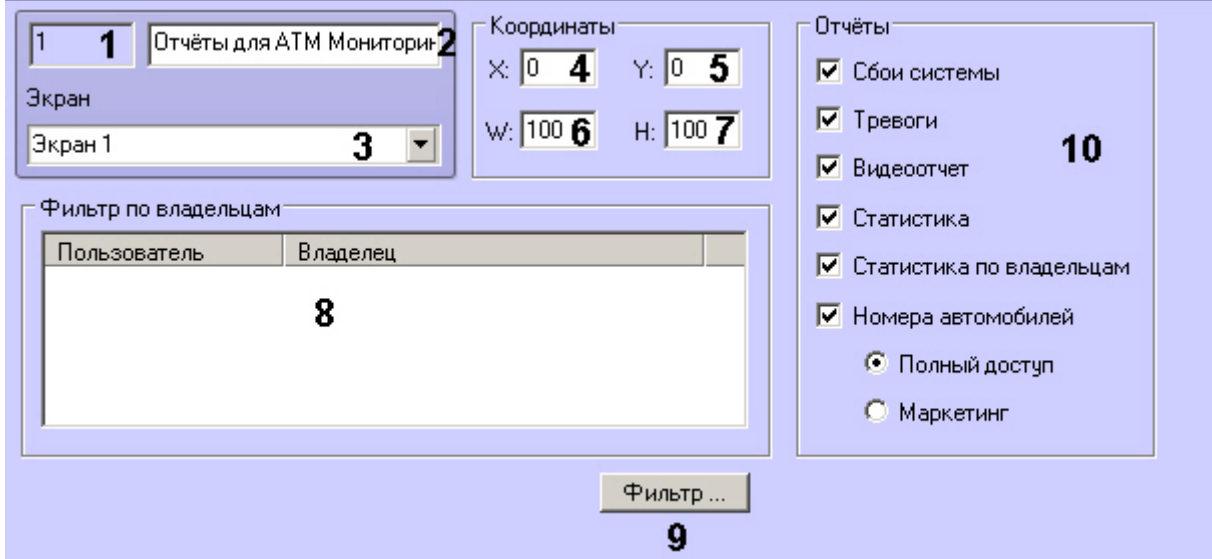

Описание элементов панели настройки объекта **Отчеты для АТМ Мониторинга** приведено в таблице.

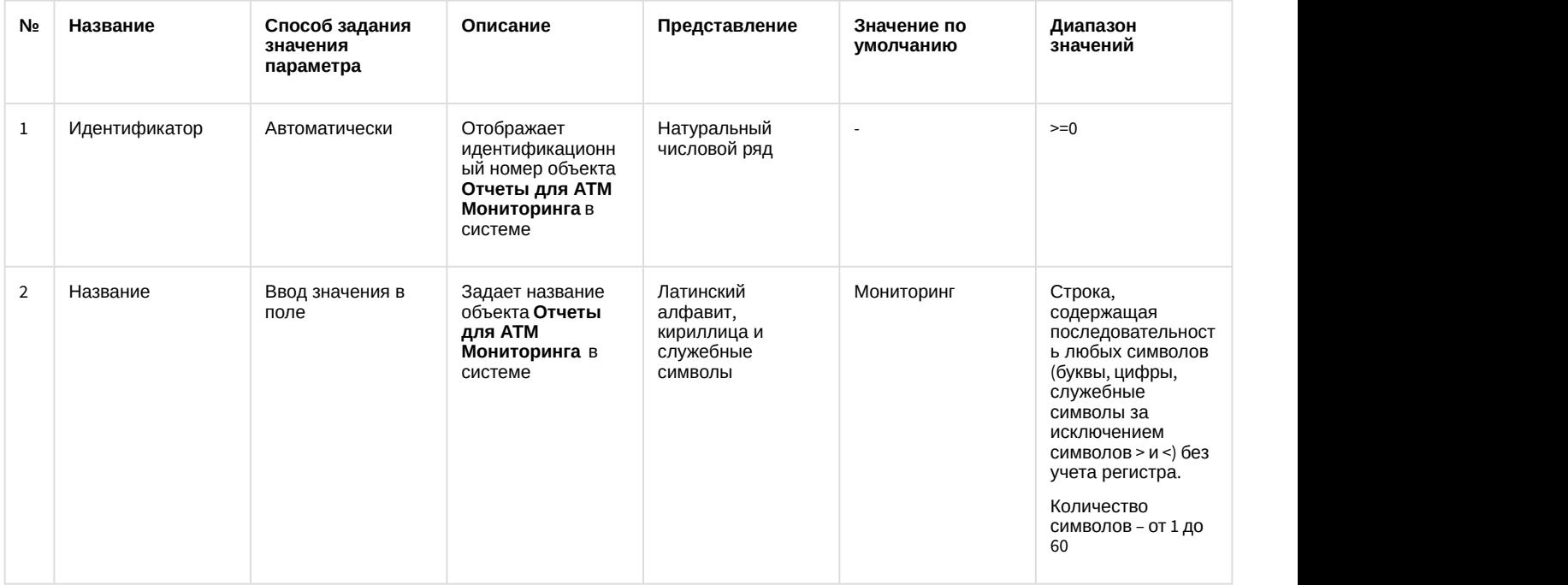

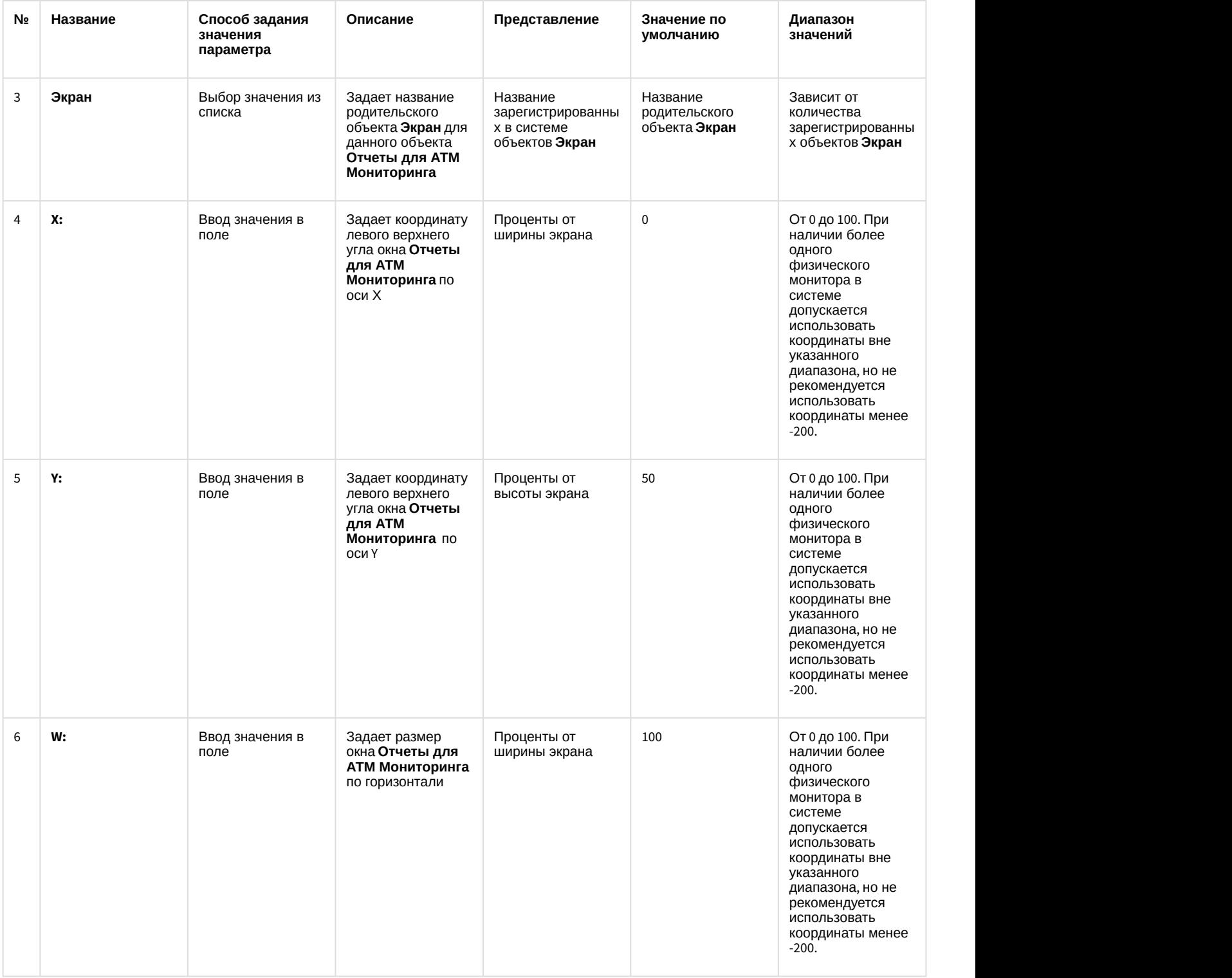

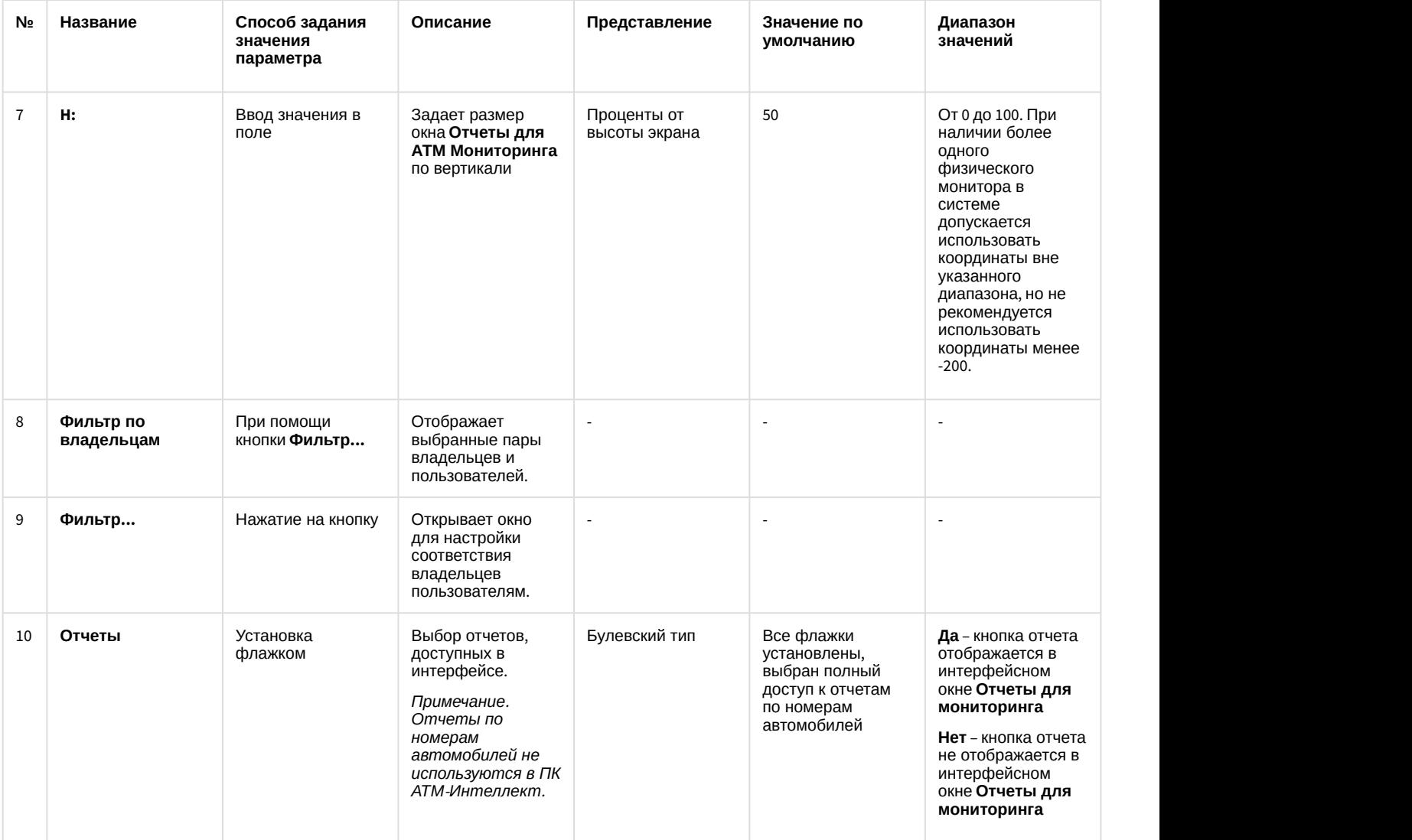
# 15 Приложение 2. Примеры скриптов

#### **Примечание**

Подробная информация о создании программ и скриптов в ПК *Интеллект* содержится в документах *Руководство по программированию* и *Руководство по программированию* (JScript). Актуальные версии **до Примечание**<br>Подробная информация о создании программ и скриптов в ПК *Интеллект*<br>Руководство по программированию и Руководство по программированию<br>данных документов доступны в [хранилище документации](https://doc.axxonsoft.com/confluence/display/ASdoc/AxxonSoft+documentation+repository).

# 15.1 Пример скрипта для обработки команды с АТМ-Интеллект АРМ на АТМ- Интеллект Про

В ПК *АТМ*-*Интеллект* имеется возможность настроить отправку произвольной команды оператором *АТМ*- *Интеллект АРМ* на *АТМ*-*Интеллект Про*. Настройка команд на стороне *АТМ*-*Интеллект АРМ* описана в документе [Руководство Оператора](https://doc.axxonsoft.com/confluence/pages/viewpage.action?pageId=157710051), раздел [Выполнение произвольной команды на АТМ](https://doc.axxonsoft.com/confluence/pages/viewpage.action?pageId=157710180)[-](https://doc.axxonsoft.com/confluence/pages/viewpage.action?pageId=157710180)[Интеллект Про](https://doc.axxonsoft.com/confluence/pages/viewpage.action?pageId=157710180) [оператором АТМ](https://doc.axxonsoft.com/confluence/pages/viewpage.action?pageId=157710180)[-](https://doc.axxonsoft.com/confluence/pages/viewpage.action?pageId=157710180)[Интеллект АРМ](https://doc.axxonsoft.com/confluence/pages/viewpage.action?pageId=157710180).

На стороне *АТМ*-*Интеллект Про* должен быть создан скрипт для обработки получаемых команд.

**Пример.** На Сервере контроля созданы дополнительные пункты меню "Поставить Камеру 1 на охрану" и "Снять камеру 1 с охраны", отправляющие на *АТМ*-*Интеллект Про* команду с параметром 1 и 2 соответственно.

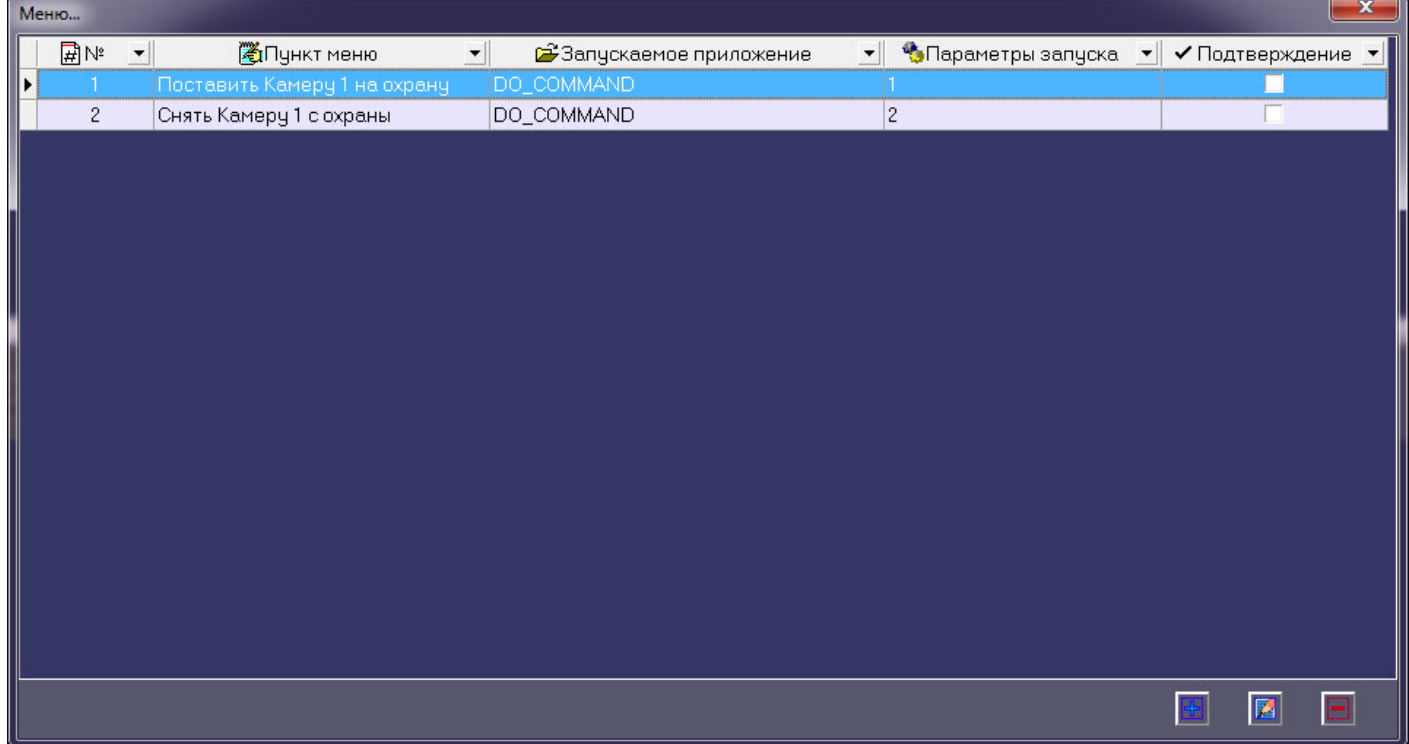

Ниже приведен пример программы на встроенном языке программирования ПК *Интеллект* для обработки получаемой команды:

```
OnEvent("VIDEOSRV_C_DVC_ATM","1","DO_COMMAND")
\{ if (strequal(param0,"1"))
\{ DoReact("CAM","1","ARM");
 }
  if (strequal(param0,"2"))
\{ DoReact("CAM","1","DISARM");
 }
}
```
### 15.2 Пример скрипта для приостановки записи по камере

Если при срабатывании датчика (объект **Луч**) необходимо к тревожному сообщению прикрепить jpeg-кадр или видеофрагмент следует помнить, что это осуществимо только после того как текущий файл архива будет записан на диск. Чтобы сократить время ожидания (параметр **Задержка (сек.)**, см. раздел [Настройка датчиков](#page-62-0)) и обеспечить гарантированную запись по камере, можно на вкладке **Программирование** в среде ПК *Интеллект* создать объект **Программа**, пример текста которой приведен ниже.

Приведенная ниже программа написана для камеры с идентификатором равным 1 и для объекта «луч» с идентификатором также равным 1. Благодаря данной программе значение параметра **Задержка** можно установить равным 7 секундам.

```
OnEvent("GRAY","1","ALARM")
\{[
   if( !CheckState("CAM","1","DETACHED") )
\{ DoReact("CAM","1","REC_ROLLBACK");
     Wait(5); DoReact("CAM","1","REC_STOP");
 }
), where the contract of \mathcal{L} is a set of \mathcal{L}}
OnEvent("GRAY","1","ALARM")
\{[
  Wait(2); DoReact("GRAY","1","CONFIRM");
  Wait(2); DoReact("GRAY","1","ARM");
), where the contract of \mathcal{L} is a set of \mathcal{L}}
```
Для режима постоянной записи команды начала и остановки записи по камере (REC\_ROLLBACK и REC\_STOP) выполнять не следует. В этом случае возможны следующие варианты скриптов:

1. **Вариант 1:** в настройках датчиков выключено титрование. В этом случае *АТМ*-*Интеллект Про* не останавливает запись и скрипт должен быть таким:

```
OnEvent("GRAY","1","ALARM")
\{[
   Wait(5): // Определяет через какое время надо приостановить запись, чтобы получить
требуемый ролик или необходимое число кадров
       DoReact("CAM","1","REC_STOP");
   Wait(2); // Время предзаписи в настройке камеры = 2 сек.
       DoReact("CAM","1","REC_ROLLBACK"); // Запускаем запись с откатом в те самые 2 сек. 
Т.о. данные в архиве не теряются
), where the contract of \mathcal{L} is a set of \mathcal{L}}
```
2. **Вариант 2:** в настройках датчиков включено титрование. В этом случае *АТМ*-*Интеллект Про* принудительно остановит запись после наложения титров в течении указанного времени. В этом случае скрипт должен быть таким:

```
OnEvent("GRAY","1","ALARM")
\{[
   Wait(7); // Время равно времени на титрование + 2 секунды времени предзаписи по камере
       DoReact("CAM","1","REC_ROLLBACK"); // Запускаем запись с откатом в те самые 2 сек. 
Т.о. данные в архиве не теряются
), where the contract of \mathcal{L} is a set of \mathcal{L}}
```
## 15.3 Пример скрипта для экспорта отфильтрованных данных Панели истории в файл формата .xls

Перед выполнением этой команды по необходимости следует применить фильтр в Панели истории. Это можно сделать в пользовательском интерфейсе (см. [Пользовательский фильтр на панели истории](https://doc.axxonsoft.com/confluence/pages/viewpage.action?pageId=157710092)) или с помощью скрипта (см. [Примеры скриптов для задания пользовательского фильтра на панели истории](#page-148-0)).

Экспортировать отфильтрованные данные Панели истории в файл test.xls на диске C:

DoReact("VIDEOSRV\_M","","EXPORT\_EXCEL","computer<NamePC>,file<c:\test.xls>");

## 15.4 Пример скрипта с использованием событий от банкомата

Если механизм наложения титров по событиям банкомата, который используется в *АТМ*-*Интеллект Про* по умолчанию (при добавлении камеры в **Объекте охраны** включена настройка **Титрование событий банкомата** – см. раздел [Настройка списка видеокамер](#page-60-0)), не устраивает, то можно отключить эту настройку и с помощью скриптов реализовать собственный сценарий. Например, в этом случае возможно по определенному событию или событиям от банкомата (Объекта охраны) начать запись, а по другому событию или событиям остановить запись.

#### **Примечание.**

При работе с чековым принтером это также возможно. Для этого можно использовать следующие события объекта VIDEOSRV\_C\_DVC\_ATM (**Объект охраны**):

RECEIPT\_START – Начало чека

RECEIPT\_STOP – Конец чека

Пример скрипта на встроенном языке программирования ПК *Интеллект* для наложения титров по событию **Карта вставлена** приведен ниже:

```
OnEvent("VIDEOSRV_C_DVC_ATM","1","INSERT_CARD")
\{[
    if( !CheckState("CAM","1","DETACHED") )
\{ DoReact("CAM","1","REC");
      DoReact("CAM","1","ADD_SUBTITLES","command<"+param2+" ID :
"+param1+"\r>,page<BEGIN>,title_id<1>");
       DoReact("CAM","1","ADD_SUBTITLES","command<КАРТА N: "+param0+"\r>,title_id<1>");
       DoReact("CAM","1","ADD_SUBTITLES","command<СОБЫТИЕ: Карта вставлена\r>,title_id<1>");
      Wait(5):
      DoReact("CAM","1","ADD_SUBTITLES","command< \r>,page<END>,title_id<1>");
       DoReact("CAM","1","CLEAR_SUBTITLES","title_id<1>");
       DoReact("CAM","1","REC_STOP");
 }
), where the contract of \mathcal{L} is a set of \mathcal{L}}
```
В результате выполнения данного скрипта в течении 5 секунд на изображение будет наложена следующая информация.

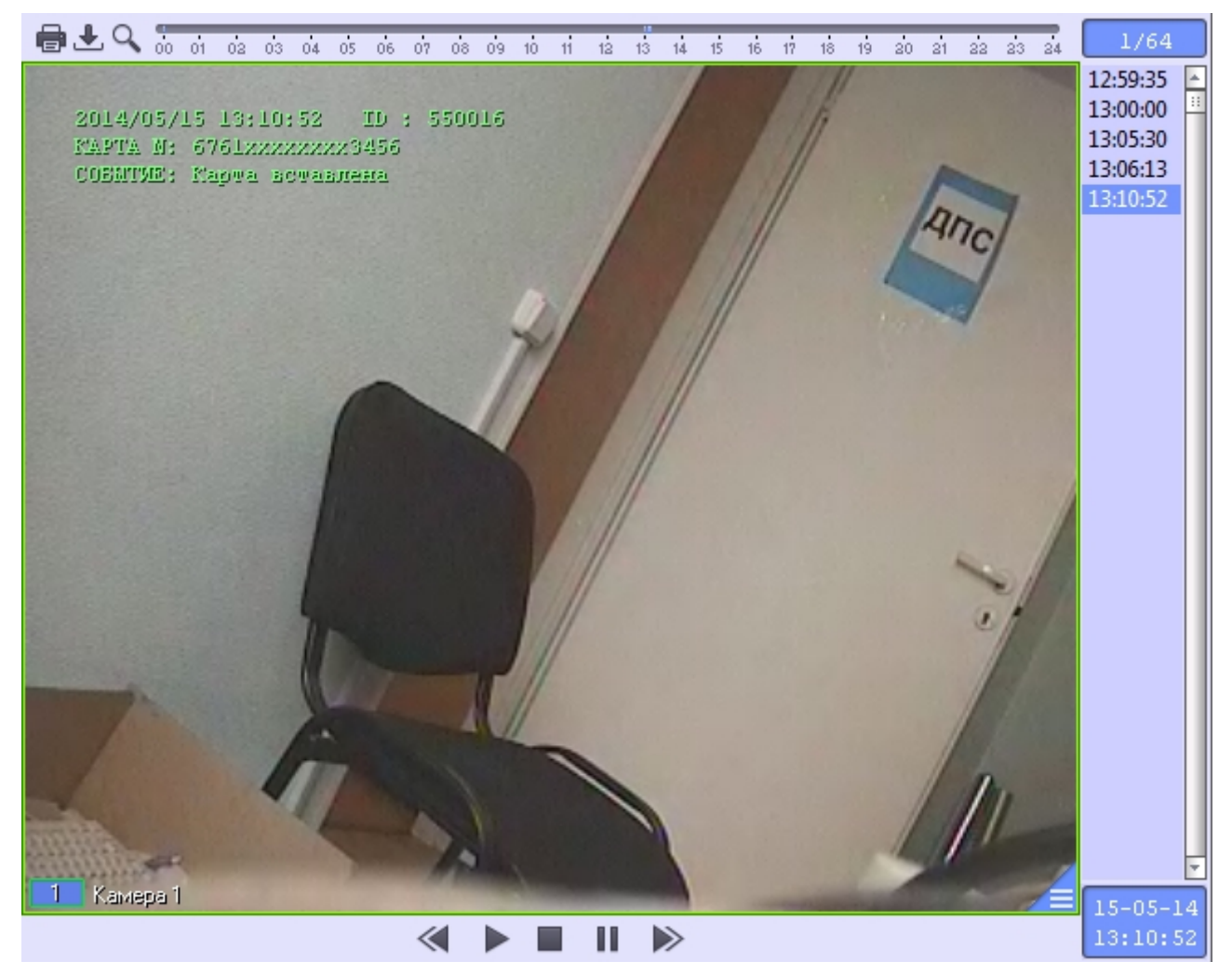

### <span id="page-148-0"></span>15.5 Примеры скриптов для задания пользовательского фильтра на панели истории

Изменение пользовательского фильтра на панели истории возможно при помощи скриптов и макрокоманд. Подробнее о данном фильтре и его настройке в интерфейсе пользователя см. Пользовательский фильтр на панели истории.

Создание и изменение пользовательского фильтра осуществляется реакцией APPLY FILTER объекта VIDEOSRV M:

DoReact("VIDEOSRV\_M","","APPLY\_FILTER","computer<>,query<>");

#### Параметры:

computer<> - задает NetBIOS имя компьютера, на котором необходимо выполнить команду.

query <> - условие фильтра.

#### Синтаксис параметра querv<>

query<TotalExpressions:BoolOperatorKind:Expression[:Expression]>

• TotalExpressions - количество выражений в условии Пример:

TotalExpressions = 1 для условия (Cameras equal 2)

TotalExpressions = 3 для условия (Cameras equal 2) and ((Disks equal 1) or (Disks equal 2))

• BoolOperatorKind - логический оператор над основными выражениями. Возможные значения:

 $-$ and

 $-$  or

Пример:

BoolOperatorKind = and для условия (Cameras equal 2)

BoolOperatorKind = and для условия (Cameras equal 2) and ((Disks equal 1) or (Disks equal 2))

BoolOperatorKind = or для условия (Cameras equal 1) or (Cameras equal 2)

• Expression - одно или несколько выражений

Формат выражения: Field; Expressions; LocalBoolOperator; OperatorKind; Value

- Field название поля в таблице БД
	- Возможные значения:
	- $-1D$
	- Name
	- Region
	- Province
	- City
	- CamCnt
	- ArcMax
	- HddCnt
	- IpAddress
	- FirstRecord
	- TemperHdd
	- AvailMemory
	- WorkingTime
	- VerSoft
- Expressions количество выражений в подусловии.

```
Пример:
```
Expressions = 1 для условия (Cameras equal 2) and ((Disks equal 1) or (Disks equal 2)) Expressions = 2 для условия (Cameras equal 2) and ((Disks equal 1) or (Disks equal 2))

• LocalBoolOperator - логический оператор для подусловий. Возможные значения

 $-$ and

 $-$  or

Пример:

LocalBoolOperator = and для условия (Cameras equal 2)

LocalBoolOperator = ог для условия (Cameras equal 2) and ((Disks equal 1) or (Disks equal 2))

- OperatorKind тип оператора Возможные значения:
	-
	- Equal - NotEqual
	- Less
	- LessOrEqual
	- Greater
	- GreaterOrEqual
	- $-1$  ike
	- Notl ike
- $Value 3$ начение сравнения

#### Примеры:

 $\boxed{\mathbf{X} \mathbf{C}}$  (Камер равно 2)

query<1;and;CamCnt;1;and;Equal;2>

С использованием условий первого уровня:

 $\boxed{\mathbf{X}}$   $\boxed{\mathbf{V}}$  (Камер меньше 5) И (Камер больше 3)  $\boxed{\mathbf{v}}$ 

query<2;and;CamCnt;1;and;Less;5;CamCnt;1;and;Greater;3>

#### С использованием подусловий:

 $\boxed{\mathbf{X} \mathbf{V}}$  ((Камер меньше 5) И (Камер больше 3))

query<2;and;CamCnt;2;and;Less;5;CamCnt;2;and;Greater:3>

 $\mathbf X$  ■ ((Камер больше 1) И (Камер меньше 5)) И (Дисков больше 0)  $\mathbf F$ 

query<3;and;CamCnt;2;and;Greater;1;CamCnt;2;and;Less;5;HddCnt;1;and;Greater;0>

 $\boxed{\mathbf{X}}$   $\boxed{\mathbf{V}}$  (Наименование похоже на 47)

```
query<1;and;Name;1;and;Like;%47>
```
## 15.6 Примеры скриптов для обработки подтверждений принятия тревог

Объект Объект охраны (VIDEOSRV\_C\_DVC) при подтверждении тревоги передаёт в ядро ПК Интеллект сообщение «Принято: Событие мониторинга» (CONF\_MON).

При простом подтверждении параметр param0<> принимает значение идентификатора события, на которое получено подтверждение (см. Настройка групп тревог). Параметр param1<> равен «0» - это признак того, что используется простое подтверждение.

Пример программы, которая может быть написана на Агенте Контроля для обработки пришедшего простого подтверждения, приведен ниже. Результатом выполнения будет постановка камеры на охрану.

```
OnEvent("VIDEOSRV_C_DVC","1","CONF_MON")
₹
  if (strequal(param0,"1"))
  \{DoReact("CAM","1","ARM");
  ſ
\}
```
При сложном подтверждении param0<> принимает значение идентификатора события, на которое получено подтверждение (см. Настройка групп тревог). Если param1<> равен «1», это значит, что оператор в окне с дополнительным подтверждением нажал кнопку ОК. Если бы оператор нажал кнопку «Отмена», то param1<> принял бы значение «2».

Пример программы, которая может быть написана на Агенте Контроля для обработки пришедшего сложного подтверждения, приведен ниже. Результатом выполнения будет постановка камеры на охрану только в случае, если оператор в окне с дополнительным подтверждением нажал кнопку ОК.

```
OnEvent("VIDEOSRV_C_DVC","1","CONF_MON")
ſ
  if (strequal(param0,"1")&&strequal(param1,"1"))
  \{DoReact("CAM","1","ARM");
  \mathcal{F}\mathcal{L}
```
15.7 Примеры скриптов для особого режима работы ПК АТМ-Интеллект с ПК **АСЕА-Интеллект** 

## 15.7.1 Пример скрипта для настройки взаимодействия ПК АТМ-Интеллект с модулем интеграции Rovalant (A6, A16)

Данный скрипт осуществляет запись пользователей со стороны АТМ-Интеллект АРМ в систему ROVALANT (А6, А16), которая установлена на строне АТМ-Интеллект Про.

#### **(i)** Примечание

Подробнее см. Настройка особого режима работы ПК Мониторинг с ПК АСГА-Интеллект).

```
function SetPersons(srcDepartment, destTable, destTableSize, msg)
\{ var users = CreateMsg();
       users.StringToMsg(GetObjectIds("PERSON"));
       var userCount = users.GetParam("id.count");
      var i;
      var index;
      for(i = 0, index = 1; (index <= destTableSize) && (i < userCount); +i)
\{ and \{ var user = users.GetParam("id." + i);
            if(GetObjectParentId("PERSON", user, "DEPARTMENT") == srcDepartment)
{
                    msg.SetParam("USERS.user_id." + Itv_var("counter"), user);
                    msg.SetParam("USERS.number." + Itv_var("counter"), index);
                    msg.SetParam("USERS.key_type." + Itv_var("counter"), destTable);
                    index++;
                    Lock();
                    Itv_var("counter")++;
                    Unlock();
 }
 }
}
if(Event.SourceType == "VIDEOSRV_C_ATM" && Event.Action == "SPR_DATA_UPDATED")
\{ var ROVALANT_TYPE = "ROVALANT_DEVICE";
      var ROVALANT_ID = "1.1";
      var WRITE_CONFIG_REACT = "WRITE_CONFIG";
      Itv_var("counter") = 0;
       var msg = CreateMsg();
       msg.SourceType = "CORE";
       msg.SourceId = "";
       msg.Action = "UPDATE_OBJECT";
       msg.SetParam("objtype", ROVALANT_TYPE);
       msg.SetParam("objid", ROVALANT_ID);
       var type = GetObjectParam(ROVALANT_TYPE, ROVALANT_ID, "type");
      if(type == "A6")
\{ and \{ SetPersons("1", "USER", 79, msg);
 }
 else
\{ and \{ SetPersons("1", "USER", 255, msg);
 }
       SetPersons("2", "POLICE", 15, msg);
       SetPersons("3", "ELECTRIC", 15, msg);
       msg.SetParam("USERS.user_id.count", Itv_var("counter"));
       msg.SetParam("USERS.number.count", Itv_var("counter"));
       msg.SetParam("USERS.key_type.count", Itv_var("counter"));
       NotifyEvent(msg);
       NotifyEventStr(ROVALANT_TYPE, ROVALANT_ID, WRITE_CONFIG_REACT, "");
}
```
## 15.7.2 Пример скрипта для определения текущего состояния зон объекта на стороне АТМ-Интеллект Про

Данный скрипт определяет текущее состояние зон на стороне *АТМ*-*Интеллект Про* с сконфигурированной системой ROVALANT (A6, A16) и при получении события **GET\_OBJECT\_STATE** генерирует событие **OBJECT\_STATE\_INFO**. Настройка зон и привязка к соответствующим шлейфам осуществляется при настройке модуля интеграции ROVALANT (A6, A16).

#### **Примечание**

Подробнее см. [Настройка особого режима работы ПК Мониторинг с ПК](https://doc.axxonsoft.com/confluence/pages/viewpage.action?pageId=165906369) [ACFA-](https://doc.axxonsoft.com/confluence/pages/viewpage.action?pageId=165906369)[Интеллект](https://doc.axxonsoft.com/confluence/pages/viewpage.action?pageId=165906369)[\).](https://doc.axxonsoft.com/confluence/pages/viewpage.action?pageId=119835506)

```
function GetStateByCounts(armedCount, disarmedCount)
\{/* Если имеются зоны на охране и не на охране, то считаем что постановка на охрану
выполнена частично */
        if(armedCount > 0 && disarmedCount > 0)
        \{return "PART ARMED";
        \mathcal{L}/* Если имеются только зоны на охране, то считаем что контроллер на охране */
        else if(armedCount > 0)
        \sqrt{ }return "ARMED";
        ł
        /* Считаем, что контроллер не на охране */
        return "DISARMED"
}
function ZoneIsUsed(params, id)
\{var count = params.GetParam("TABLE.zone.count");
        var number = GetObjectParam("ROVALANT_ZONE", id, "number");
        var i;
        for(i=0; i < count; +i)
        ₹
                if(params.GetParam("TABLE.zone." + i) == number)\{return "true";
                ₹
        }
        return "false";
\mathcal{F}function GetControllerState(id, zones)
\{/* Получаем настройки контроллера*/
        var params = CreateMsg();
        params.StringToMsg(GetObjectParams("ROVALANT_DEVICE", id));
        /* Получаем количество зон используемых контроллером */
        var count = params.GetParam("TABLE.zone.count");
        /* Если контроллер использует зоны */
        if(count > 0)
        €
                /* Количество зон на охране и не на охране */
                var armedCount = 0;var disarmedCount = 0;
                var zoneCount = zones.GetParam("id.count");
                var_j;for(j = 0; j < zoneCount; ++j)
                \{/* Определяем является ли зона принадлежной к текущему контроллеру
                           и определяем используется ли данная зона текущим контроллером */var zone = zones.GetParam("id."+j);
                        if(GetObjectParentId("ROVALANT_ZONE", zone, "ROVALANT_DEVICE") == id &&
ZoneIsUsed(params, zone) == "true")
                         €
                                 /* Проверяем состояние зоны */
                                 var state = GetObjectState("ROVALANT_ZONE", zone);
                                 switch(state)
```

```
 {
                    case "ARMED":
                   case "ALARM_ARMED":
                   case "TROUBLE_ARMED":
                         armedCount++;
 break;
                    case "DISARMED":
                   case "TROUBLE_DISARMED":
                         disarmedCount++;
 break;
 }
 }
 }
 }
      /* Определяем состояние объекта */
     return GetStateByCounts(armedCount, disarmedCount, msg);
}
function GetSkdStateMsg(type, id, action)
{
     var devices = CreateMsg();
     devices.StringToMsg(GetObjectIds("ROVALANT_DEVICE"));
     var count = devices.GetParam("id.count");
    var zones = CreateMsg();
     zones.StringToMsg(GetObjectIds("ROVALANT_ZONE"));
     /* Количество зон на охране и не на охране */
    var armedCount = 0;
    var disarmedCount = 0;
    var i;
    for(i = 0; i < count; +i)
\{ and \{ var device = devices.GetParam("id."+i);
         var state = GetControllerState(device, zones);
         switch(state)
{
               case "PART_ARMED":
                    disarmedCount++;
               case "ARMED":
                    armedCount++;
 break;
               case "DISARMED":
                    disarmedCount++;
 break;
 }
 }
     var msg = CreateMsg();
     msg.SourceType = type;
     msg.SourceId = id;
     msg.Action = action;
     msg.SetParam("state", GetStateByCounts(armedCount, disarmedCount));
     msg.SetParam("card", "");
     return msg;
}
if(Event.SourceType == "VIDEOSRV_C_ATM" && Event.Action == "GET_OBJECT_STATE")
\{ NotifyEvent(GetSkdStateMsg(Event.SourceType, Event.SourceId, "OBJECT_STATE_INFO"));
```

```
}
else if(Event.SourceType == "ROVALANT_DEVICE" && 
(Event.Action == "A06_CLOSE" || 
Event.Action == "A16_CLOSE" || 
Event.Action == "A06_OPEN" || 
Event.Action == "A16_OPEN" || 
Event.Action == "A06_POLICE" || 
Event.Action == "A16_POLICE" || 
Event.Action == "A06_ELECTRIC" || 
Event.Action == "A16_ELECTRIC" || 
Event.Action == "A06_ENTRY" ||
Event.Action == "A16_ENTRY"))
{
        var card = Event.GetParam("key_code");
       var msg = GetSkdStateMsg("VIDEOSRV_C_ATM", "1", "OBJECT_STATE_INFO");
        msg.SetParam("card", card);
        NotifyEvent(msg);
}
```
## 15.8 Пример скрипта для определения текущего состояния реле на стороне АТМ-Интеллект Про

Данный скрипт определяет текущее состояние реле на стороне *АТМ*-*Интеллект Про* и при получении события **GET\_OBJECT\_STATE** генерирует событие **OBJECT\_STATE\_INFO** (подробнее см. [Настройка тревог для отслеживания](#page-75-0) [состояния объекта на стороне АТМ](#page-75-0)[-](#page-75-0)[Интеллект Про](#page-75-0)). С помощью параметра **card** с *АТМ*-*Интеллект Про* можно передавать какую-либо дополнительную информацию на *АТМ*-*Интеллект АРМ*, которая будет отображаться в **Журнале событий** (см. [Журнал событий](https://doc.axxonsoft.com/confluence/pages/viewpage.action?pageId=157710196)).

```
function GetReleStateMsg(type, id, action, card)
{
  var state = GetObjectState("GRELE","1");
  var msg = CreateMsg();
  msg.SourceType = type;
  msg.SourceId = id;
  msg.Action = action;
  msg.SetParam("state",(state=="OFF")?"DISARMED":"ARMED");
  msg.SetParam("card",card);
  return msg;
}
if(Event.SourceType=="VIDEOSRV_C_ATM" && Event.SourceId=="1" && 
Event.Action=="GET_OBJECT_STATE")
\{ NotifyEvent(GetReleStateMsg(Event.SourceType, Event.SourceId,"OBJECT_STATE_INFO",""));
}
else if(Event.SourceType=="GRELE" && (Event.Action=="ON" || Event.Action=="OFF"))
\{ NotifyEvent(GetReleStateMsg("VIDEOSRV_C_ATM", "1","OBJECT_STATE_INFO",""));
}
```
# 16 Приложение 3. Утилита Перехватчик событий

## 16.1 Назначение утилиты Перехватчик событий АТМ

Утилита *Перехватчик событий АТМ* предназначена для перехвата событий от карт-ридера банкомата и передачи информации о данном событии на *АТМ*-*Интеллект Про*, который осуществляет наложение титров на изображение. При этом имеется возможность получать номер банковской карты клиента из журнала банкомата (ПО Protopas, ПО TellMe и ПО МАК3), а не чтением карты, вставленной в карт-ридер.

## 16.2 Требования к операционной системе и предустановленному программному обеспечению

ПО *Перехватчик событий* ATM реализовано в виде сервиса и функционирует в среде операционных систем, поддерживаемых ПК *Интеллект* (см. раздел [Требования к операционной системе](https://doc.axxonsoft.com/confluence/pages/viewpage.action?pageId=83500188) документа [Руководство](https://doc.axxonsoft.com/confluence/pages/viewpage.action?pageId=83500164) [Администратора](https://doc.axxonsoft.com/confluence/pages/viewpage.action?pageId=83500164)).

При работе используются стандартные настройки операционной системы. Для Windows 7 и более поздних необходимо отключить UAC. В Windows 8, 8.1 и 10 для полного отключения UAC требуется настроить политики безопасности (настройка политик безопасности описана в документе *Руководство Администратора*).

Также в системе предварительно должна быть установлена среда XFS от поставщика банкомата. ПО *Перехватчик событий* ATM поддерживает работу со средой XFS версии 2.0 – 3.30.

#### **Примечание.**

Среда XFS необходима и в случае, если *Перехватчик событий* ATM не подключается к карт-ридеру, а получает номер банковской карты клиента из журнала банкомата. При использовании данного способа получения номера карты *Перехватчик событий* ATM получает событие "Карта вставлена" от XFS и **Ф Примечание.**<br>Среда XFS необходима и в случае, если Перехватчик событий АТМ не подкл<br>получает номер банковской карты клиента из журнала банкомата. При испо.<br>получения номера карты Перехватчик событий АТМ получает событи

## 16.3 Установка утилиты Перехватчик событий ATM

# 16.3.1 Описание дистрибутива утилиты Перехватчик событий АТМ

Содержимое дистрибутивного комплекта утилиты *Перехватчик событий АТМ* представлено на рисунке.

Help] Clanguages] Setup setup EventATM

В каталоге Help находится документация.

Для установки утилиты *Перехватчик событий АТМ* следует использовать файл setup.exe.

Язык программы установки выбирается таким же способом, как при установке ПК *АТМ*-*Интеллект* (см. [Описание](#page-12-0) [дистрибутива](#page-12-0)).

### 16.3.2 Подготовка к установке утилиты

Перед началом инсталляции необходимо скопировать дистрибутивный комплект на локальный диск и убедиться, что на вышеуказанных файлах не установлен атрибут «только для чтения».

Установка ПО *Перехватчик событий* ATM должна осуществляться из-под пользователя, имеющего права администратора.

### 16.3.3 Порядок установки

Установка утилиты *Перехватчик событий* ATM осуществляется в следующем порядке:

1. Для начала процесса инсталляции из дистрибутивного комплекта следует запустить на выполнение файл «setup.exe». Появится диалоговое окно, говорящее о начале процесса инсталляции.

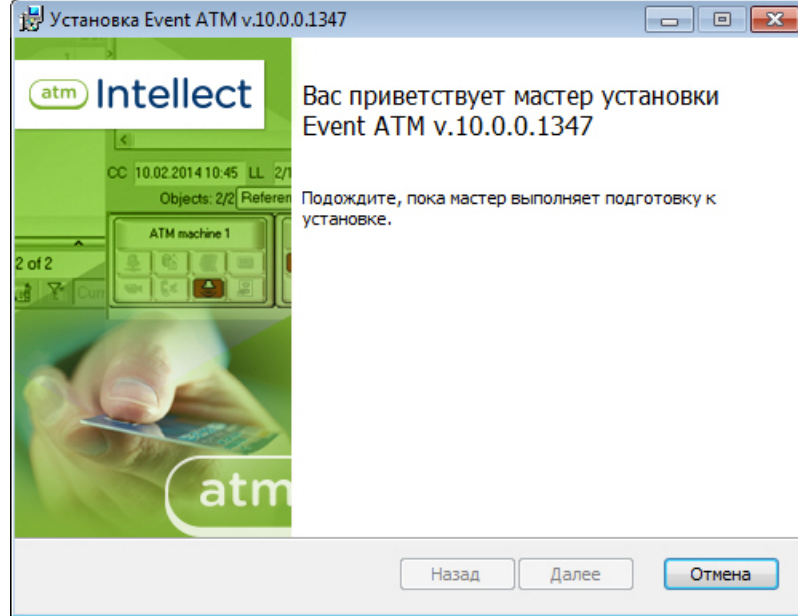

2. После этого появится приглашение начать инсталляцию. Необходимо нажать на кнопку **Далее**.

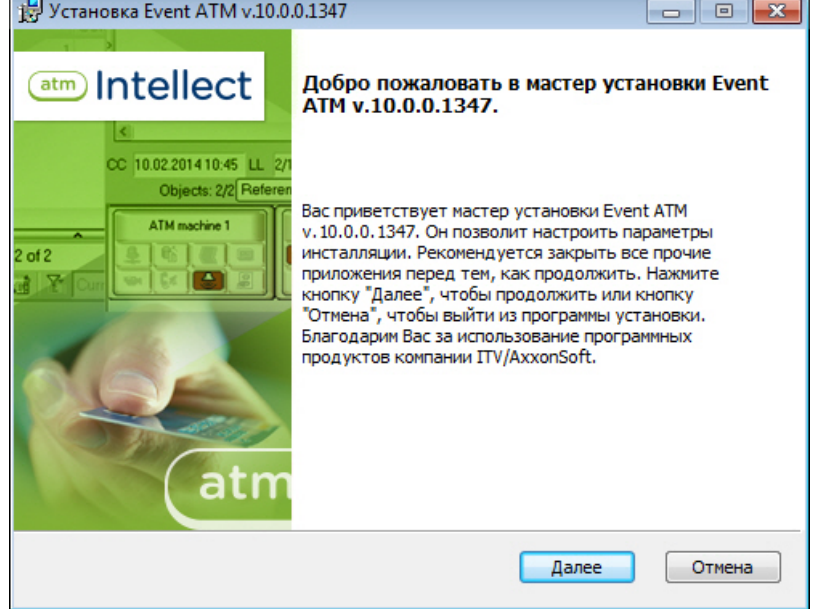

3. В окне **Лицензионное соглашение** ознакомиться с условиями лицензионного соглашения. Затем установить переключатель в положение **Я принимаю условия Лицензионного соглашения** и нажать на

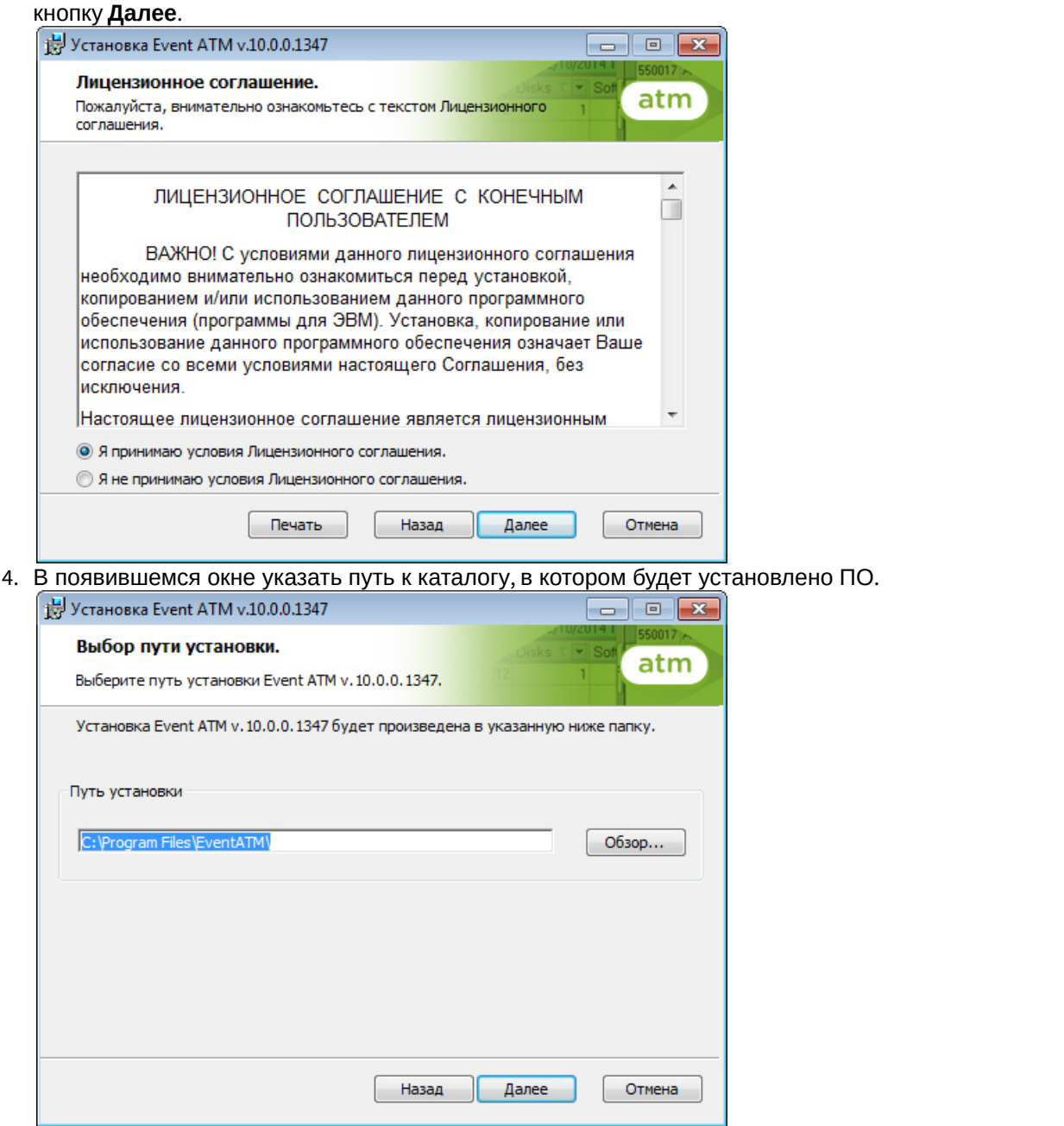

Если каталог, предложенный по умолчанию, не устраивает, то следует нажать кнопку **Обзор…** и указать другой каталог, иначе следует нажать кнопку **Далее**.

5. В следующем окне нажать на кнопку Установить

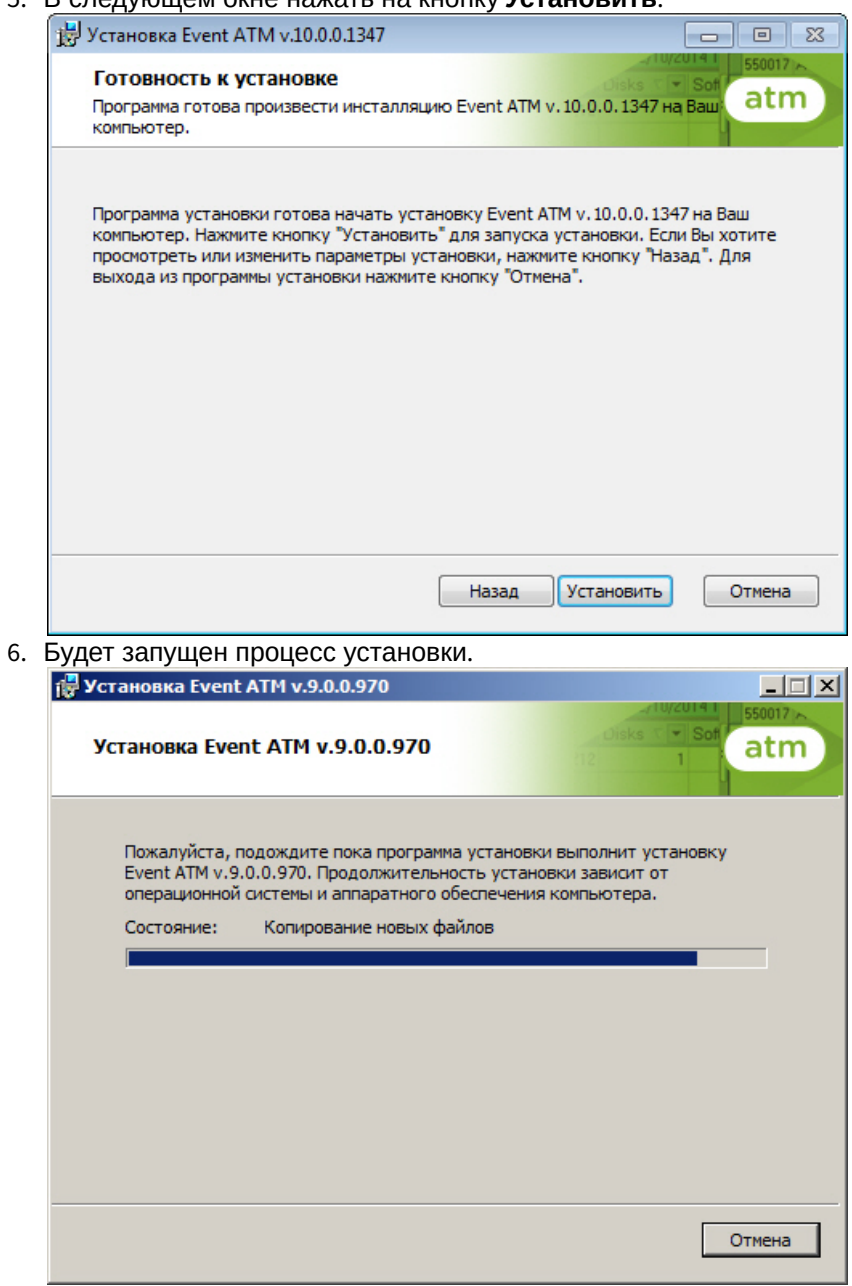

7. По завершении установки будет выведено диалоговое окно с сообщением об успешной установке ПО.

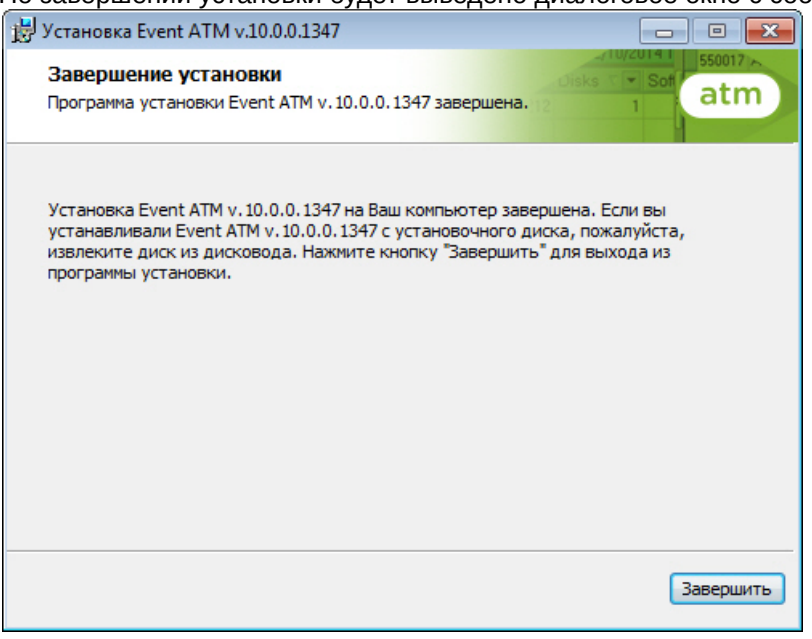

Установка утилиты *Перехватчик событий* ATM завершена.

## 16.4 Настройка утилиты Перехватчик событий ATM

## 16.4.1 Запуск утилиты Перехватчик событий ATM

Запуск утилиты *Перехватчик событий* ATM осуществляется из меню **Пуск -> Все программы -> EventATM -> EventATM**.

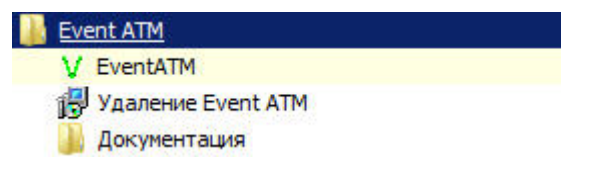

После запуска утилиты в области уведомлений (системном трее) появится иконка программы в виде зелёной галочки.

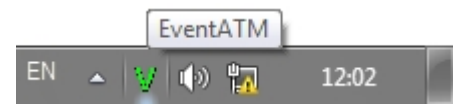

При двойном щелчке мышкой по этой иконке появится диалоговое окно настройки ПО *Перехватчик событий* ATM.

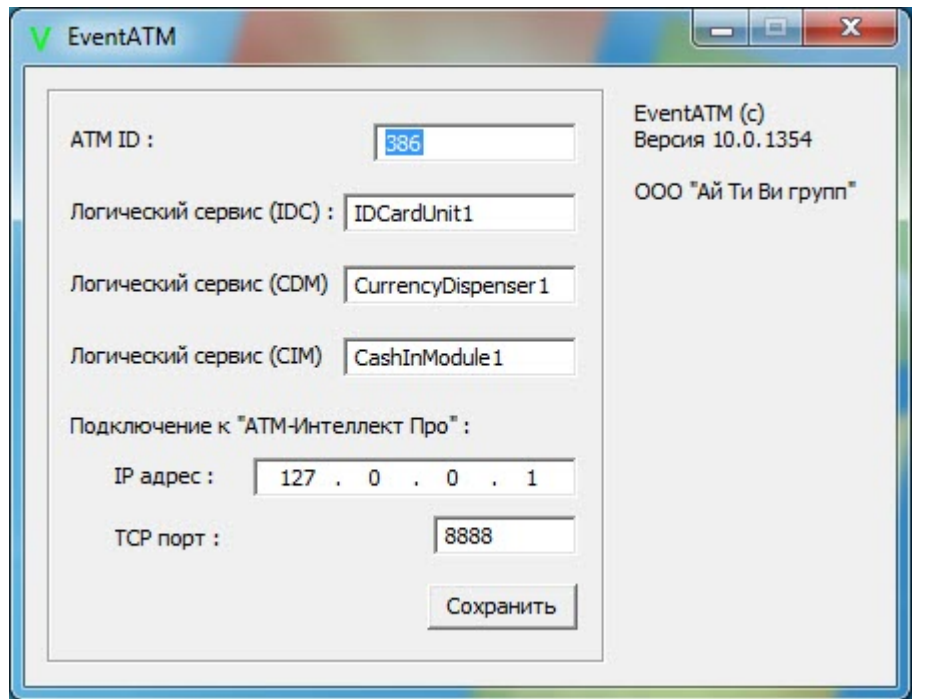

Данное окно позволяет настроить работу со средой XFS банкомата, а также с продуктом *АТ*M-*Интеллект Про*.

### <span id="page-161-0"></span>16.4.2 Настройка подключения к сервис-провайдеру карт-ридера

Настройка подключения к сервис-провайдеру карт-ридера (IDC) заключается в указании значения параметра **Логический сервис (IDC)**.

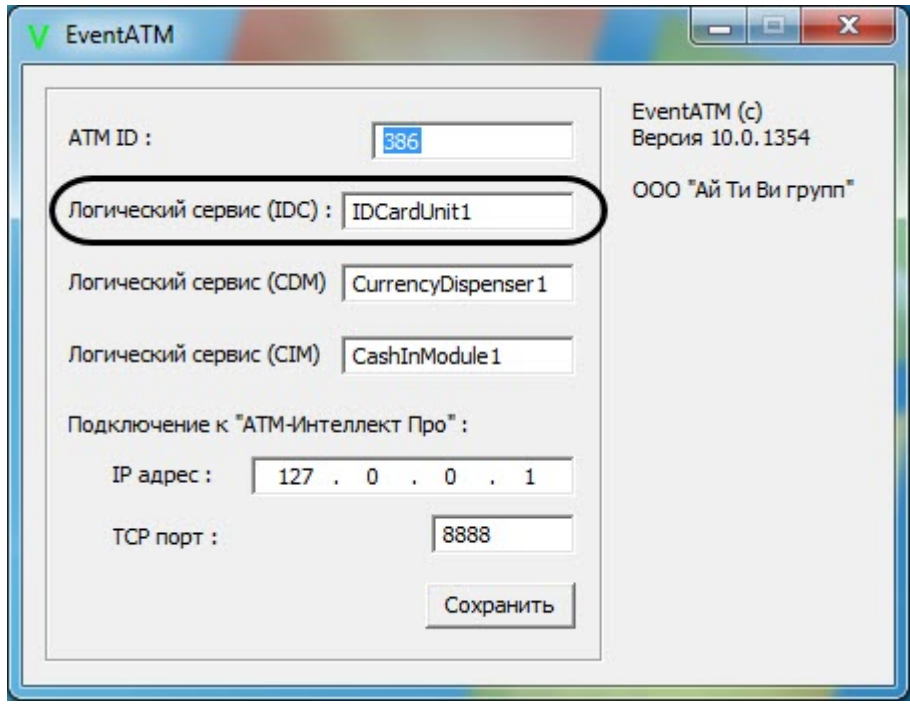

Для разных типов банкоматов этот параметр будет иметь различное значение. Согласно спецификациям XFS данная настройка храниться в реестре. Для более ранних версий среды XFS она находится в ветке реестра HKEY\_CLASSES\_ROOT\WOSA/XFS\_ROOT\LOGICAL\_SERVICES\Logical Service.

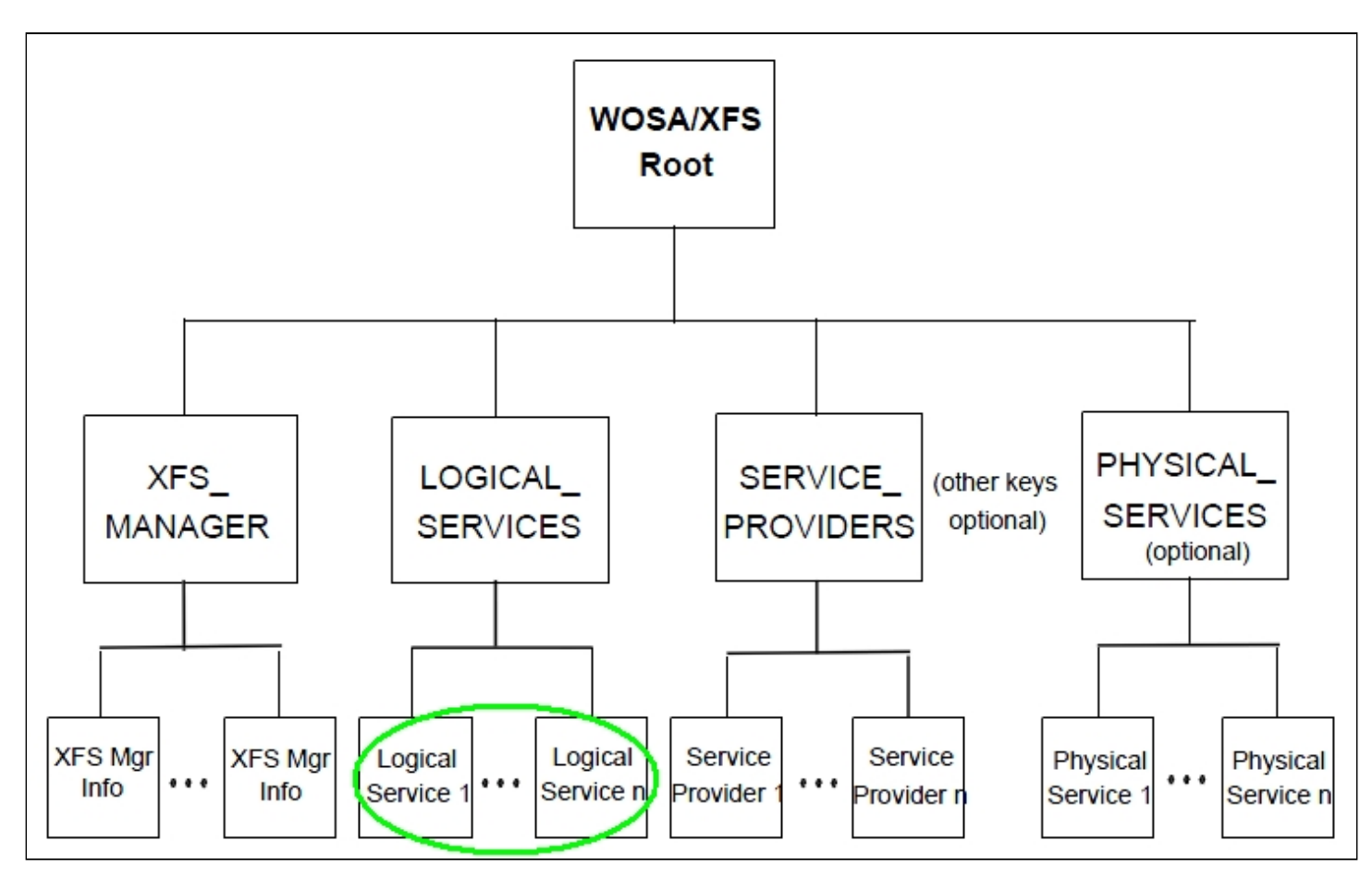

Для более поздник версий среды XFS она находится в ветке реестра HKEY\_USERS\.DEFAULT\XFS\LOGICAL\_SERVICES\LS.

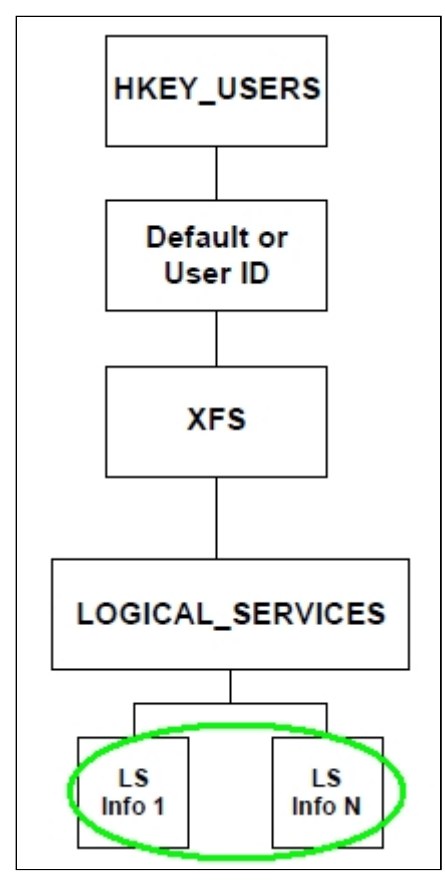

В секции LOGICAL\_SERVICES находятся ключи для каждого сервис-провайдера (карт-ридер, пин-клавиатура, чековый принтер и т.д.).

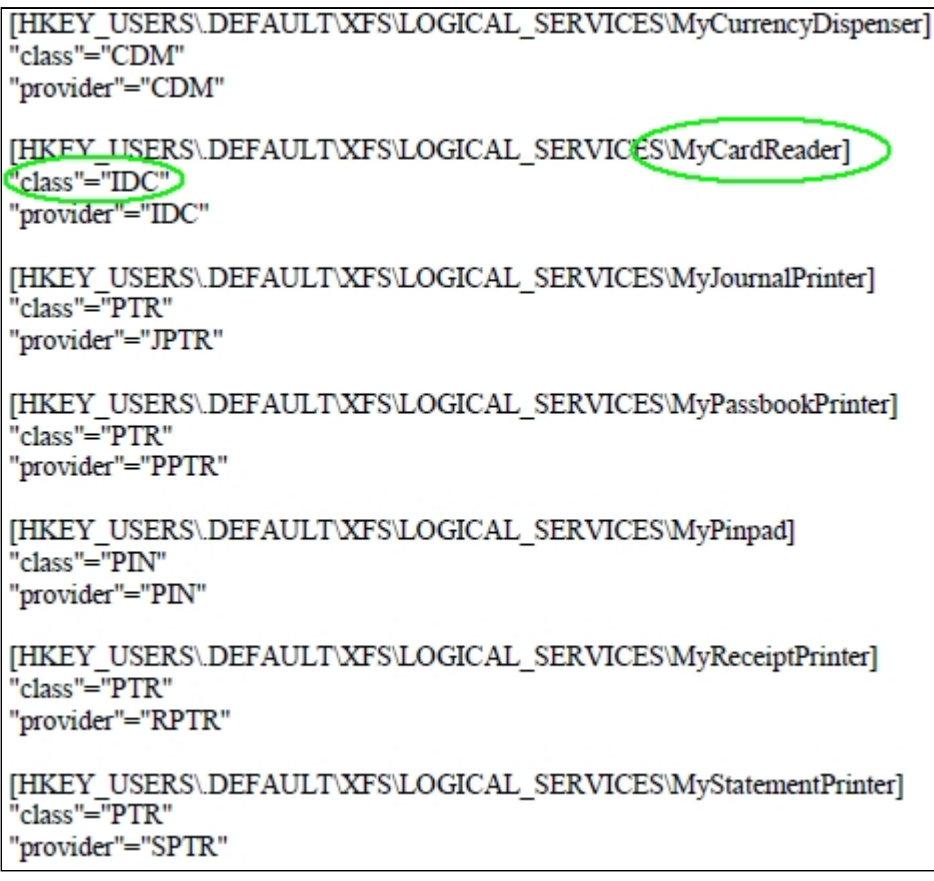

Нас интересует логическое имя сервис провайдера карт-ридера («class" = "IDC") В примере на рисунке это «MyCardReader». Именно это значение должно быть указано в настройке ПО *Перехватчик событий* ATM.

Логическое имя сервис провайдера карт-ридера по умолчанию:

- Для банкоматов фирмы «NCR»: «IDCardUnit1».
- Для банкоматов фирмы «Wincor»: «IDC30» (для старых версий «IDC»).
- Для банкоматов фирмы «Diebold»: «DBD\_MotoCardRdr».

После того как ПО *Перехватчик событий* ATM перехватило событие от карт-ридера банкомата, оно должно передать информацию о данном событии на *АТМ*-*Интеллект Про*, который осуществляет наложение титров на изображение. Для этого нужно настроить соединение с *АТМ*-*Интеллект Про* (см. раздел [Настройка соединения с](#page-164-0) [АТМ](#page-164-0)[-](#page-164-0)[Интеллект Про](#page-164-0)).

## 16.4.3 Настройка подключения к сервис-провайдеру диспенсера

Настройка подключения к сервис-провайдеру диспенсера (CDM) заключается в указании значения параметра **Логический сервис (CDM)**.

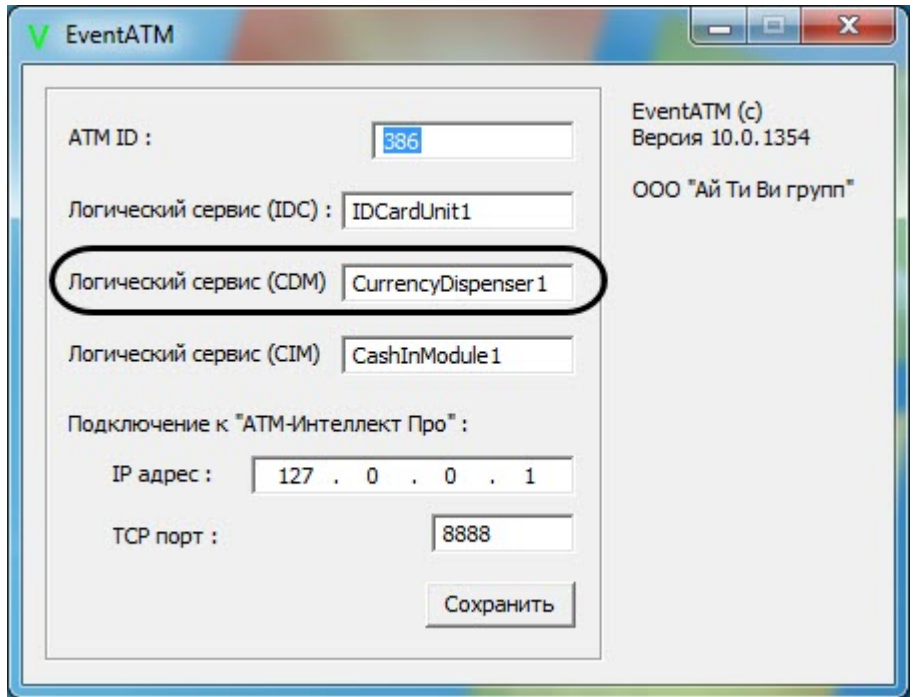

Определение значения данного параметра осуществляется по аналогии с сервис-провайдером карт-ридера за единственным отличием: вместо "class"="IDC" в реестре следует искать значение "class"="CDM" (см. раздел [Настройка подключения к сервис](#page-161-0)[-](#page-161-0)[провайдеру карт](#page-161-0)[-](#page-161-0)[ридера](#page-161-0)).

Логическое имя сервис-провайдера диспенсера по умолчанию:

- Для банкоматов фирмы «NCR»: «CurrencyDispenser1».
- Для банкоматов фирмы «Wincor»: «CDM30».
- Для банкоматов фирмы «Diebold»: «DBD\_AdvFuncDisp».

## <span id="page-164-0"></span>16.4.4 Настройка соединения с АТМ-Интеллект Про

Настройка соединения с *АТМ*-*Интеллект Про* осуществляется следующим образом:

1. В поле АТМ ID ввести идентификатор банкомата (1). Данная настройка должна совпадать с параметром «ID» в настройках объекта **Объект охраны** ПК *АТМ*-*Интеллект Про* (1).

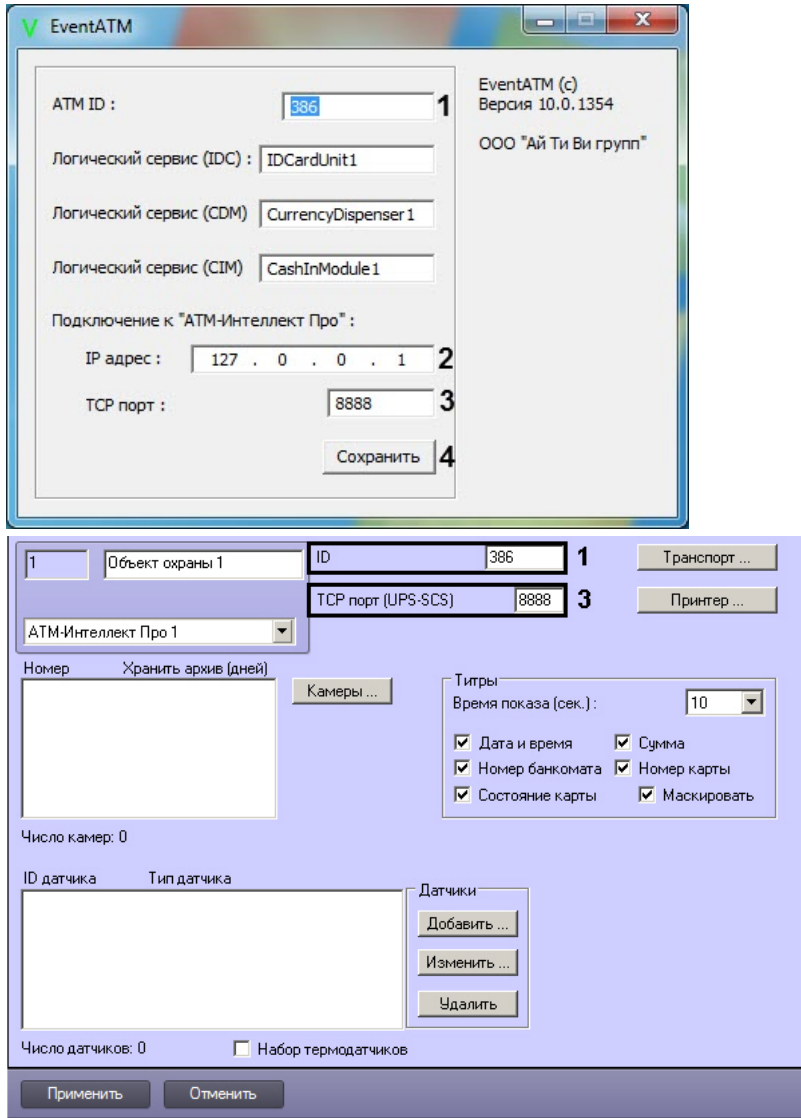

- 2. В поле **IP адрес** ввести IP адрес компьютера на котором установлен ПК *Интеллект* и ПК *АТМ*-*Интеллект Про* (2). Если они установлены на управляющем компьютере банкомата, то можно оставить значение по умолчанию (127.0.0.1).
- 3. В поле **TCP порт** ввести TCP порт на котором *АТМ*-*Интеллект Про* ожидает подключения от ПО *Перехватчик событий* ATM (3). Данная настройка должна совпадать с параметром **TCP порт (UPS-SCS)** в настройках объекта **Объект охраны** ПК *АТМ*-*Интеллект Про* (3).
- 4. Для сохранения настроек следует нажать кнопку **Сохранить**.

Настройка соединения с *АТМ*-*Интеллект Про* завершена.

## 16.4.5 Настройка маскирования номера карты

Модуль *Перехватчик событий* ATM по умолчанию маскирует номер карты при отображении титров поверх видеоизображения: открытыми остаются первые 6 и последние 4 символа. Изменение параметров маскирования осуществляется при помощи ключа реестра Mask в разделе HKLM\Software\ITV\EventATM для 32-битной системы (HKLM\Software\Wow6432Node\ITV\EventATM для 64-битной). Значение данного параметра задается следующим образом:

0 – номер карты не маскируется;

1-6 – число немаскированных символов в начале номера карты

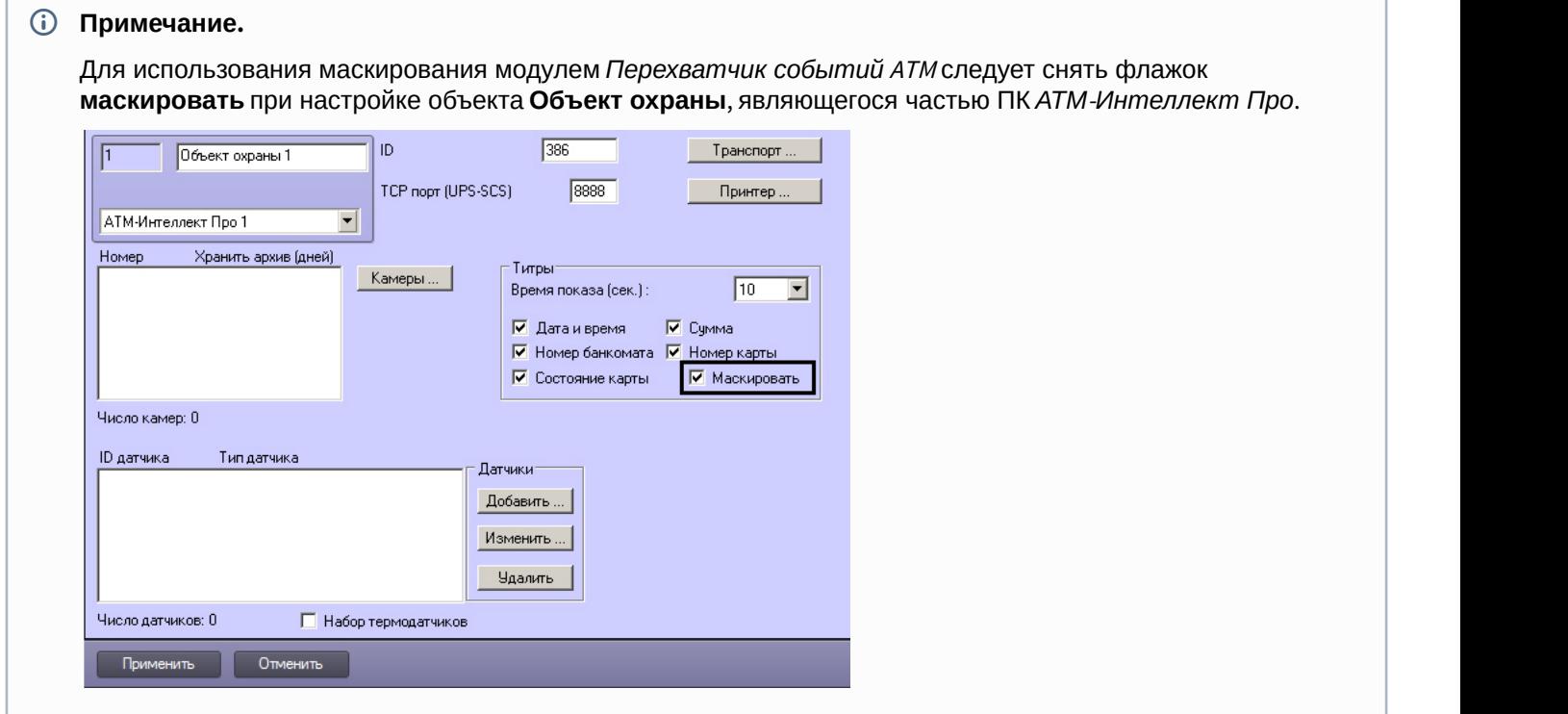

## 16.4.6 Настройка получения номера карты из журнала транзакций

По умолчанию утилита *Перехватчик событий АТМ* получает номер карты клиента напрямую от карт-ридера. Прямое чтение карты в некоторых случаях может приводить к проблемам в работе основного ПО банкомата в связи с тем, что ПО банкомата работает напрямую с карт-ридером (без XFS), или с тем, что сервис-провайдер карт ридера не обеспечивает параллельную работу двух приложений с устройством. В связи с этим имеется возможность получать номер карты клиента из журнала транзакций банкомата, а не прямым чтением карты, вставленной в карт-ридер.

Настройка получения номера карты осуществляется посредством следующих ключей реестра в разделе HKEY\_LOCAL\_MACHINE\SOFTWARE\ITV\EventATM\ для 32-битной системы (HKEY\_LOCAL\_MACHINE\SOFTWARE\Wow6432Node\ITV\EventATM\ для 64-битной):

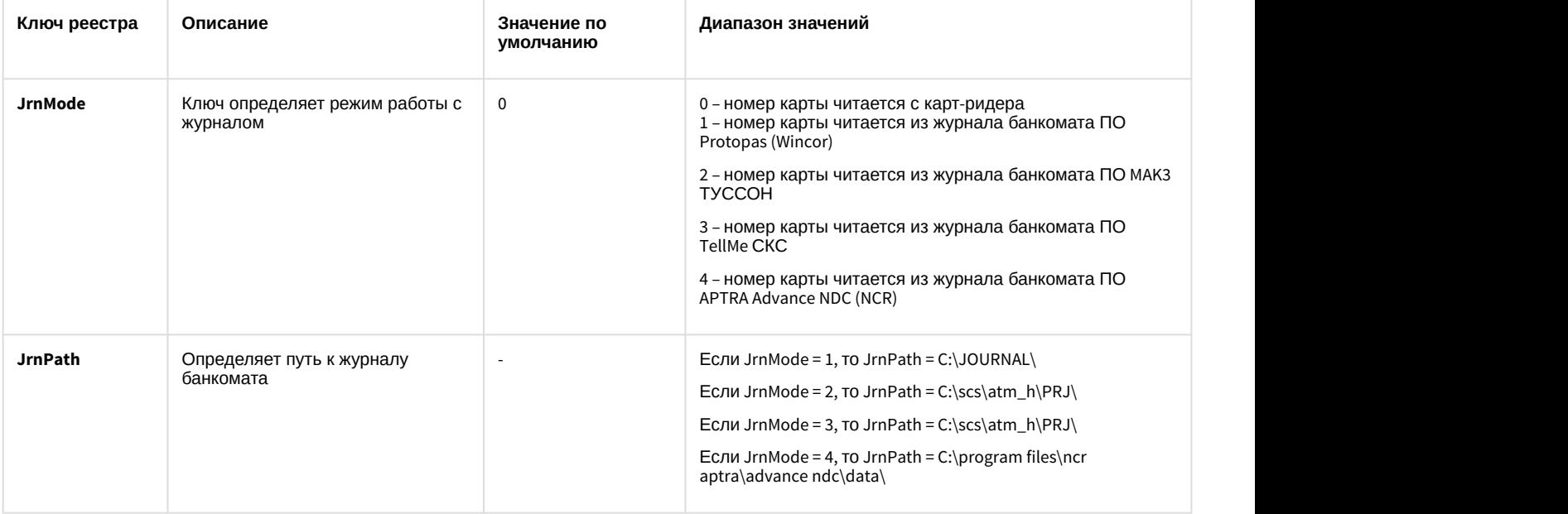

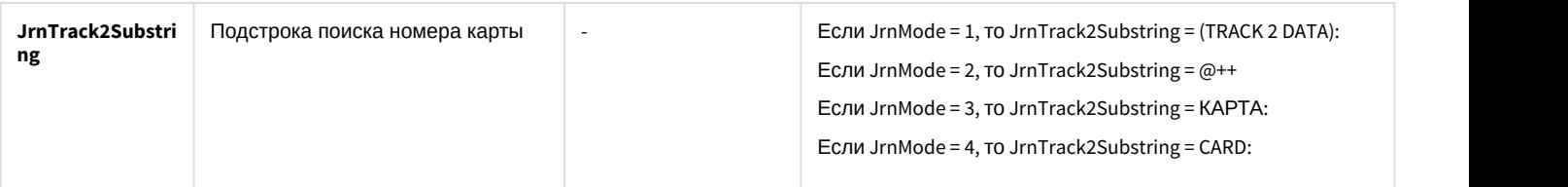

## 16.5 Работа с утилитой Перехватчик событий ATM

### 16.5.1 Принцип работы перехватчика событий

После перезагрузки компьютера ПО *Перехватчик событий* ATM запустится автоматически как служба.

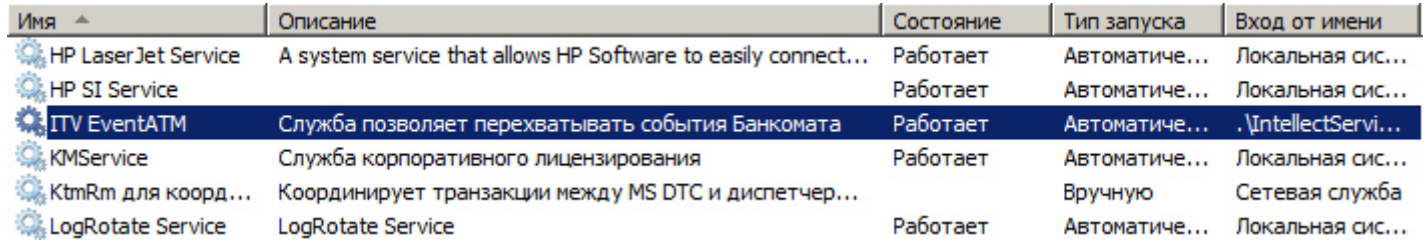

Под управлением «Windows XP» значок программы также появится в области SystemTray и настройки программы ПО *Перехватчик событий* ATM будут доступны для редактирования (по умолчанию для службы «ITV EventATM» разрешено взаимодействие с рабочим столом).

Под управлением «Windows 7» значок программы не появится в области SystemTray и для изменения настроек необходимо будет вначале остановить службу «ITV EventATM», а затем запустить ПО *Перехватчик событий* ATM как исполняемое приложение, выбрав **Пуск->Все программы->EventATM->EventATM**.

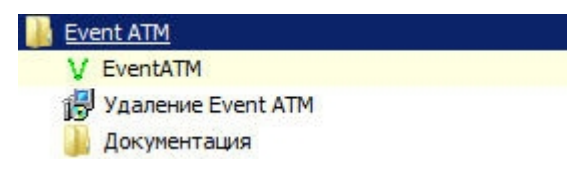

### 16.5.2 Перехватываемые события

ПО *Перехватчик событий* ATM перехватывает следующие события карт-ридера и диспенсера:

- 1. **Карта вставлена**;
- 2. **Карта взята клиентом**;
- 3. **Карта захвачена банкоматом;**
- 4. **Купюры предъявлены клиенту;**
- 5. **Клиент забрал деньги;**
- 6. **Банкомат забрал деньги;**
- 7. **Дверь сейфа открыта;**
- 8. **Дверь сейфа закрыта**.

ПО *Перехватчик событий* ATM также перехватывает следующие события кэшина:

- 1. **Операция с наличными;**
- 2. **Завершен прием наличных;**
- 3. **Купюры предъявлены клиенту;**
- 4. **Отмена: купюры предъявлены;**
- 5. **Клиент забрал деньги;**
- 6. **Банкомат забрал деньги;**
- 7. **Открыта дверь сейфа;**
- 8. **Закрыта дверь сейфа.**

При этом в виде титров на изображение будут наложены следующие данные:

- 1. дата-время банкомата;
- 2. идентификатор банкомата;
- 3. номер карты клиента;
- 4. событие.

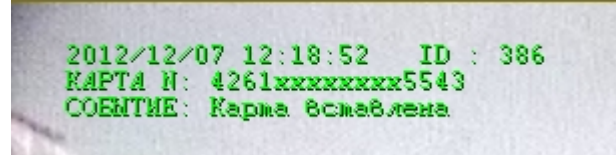

Если необходимо, чтобы определённое событие не накладывалось в виде титров на изображение, то следует на компьютере, где установлен ПК *АТМ*-*Интеллект Про*, выбрать **Пуск->Все программы->Интеллект->АТМ- Интеллект ->Редактор событий банкомата** и в появившейся форме отредактировать соответствующую запись, сняв флажок напротив параметра **Наложение титров**. Затем следует перезапустить *АТМ*-*Интеллект*.

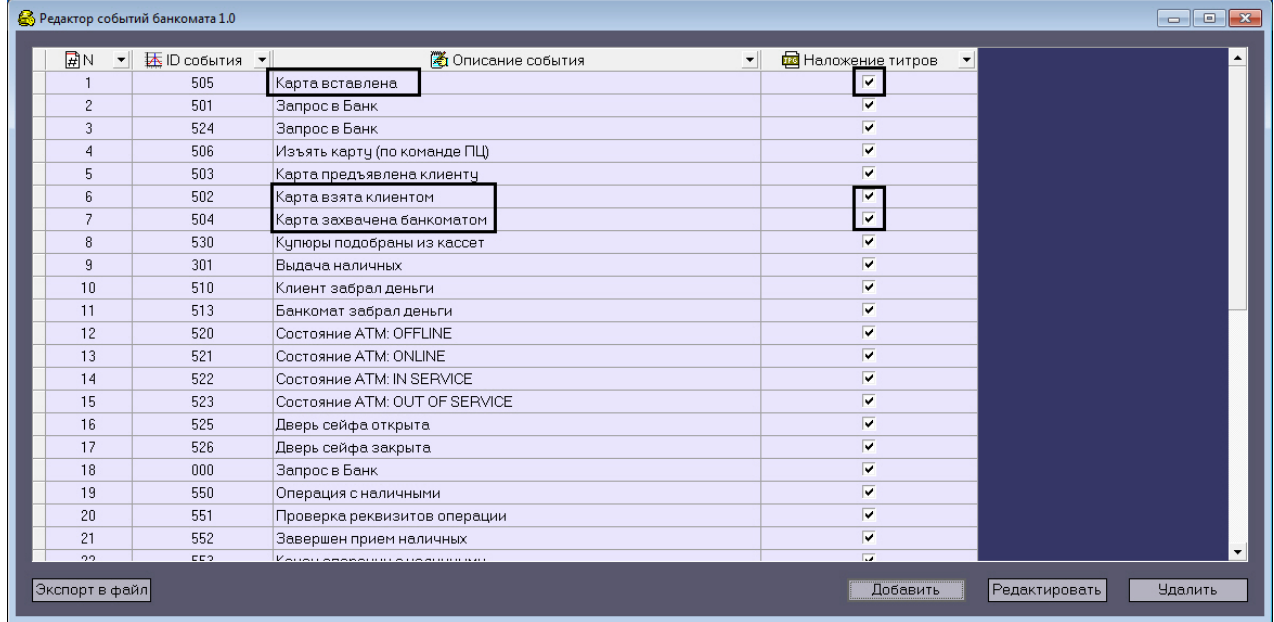

## 16.5.3 Журнал работы перехватчика событий

В случае возникновения проблем в работе модуля ПО *Перехватчик событий* ATM может возникнуть необходимость посмотреть его журнал работы. Для того, чтобы включить журнал работы ПО *Перехватчик событий* ATM необходимо изменить значение в реестре с «0» на «1» для следующего параметра: HKLM\SOFTWARE\ITV\EventATM\LogEnable для 32-битной системы

(HKLM\SOFTWARE\Wow6432Node\ITV\EventATM\LogEnable для 64-битной системы).

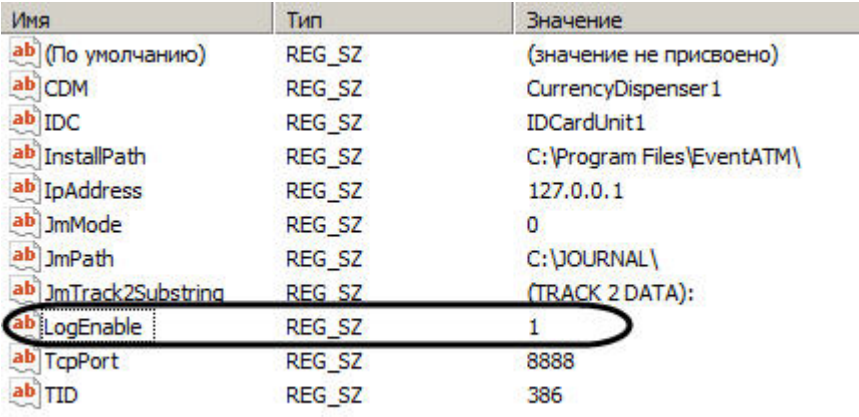

После перезапуска ПО *Перехватчик событий* ATM в каталоге установки появится файл «EventATM.log».